# **EPSON**

# **PX-6000/6000S**

タートアップガイド

プリンタのセットアップと日常使用において必要な基本情報を記載しています。 さらに詳細な情報はCD-ROMに収録されている「ユーザーズガイド」をご覧ください。

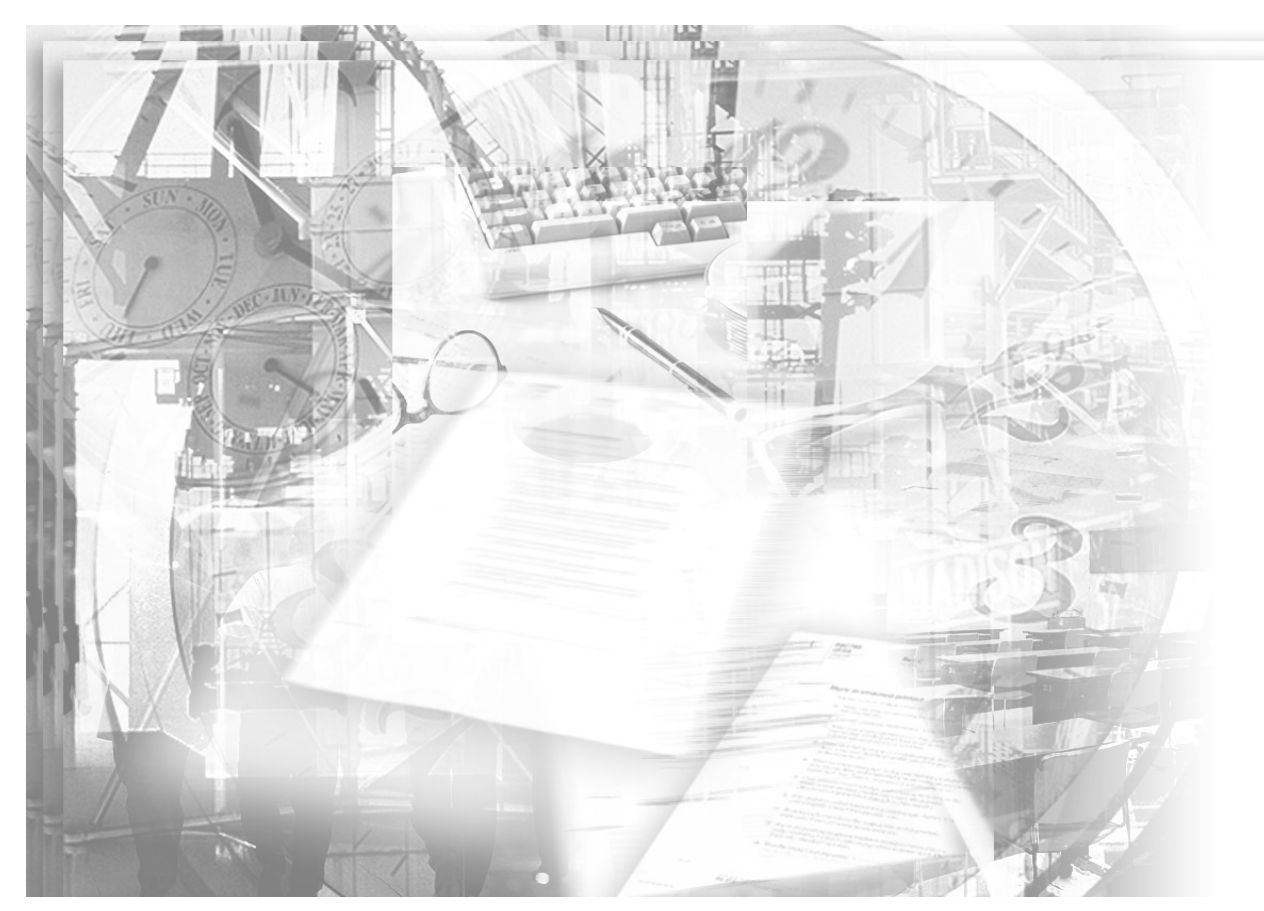

## 1セットアップ

プリンタ本体の準備 インクカートリッジの取り付け コンピュータとの接続 ソフトウェアのインストール

# 2 基本的な使い方

Windowsでの印刷 Mac OS 8/9での印刷 Mac OS Xでの印刷 インクカートリッジの交換

## 3 用紙の取り扱い

使用可能な用紙 ロール紙の使い方 単票紙の使い方 エプソン純正以外の用紙へ印刷する前に

# 4 こんなときは

印刷する前に フチなし印刷するには 用紙が詰まった 操作パネルにエラーが表示された 印刷した結果

# 5 付録

ユーザーズガイド (CD-ROM収録) のご案内・もくじ サービス・サポート プリンタの輸送・移動

本書は、プリンタの近くに置いてご活用ください。

## 取扱説明書の種類と使い方�

本製品には次の取扱説明書が付属しています。�

# 開梱と据置作業を行われる方へ�

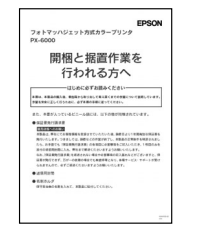

プリンタの搬入後、梱包箱から取り出して据え置くまでの作業について説明し ています。作業を安全に行うために、必ず本書の手順に従ってください。�

# スタートアップガイド(本書)�

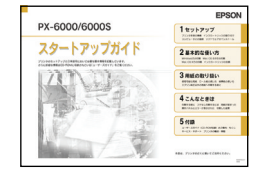

プリンタ本体の準備、プリンタドライバのインストール、印刷の手順などプリ ンタを使用するための情報が記載されています。本製品を安全にご使用いただ くための注意事項、およびサービス・サポートのご案内が記載されています。 製品の設置およびご使用の前に、必ずご一読ください。�

# ユーザーズガイド�

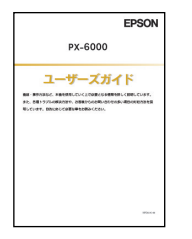

プリンタの機能、操作方法など本プリンタを使用していく上で必要となる情報 が詳しく記載されている説明書です。ご使用の目的に応じて、必要な章をお読 みください。また、各種トラブルの解決方法なども記載されています。「印刷 できない」などのトラブルでインフォメーションセンターなどにお問い合わせ いただく前に、お読みください。�

ユーザーズガイドは、製品添付のプリンタソフトウェアCD-ROMにPDF (Portable Document Format)ファイルとして収録されています。この ファイルをお読みいただくには、Adobe社のAcrobat ReaderまたはAdobe Readerが必要です。詳しくは以下のページをお読みください。� 本書86ページ「ユーザーズガイド(CD-ROM収録)のご案内」�

# クイックガイド�

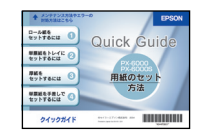

用紙のセット方法、ヘッドクリーニングとノズルチェックの方法、エラーメッ セージが表示されたときの対処方法が記載されています。プリンタにフックを 付けてクイックガイドを掛けておくなどしてプリンタのそばに置き、すぐに読 めるようにしてください。�

## <span id="page-2-3"></span><span id="page-2-0"></span>安全にお使いいただく前に

本製品を安全にお使いいただくために、製品をお使いになる前には、必ず本書および 製品に添付されております取扱説明書をお読みください。また、本製品以外のプリン タの取扱説明書に基づいて本製品を操作したり印刷すると、故障や事故の原因になり ますのでご注意ください。

本書および製品添付の取扱説明書は、製品の不明点をいつでも解決できるように、手 元に置いてお使いください。

#### <span id="page-2-1"></span>記号の意味

本書および製品添付の取扱説明書では、お客様や他の人々への危害や財産への損害を 未然に防止するために、危険を伴う操作・お取り扱いについて、次の記号で警告表示 を行っています。内容をよくご理解の上で本文をお読みください。

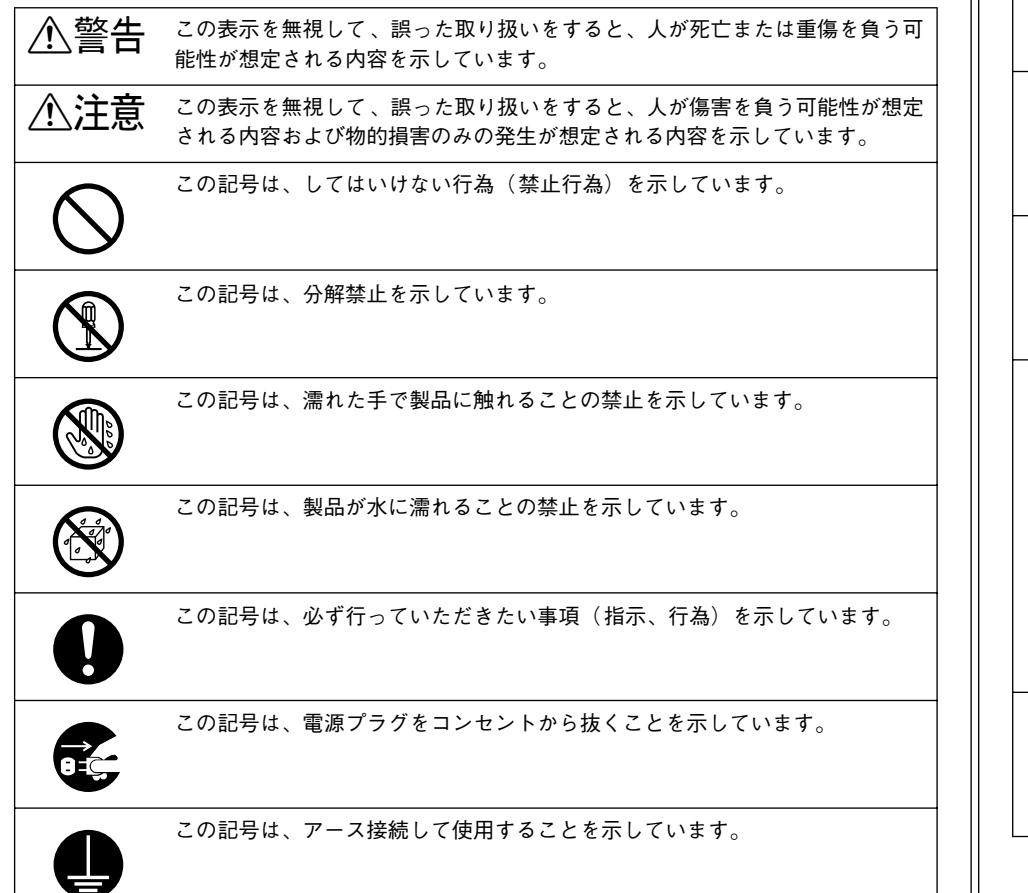

#### <span id="page-2-2"></span>安全上のご注意

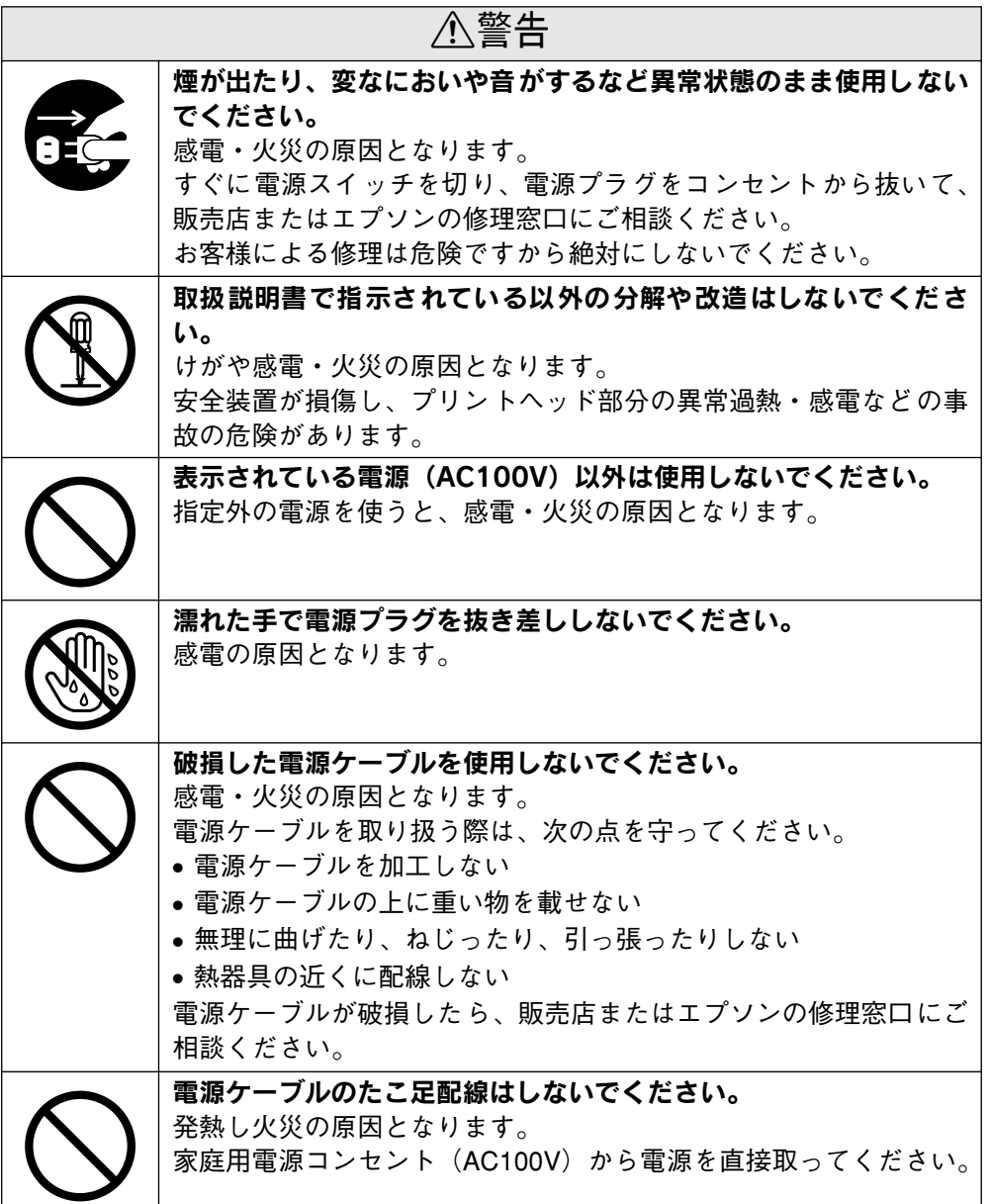

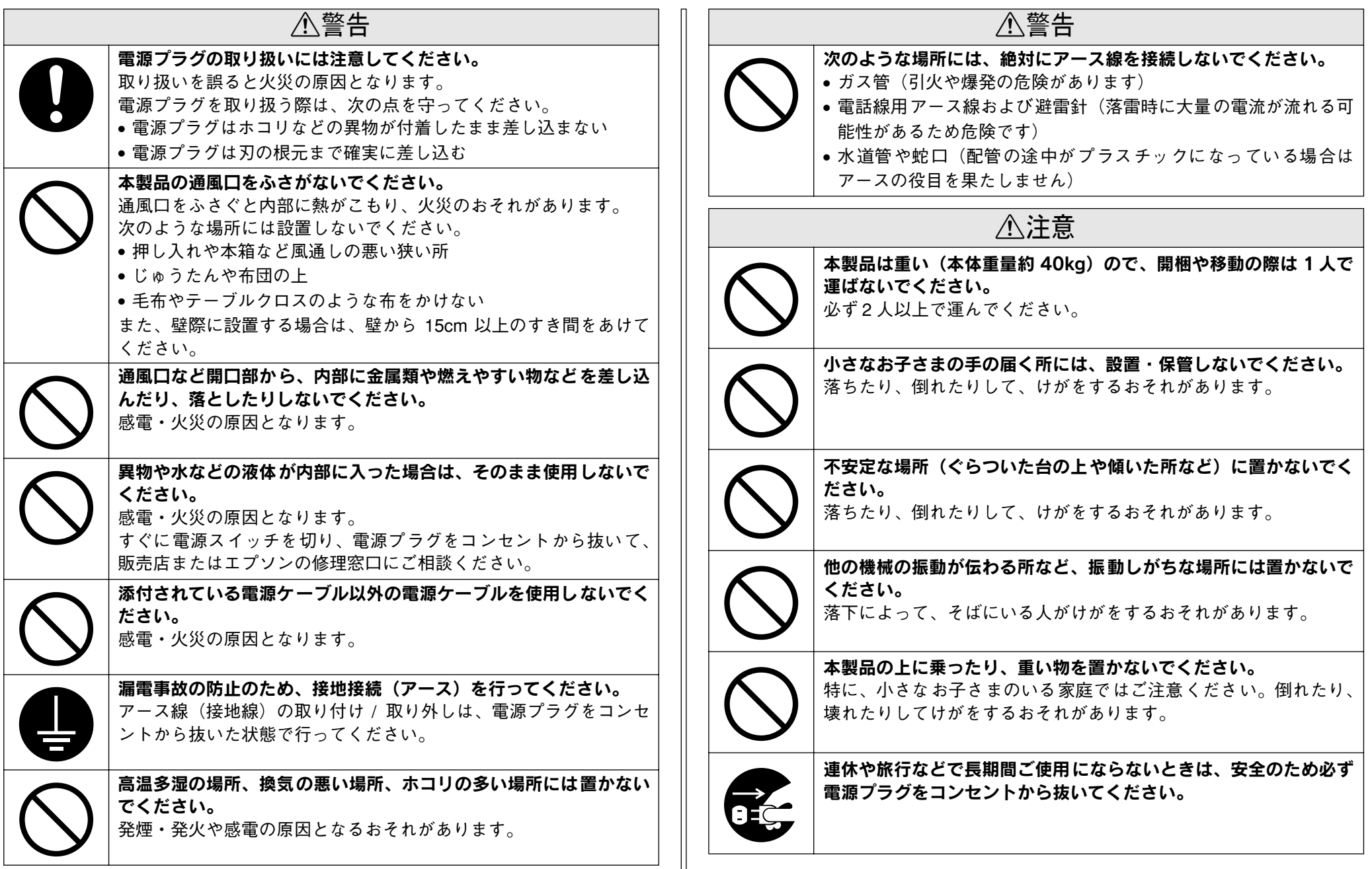

 $\parallel$ 

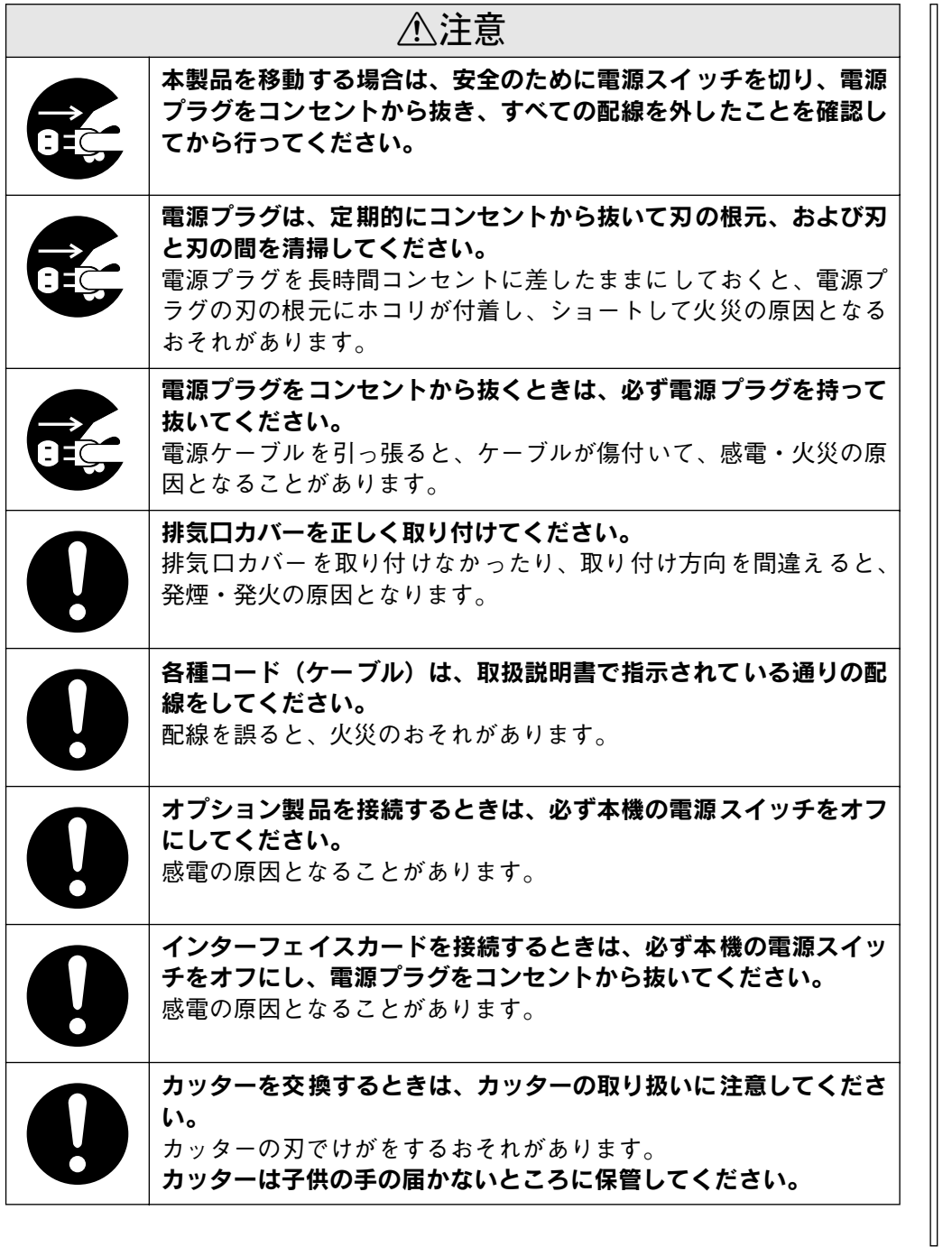

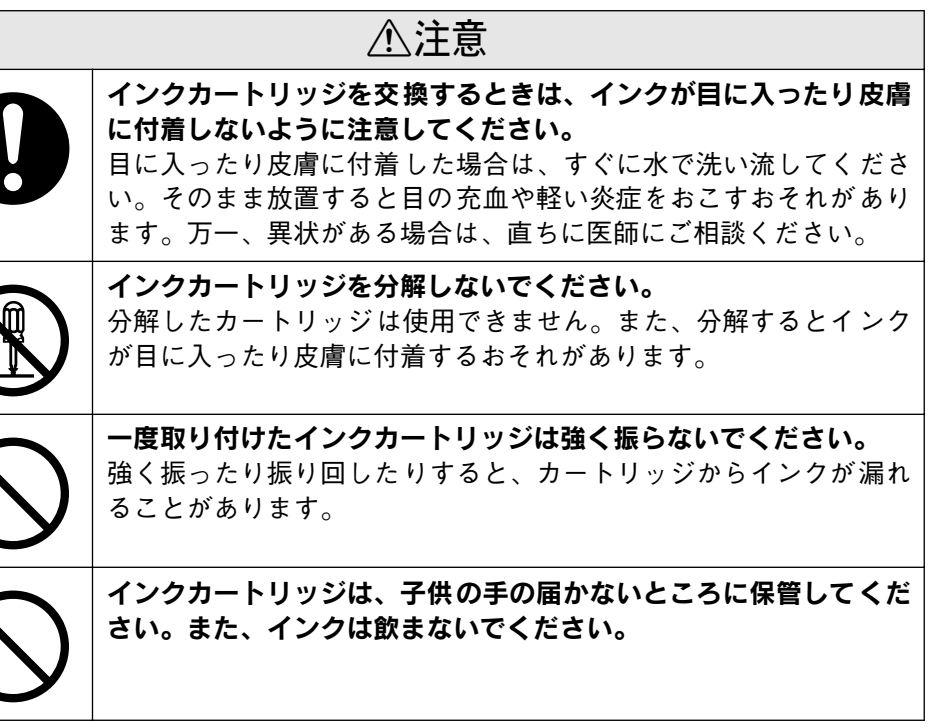

## <span id="page-4-0"></span>本製品の不具合に起因する付随的損害について

万一、本製品(添付のソフトウェアなども含みます)の不具合によって所期の結果が 得られなかったとしても、そのことから生じた付随的な損害(本製品を使用するため に要した諸費用、および本製品を使用することにより得られたであろう利益の喪失な ど)は、補償いたしかねます。

#### <span id="page-5-0"></span>据置に適した場所

- 本機は次のような場所に据置してください。
- 本機の重量約 40kg に十分耐えられる、水平で安定した場所。 プリンタ本体が傾いた状態で使用すると、印字品質が極端に悪化します。
- 通風口をふさがない、風通しの良い場所。
- エアコンの風が直接当たらない場所。
- 専用の電源コンセントが確保できる場所。
- 用紙のセットや印刷した用紙の取り出しが無理なく行える場所。
- ●以下の条件を満たす場所。
- 温度:10 <sup>~</sup> 35 ℃
- 湿度:20 <sup>~</sup> 80%
- ただし、上記の条件を満たしていても、使用する用紙の環境条件を満たしていない と、正しく印刷できない場合があります。必ず用紙の環境条件を満たした場所で使 用してください。詳しくは、用紙の取扱説明書を参照してください。
- 冬に乾燥する地域で使用する場合やエアコンが稼動している環境で使用する場合 は、乾燥しないように注意し、条件範囲内の湿度を保つようにしてください。
- 付属品の取り付けや消耗品の交換、普段のお手入れに支障のないよう周囲に以下の ような十分なスペースを確保できる場所。
	- プリンタ前面側:35cm 以上(用紙トレイを引き伸ばす場合)
	- プリンタ背面側:40cm 以上(前方から単票紙を手差しでセットする場合)
	- プリンタ側面側:15cm 以上

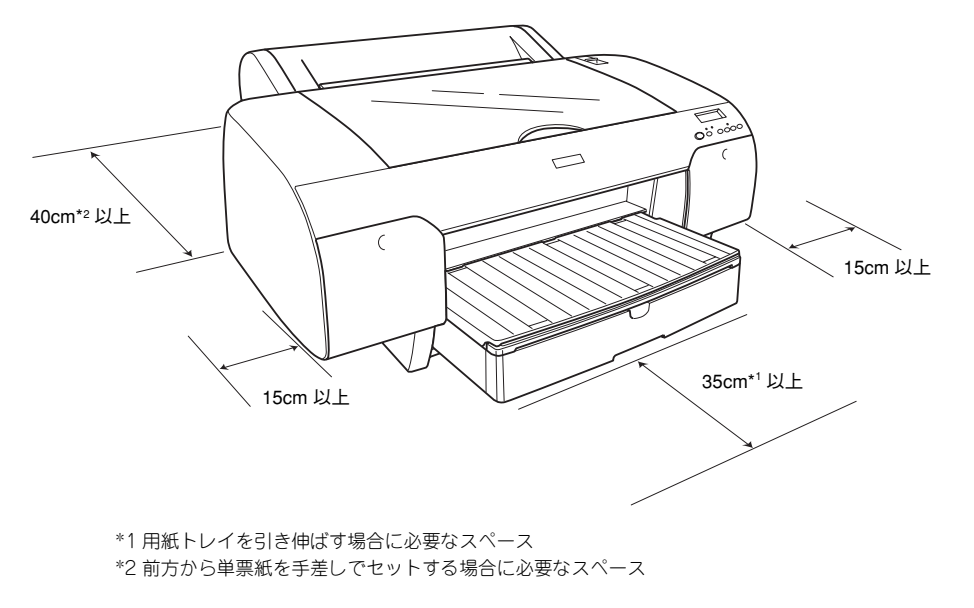

#### <span id="page-5-1"></span>据置に不適切な場所

次のような場所には据置しないでください。

## 介警告

高温多湿の場所、換気の悪い場所、ホコリの多い場所には置かないでください。 発煙・発火や感電の原因となるおそれがあります。

#### 本製品の通風口をふさがないでください。

通風口をふさぐと内部に熱がこもり、火災のおそれがあります。 次のような場所には設置しないでください。

- 押し入れや本箱など風通しの悪い狭い所
- じゅうたんや布団の上
- 毛布やテーブルクロスのような布をかけない。

また、壁際に設置する場合は、壁から 15cm 以上のすき間をあけてください。

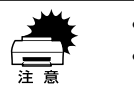

● エアコンの風が直接当たる場所には置かないでください。<br>● 直射日光の当たる場所には置かないでください。

## 不注意

不安定な場所(ぐらついた台の上や傾いた所など)に置かないでください。

落ちたり、倒れたりして、けがをするおそれがあります。

## <span id="page-6-0"></span>本書中のマーク、表記について

#### マークについて

本書中では、いくつかのマークを用いて重要な事項を記載しています。マークが付い ている記述は、必ずお読みください。なお、それぞれのマークには次のような意味が あります。

△△警告 この表示を無視して誤った取り扱いをすると、人が死亡または重傷を負<br>△◇警告 う可能性が想定される内容を示しています。

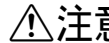

**へ、注意**<br>おようの表示を無視して誤った取り扱いをすると、人が傷害を負う可能性が<br>想定される内容および物的損害のみの発生が想定される内容を示して います。

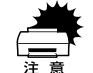

この表示を無視して誤った取り扱いをすると、プリンタ本体が損傷する<br>可能性が想定される内容およびプリンタ本体、プリンタドライバやユー<br>ティリティが正常に動作しないと想定される内容、必ずお守りいただき たい(操作)を示しています。

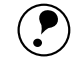

**● 補足説明や知っておいていただきたいことを記載しています。**<br>ポイント

用語\*1 用語の説明を記載していることを示しています。

s 関連した内容の参照ページを示しています。

#### Windows の表記について

Microsoft® Windows® 98 Operating System 日本語版 Microsoft® Windows® Millennium Edition Operating System 日本語版 Microsoft® Windows NT® Operating System Version4.0 日本語版 Microsoft® Windows® 2000 Operating System 日本語版 Microsoft® Windows® XP Home Edition Operating System 日本語版 Microsoft® Windows® XP Professional Operating System 日本語版 本書中では、上記各オペレーティングシステムをそれぞれ、Windows 98、Windows Me、Windows NT4.0、Windows 2000、Windows XP と表記しています。また、 Windows 98、Windows Me、Windows NT4.0、Windows 2000、Windows XP を総 称する場合は「Windows」、複数の Windows を併記する場合は、「Windows 98/Me」 のように Windows の表記を省略することがあります。

#### Mac OS の表記について

本書中では、Mac<sup>(TM)</sup> OS 8.6~ 9.X を Mac OS 8/9 と、Mac OS X v10.2 以降を Mac OS X と表記しています。

#### 掲載している画面について

お使いの機種により表示される画面が異なる場合があります。

#### 機種名について

本書および本機付属の取扱説明書では、PX-6000 と PX-6000S を総称して PX-6000 と表記しています。

## <span id="page-7-1"></span><span id="page-7-0"></span>もくじ

f

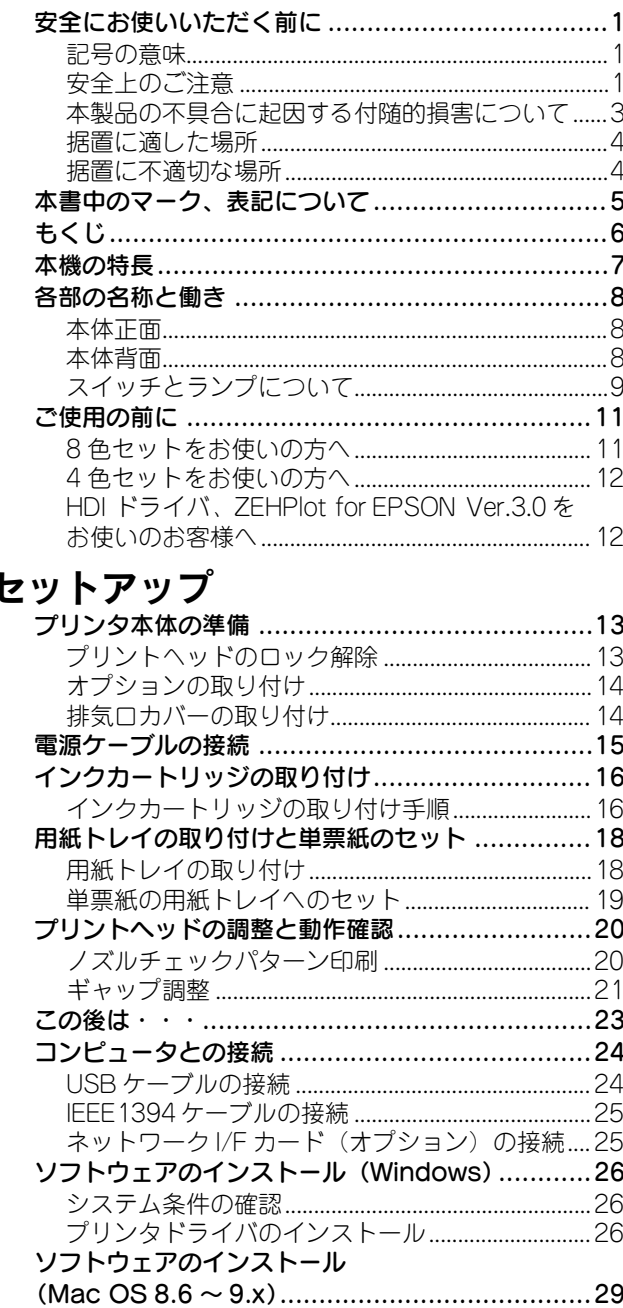

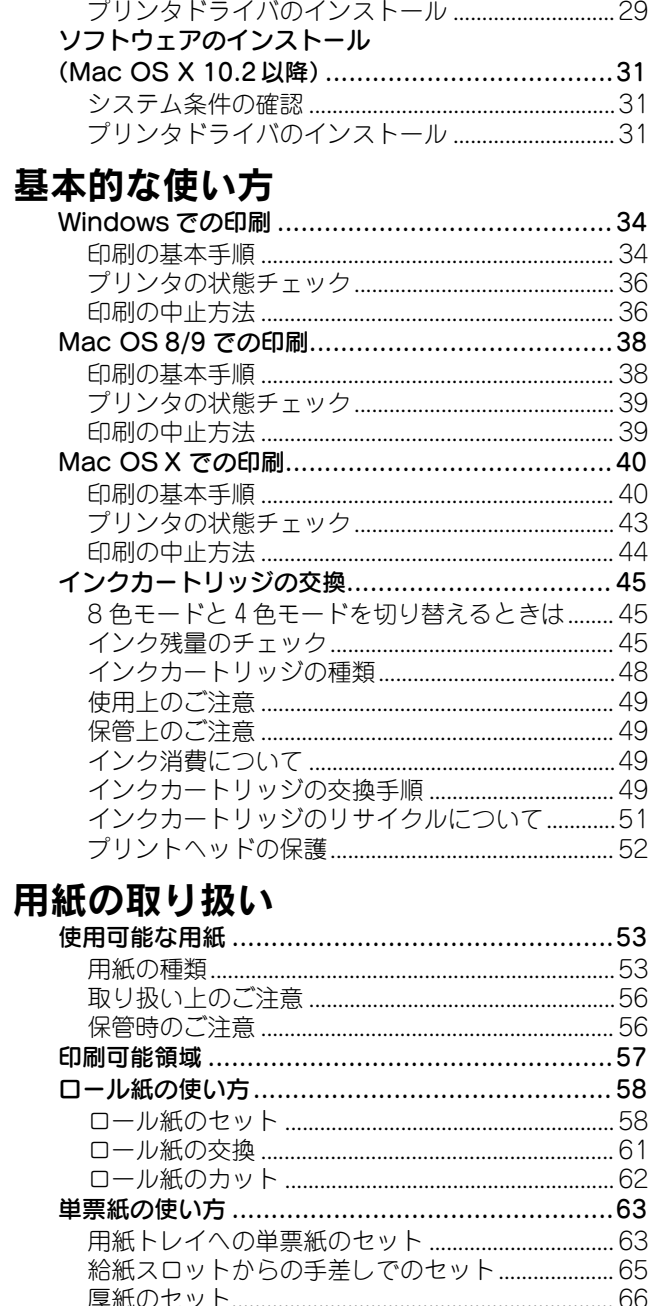

こ

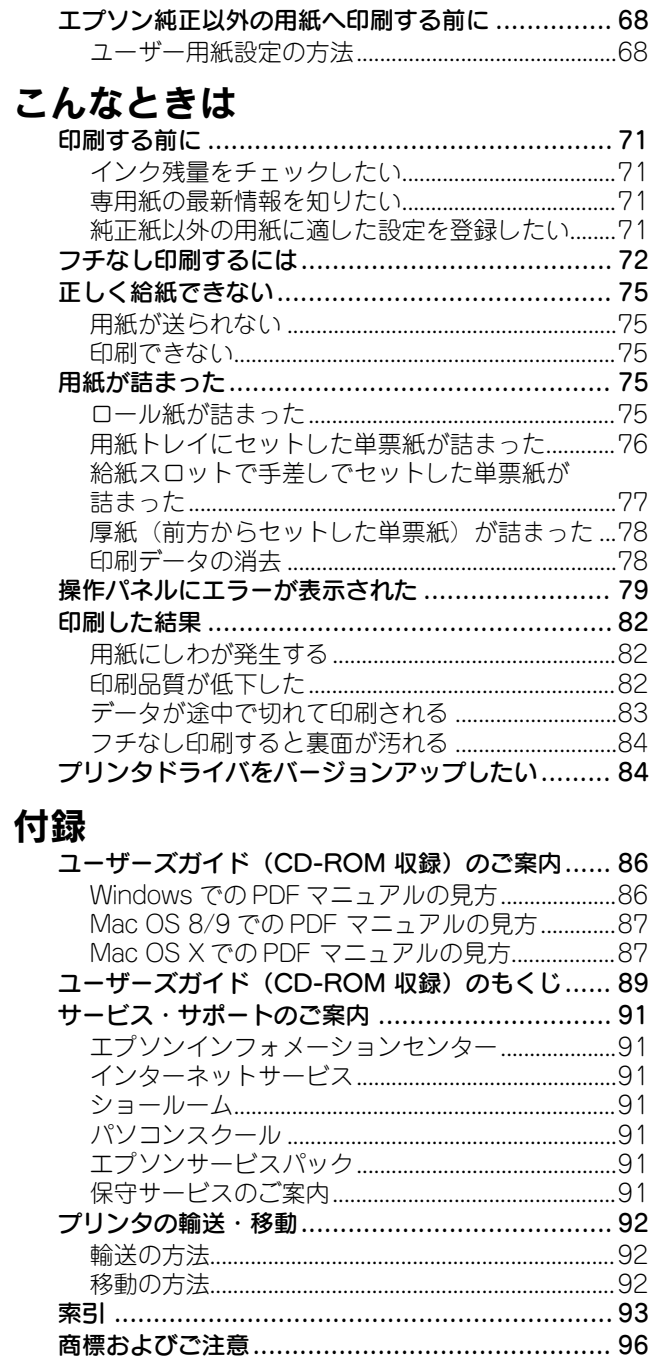

## <span id="page-8-0"></span>本機の特長

PX-6000/6000S は A2 幅サイズの用紙に対応した、大判フォトマッハジェット・カ ラープリンタです。さらに磨きをかけた EPSON のフォトマッハ技術により、肌の質 感から微妙なグラデーションに至るまで、まさに「写真高画質」と呼べる美しい印刷 が可能です。

本機の主な特長は次のとおりです。

#### ●色あせにくい高画質印刷を実現

定評のある顔料系インクと専用紙の組み合わせにより、優れた耐光性を実現していま す。写真の印刷はもちろん、店舗のディスプレイ・バナー・ポスターなど活用の場が 広がります。

#### ● 8 色モードと4 色モードの切り替えが可能

写真印刷の階調の再現性を優先したり、CAD 用に高速印刷を行いたいなどの用途に応 じて、8 色または 4 色のインクの組み合わせを選択して使用できます \*。 8 色モードと 4 色モードを切り替えた時は、ドライバのプリンタジョブ情報を更新す る必要があります。

sユーザーズガイド(PDF)225 ページ「8色 /4 色のインクチェンジ方法」

\* 各モードでのインクカートリッジの組み合わせと装着スロットは決まっています。また、インクによって使 用できる用紙の種類が異なります。詳しくは以下のページを参照してください。 s 本書 48 [ページ「インクカートリッジの種類」](#page-49-1) s 本書 54 [ページ「エプソン純正専用紙」](#page-55-0)

#### ●各色独立インクの搭載

各色独立のインクカートリッジを搭載できます。すべてのインクが独立型のため、使 い切ったカートリッジだけを交換できます。

#### ● A4 から A2 サイズ幅の用紙に対応

A4 から A2 サイズ幅の用紙に印刷可能です。デザイン画などの大判プリントが手軽に 行えます。また手差し給紙とトレイ給紙によって、A4 サイズ以上の単票紙への印刷も 可能です。トレイ給紙は、大量の部数の単票紙を印刷したい場合に便利です。

#### ●さまざまな用紙の種類に対応

高画質印刷を実現するために、さまざまな専用紙を用意しています。屋内使用、屋外 使用(ラミネート加工を推奨)など用途に応じた用紙の選択が可能です。また、絵画 のような質感を持った用紙を用意。新しいアートの世界を表現することもできます。単 票紙は 1.6mm 厚までの厚紙に対応しており、ボード紙への印刷も可能です。

#### ●フチなし印刷

通常の印刷では、プリンタの構造上どうしても上下左右に余白ができてしまい、用紙 いっぱいに印刷することができませんが、フチなし印刷機能を使用すると、フチ(余 白)のない印刷が可能になります。フチなし印刷については、以下のページを参照して ください。

s本書 72 [ページ「フチなし印刷するには」](#page-73-1)

#### ● USB 2.0 対応

USB 2.0 インターフェイスを標準搭載したコンピュータと、USB 2.0 インターフェイ スに対応した OS の組み合わせであれば、USB 2.0 インターフェイスによる高速デー タ転送が可能になります。USB 2.0 対応の詳細については、以下のページを参照して ください。

s 本書 24 [ページ「USB2.0](#page-25-2) 対応について」

#### **● IEEE1394 対応**

本機は IEEE1394 インターフェイスコネクタを標準装備しています。IEEE1394 (FireWire)インターフェイスを標準搭載したコンピュータと、IEEE1394 インターフェ イスに対応した OS の組み合わせであれば、IEEE1394 インターフェイスによる高速 データ転送が可能になります。IEEE1394 対応の詳細については、以下のページを参照 してください。

s 本書 25 [ページ「IEEE1394](#page-26-2) ケーブルの接続」

#### ●オートクリーニング

これまで手動で操作していたプリントヘッドのノズルのクリーニングを、自動実行で きます。ノズルチェックパターン印刷後、パターンからノズルの目詰まりを検知して、 目詰まりしている場合は自動的にクリーニングします。さらに、オートノズルチェッ クと組み合わせると、常にノズルを目詰まりしていない状態に保つことができます。

#### ●自動ギャップ調整

ヘッドクリーニングと同様、ギャップ調整も自動実行できるようになりました。UNI-D、BI-D ゼンショク、BI-D ブラックについて、それぞれギャップ調整パターンを印刷 し、パターンからプリントヘッドのずれを検知して自動的に調整します。

## <span id="page-9-0"></span>各部の名称と働き

<span id="page-9-1"></span>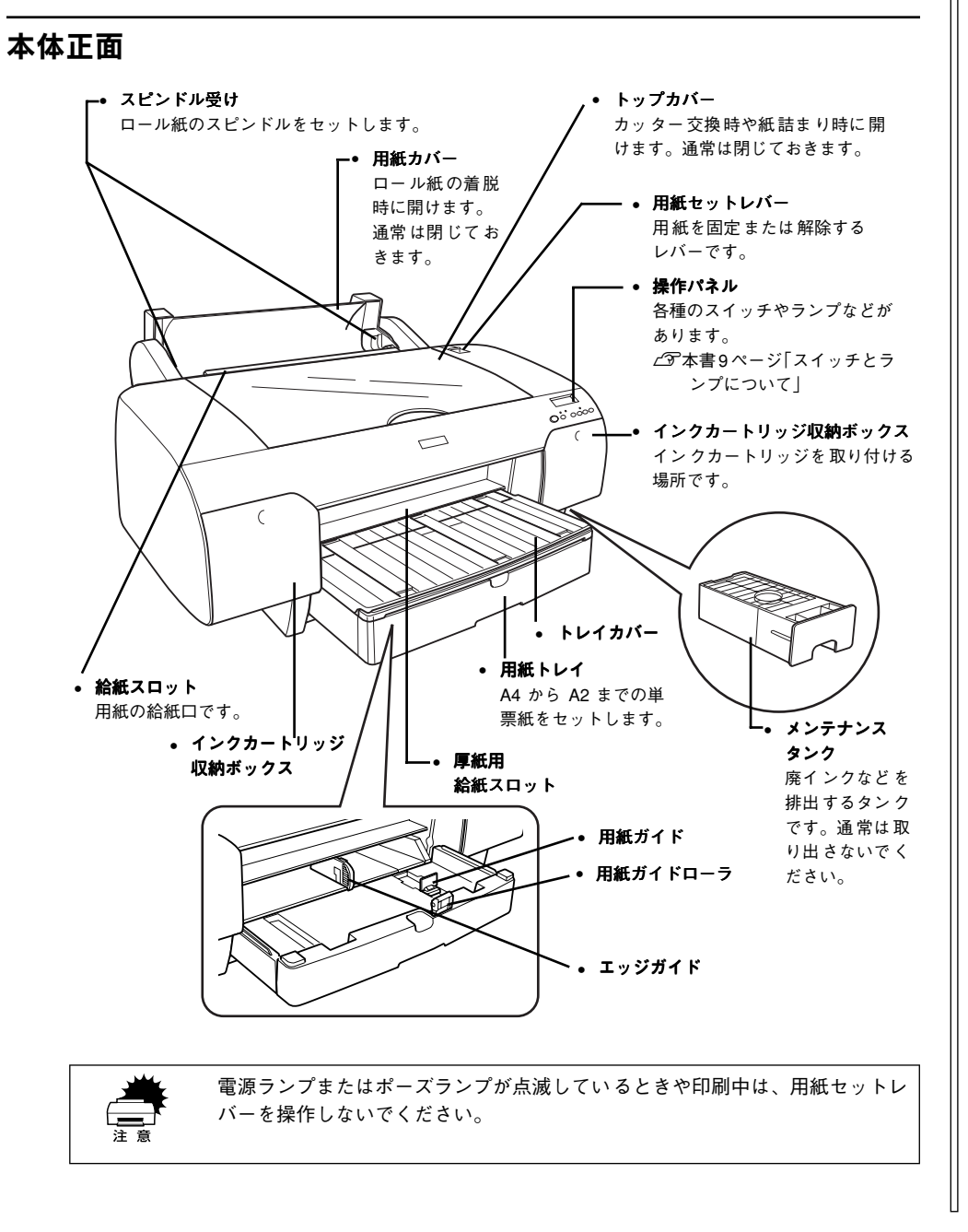

#### <span id="page-9-2"></span>本体背面

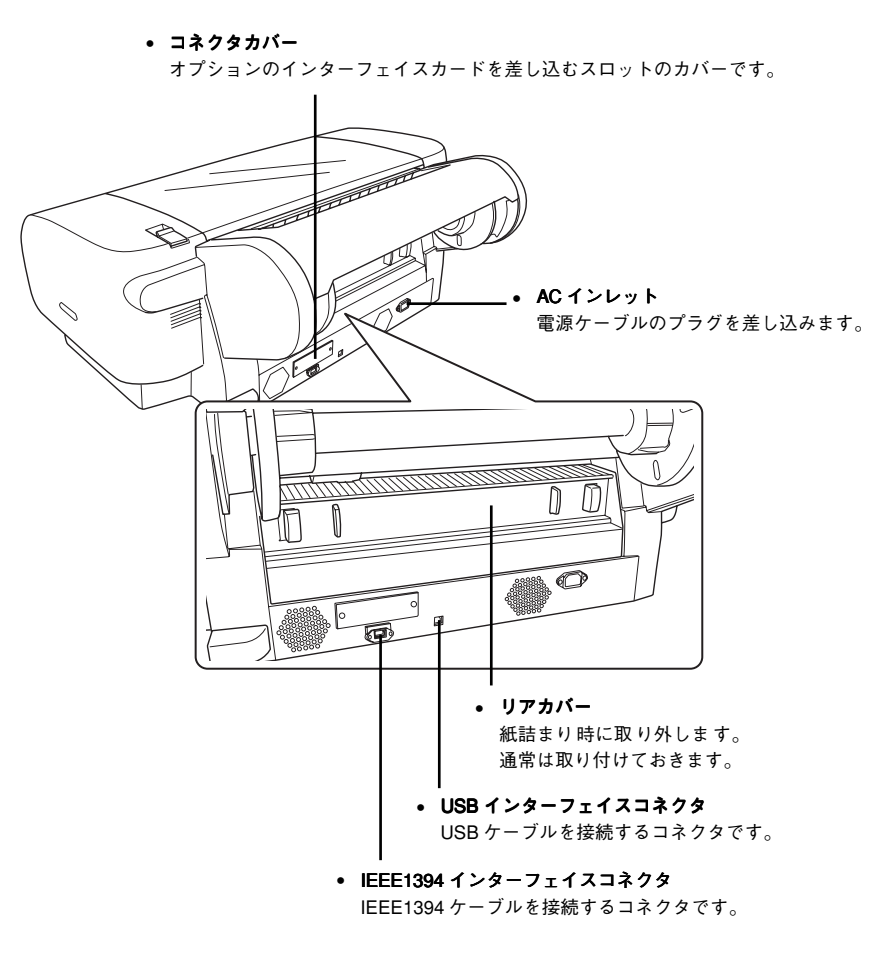

## <span id="page-10-0"></span>スイッチとランプについて

スイッチ

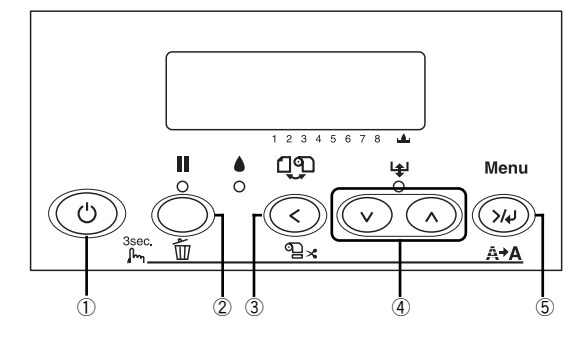

#### $( \widehat{\mathbb{D}}$  [電源] スイッチ  $( \widehat{\mathbb{O}} )$

プリンタの電源をオン / オフします。

#### $(2)$  $[$ ポーズ] スイッチ・ $[$ リセット] スイッチ $($

- 印刷可 / 不可状態を切り替えます。
- 3秒以上押すと[リセット]スイッチとして機能します。この場合、印刷を中止し、 現在稼働中のインターフェイスで受信した印刷データを消去(リセット)します。 リセット後、印刷可能状態になるまで時間がかかる場合があります。

#### $(3)$  [用紙選択] スイッチ (  $\odot$  )

• 用紙種類の選択と、ロール紙選択時の切り離しの有 / 無を設定します。押すたびに、 ディスプレイに表示されるアイコンが切り替わります。

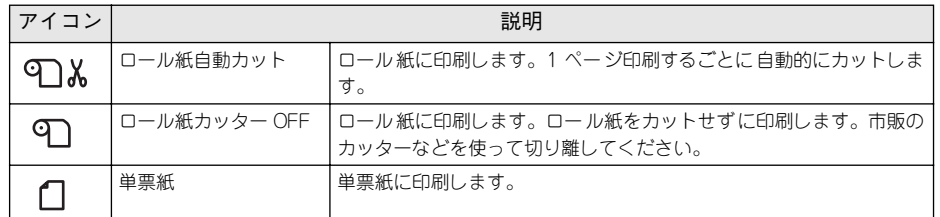

• ディスプレイに以下のアイコンが表示されているとき、このスイッチを3秒以上押す とロール紙のカットや紙送りをします。

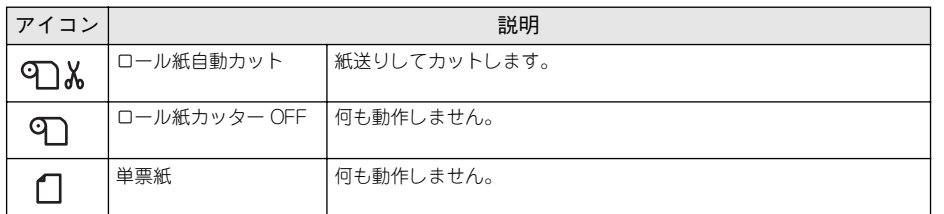

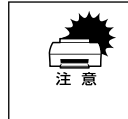

ロール紙の種類によっては、本機の内蔵カッターではカットできないものもあります。ロール紙の取扱説明書や用紙の購入またはラスターイメージプロセッサ (RIP )の製造元にお問い合わせください。このような用紙については、 必ず[ロール紙カッター OFF ]の設定にしてください。印刷終了後、市販の カッターなどでカットしてください。

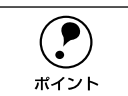

**(●)** ロール紙 選択時の切り 離しはプリンタドライバの設定が優先されます。また、<br>[用紙種類]に内蔵カッターでカットできない用紙を選択している場合は、[オー<br>ポイント トカット]の設定に関わらず自動的にはカットされません。

#### (4) [用紙送り] スイッチ ( の/ (へ)

• ロール紙を正方向(⊙)または逆方向(⊙)に送ります。

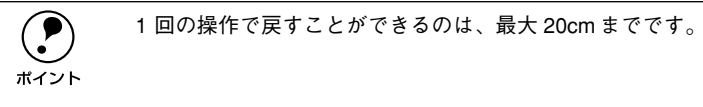

• ロール紙が検出され、用紙セットレバーが解除位置にある状態で操作すると、ロー ル紙を給紙経路に吸着する力を 3 段階に調整できます。詳しくは以下のページを参 照してください。

s本書 58 [ページ「ロール紙のセット」](#page-59-2)

#### (5)[パネル設定] スイッチ ( ◎ )

- パネル設定モードに入ります。パネル設定モード中に有効なスイッチ機能について は、以下のページを参照してください。 s本書 11 [ページ「パネル設定モード」](#page-12-2)
- 3 秒以上押すとプリントヘッド(全色)のクリーニングを行います。印刷品質が悪く なったときなどに行います。

ランプとディスプレイ

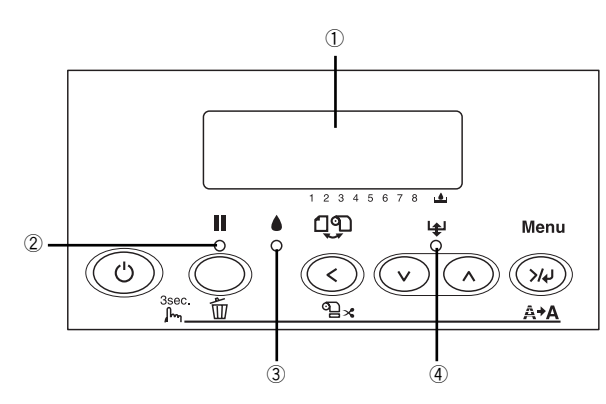

#### ①ディスプレイ

プリンタの状態や、操作・エラーメッセージを表示します。 s 本書 79 [ページ「操作パネルにエラーが表示された」](#page-80-1) s ユーザーズガイド(PDF)197 ページ「操作パネルのメッセージ」 また、ディスプレイのメッセージ 2 行目に以下の情報を表示する場合があります(表 示可能な場合のみ)。

• 各色インク残量とメンテナンスタンクの空き容量の目安(右詰めで表示) それぞれ、次のインクカートリッジ残量 / メンテナンスタンク空き容量を示します。

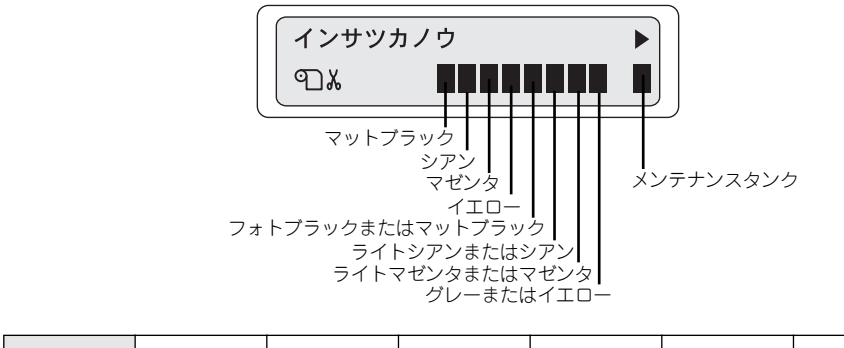

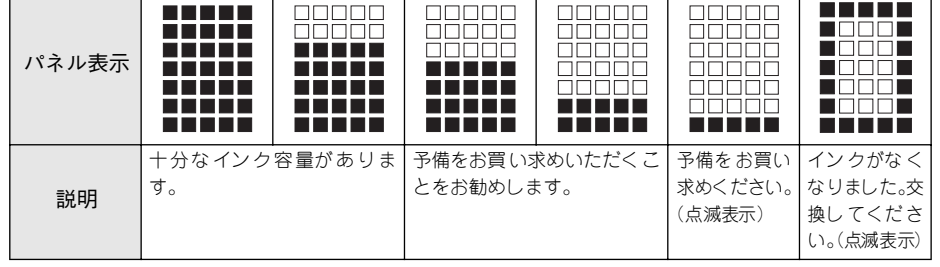

- 「プラテンギャップ]の設定状態(インク残量の左側に表示) H:[ヒロメ] /[ヨリヒロメ] を選択した場合 S:[セマイ]を選択した場合 s ユーザーズガイド(PDF)201 ページ「プラテンギャップ」 「ユーザヨウシメニュー」で選択した登録番号が表示されている場合は、[プラテン ギャップ]の設定状態は表示されません。
- [ユーザヨウシメニュー]で選択した登録番号(インク残量の左側に表示) [ユーザヨウシメニュー]の[ヨウシバンゴウ]で「1」~「10」のいずれかを選択 した場合、選択した番号が表示されます。 s 本書 68 [ページ「ユーザー用紙設定の方法」](#page-69-2)
- [用紙選択]スイッチ( )で設定した、用紙種類とロール紙選択時の切り離しの有 / 無(左端に表示) 97%:ロール紙自動カット
	- :ロール紙カッター OFF
	- :単票紙

c 本書 9 ページ「スイッチ」

#### ②ポーズランプ

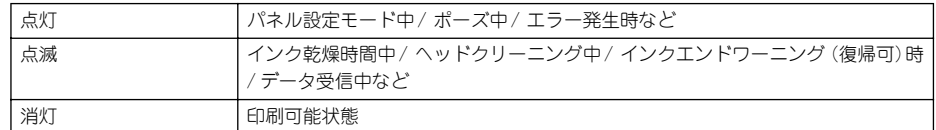

#### ③インクエンドランプ

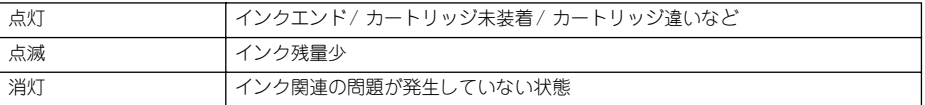

#### ④用紙チェックランプ

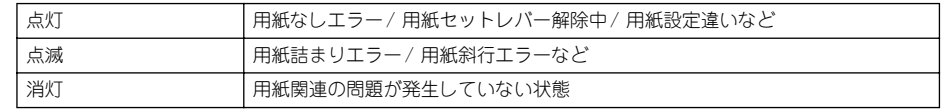

#### <span id="page-12-2"></span>パネル設定モード

「パネル設定]スイッチ((ω)を押してパネル設定モードに入ると、次のスイッチ機能 が有効となります。パネル設定モードの詳細については、以下のページを参照してく ださい。

sユーザーズガイド(PDF)198 ページ「パネル設定モード」

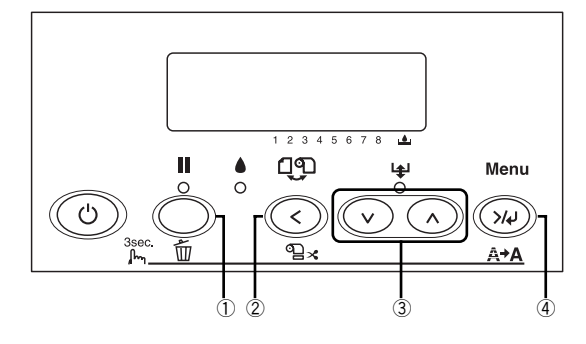

#### $\Omega$ [ポーズ]スイッチ $\Omega$

パネル設定を終了し、印刷可能状態にします。

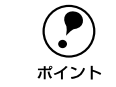

**● ジック階層で**[ポーズ]スイッチ( ○ )を押しても、パネル設定モードから抜<br>ポイント けて印刷可能状態に戻ります。

 $(2)$  [用紙選択] スイッチ ( $\odot$ )

現在の階層から上位階層(設定値→設定項目→設定メニュー→印刷可状態)へ戻りま す。

③ [用紙送り] スイッチ ( ⊙ / ⊙ )

各階層(設定メニュー、設定項目、設定値)で、次の選択肢(v)または前の選択肢 (∧) に切り替えます。

(4) 「パネル設定】 スイッチ ( ◎ )

• メニュー移行可能状態(印刷可能状態または用紙なし状態)で押すと、パネル設定 モードに入ります。

**● 同刷中に押すと、パネル設定モードの[プリンタステータス]メニューに直接**<br>ホイント 入ります。<br>ホイント ∠罗 ユーザーズガイド(PDF)204 ページ「[プリンタステータス]メニュー」

• パネル設定モード中に押すと、現在の階層から下位階層(設定メニュー→設定項目 →設定値)へ進みます。設定値の階層で押すと、選択した設定値を有効にしてプリ ンタに登録したり、選択した機能を実行します。

## <span id="page-12-0"></span>ご使用の前に

本製品とともに購入された「スターターセット」は以下のような製品構成となってい ます。

- 初期充てん用インクカートリッジ(4 本) プリンタ本体に同梱の 4 本のインクカートリッジと合わせて、8 本のインクカート リッジを使用します。
- ソフトウェア(スターターセット S のみ)。

#### <span id="page-12-1"></span>8 色セットをお使いの方へ

「スターターセット(標準)」を購入した場合は、このセットのインク 4 色とプリンタ 本体のに同梱のインク 4 色を合わせて、8 色モードで本機を使用します。8 色モードは 高画質で印刷でき、写真、プルーフ、ファインアートの印刷に向いています。このセッ トの同梱品は以下のとおりです。

• インクカートリッジ 4 本(フォトブラック、ライトシアン、ライトマゼンタ、グレー)

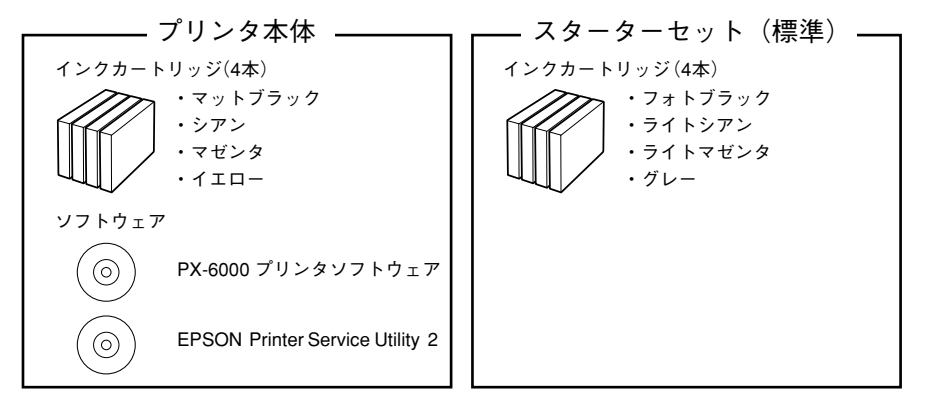

EPSON Printer Service Utility 2 をインストールした後、[EPSON Printer Service 2] ―[取扱説明書―Utility for PX-6000] を選択して、使い方をご確認ください。

### <span id="page-13-0"></span>4 色セットをお使いの方へ

「スターターセット(S)」のインクセットは、本機に同梱のインクと同じで本機を 4 色 モードで使用します。4 色モードは高速で印刷でき、CAD や POP などの印刷に向いて います。このセットの同梱品は以下のとおりです。

- インクカートリッジ 4本(マットブラック、シアン、マゼンタ、イエロー)
- HDI ドライバ(ソフトウェア)

オートデスク社の CAD 用ソフトウェア「AutoCAD」から、EPSON 製プリンタへ 印刷するためのプリンタドライバです。AutoCAD で作成した図面を、高精細で高 速に印刷することができます。

HDI ドライバをインストールする場合は、以下の手順でインストールしてください。 ①プリンタに同梱のプリンタドライバをインストールします。

②スターターキット S に同梱の HDI ドライバをインストールします。

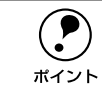

 $\bigodot$  • HDI ドライバのみインストールしても印刷できません。必ずプリンタドラ<br>イバをインストール後、HDI ドライバをインストールしてください。<br>ボイント – HDI ドライバのインストールチ順については、HDI ドライバの Poodma た • HDI ドライバのインストール手順については、HDI ドライバの Readme を

参照してください。Readme は HDI ドライバの CD-ROM にあります。

• ZEHPlot for EPSON Ver. 3.0(ソフトウェア) プロッタ(製図用出力装置)で印刷する HP-GL 形式 /HP-GL/2 形式のファイルを、 EPSON 製プリンタで印刷するためのソフトウェアです。

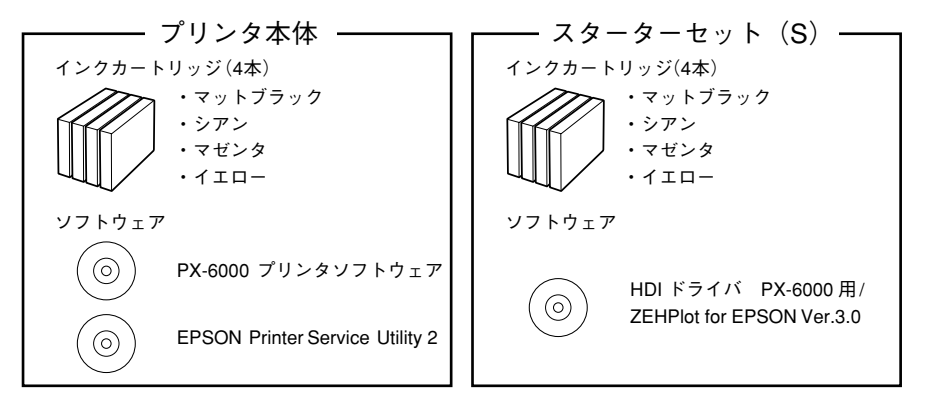

### <span id="page-13-1"></span>HDI ドライバ、ZEHPlot for EPSON Ver.3.0 をお使いのお客様へ

#### 印刷領域「最大]設定について

[印刷可能領域]で[最大]の設定が有効になるのは、下記の用紙のみになります。

- 普通紙
- 普通紙(線画)
- トレーシングペーパー(線画)
- PX マット紙<薄手>(線画)

上記以外の用紙では[最大]を選択しても、下端 14mm 以降は印刷されません。

セットアップ

<span id="page-14-0"></span>ここでは、輸送のために付けられている保護材を取り外し、同梱品を取り付け本機を 使用可能な状態にするまでの手順を説明します。

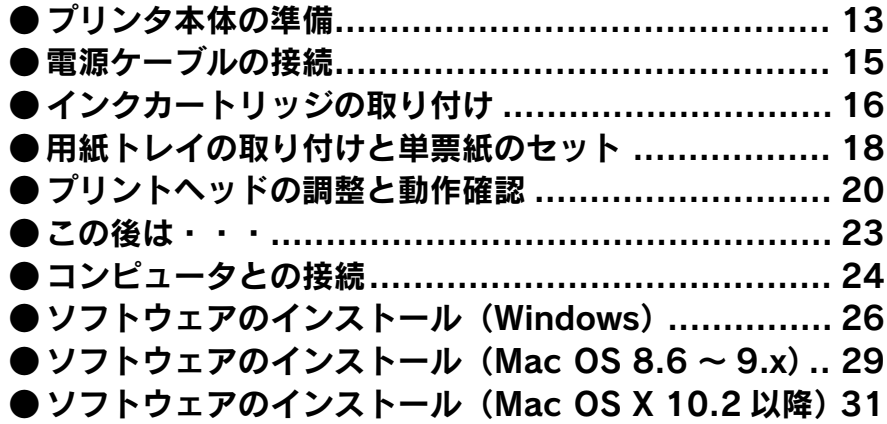

## <span id="page-14-1"></span>プリンタ本体の準備

## <span id="page-14-2"></span>プリントヘッドのロック解除

本製品には下図の個所にプリントヘッド固定用ロックが付いています。以下の手順に 従ってロックを解除してください。

- A トップカバーに貼られているテープを外します。
- トップカバーを持ち上げて開け、つまみネジを回してからキャリッジ固定板を引っ ぱって外します。

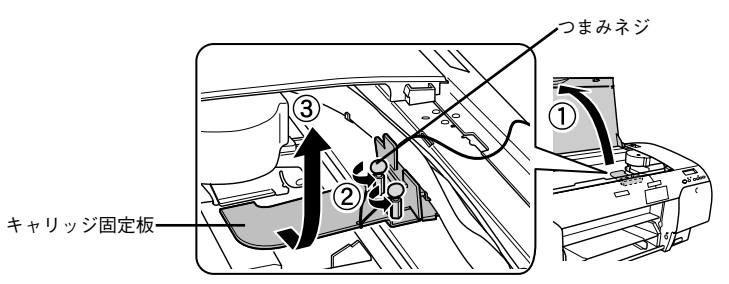

● プリントヘッドの左側にある固定用ロック (緑色) をつまんで引き出します。 ロックが解除されます。固定用ロックを解除しないで電源をオンにすると、エラーに なります。電源をオフにしてロックを解除し、再度電源をオンにしてください。

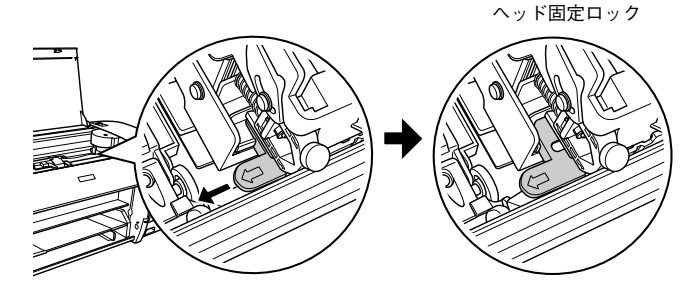

D トップカバーを下げてしっかりと閉じます。

続いて、オプションのインターフェイスカードを購入している場合は、以下のページ を参照してカードを取り付けてください。 s 本書 14 [ページ「オプションの取り付け」](#page-15-0) インターフェイスカードを購入していない場合は、以下のページを参照して排気口カ バー取りつけてください。 s 本書 14 [ページ「排気口カバーの取り付け」](#page-15-1)

## <span id="page-15-0"></span>オプションの取り付け

オプションを同時に購入されている場合は、オプションの取扱説明書とともに以下を ご覧いただき、作業を行ってください。

p ネットワーク I/F カード以外のオプションの取り付け・操作については、各オ プションに添付されている取扱説明書を参照してください。

#### <span id="page-15-2"></span>ネットワーク I/F カード

オプションのネットワーク I/F カードの取り付けにはプラスドライバが必要です。あら かじめご用意ください。

A プリンタの電源がオフであること、またケーブル類が外れていることを確認します。

∠<u>个</u>、注意 本作業は必ず、電源ケーブルを抜いた状態で行ってください。感電の原因とな<br>● 本作業は必ず、電源ケーブルを抜いた状態で行ってください。感電の原因とな

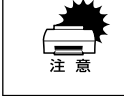

ネットワーク I/F カードの取り付けの際、静電気放電によって部品に損傷が生じるおそれがあります。作業の前に必ず接地されている金属に手を触れるなどはて、身体に帯電している静電気放電でい

B コネクタカバーのネジをプラスドライバで外し、カバーを外します。

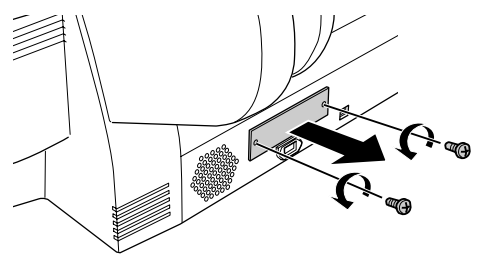

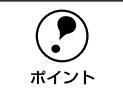

p 取り外したコネクタカバーとネジは、ネットワーク I/F カードを取り外した際 に必要となりますので、大切に保管してください。

必要に応じて、ネットワーク I/F カード上のスイッチ類などの設定を行います。 ネットワーク I/F カードの取扱説明書を参照してください。

カードの左右をプリンタ内部の溝に合わせて差し込みます。

コネクタが接続されるまで奥にしっかり押し込んでください。

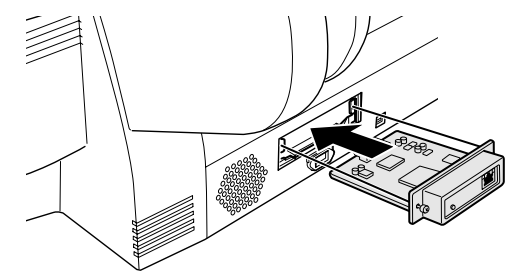

#### E カードの両側をネジで固定します。

以上でネットワーク I/F カードの取り付けは終了です。続いて、排気口カバーを取り付 けてください。

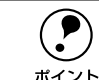

← インターフェイスケーブルの接続については、以下のページで説明します。後<br>- ほど接続してください。<br>ポイント → ☆ ま ?5 ページ「 ぇ w トワーク I/E カード(オプシュン)の控結 | s本書 25 ページ「ネットワーク I/F [カード\(オプション\)の接続」](#page-26-1)

### <span id="page-15-1"></span>排気口カバーの取り付け

本製品に同梱されている排気口カバーを、下図のようにプリンタ背面左下の排気口に 取り付けます。

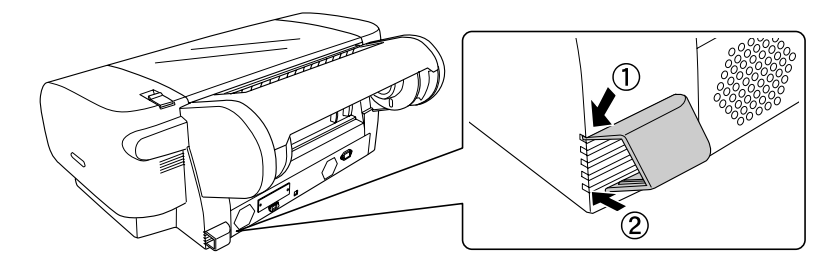

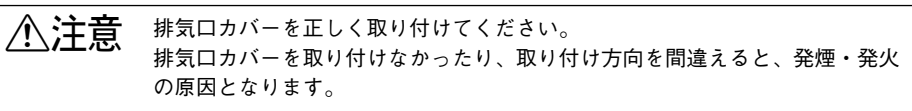

続いて、電源ケーブルを接続してください。 s 本書 15 [ページ「電源ケーブルの接続」](#page-16-0)

<span id="page-16-0"></span>電源ケーブルの接続 △△

《公事告》は下のページをお読みいただき、正しい取り扱いをしてください。<br>※ sample start start in the start of the start of the start in the start in the start in the start in the star

#### プリンタ背面の AC インレットに電源ケーブルを接続します。

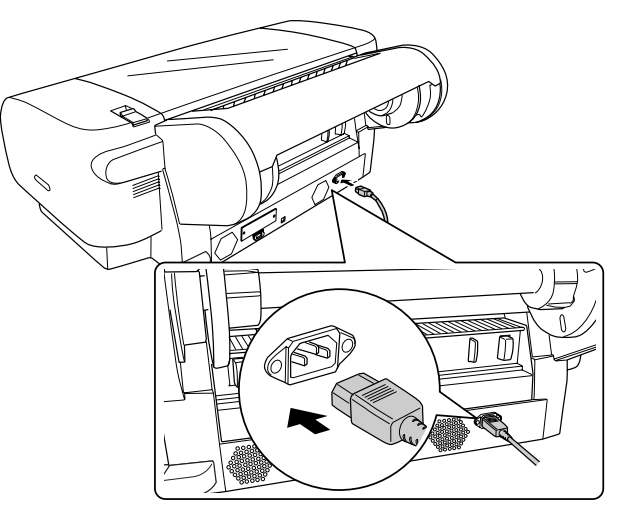

AC100V のコンセントに電源ケーブルのプラグを正しく差し込みます。

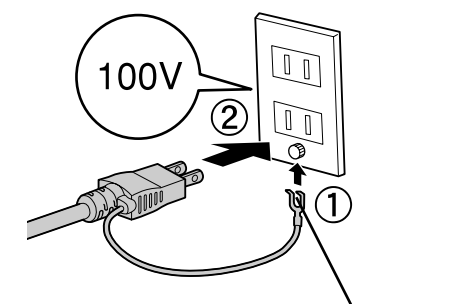

アース線を電源コンセント に差し込まないでください。 アース線の接続端子がある場合に接続します。

**● 漏電による事故防止について**<br>本製品の電源コードには、アース線 (節電線) が付いています。アース線を接地<br>ポイント すると、万が一製品が漏電した場合に電気を逃がし感電事故を防止することがで きます。コンセントにアースの接続端子がない場合は、アース端子付きのコンセ ントに変更していただくことをお勧めします。コンセントの変更についてはお近 くの電気工事店にご相談ください。アース線が接地できない場合でも、通常は感 電の危険はありません。

続いて、インクカートリッジを取り付けてください。

<span id="page-17-0"></span>インクカートリッジの取り付け

### <span id="page-17-1"></span>インクカートリッジの取り付け手順

8 個のインクカートリッジを所定の場所に取り付けます。インクカートリッジはどの色 から取り付けてもかまいませんが、色によって装着するスロットが決まっています。ス ロット手前のマークの色とインクの色を合わせて取り付けてください。

8 色モードと 4 色モードで取り付けるインクカートリッジが次のように異なります。

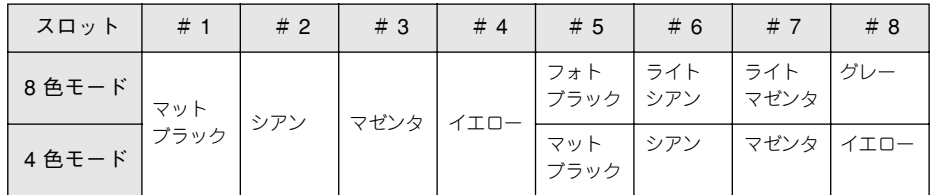

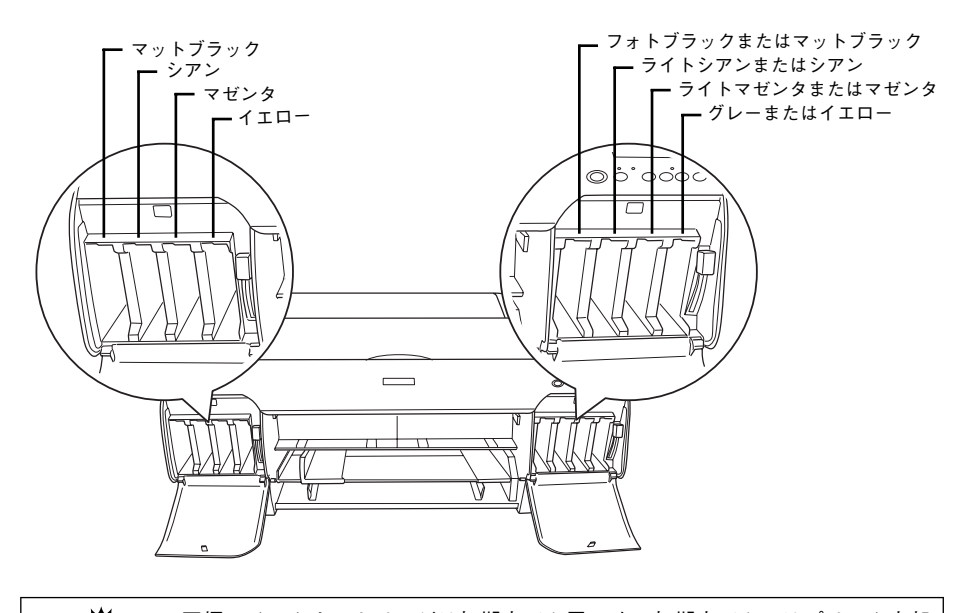

★ 同梱のインクカートリッジは初期充てん用です。初期充てんではプリンタ内部<br>- までインクを充てんするため、早めにインクがなくなります。また、インク充<br><sup>ま意</sup> てん作業を途中で誤った場合、再度充てんするためより多くのインクを消費し ます。必ず以降の手順に従ってインクカートリッジを取り付けてください。

#### プリンタの電源をオンにします。

プリンタは初期動作 \*1 を行います。インクエンドランプが点灯し、パネルに「インク カートリッジセット」と表示されます。

\*1 初期動作:「電源]スイッチ(())をオンにしたときに行われる、プリンタのウォーミングアップです。プ リントヘッドが左右に少し動き、エラー状態などを検査します。

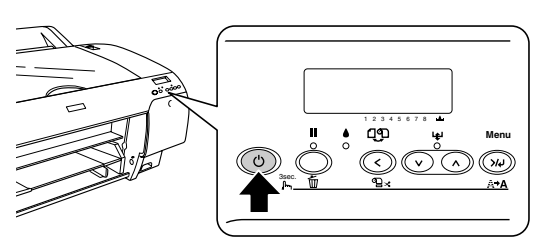

● 左右のインクカートリッジ収納ボックス○部分を押してカバーを開け、インクレバー を上げます。

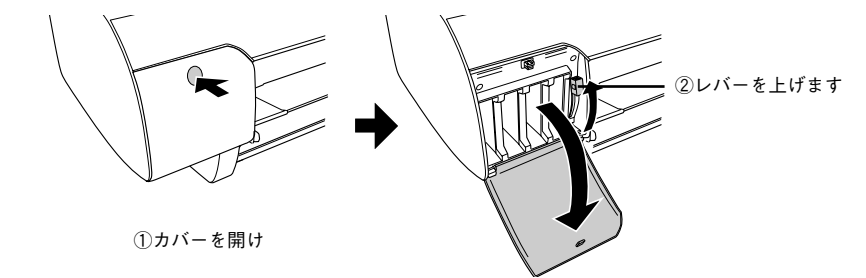

● インクカートリッジを袋から取り出し、良好な印刷品質を得るために 2、3回軽く振り ます。

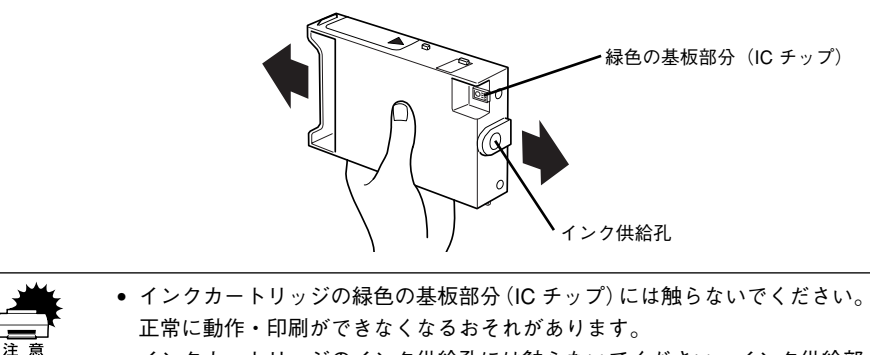

• インクカートリッジのインク供給孔には触らないでください。インク供給部 からインクが漏れることがあります。

#### 左側のインクカートリッジ収納ボックスで、左端のカートリッジスロットにマットブ ラックのインクカートリッジを取り付けます。

- インクカートリッジの▲マークを上にして、プリンタ側に向けて挿入します。
- すべてのインクカートリッジを挿入すると、操作パネルにあるインクエンドランプ が消灯します。

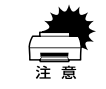

インクカートリッジは誤挿入防止構造になっています。スロットにスムーズに<br>挿入できない場合は、誤挿入の可能性があります。無理やり押し込んだりしな<br>いでください。

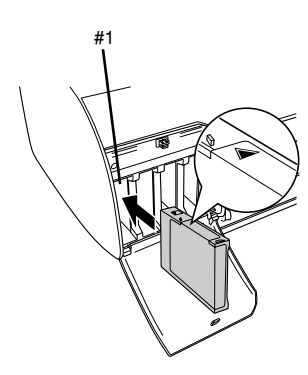

**■と同様に、#2~#8のカートリッジスロットにそれぞれのインクカートリッジを取り** 付けます。

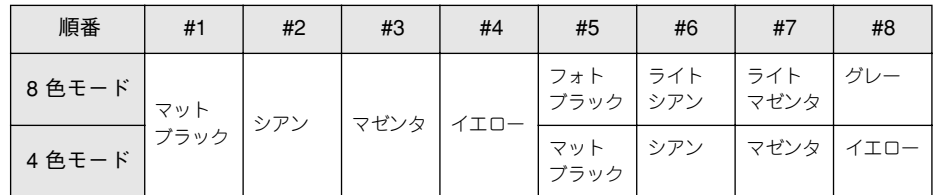

8 色モードと 4色モードで取り付けるインクカートリッジが以下のように異なります。

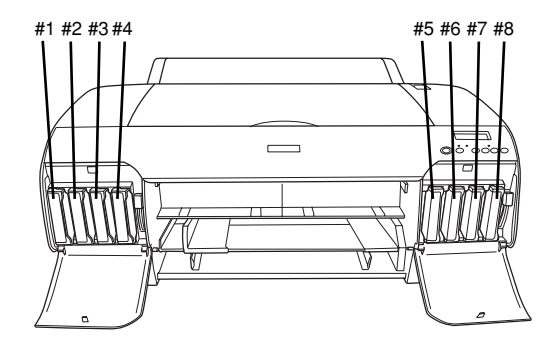

### ■ インクエンドランプが消灯していることを確認します。

インクエンドランプが消灯していない場合は、しっかりと挿入されていないカート リッジがあります。ディスプレイで未挿入のアイコンが表示されているスロットを確 認し、そのスロットのインクカートリッジを奥までしっかりと挿入してください。

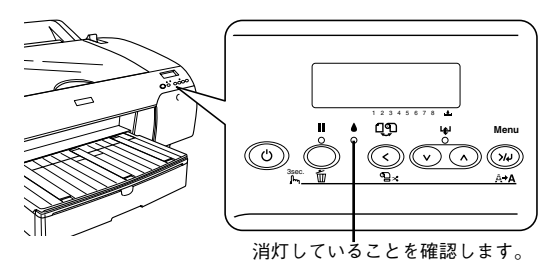

G 左右のインクレバーを下げます。 レバーをしっかりと押し下げてください。

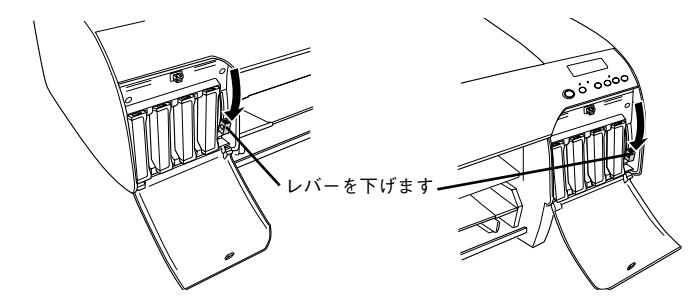

インクレバーを下げると自動的にインクの初期充てんが始まります。初期充てん中は ポーズランプが点滅し、操作パネルに「インクジュウテン xxx%」と初期充てんの進行 状況が表示されます。初期充てんには約 8 分かかります。

- 初期インク充てんが完了するまでプリンタから離れないでください。<br>● インク充てん中は以下のことを必ず守ってください。 • 電源をオフにしない • 電源ケーブルを抜かない • トップカバーを開けない • リアカバーを取り外さない • 用紙セットレバーを後ろに倒さない • インクカートリッジを外さない • メンテナンスタンクを抜かない これらを行ってしまった場合、初期インク充てんが正常に行われない可能性があ
	- ります。必ず上記のことを守ってください。

#### ディスプレイに表示されるメッセージに従って、左右のインクレバーを上げたり下げ たりします。

ポーズランプの点滅が止まれば初期充てんは終了です。

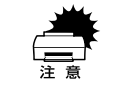

w 必ずディスプレイに表示されるメッセージに従ってください。メッセージに従わ ずにインクレバーを上げたり下げたりした場合、初期インク充てんが正常に行わ れない可能性があります。必ず守ってください。

インクの充てんが終了すると、各インクカートリッジの色、製造ロゴ、インク残量(%)、 印刷可能枚数(pg)をディスプレイに表示し、最後に現在のプリンタの状態を表示し ます。

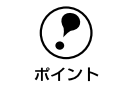

**● 現在「ヨウシナシ」と表示されているはずです。**<br>ポイント

I 左右のインクカートリッジの収納ボックスのカバーを閉じます。

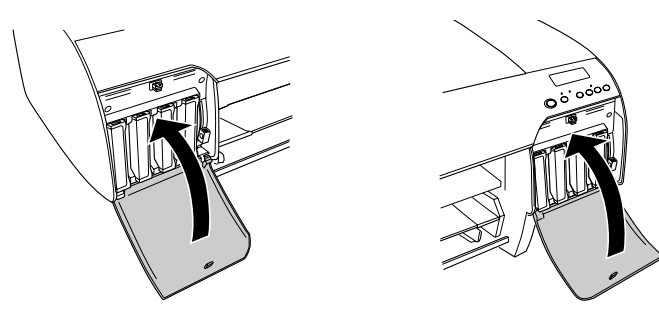

ポーズランプが消灯したこと(初期充てん終了)を確認します。 初期充てんが終了し、インクエンドランプが消灯していることを確認します。

次に用紙トレイを取り付けて単票紙をセットしてください。

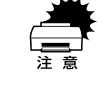

w 本体とスターターセットに同梱されているインクカートリッジは初期充てん用 です。したがって、初期充てんで消費されたインクの余りに関してはその量に ばらつきがありますので、その後の印刷でインク消費完了時点に多少多めにイ ンクが残ることがあります。

## <span id="page-19-0"></span>用紙トレイの取り付けと単票紙のセット

## <span id="page-19-1"></span>用紙トレイの取り付け

用紙トレイをプリンタに取り付けます。

#### プリンタ正面の下側開口部に用紙トレイをセットします。

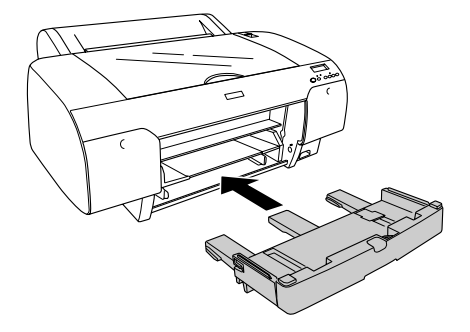

<span id="page-20-0"></span>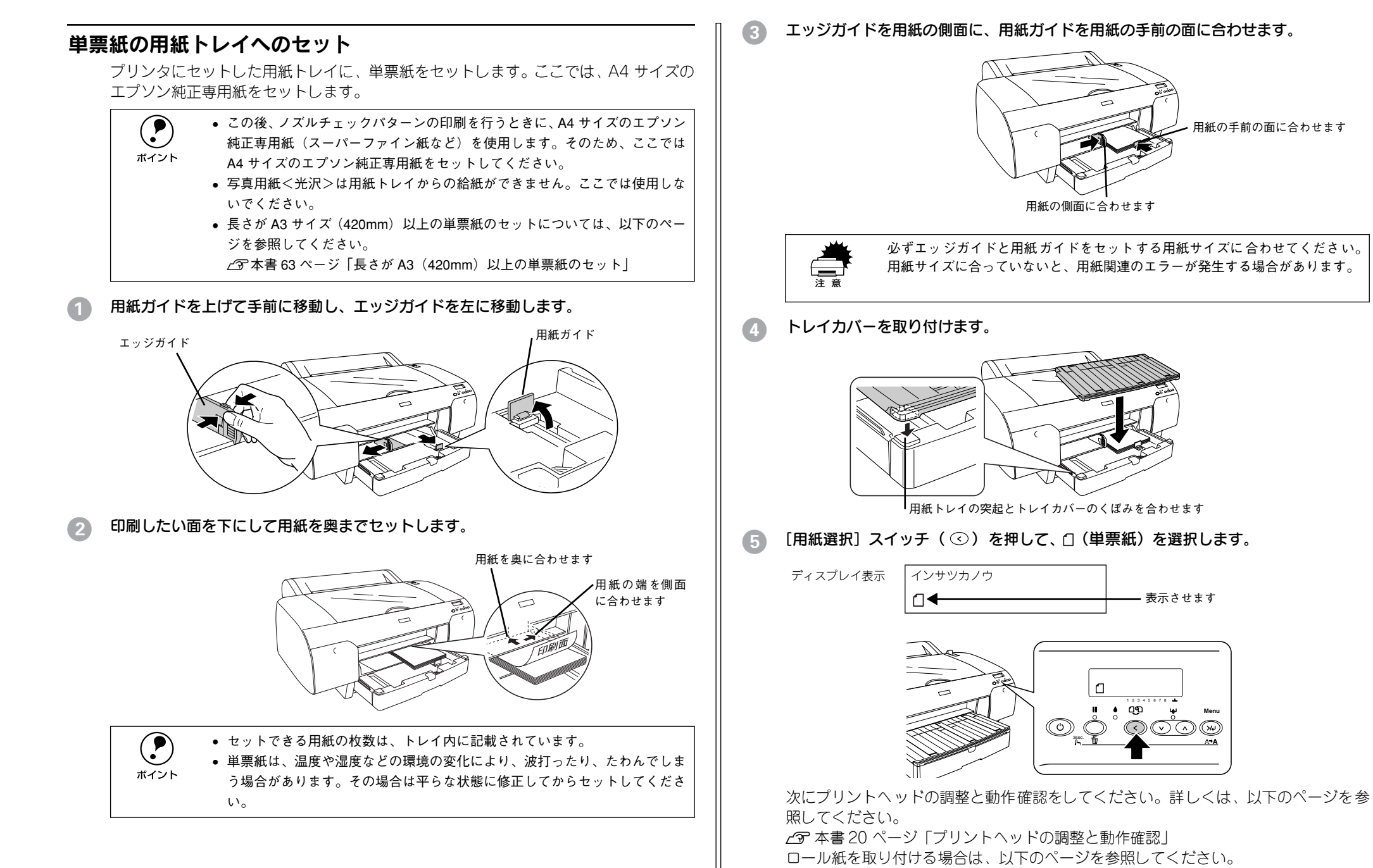

s 本書 58 [ページ「ロール紙のセット」](#page-59-2)

## <span id="page-21-0"></span>プリントヘッドの調整と動作確認

大切な印刷をする前に、ノズルチェックパターン印刷とギャップ調整を行って印刷品 質の確認と調整を行います。

## <span id="page-21-1"></span>ノズルチェックパターン印刷

ここでは、プリントヘッドのノズルが目詰まりしていないか確認します。

#### A4 サイズのエプソン純正専用紙がセットされていることを確認します。

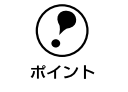

● 写真用紙<光沢>は用紙トレイからの給紙ができません。ここでは使用しない<br>
でください。<br>
ポイント

[用紙選択]スイッチ( ©)を押して、セットした用紙に合わせて用紙種類を選択し ます。

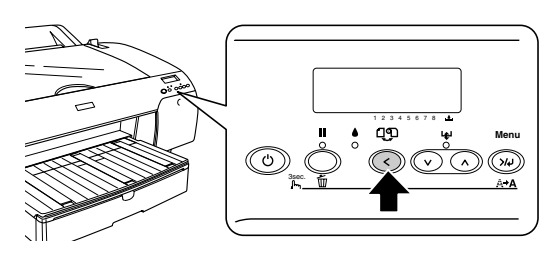

「パネル設定]スイッチ( 2◎) を押して、パネル設定モードに入ります。

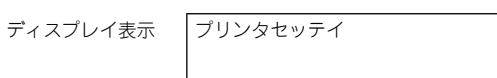

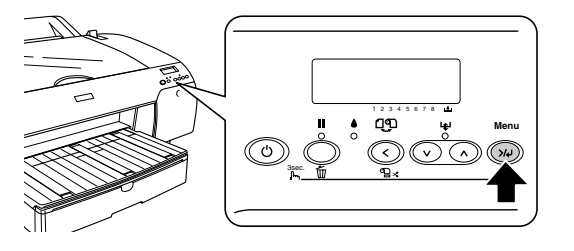

「用紙送り]スイッチ( ⊙)を1回押して「テストインサツ」が表示されたら、[パネ **ル設定**]スイッチ(ω)を押します。

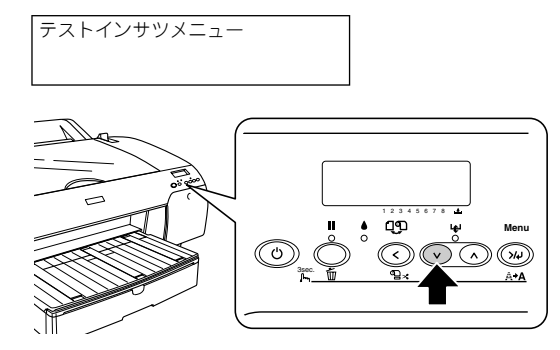

E ディスプレイの2段目に「ノズルチェックパターン」が表示されたことを確認し、[パ ネル設定] スイッチ ( 3) を押します。

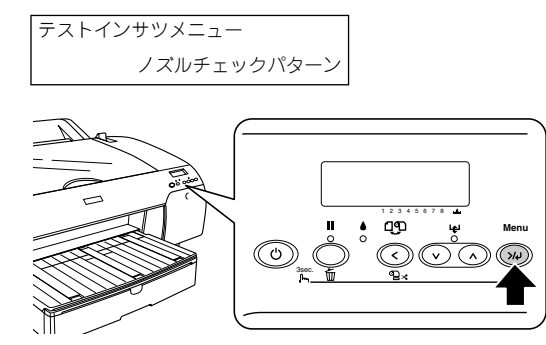

■ 「インサツ」と表示されたら、[パネル設定] スイッチ ( 3) を押します。

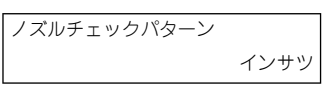

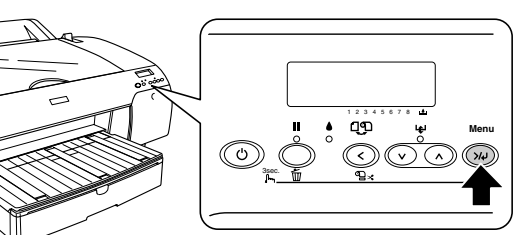

ノズルチェックパターンが印刷され、ノズルが目詰まりしている場合は自動的にノズ ルをクリーニング(オートクリーニング)します。

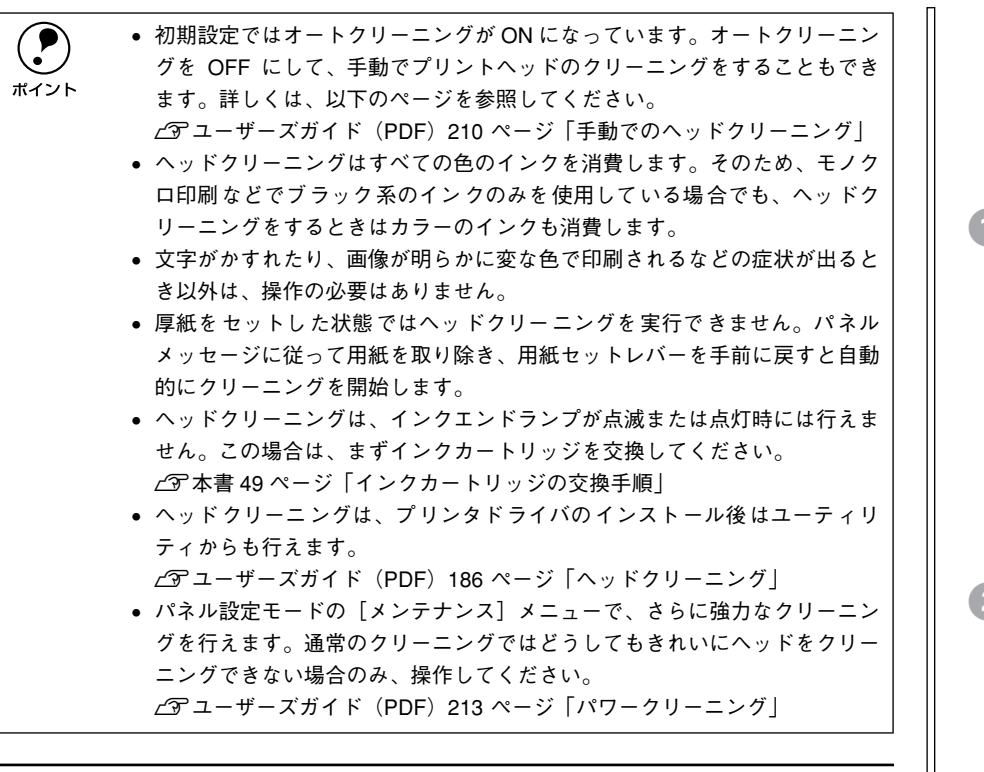

### <span id="page-22-0"></span>ギャップ調整

ギャップ調整とは、双方向印刷時のプリントヘッドのズレを修正する作業です。ギャッ プ調整は工場出荷時に行われています。そのため、必ずしもここでギャップ調整を行 う必要はありませんが、より良好な印刷結果を得るための調整方法のご案内として、こ こに記載します。必要に応じて調整してください。

ギャップ調整の方法は、自動と手動の 2 種類があります。ここでは、自動でギャップ 調整する方法を説明します。自動で調整してもプリントヘッドがずれる場合は、以下 のページを参照して手動で調整してください。 sユーザーズガイド(PDF)214 ページ「手動でのギャップ調整」

自動のギャップ調整は、マットブラックインクのみを使った調整とすべてのインクを 使った調整の 2 つに分けられます。

• マットブラックインクのみを使った調整(BI-D ブラック) マットブラックインクのみを使ってギャップ調整をするため、調整に時間がかかり ません。他のインクは、マットブラックインクと同じ調整量で調整されます。個別 に調整したい場合は、BI-D ゼンショクまたは UNI-D で調整してください。

- すべてのインクを使った調整(BI-D ゼンショク、UNI-D)
- カラーインクも含めてすべてのインクを使ってギャップ調整をします。ただし、調 整に時間がかかります。

必要に応じてギャップ調整の方法を選択して実行してください。「BI-D ゼンショク」ま たは「UNI-D」でギャップ調整した場合は、マットブラックインクも使ってギャップ調 整するため、「BI-D ブラック」でギャップ調整する必要はありません。

- 4 以下のエプソン純正専用紙をセットします。
	- A2 サイズの単票紙またはロール紙(PX 上質普通紙ロールを除く)
	- 16 または 17 インチのロール紙

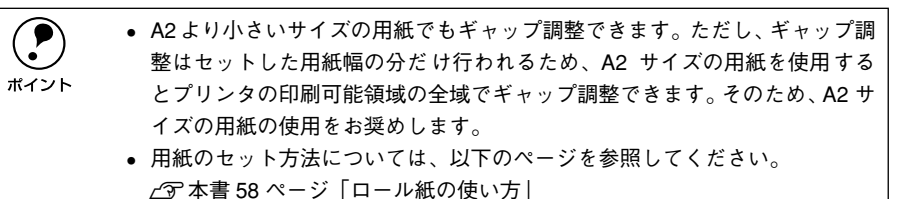

s本書 63 [ページ「単票紙の使い方」](#page-64-3)

「用紙選択]スイッチ( ⊙)を押し、セットした用紙に合わせて用紙種類を選択します。

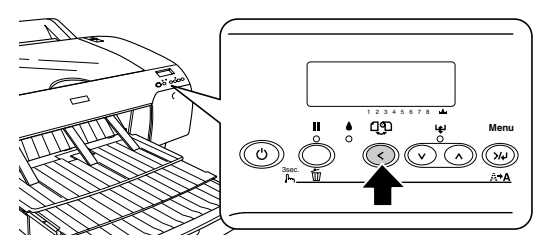

● [パネル設定] スイッチ ( 3) を押してパネル設定モードに入り、「ギャップチョウセ イ」を選択します。

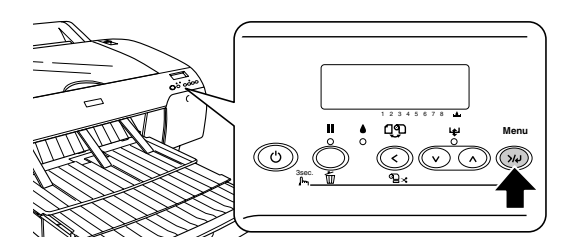

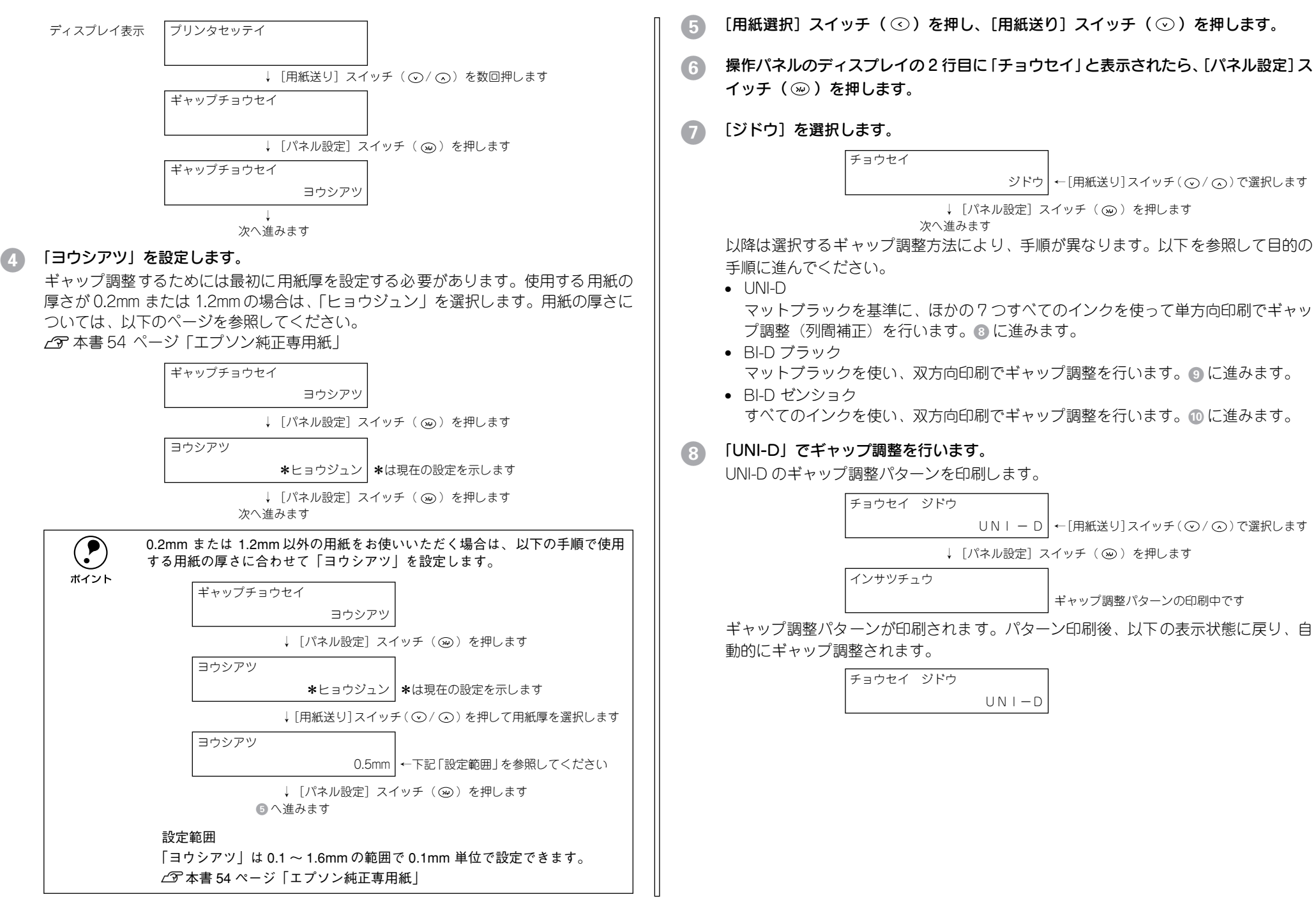

#### I 「BI-D ブラック」でギャップ調整を行います。

BI-D ブラックのギャップ調整パターンを印刷します。

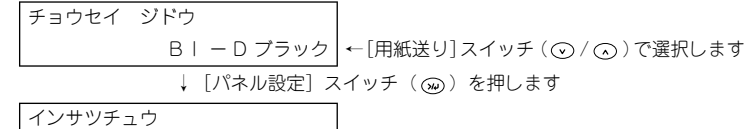

ギャップ調整パターンの印刷中です

ギャップ調整パターンが印刷されます。パターン印刷後、以下の表示状態に戻り、自 動的にギャップ調整されます。

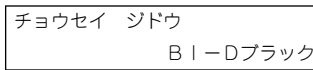

J 「BI-D ゼンショク」でギャップ調整を行います。

BI-D ゼンショクのギャップ調整パターンを印刷します。

チョウセイ ジドウ

↓ [パネル設定] スイッチ (ωω) を押します BI - D ゼンショク ← 「用紙送り]スイッチ (⊙/ )で選択します

インサツチュウ

ギャップ調整パターンの印刷中です

BI-D#1 <sup>~</sup> #4 のすべてのギャップ調整パターンが印刷されます。パターン印刷後、以 下の表示状態に戻り、自動的にギャップ調整されます。

> チョウセイ ジドウ BI-D ゼンショク

BI-D #1 <sup>~</sup> #4 で個別にギャップ調整することもできます。「BI-D ゼンショク」の表示 中に、[用紙送り] スイッチ ( ⊙ / ⊙ ) を押して「#1 | ~「#4 | のいずれかを選択し、 BI-D ゼンショクと同様の操作でギャップ調整パターンを印刷して自動的にギャップ調 整します。用紙とプリンタドライバの設定により、下表のようにギャップ調整の番号 が異なります。

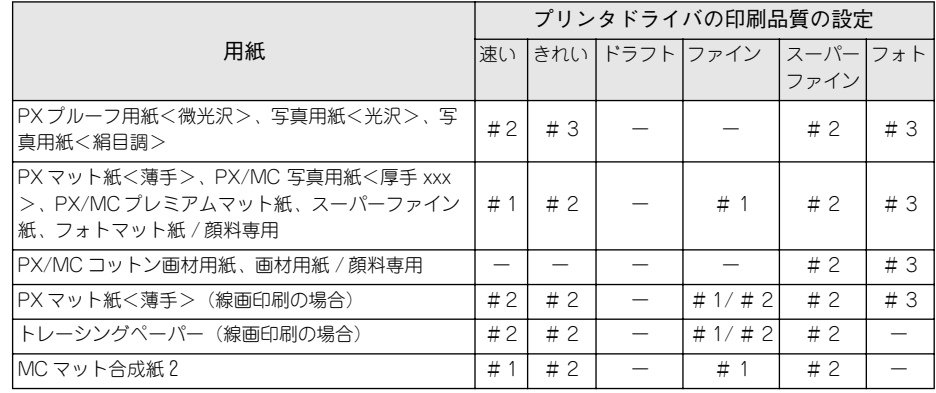

「ポーズ〕スイッチ( ◯ )を押して、パネル設定モードを終了します。

#### 12 電源をオフにします。

続いてコンピュータとの接続とプリンタソフトウェアのインストールを行います。本 機をお使いいただくコンピュータ環境によって手順が異なりますので、次の「この後 は・・・」を参照してください。

## <span id="page-24-0"></span>この後は・・・

本機をお使いいただく環境によって必要な手順が異なります。

#### ローカル接続の場合

コンピュータと本機を直接(ローカル)接続してお使いいただく場合は、続いて以下 のページをお読みください。

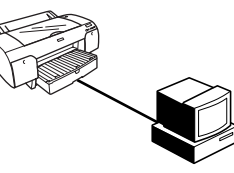

#### Windows をお使いの場合は

① USB または IEEE1394 インターフェイスでコンピュータと接続します。 s本書 24 ページ「USB [ケーブルの接続」](#page-25-1)

s本書 25 [ページ「IEEE1394](#page-26-0) ケーブルの接続」

② プリンタソフトウェアをインストールします。

s本書 26 [ページ「ソフトウェアのインストール\(Windows\)」](#page-27-0)

#### Macintosh をお使いの場合は

① USB または IEEE1394(FireWire)インターフェイスでコンピュータと接続します。 s本書 24 ページ「USB [ケーブルの接続」](#page-25-1)  $\angle$  本書 25 [ページ「IEEE1394](#page-26-0) ケーブルの接続 | ② プリンタソフトウェアをインストールします。 s本書 29 [ページ「ソフトウェアのインストール\(Mac](#page-30-0) OS 8.6 <sup>~</sup> 9.x)」

s本書 31 [ページ「ソフトウェアのインストール\(Mac](#page-32-0) OS X 10.2 以降)」

#### ネットワーク接続の場合

オプションのネットワーク I/F カードをプリンタに装着して、ネットワーク環境でお使 いいただく場合は、オプションのネットワーク I/F カードの取扱説明書をお読みくださ い。

s 本書 25 ページ「ネットワーク I/F [カード\(オプション\)の接続」](#page-26-1)

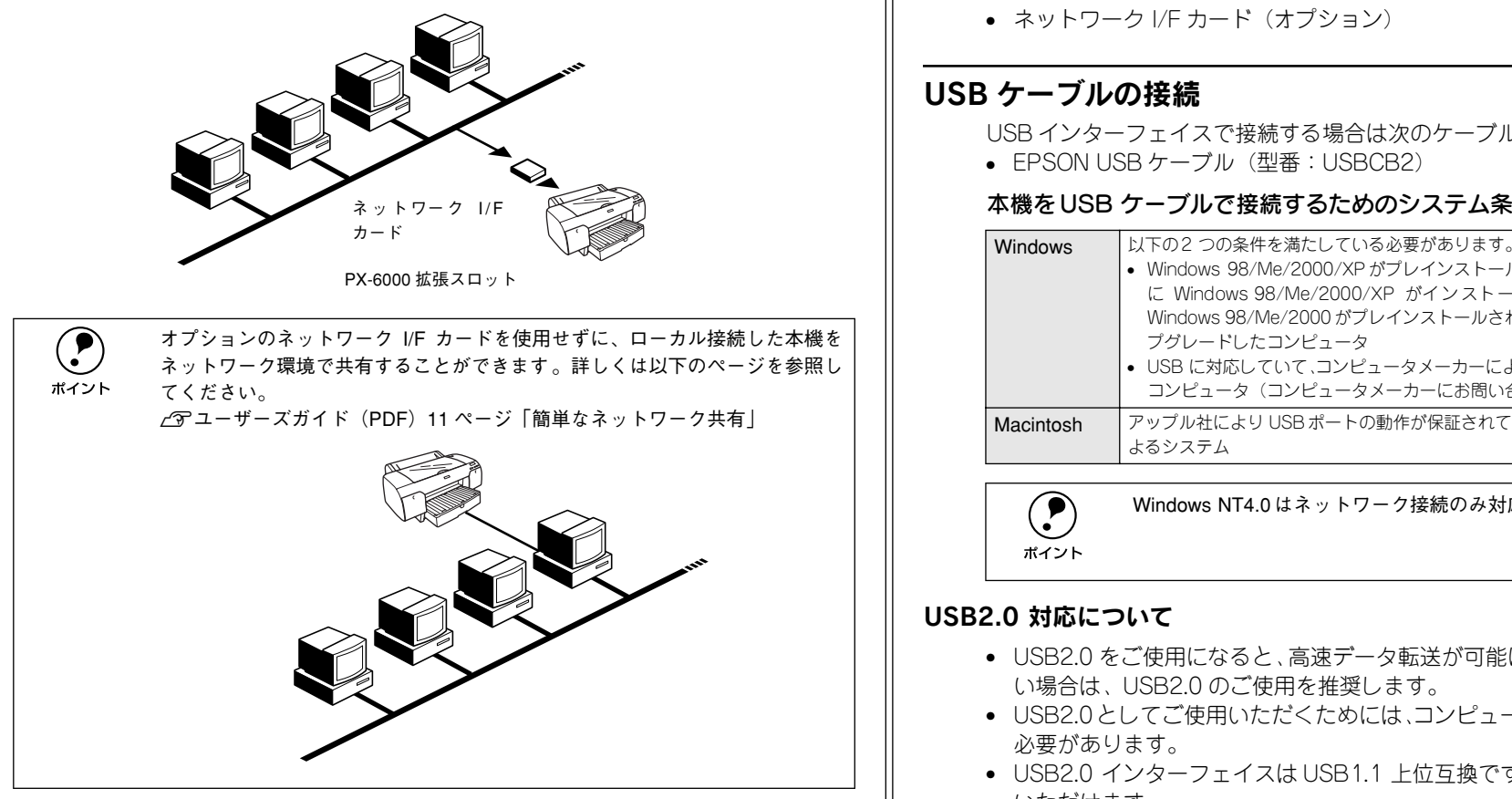

## <span id="page-25-0"></span>コンピュータとの接続

ここでは、次の接続方法を説明しています。

- USB インターフェイス
- IEEE1394 インターフェイス
- ネットワーク I/F カード(オプション)

### <span id="page-25-1"></span>USB ケーブルの接続

- USB インターフェイスで接続する場合は次のケーブル (別売) が必要です。
- EPSON USB ケーブル(型番:USBCB2)

#### 本機を USB ケーブルで接続するためのシステム条件

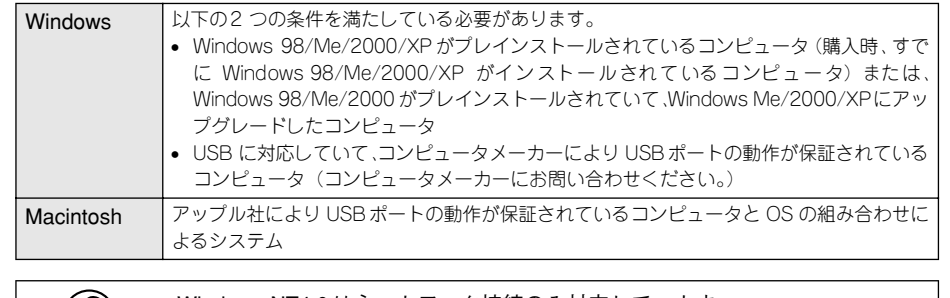

**(●) Windows NT4.0** はネットワーク接続のみ対応しています。<br><br>ポイント

#### <span id="page-25-2"></span>USB2.0 対応について

- USB2.0 をご使用になると、高速データ転送が可能になります。印刷速度を向上した い場合は、USB2.0 のご使用を推奨します。
- USB2.0としてご使用いただくためには、コンピュータ側が USB2.0に対応している 必要があります。
- USB2.0 インターフェイスは USB1.1 上位互換ですので、USB1.1 としてもご使用 いただけます。
- USB2.0 対応 OS は、Windows 2000/XP です。Windows 98/Me 、Macintosh を ご使用のお客様は、USB1.1 としてご使用ください。

#### USB ケーブルの接続

- プリンタの電源をオフにします。
- B プリンタ背面のコネクタに USB ケーブルを接続します。

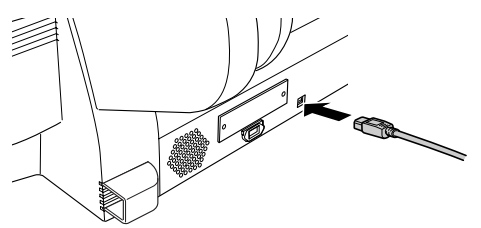

USB ケーブルのもう一方のコネクタをコンピュータに接続します。 コンピュータへの接続については、コンピュータの取扱説明書を参照してください。

### <span id="page-26-2"></span><span id="page-26-0"></span>IEEE1394 ケーブルの接続

#### 本機を IEEE1394 ケーブルで接続するためのシステム条件

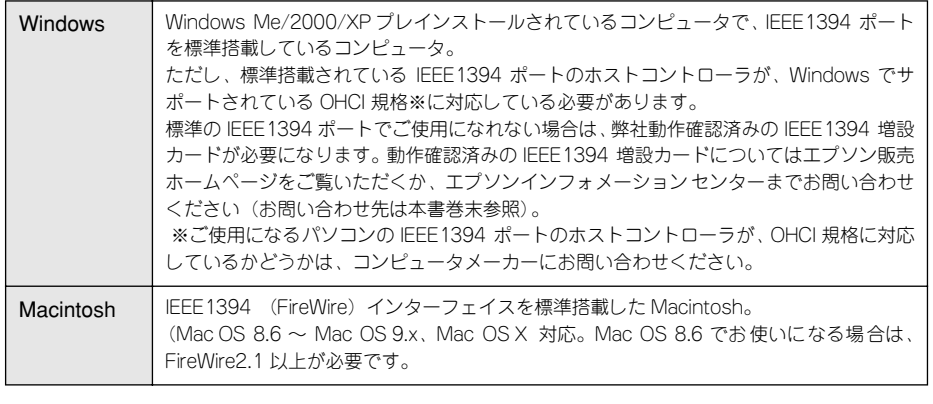

● • Windows 98では IEEE1394 接続はできません。<br>■ • Windows NT4.0 はネットワーク接続のみ対応しています。<br>\*イント

#### ケーブルの種類

IEEE1394 コネクタの形状は、6 ピンのものと 4 ピンのものがあります。プリンタ側の コネクタは 6 ピンです。もう一方は、お使いのコンピュータの IEEE1394 コネクタ形 状に合ったケーブルをご用意ください。6ピンー6ピンのケーブルについては、EPSON 純正品(型番:FWCB1)のご使用をお勧めします。

#### IEEE1394 ケーブルの接続

- プリンタとコンピュータ両方の電源をオフにします。
- B プリンタの背面のコネクタに IEEE1394 ケーブルを接続します。

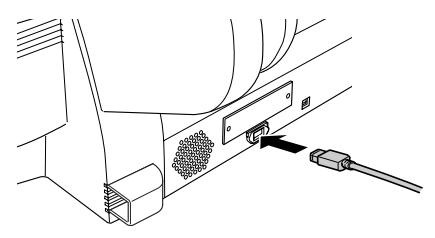

**● IEEE1394 ケーブルのもう一方のコネクタをコンピュータに接続します。** コンピュータへの接続については、コンピュータの取扱説明書を参照してください。

## <span id="page-26-1"></span>ネットワーク I/F カード (オプション)の接続

オプションのネットワーク I/F カードには、次のものがあります。

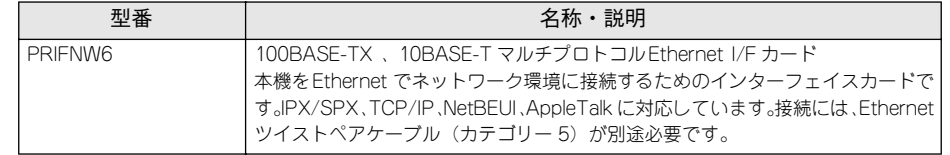

ネットワーク I/F カードの取り付け方は以下のページを、設定方法についてはネット ワーク I/F カードの取扱説明書を参照してください。 s 本書 14 [ページ「ネットワーク](#page-15-2) I/F カード」

### インターフェイスケーブルの接続

本機に装着したネットワーク I/F カードと、コンピュータやネットワーク側とをケーブ ルで接続します。

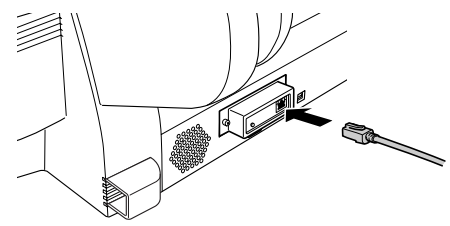

## <span id="page-27-0"></span>ソフトウェアのインストール(Windows)

### <span id="page-27-1"></span>システム条件の確認

本機を使用するために必要なハードウェアおよびシステム条件は次のとおりです。シ ステム条件については、お使いのコンピュータの取扱説明書を参照してください。

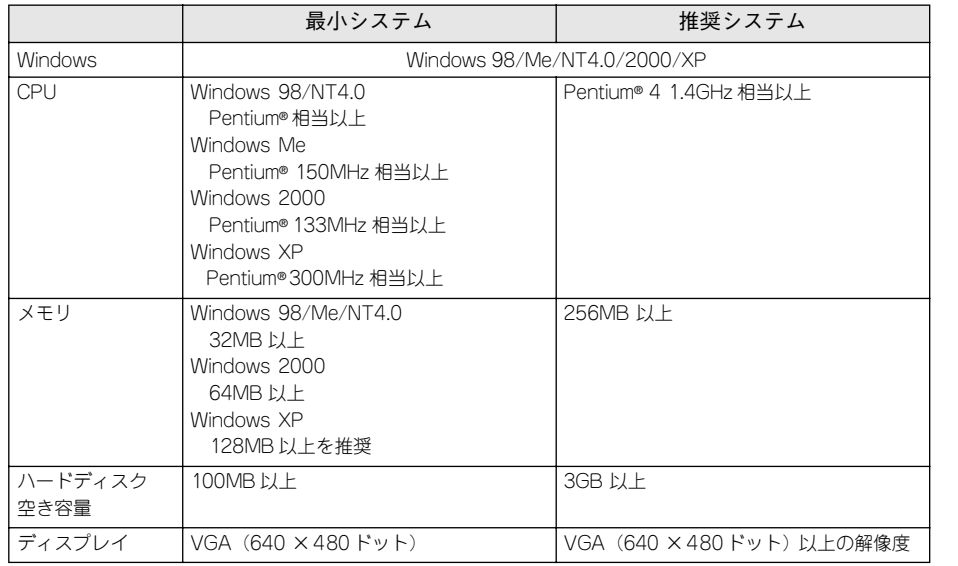

## <span id="page-27-2"></span>プリンタドライバのインストール

コンピュータとの接続が終了したら、プリンタドライバと EPSON プリンタウィンド ウ !3 をコンピュータにインストールします。

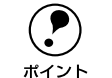

● ソフトウェアのインストールは必ず本書の手順に従ってください。それ以外<br>
の方法では正しくインストールできません。<br>
ボイント 、 Mindour NT4 0/2000 の場合は管理者権限 (Administrator) のきろう、 # - でロ

- Windows NT4.0/2000 の場合は管理者権限(Administrators)のあるユーザーでロ グオンする必要があります。
- Windows XP にソフトウェアをインストールするときは、「コンピュータの管理 者」アカウントのユーザーでログインする必要があります。「制限」アカウント のユーザーではインストールできません。Windows XP をインストールしたとき のユーザーは「コンピュータの管理者」アカウントになっています。
- Windows XP では、複数のユーザーが同時に 1 台のコンピュータを使用する ことができます(マルチユーザーログイン)。ソフトウェアをインストール するときには、1 人だけログインした状態で行ってください。
- **インプリンタの電源をオフにします。**
- **B コンピュータの電源をオンにして Windows を起動します。**

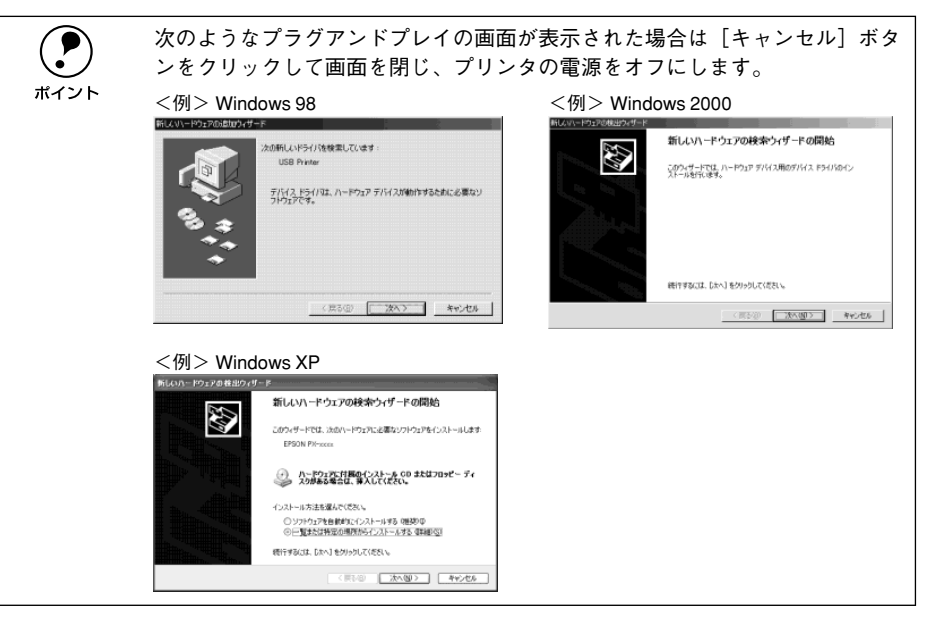

- FPX-6000プリンタソフトウェア」と書かれたCD-ROMをコンピュータにセットしま す。
- 次の画面が自動的に表示されたら、ウィルスチェックプログラムが動作していないこ とを確認し、[続ける]ボタンをクリックします。

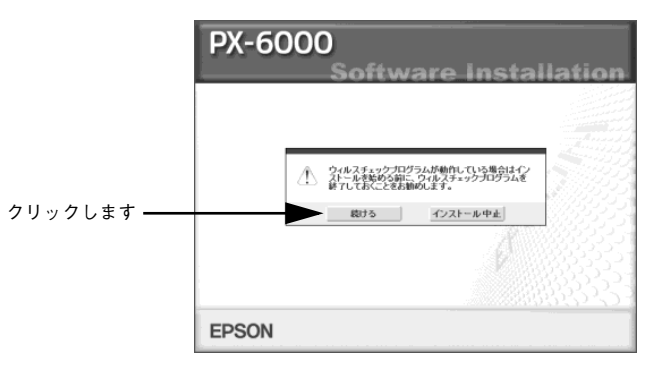

E 使用許諾契約書の画面が表示されたら内容を確認し、[同意する]ボタンをクリックし ます。

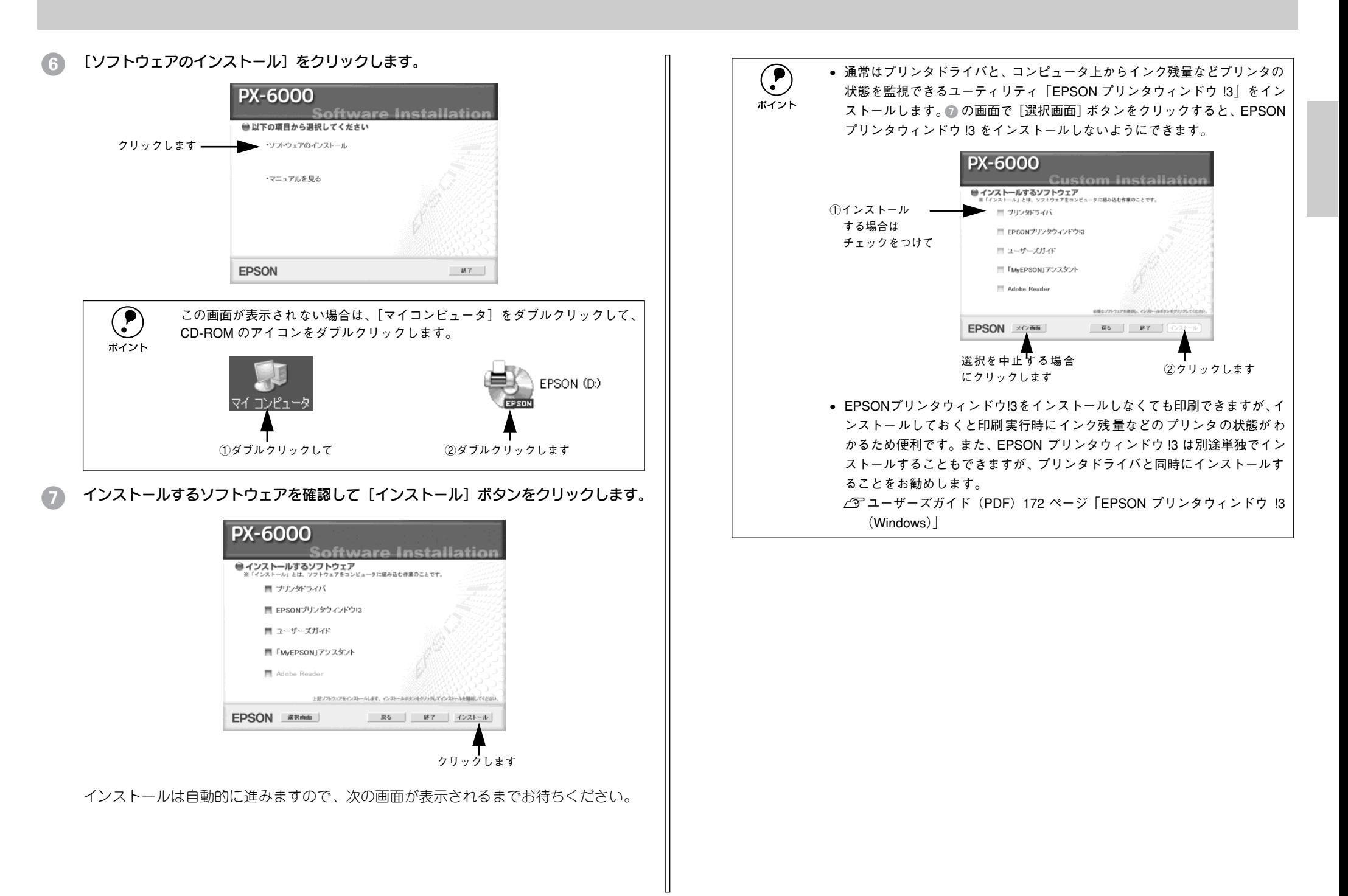

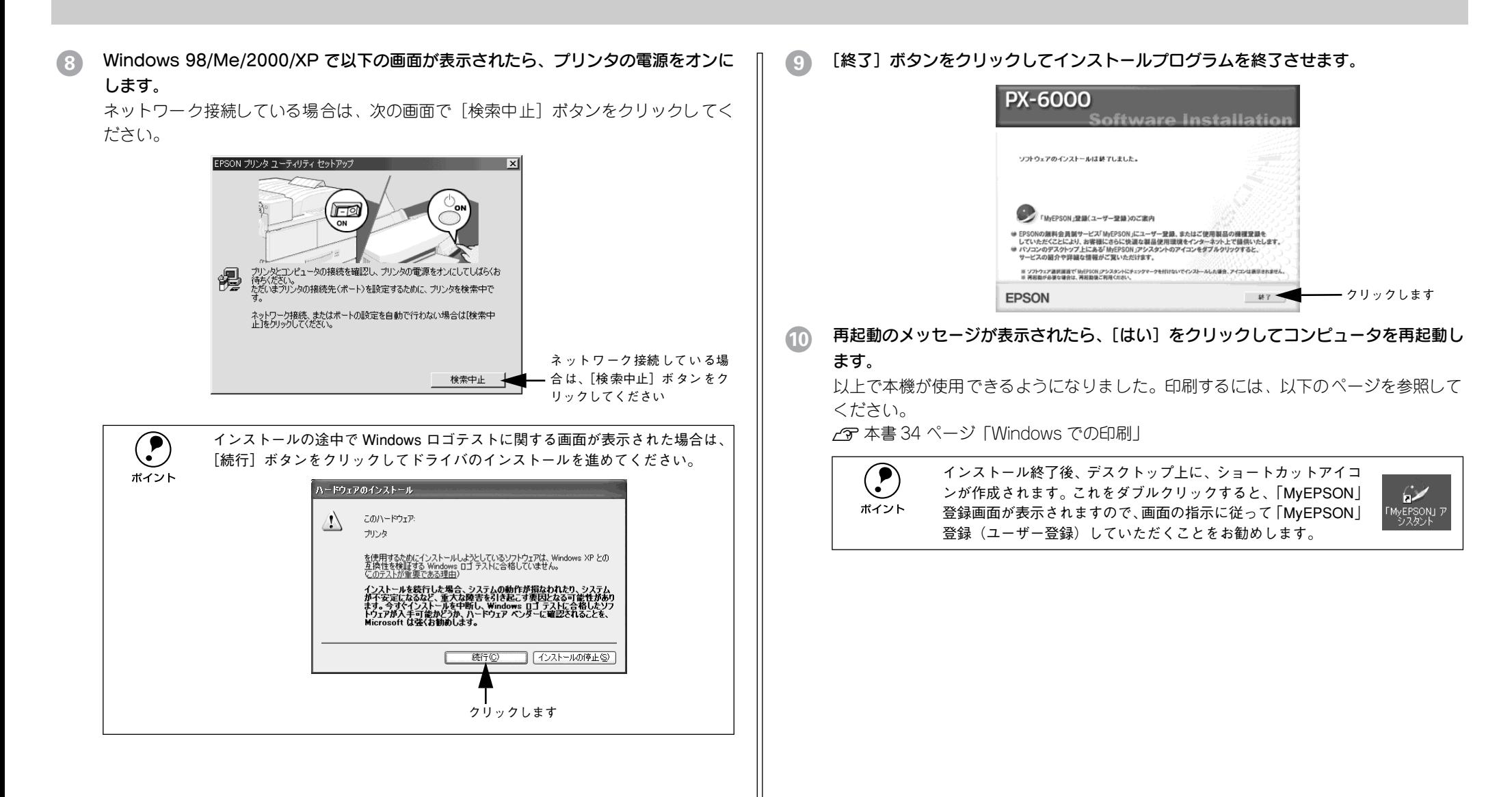

## <span id="page-30-0"></span>ソフトウェアのインストール(Mac OS 8.6 <sup>~</sup> 9.x)

### <span id="page-30-1"></span>システム条件の確認

本機を使用するために必要なハードウェアおよびシステム条件は次のとおりです。シ ステム条件については、お使いのコンピュータの取扱説明書を参照してください。

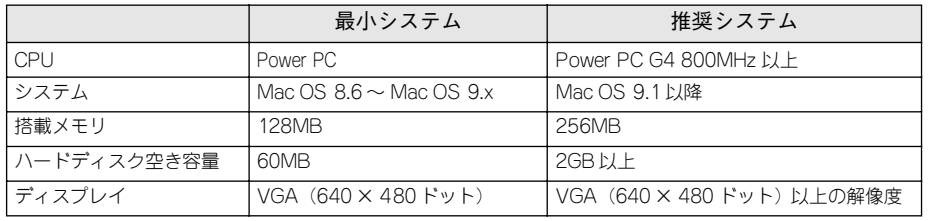

## <span id="page-30-2"></span>プリンタドライバのインストール

コンピュータとの接続が終了したら、プリンタドライバをコンピュータにインストー ルします。

- A Macintosh を起動し、「PX-6000 プリンタソフトウェア」と書かれた CD-ROM <sup>を</sup> Macintosh にセットします。
- [Mac OS 8/9 用] アイコンをダブルクリックします。

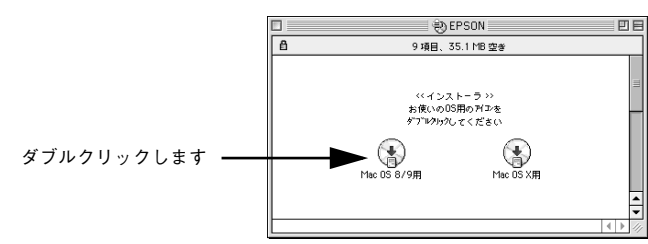

次の画面が自動的に表示されたら、ウィルスチェックプログラムが動作していないこ とを確認し、[続ける]ボタンをクリックします。

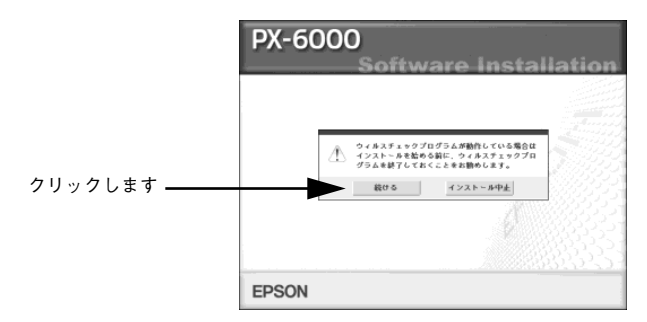

- 使用許諾契約書の画面が表示されたら内容を確認し、[同意する]ボタンをクリックし ます。
- E [ソフトウェアのインストール]をクリックします。

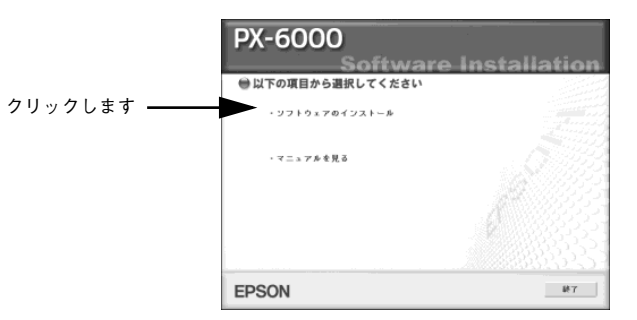

■ インストールするソフトウェアを確認して [インストール] ボタンをクリックします。

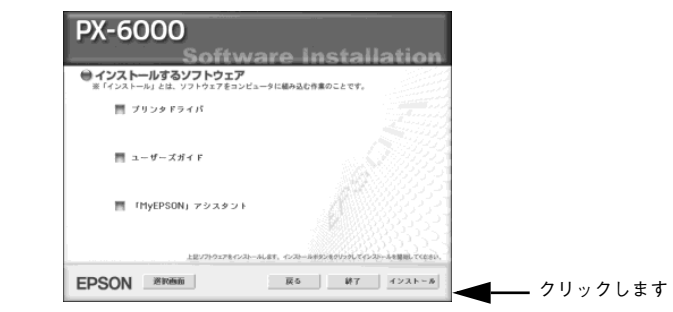

インストールは自動的に進みますので、次の画面が表示されるまでお待ちください。

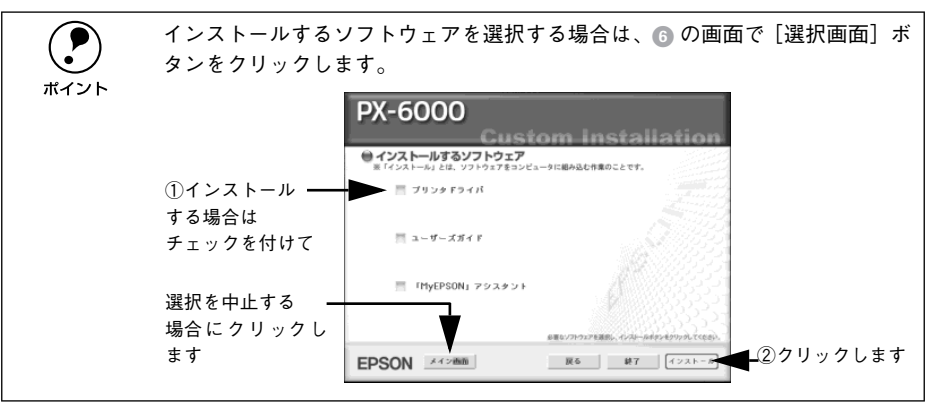

次の画面が表示されたらインストールは終了です。[再起動]ボタンをクリックします。

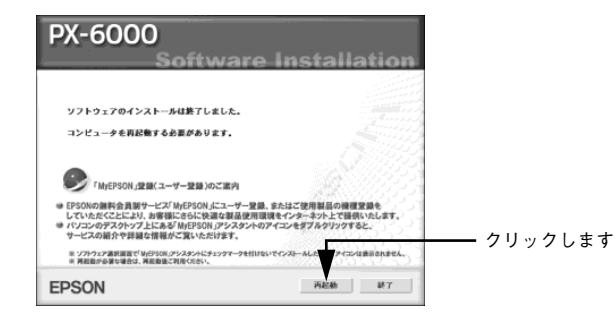

Macintosh が再起動し、インストールしたプリンタソフトウェアが使用できるように なります。続いて、インストールしたプリンタを選択してください。

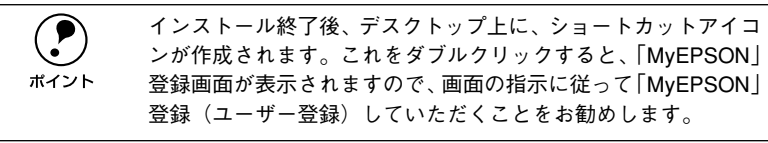

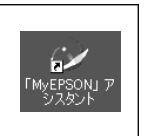

#### プリンタの選択

プリンタドライバをインストールした後は、次の手順でプリンタドライバを選択しま す。プリンタドライバを選択しないとアプリケーションソフトから印刷できません。

#### プリンタの電源をオンにします。

アップルメニューから [セレクタ] をクリックして選択します。

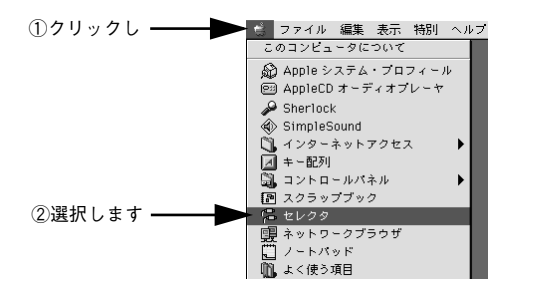

C [PX-6000]アイコンをクリックし、USBポートまたはFireWire ポートを選択します。

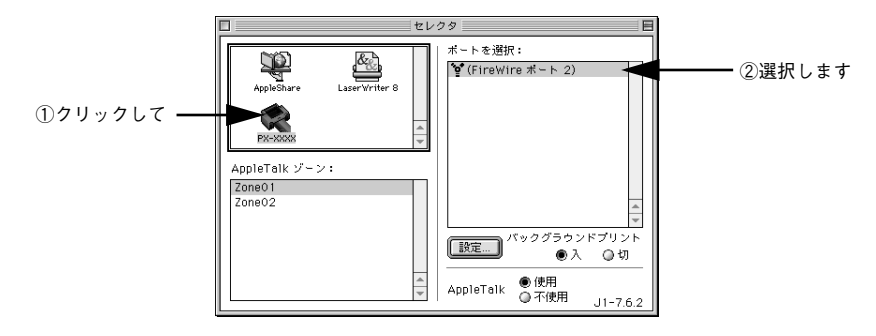

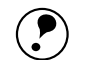

- p プリンタドライバが多い場合は表示しきれないことがあります。スクロール バーでウィンドウをスクロールさせてください。
	- QuickDraw GX は使用できません。QuickDraw GX を使用停止にしてくださ い。
		- 表示されるポートの種類は Macintosh の機種により異なります。
		- •[バックグラウンドプリント]を[入]にすると、印刷中も Macintosh で他の 作業ができます。
	- オプションのネットワーク I/F カードを使ってネットワークに接続している 場合は、プリンタが接続されている[AppleTalk]ゾーンを選択してから[PX-6000]アイコンを選択し、プリンタの[AppleTalk]名を選択します。
	- ●「設定]ボタンをクリックすると、ローカル接続したプリンタをネットワー ク環境で共有することができます。詳しくは以下のページを参照してくださ い。
	- sユーザーズガイド(PDF)24 ページ「Mac OS 8/9 でのプリンタの共有」

#### ■ 画面左上のクローズボックスをクリックして画面を閉じます。

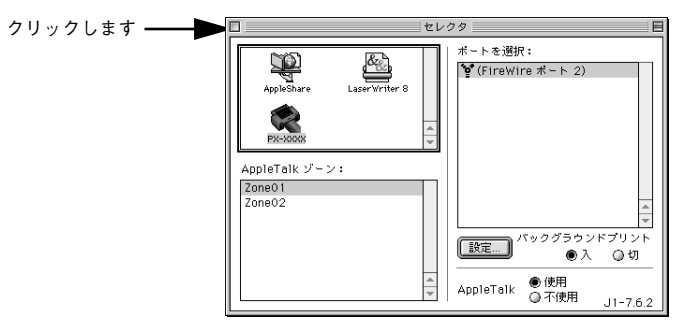

以上で本機が使用できるようになりました。印刷するには、以下のページを参照して ください。

s 本書 38 [ページ「Mac](#page-39-2) OS 8/9 での印刷」

## <span id="page-32-0"></span>ソフトウェアのインストール(Mac OS X 10.2以降)

### <span id="page-32-1"></span>システム条件の確認

本機を使用するために必要なハードウェアおよびシステム条件は次のとおりです。シ ステム条件については、お使いのコンピュータの取扱説明書を参照してください。

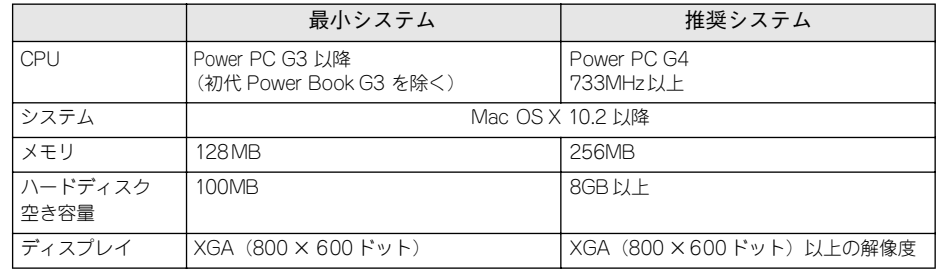

## <span id="page-32-2"></span>プリンタドライバのインストール

コンピュータとの接続が終了したら、プリンタドライバをインストールします。

- Mac OS X を起動し、Macintoshに「PX-6000プリンタソフトウェア」と書かれた CD-ROM をセットします。
- [Mac OS X 用] アイコンをダブルクリックします。

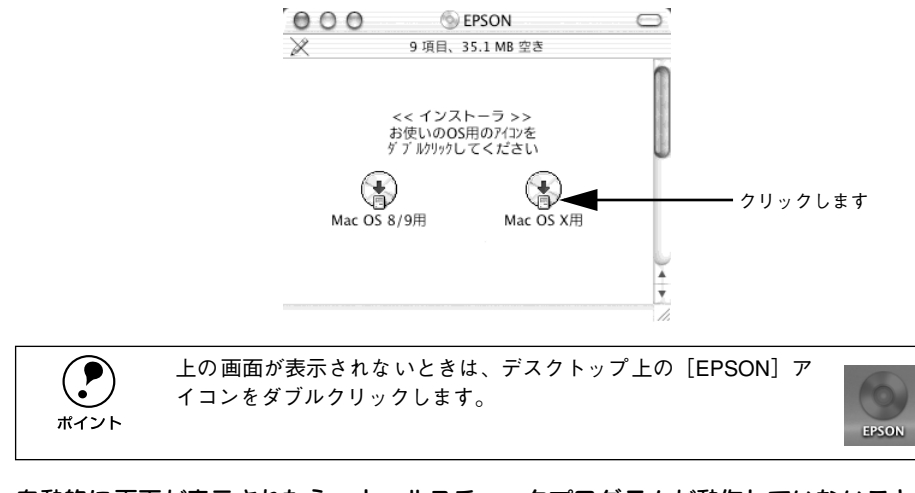

自動的に画面が表示されたら、ウィルスチェックプログラムが動作していないことを 確認し、「続ける」ボタンをクリックします。

- 使用許諾契約書の画面が表示されたら内容を確認し、[同意する]ボタンをクリックし ます。
- E [ソフトウェアのインストール]をクリックします。

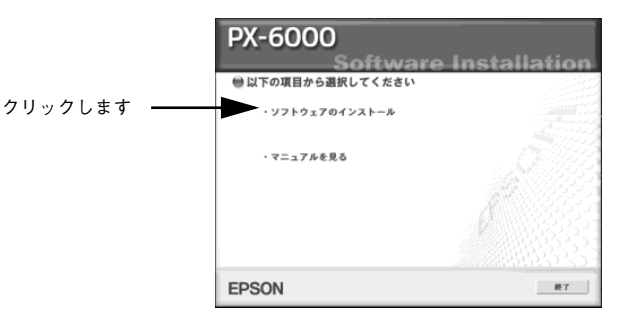

■ インストールするソフトウェアを確認して [インストール] ボタンをクリックします。

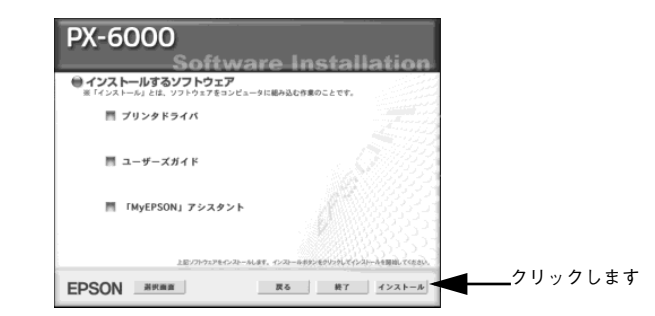

インストールは自動的に進みますので、次の画面が表示されるまでお待ちください。

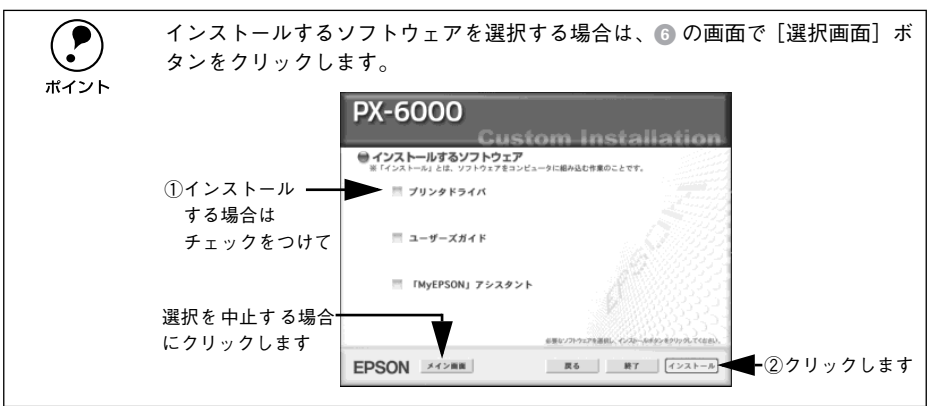

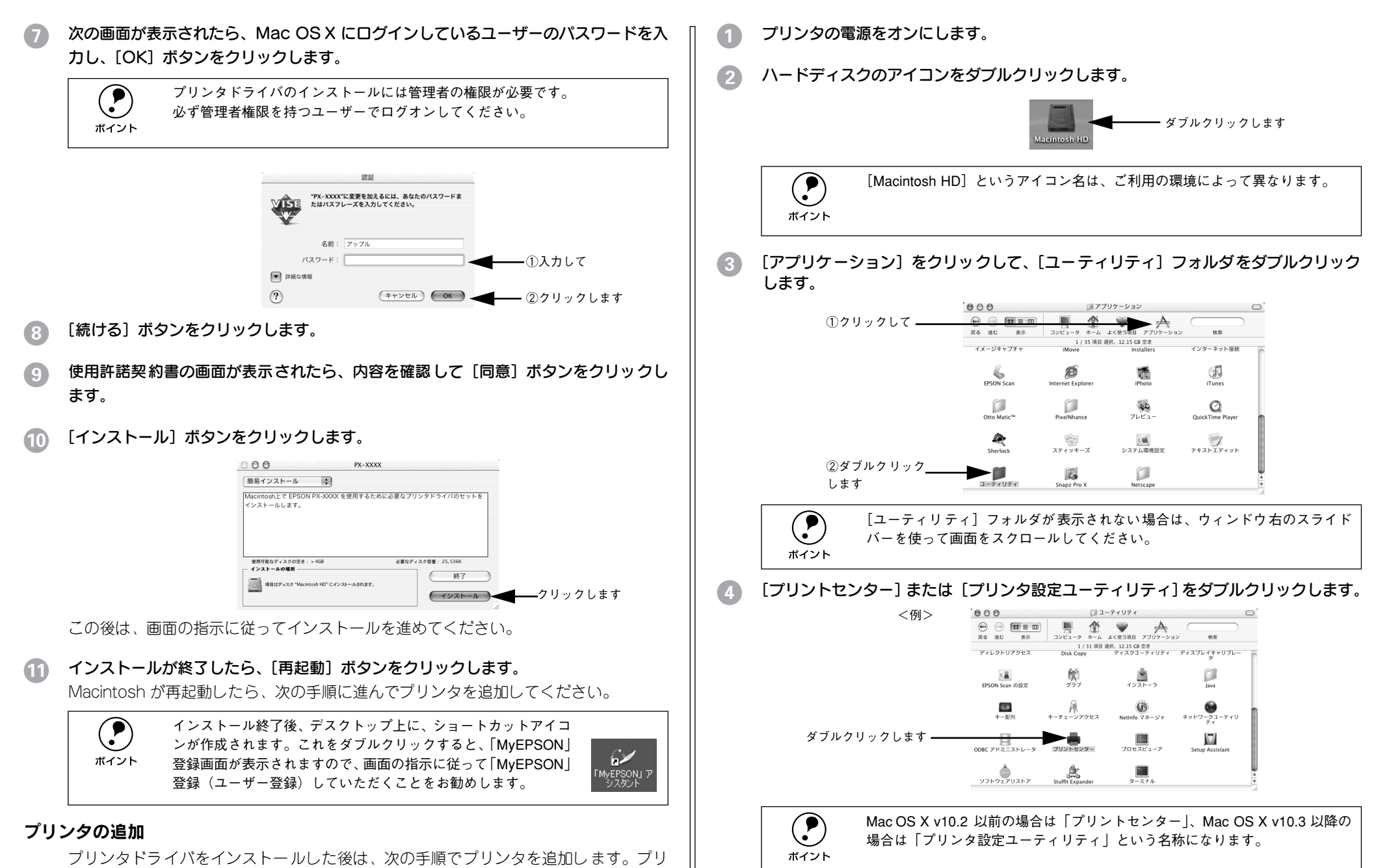

ンタを追加しないとアプリケーションソフトから印刷できません。

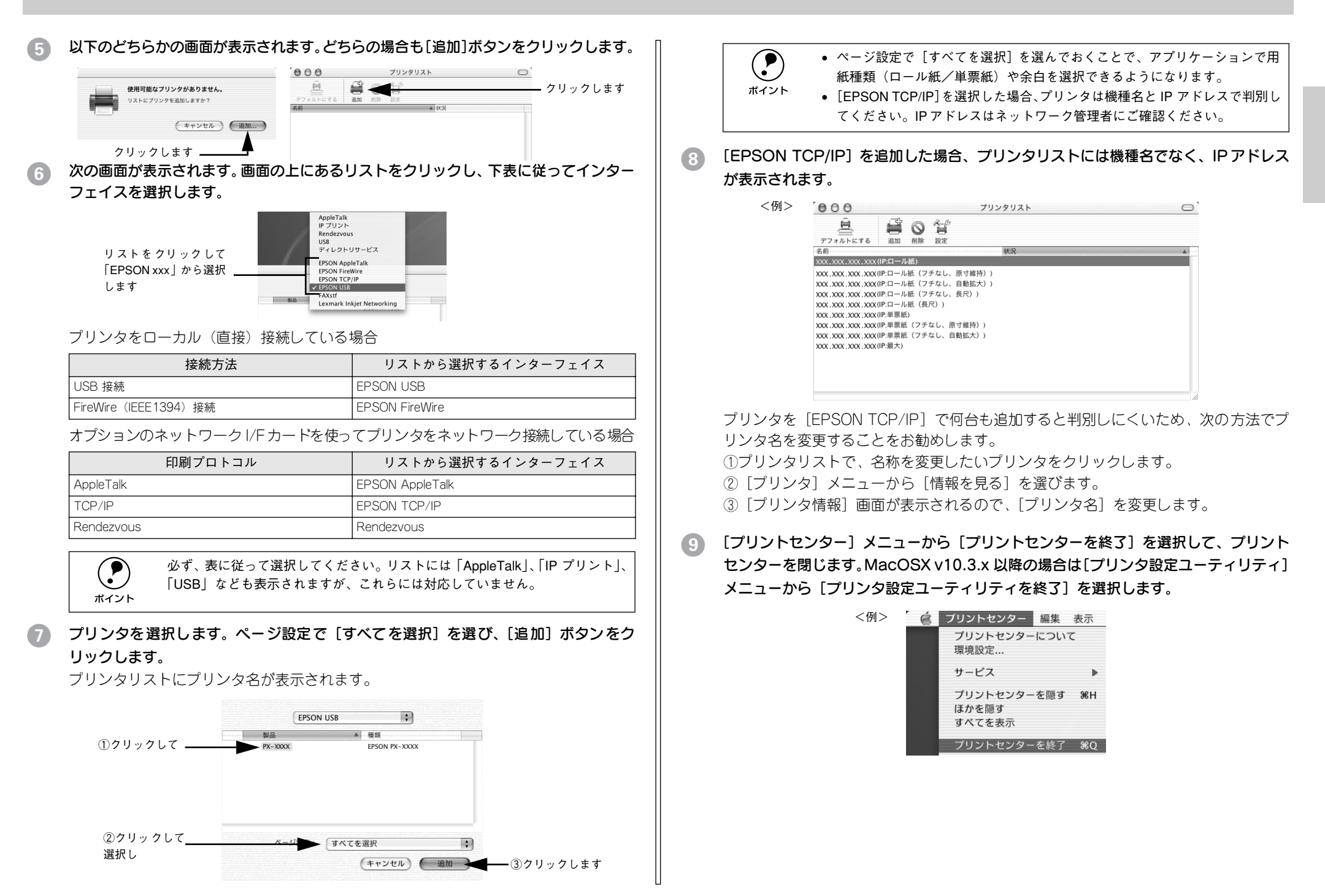

<span id="page-35-0"></span>

# 基本的な使い方

ここでは、Windows や Macintosh で本機を使用するための基本的な使い方について 説明しています。

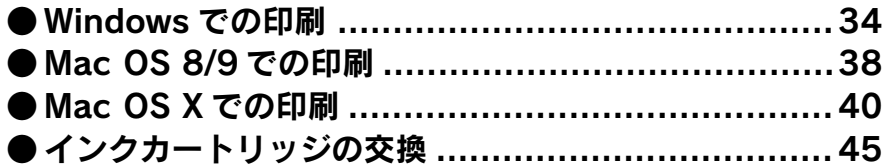

## <span id="page-35-3"></span><span id="page-35-1"></span>Windows での印刷

### <span id="page-35-2"></span>印刷の基本手順

プリンタドライバのインストールが終了すると、印刷できるようになります。ここで は、基本的な印刷の方法について説明します。

- 
- p プリンタドライバの設定画面の開き方やボタン名は、各アプリケーションソフト によって異なります。詳細は、各ソフトウェアの取扱説明書を参照してください。
	- 大量印刷前にインク残量を確認したい場合は、以下のページを参照してください。 s本書 45 [ページ「インク残量のチェック」](#page-46-2)

### A プリンタの準備をします。

- プリンタの電源をオンにします。
- 印刷する用紙をセットします。 s 本書 53 [ページ「用紙の取り扱い」](#page-54-3)
- アプリケーションソフトを起動します。
- [ファイル] メニューから [ページ設定](または [用紙設定]などの用紙設定関連コ マンド)を選択します。

### 4 各項目を設定します。

「ページ設定]ダイアログで用紙サイズなど必要な項目を設定します。各項目について は、ダイアログ右上のヘルプ(?)ボタンをクリックしてヘルプをご覧ください。

<例>「ペイント」の場合

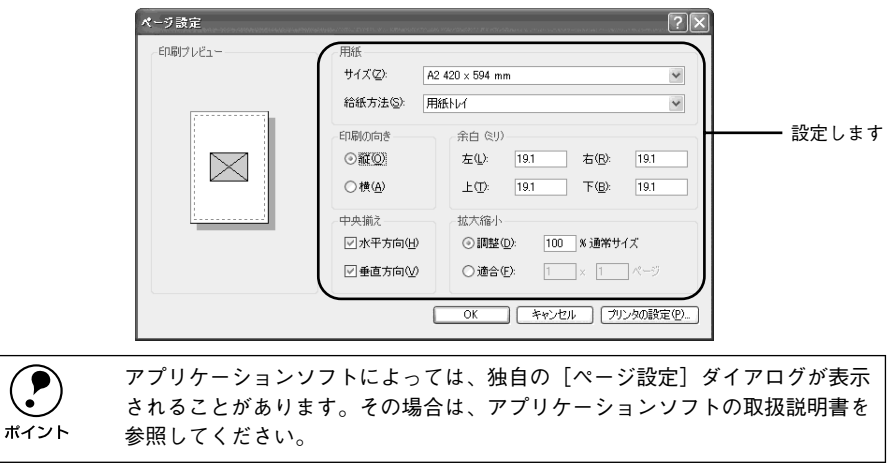

**<sup>■ [</sup>GK] ボタンをクリックして、[ページ設定] ダイアログを閉じます。** この後、印刷データファイルを作成します。
印刷データファイルを作成したら「ファイル]メニューから「印刷](または「プリン ト])を指定します。

#### PX-6000 が選択されていることを確認し、[OK] ボタン(または「印刷]ボタンなど) をクリックして印刷を実行します。

プリンタドライバを設定する必要があれば、[詳細設定]または「プロパティ]ボタン をクリックして設定画面を表示させます。

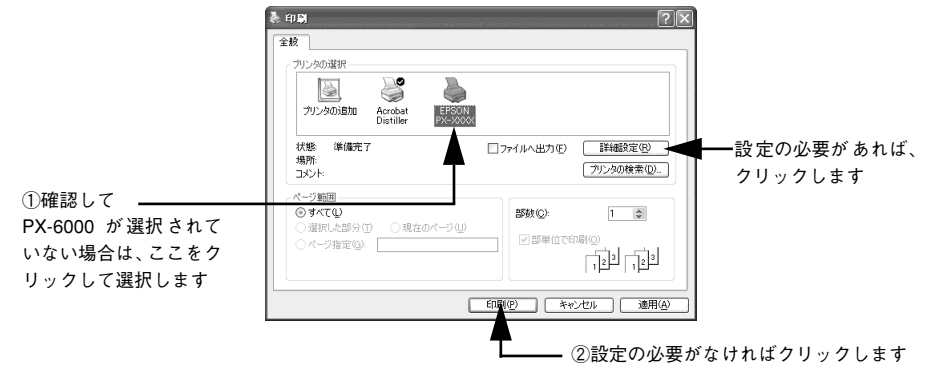

#### [基本設定] ダイアログ

- セットした用紙に合わせて、[用紙種類]を選択します。
- 通常は、[基本設定]ダイアログの各項目を設定するだけで正常に印刷できます。各 項目については、項目を右クリックして表示される[ヘルプ]をクリックして、ヘ ルプをご覧ください。
- モード設定のプリセットメニューを利用して印刷品質を向上させることができま す。また、独自に詳細な設定を登録して利用することもできます。各項目について は、項目を右クリックして表示される「ヘルプ]をクリックして、ヘルプをご覧く ださい。

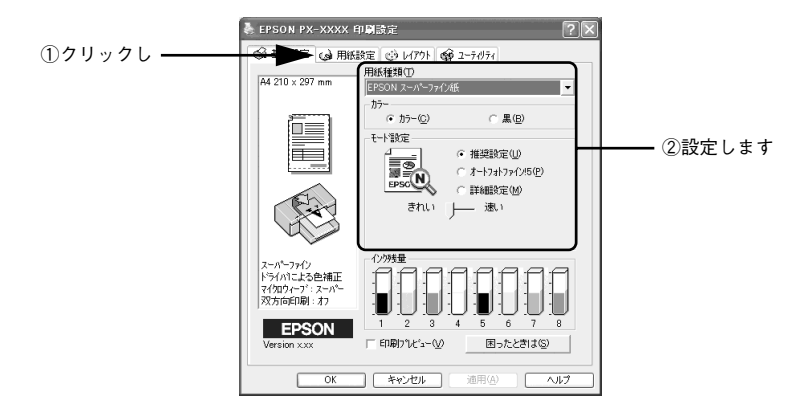

# [用紙設定] ダイアログ

- セットした用紙に合わせて、[給紙方法] と [用紙サイズ] を選択します。
- 通常は、印刷する前に「用紙設定]ダイアログの各項目を設定しておくことをお勧 めします。各項目については、項目を右クリックして表示される [ヘルプ] をクリッ クして、ヘルプをご覧ください。

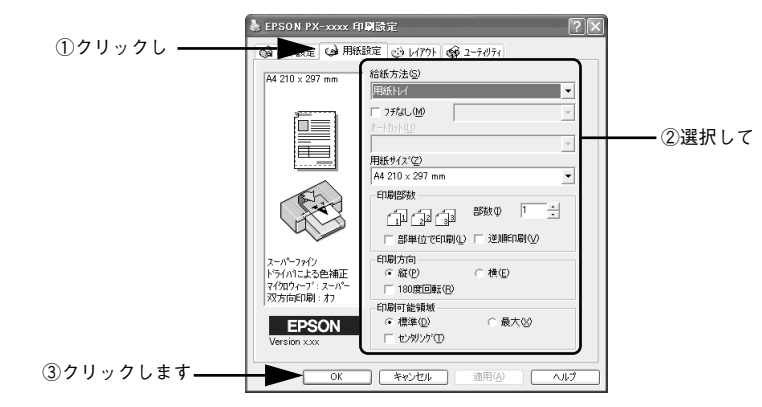

[OK]ボタンをクリックすると、G の画面に戻ります。

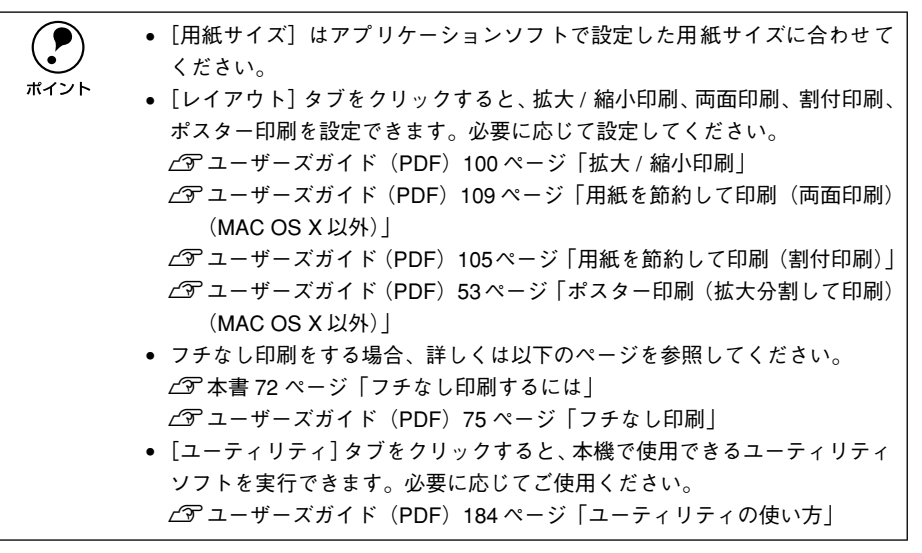

#### 印刷を実行すると

画面上にプログレスメータ\*1 が表示され(EPSON プリンタウィンドウ !3 がインストー ルされている場合)、印刷が始まります。

Windows 98/Me の場合は、スプールマネージャ<sup>\*2</sup> も同時に起動します。

s ユーザーズガイド(PDF)156 ページ「印刷状況を確認する画面」

- \*1 プログレスメータ:印刷の進行状況やインク残量などを表示するダイアログボックス。
- \*2 スプールマネージャ:印刷データを一時的に蓄えるアプリケーションソフト。スプールマネージャが印刷処 理を実行するため、印刷中でもコンピュータは別の作業をすることが可能となる。

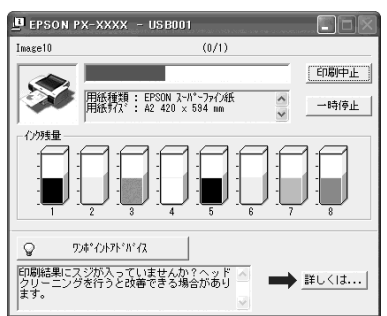

プリンタのディスプレイに「インサツカノウ」と表示されたら、印刷は終了です。

**(●)** 正常に印刷できなかった場合は、お問い合わ せいただく前に以下のページを参<br>- 照してください。<br>ポイント - プマユーザーズガイド(PDF)245 ページ「困ったときは」

# プリンタの状態チェック

EPSON プリンタウィンドウ !3 がインストールされている場合は、印刷を実行すると プログレスメータが表示されます。プログレスメータは印刷の進行状況(コンピュー タの処理状況)を表示するダイアログです。

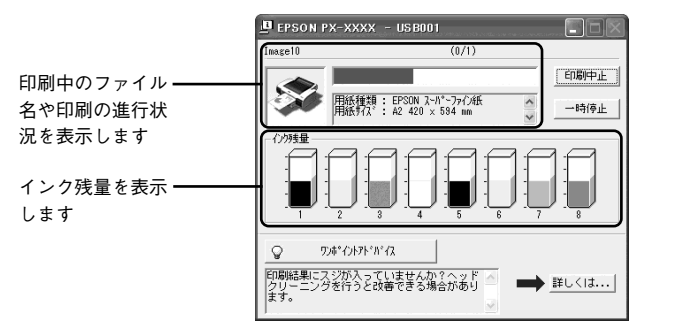

また、プリンタの操作パネルを操作してパネル設定モードに入り、[プリンタステータ ス]メニューで印刷可能枚数やインク残量などの情報を確かめることができます。 s 本書 47 [ページ「プリンタの操作パネルで確認するには」](#page-48-0)

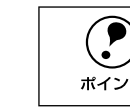

**(●)** 印刷中に[パネル設定]スイッチ( ④)を押すと、パネル設定モードの[プ<br>ポイント リンタステータス]メニューに直接入ります。

# 印刷の中止方法

印刷を中止する方法を説明します。

## プログレスメータでの中止方法

プログレスメータの [印刷中止] ボタンをクリックします。

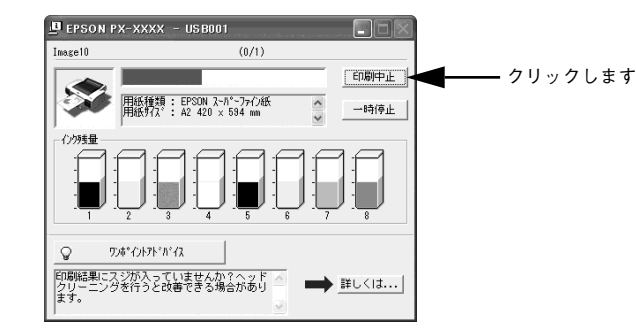

# プログレスメータが表示されていないときは

プログレスメータが表示されていないときは、以下の手順で中止してください。

#### Windows 98/Me の場合

#### ● [ポーズ] スイッチ (○) を 3 秒以上押してプリンタをリセットします。 印刷途中であっても、プリンタをリセットします。印刷中の用紙は、ディスプレイに

表示されているアイコンによって、以下の処理がされます。

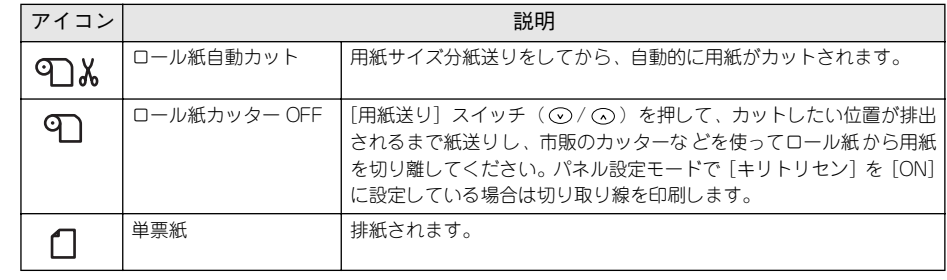

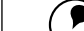

**(●) •** プリンタをリセットすることで、プリンタに残っている印刷途中のデータが<br>- クリアされます。必ずプリンタをリセットしてください。<br>ボイント - リトー!<sup>※</sup>、「『DIコササ戦」・・・・・・・・『『問<sup>題 お</sup>もも?』』へぶ\*!!キキ

• リセット後、印刷可能状態になるまで時間がかかる場合があります。

#### [キャンセル]ボタンをクリックします。 以下の画面が表示されるまでに、少し時間がかかります。 プリンタフォルダ EPUSB1: への書き込みエラー、プリンタ(EPSON PX-xxxx)<br>プリンタの準備ができていません。 電源が入ってオンラインになっているか確認してください。<br>|再試行] をクリックすると、ED調を続行します。<br>5 杉経通すると、自動的に再試行します。  $\bigcirc$ クリックします □ 再試行(E) キャンセル → **● ファンセル**』ボタンをクリックした後に、以下の画面が表示された場合は、印<br>MMを中止する印刷データをクリックし、[削除]ボタンをクリックしてください。<br>ELELM BEFRON PX-xxx - EPUSB **ドキュアルター** 田紙名 封土 進行状況 開始日時 A2 MC厚手7ット紙 FIRIL 14:41:39 02/01/29 **Almagebar**  $0.71 \times -37$ **E**<sub>2</sub>SON **AUSE (D)** 一時停止/再開(P) ヘルプ…(H) ①クリックして ②クリックします

#### Windows XP/2000/NT4.0 の場合

# 「ポーズ〕スイッチ(○)を3秒以上押してプリンタをリセットします。

印刷途中であっても、プリンタをリセットします。印刷中の用紙は、ディスプレイに 表示されているアイコンによって、以下の処理がされます。

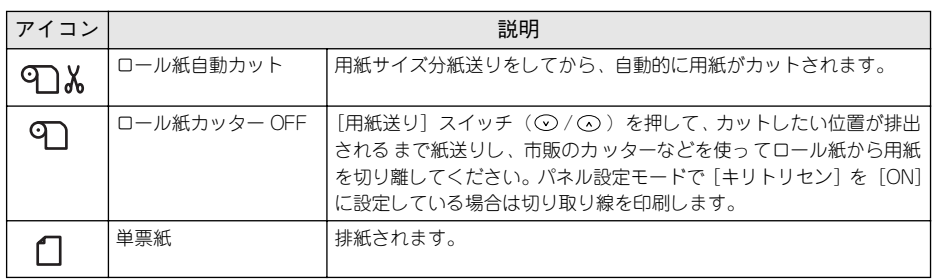

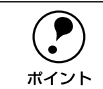

p • プリンタをリセットすることで、プリンタに残っている印刷途中のデータが クリアされます。必ずプリンタをリセットしてください。

• リセット後、印刷可能状態になるまで時間がかかる場合があります。

B Windowsの[スタート]メニューから[プリンタとFAX]または[プリンタ]を開きます。

#### • Windows XP の場合

- ①[スタート]ボタンをクリックして[コントロールパネル]をクリックします。 [スタート]メニューに[プリンタと FAX]が表示されている場合は、[プリンタと FAX]をクリックして、C へ進みます。
- ②「プリンタとその他のハードウェア]をクリックします。
- ③[プリンタと FAX]をクリックします。

#### • Windows 2000/NT4.0 の場合

「スタート]ボタンをクリックして「設定]にカーソルを合わせ、「プリンタ]をク リックします。

# C [PX-6000]アイコンをダブルクリックします。

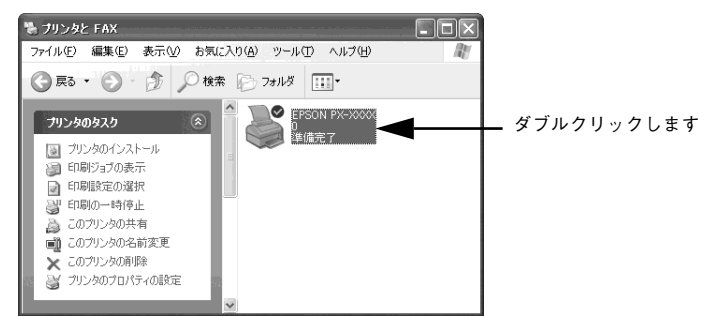

[プリンタ] メニュー内の「すべてのドキュメントの取り消し]または「印刷ドキュメ ントの削除]をクリックします。

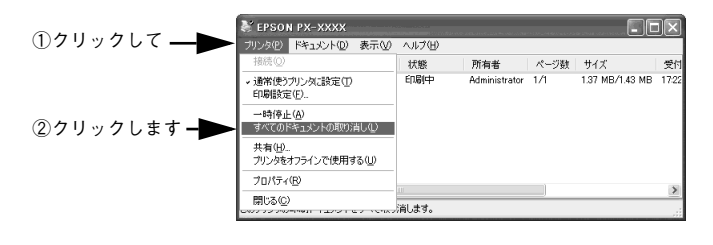

- **プリンタへのデータ転送が終了している場合、上記画面に印刷データは表示**<br>されません。その場合は、プリンタのリセットだけで印刷は正常に中止され<br>ます。
	- 特定の印刷データだけを削除する場合は、印刷データを選択し、[ドキュメ ント]メニューの[キャンセル]をクリックします。

# <span id="page-39-0"></span>Mac OS 8/9 での印刷

# 印刷の基本手順

プリンタドライバのインストールが終了すると、印刷できるようになります。ここで は、基本的な印刷の方法について説明します。

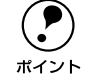

 $\begin{array}{ll}\n\bullet & \bullet \text{ } t \mapsto t \mapsto t \mapsto 0.000 \text{ } \text{ } t \text{ } \text{ } t \text{$ 

s本書 29 ページ「プリンタドライバのインストール」

- 大量印刷前にインク残量を確認したい場合は、以下のページを参照してください。 s本書 45 [ページ「インク残量のチェック」](#page-46-0)
- A プリンタの準備をします。
	- プリンタの電源をオンにします。
	- 印刷する用紙をセットします。 s本書 53 [ページ「用紙の取り扱い」](#page-54-0)
- B アプリケーションソフトを起動します。
- [ファイル] メニューから [用紙設定](または [プリンタ設定] などの用紙設定関連 コマンド)を選択します。
- D 各項目を設定します。

[用紙設定]ダイアログで用紙サイズなど必要な項目を設定します。各項目については、 ? ボタンをクリックしてヘルプをご覧ください。

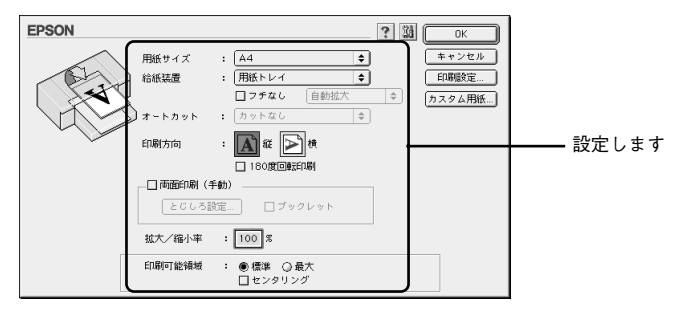

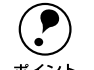

**(●) •** アプリケーションソフトによっては、独自の[用紙設定]ダイアログが表示<br>されることがあります。その場合は、アプリケーションソフトの取扱説明書<br>※参照してください。

• フチなし印刷をする場合、詳しくは以下のページを参照してください。 s本書 72 [ページ「フチなし印刷するには」](#page-73-0) sユーザーズガイド(PDF)75 ページ「フチなし印刷」

E [OK] ボタンをクリックして、[用紙設定] ダイアログを閉じます。

この後、印刷データファイルを作成します。

■ 印刷データファイルを作成したら [ファイル] メニューから [プリント](または [印 刷])を選択します。

#### ● 各項目を設定します。

[プリント] ダイアログの「部数]や「用紙種類]などを確認します。通常は「印刷] ダイアログの各項目を設定するだけで正常に印刷できます。設定項目やボタンについ ては、? ボタンをクリックしてヘルプをご覧ください。

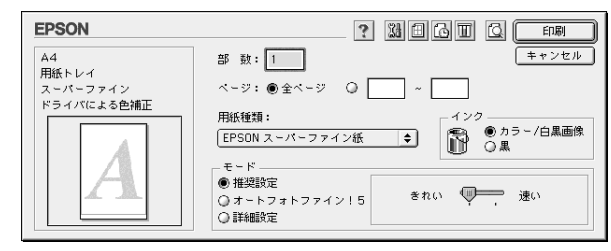

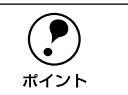

**● アプリケーションソフトによ**っては、独自の[印刷]ダイアログが表示される<br>ことがあります。その場合は、アプリケーションソフトの取扱説明書を参照し<br>ポイント てください。

# 8 [印刷]ボタンをクリックして、印刷を実行します。

セレクタで「バックグラウンドプリント]を「入]に設定している場合は、画面上に [EPSON MonitorIV]の画面が表示され、印刷が始まります。

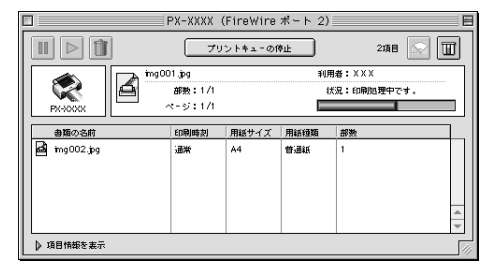

プリンタのディスプレイに「インサツカノウ」と表示されたら、印刷は終了です。

**● 正常に印刷できなかった場合は、お問い合わせいただく前に以下のページを参**<br>- 照してください。<br>ボイント - ペアューザーブガイド(PDE)345 ページ「因ったときは!

sユーザーズガイド(PDF)245 ページ「困ったときは」

# プリンタの状態チェック

セレクタで「バックグラウンドプリント]を「入]に設定している場合は、印刷実行 時に「EPSON Monitor IV]が起動して印刷の進行状況(コンピュータの処理状況)を 表示します。さらに、[EPSON Monitor IV]の ボタンをクリックすると、[インク 残量]モニタが開きます。

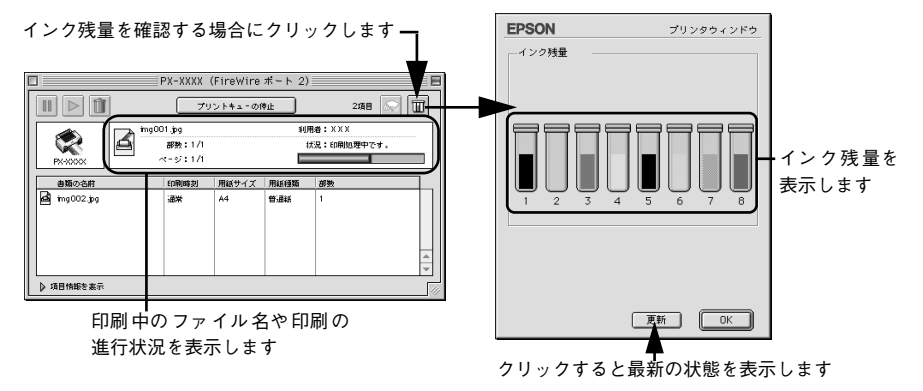

また、プリンタの操作パネルを操作してパネル設定モードに入り、[プリンタステータ ス]メニューで印刷可能枚数やインク残量などの情報を確かめることができます。 **∠3F 本書 47 ページ「プリンタの操作パネルで確認するには**」

**(●)** 印刷中に[パネル設定]スイッチ( ⑩ )を押すと、パネル設定モードの[プ<br>ポイント リンタステータス]メニューに直接入ります。

# 印刷の中止方法

印刷を中止する方法を説明します。

#### バックグラウンドプリント使用時の場合

#### 「ポーズ〕スイッチ(○)を3 秒以上押してプリンタをリセットします。

印刷途中であっても、プリンタをリセットします。印刷中の用紙は、ディスプレイに 表示されているアイコンによって、以下の処理がされます。 リセット後、印刷可能状態になるまで時間がかかる場合があります。

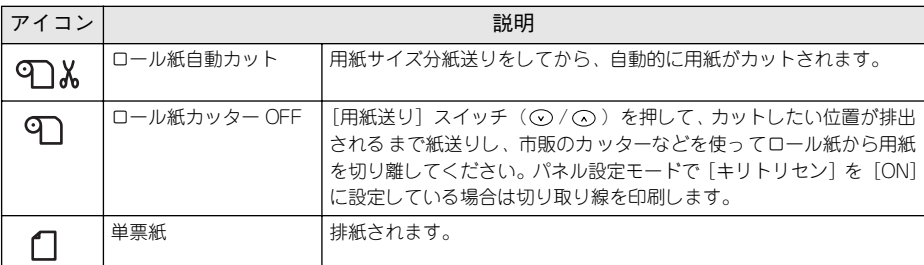

B アプリケーションメニューから[EPSON Monitor IV]を選択します。

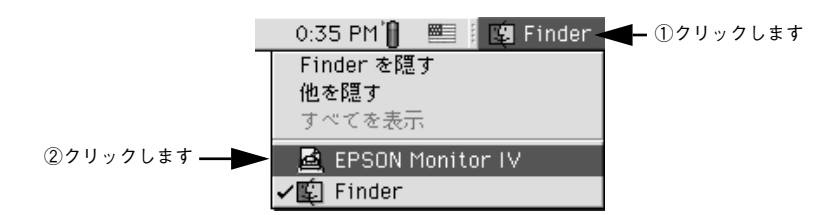

# ● 印刷中の書類をクリックし、 ■ ボタンをクリックします。

画面に印刷キャンセルに関するダイアログが表示される場合は、画面の表示に従って ください。これで印刷が正常に中止されます。

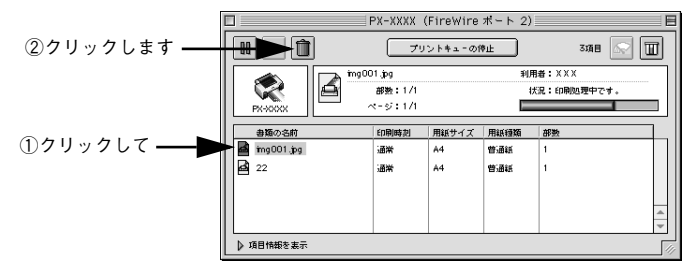

#### バックグラウンドプリント未使用の場合

● [ポーズ] スイッチ (○) を3 秒以上押してプリンタをリセットします。 印刷途中であっても、プリンタをリセットします。印刷中の用紙は、ディスプレイに 表示されているアイコンによって、以下の処理がされます。 リセット後、印刷可能状態になるまで時間がかかる場合があります。

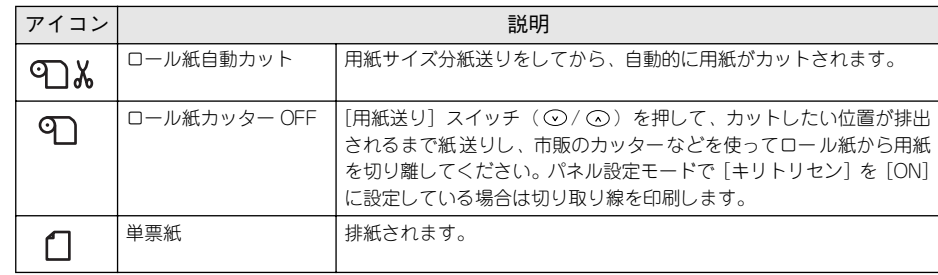

● コマンド ( 3 ) キーを押しながらピリオド ( . ) キーを押します。 これで印刷が正常に中止されます。

> プリントを中止するときは、 8 (コマン ド)キーを押しながら (ピリオド)キー を押してください。

# <span id="page-41-0"></span>Mac OS X での印刷

# 印刷の基本手順

プリンタドライバのインストールが終了すると、印刷できるようになります。ここで は、基本的な印刷の方法について説明します。

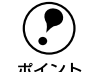

**● プリントセンターまたはプリンタ設定ユーティリティの**[ページ設定]で<br>[すべてを選択]が選ばれていますか?選ばれていない場合は、プリントセ<br>ルイント ンターまたはプリンタ設定ユーティリティを開いて「すべてを選択]を選ん でください。 s本書 32 ページ「プリンタの追加」

> • 大量印刷前にインク残量を確認したい場合は、アプリケーションフォルダに ある[EPSON Printer Utility]を使用して確認してください。 c ユーザーズガイド (PDF) 184 ページ「ユーティリティの使い方」

#### A プリンタを準備します。

- プリンタの電源をオンにします。
- 印刷する用紙をセットします。

s 本書 53 [ページ「用紙の取り扱い」](#page-54-0)

- アプリケーションソフトを起動します。
- [ファイル] メニューから [用紙設定] (または「プリンタ設定]などの用紙設定関連 コマンド)を選択します。

● アプリケーションソフトによっては、独自の[用紙設定]ダイアログが表示さ<br>ホイント 照してください。<br>
■ 照してください。

対象プリンタ、用紙サイズ、方向などを設定します。

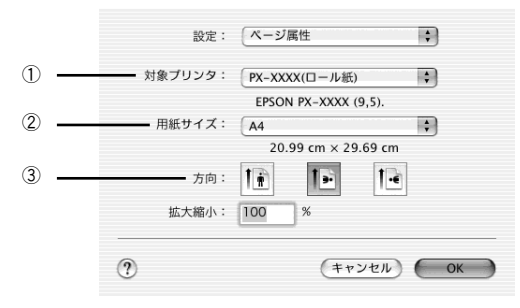

#### ①対象プリンタ

ここに表示される名称は、インターフェイスによって異なります。 EPSON USB の場合 : PX-xxxx (xxx) EPSON FireWire の場合 : PX-xxxx (FW : xxx) EPSON AppleTalk の場合 : プリンタの AppleTalk 名 (AT:xxx) EPSON TCP/IP の場合 : プリンタのIP アドレス (IP: xxx) AppleTalk 名と IP アドレスについては、ネットワーク管理者にご確認ください。

上記の(xxx)は複数あり、その中から印刷する用紙(単票紙/ロール紙)と余白の組 み合わせを選択します。選択項目とその説明は下表のとおりです。

#### 単票紙に印刷する場合

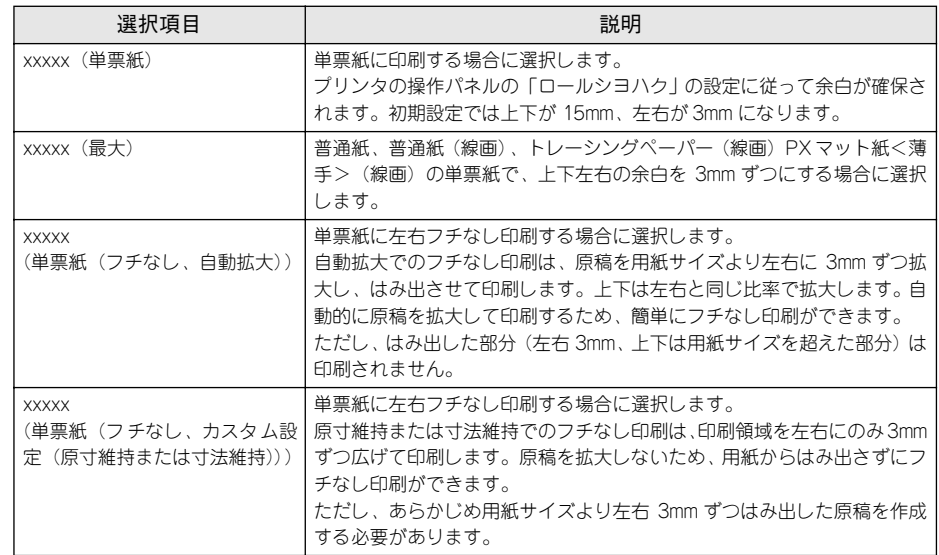

#### ロール紙に印刷する場合

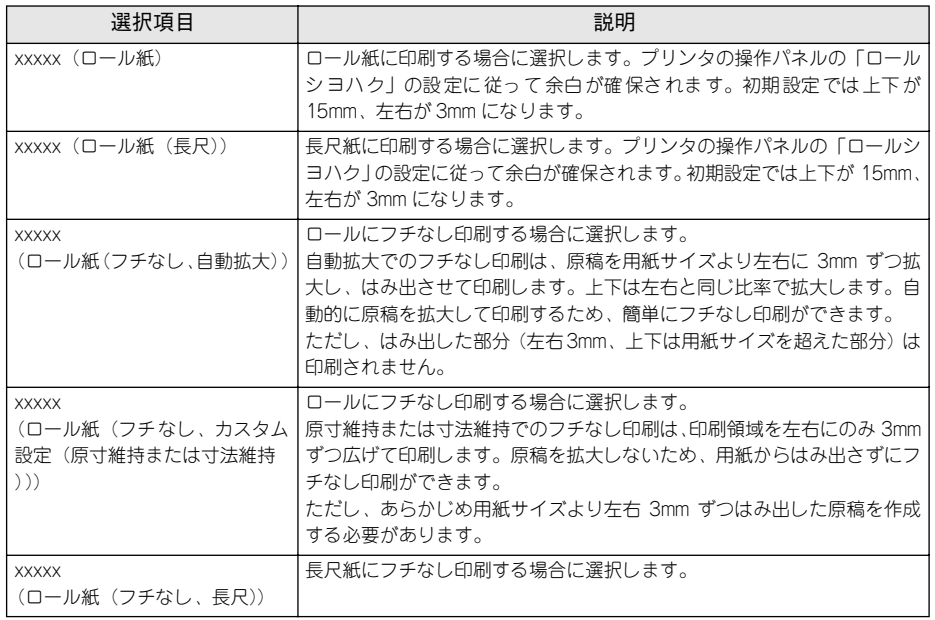

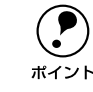

**● ロール紙にフチなし印刷する場合は、[プリント] ダイアログの [ロール紙** オプション] 画面でカット方法を選択してください。詳しい説明はこの後の<br>ポイント 手順にあります。 •[xxxxx(フチなし)xxx]を選択すると、[用紙サイズ]に表示される用紙は

フチなし印刷可能なサイズのみになります。 フチなし印刷する場合は、下記の説明も併せてお読みください。 s本書 72 [ページ「フチなし印刷するには」](#page-73-0)  $\sqrt{\mathcal{F}}$ ユーザーズガイド (PDF) 75 ページ「フチなし印刷」

#### ②用紙サイズ

印刷する用紙サイズに合わせて設定します。

③方向

用紙方向を選択します。

# E [OK] ボタンをクリックして、設定画面を閉じます。

この後、印刷データファイルを作成します。

印刷データファイルを作成したら [ファイル] メニューから [プリント] (または [印 刷])を選択します。

●● ● で選択したプリンタ名が表示されていることを確認し、リストから「印刷設定〕を 選択します。

違うプリンタ名が表示されている場合は、選択しなおしてください。

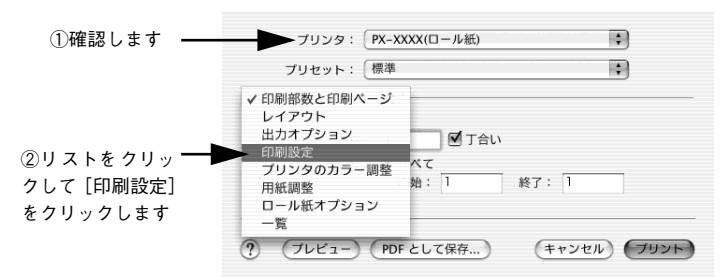

## 8 各項目を設定します。

- セットした用紙に合わせて、[用紙種類]を選択します。
- 通常は、[印刷設定]の各項目を設定するだけで正常に印刷できます。各項目につい ては、「ヘルプ」ボタンをクリックしてヘルプをご覧ください。

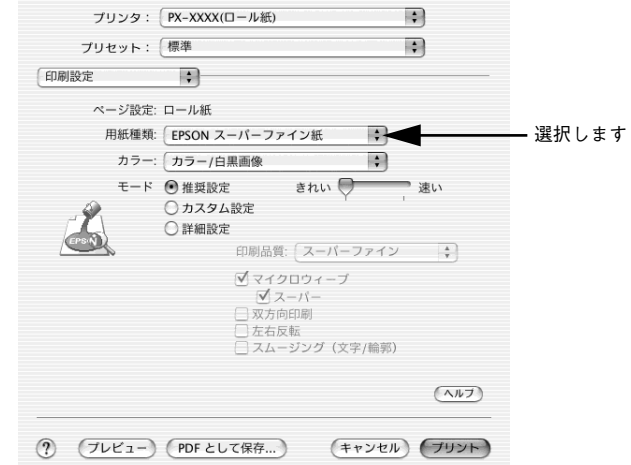

#### 必要に応じて、リストからそのほかの頂目を選択します。

本機独自の設定画面は、[印刷設定]のほかに、[カラー調整]、[用紙調整]、[ロール 紙オプション]があります。

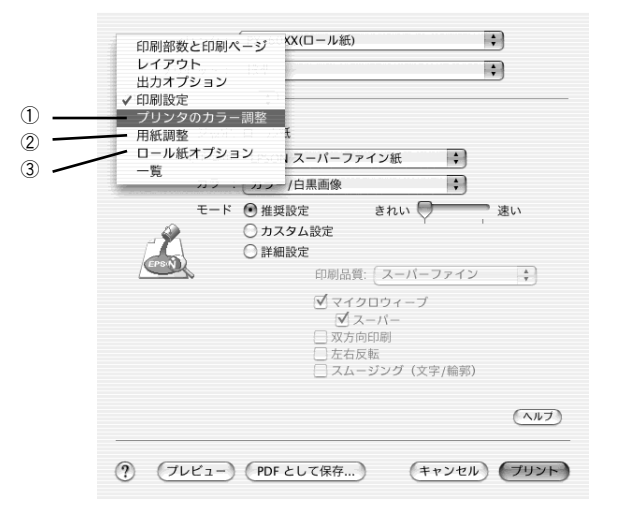

#### ①プリンタのカラー調整

色あいの設定をします。各項目については、[ヘルプ]ボタンをクリックしてヘルプを ご覧してください。

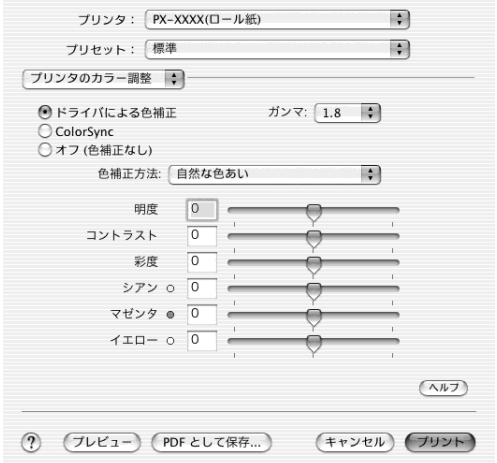

#### ②用紙調整

エプソン純正以外の用紙を使用する場合に、その用紙に適した用紙送り量やインク乾 燥時間などの設定をします。各項目については、「ヘルプ]ボタンをクリックしてヘル プをご覧ください。

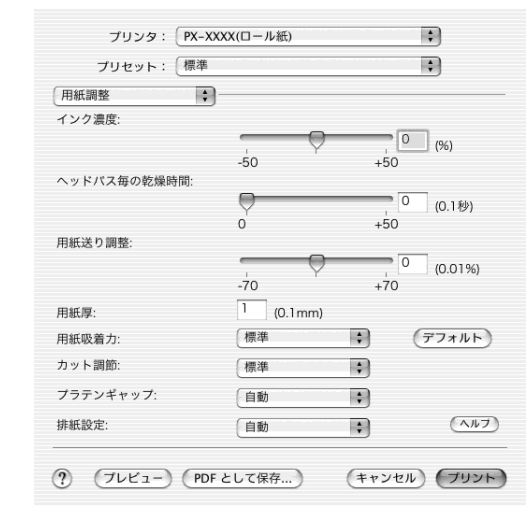

#### ③ロール紙オプション

ロール紙オプションは、対象プリンタで[xxxxx(ロール紙(xxx))]を選択した場合 に表示されます。

印刷後に自動的にカットするかどうかや、切り取り線を印刷するかどうかなどの設定 ができます。各項目については、「ヘルプ]ボタンをクリックしてヘルプをご覧くださ  $($ 

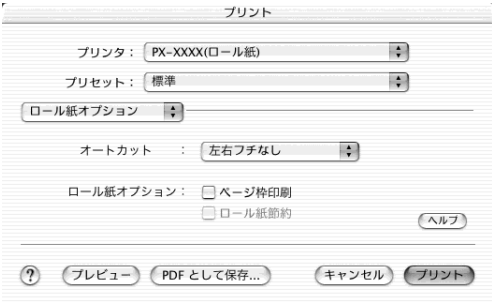

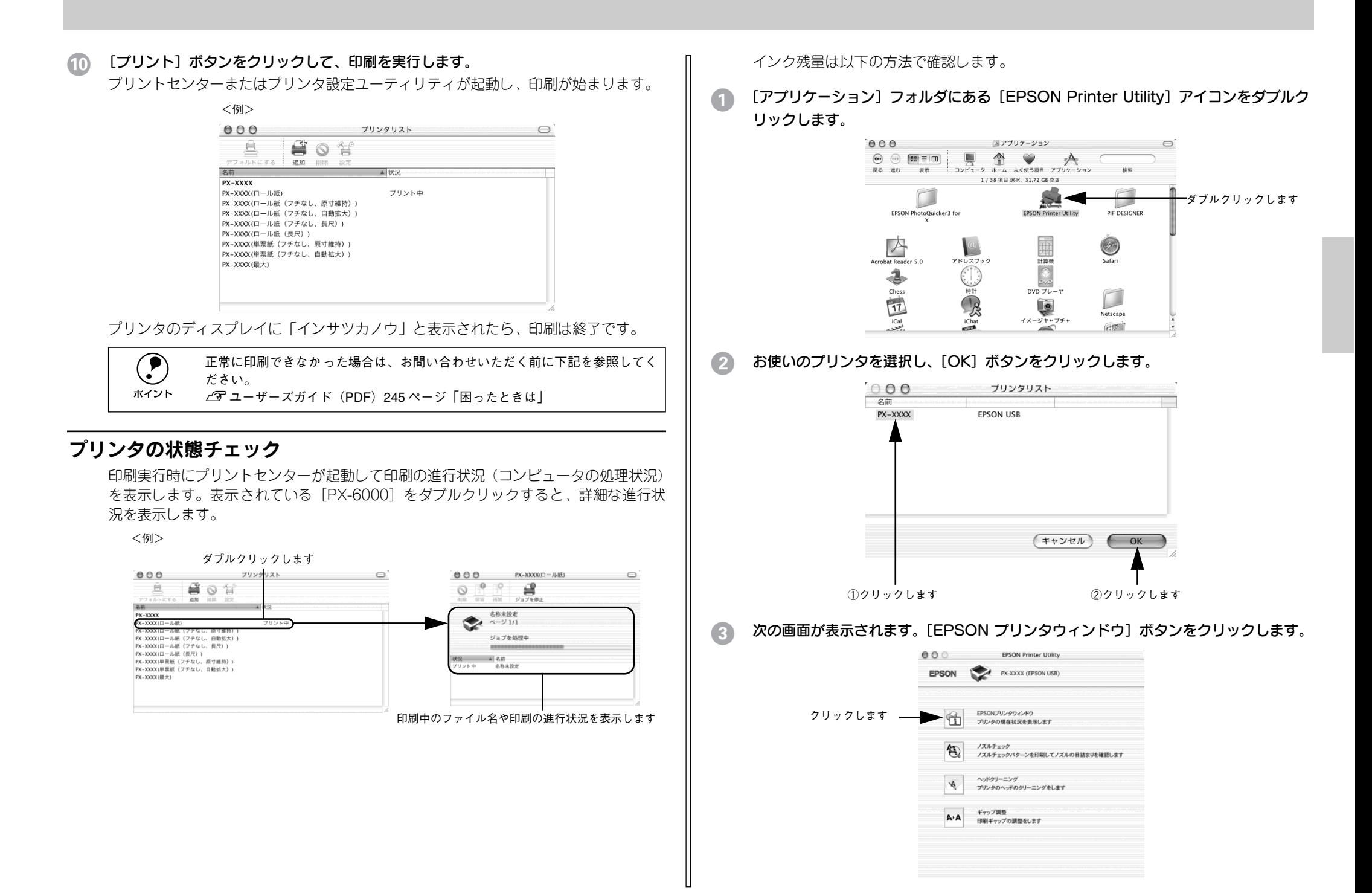

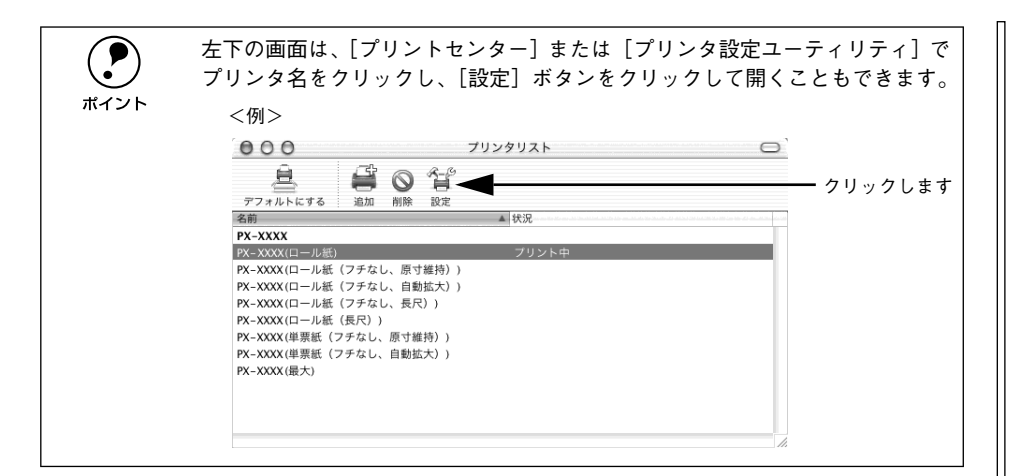

インク残量が表示されます。

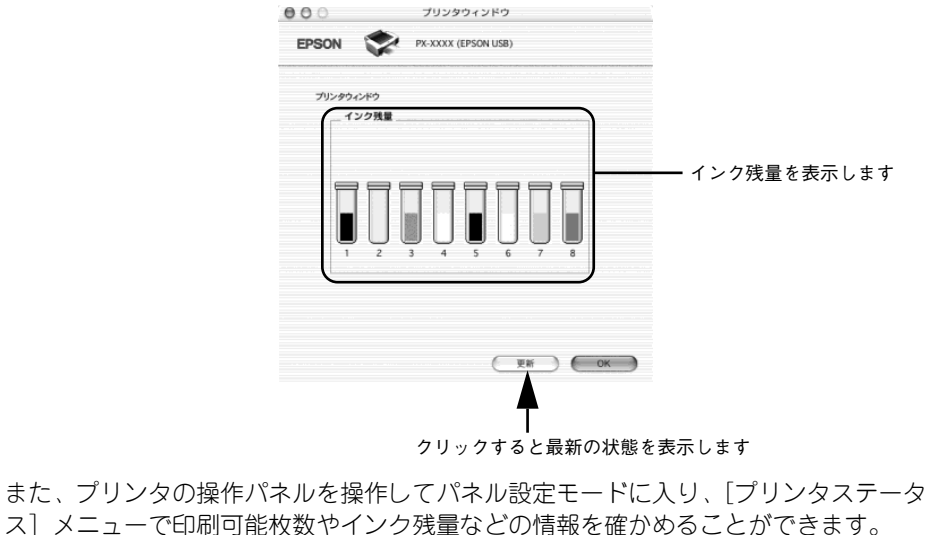

ス]メニューで印刷可能枚数やインク残量などの情報を確かめることができます。 s 本書 47 [ページ「プリンタの操作パネルで確認するには」](#page-48-0)

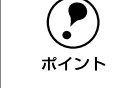

印刷中に[パネル設定]スイッチ( ◉ )を押すと、パネル設定モードの[プ<br>リンタステータス]メニューに直接入ります。

# 印刷の中止方法

印刷を中止する方法を説明します。

#### バックグラウンドプリント使用時の場合

● [ポーズ] スイッチ (○) を3 秒以上押してプリンタをリセットします。

印刷途中であっても、プリンタをリセットします。印刷中の用紙は、ディスプレイに 表示されているアイコンによって、以下の処理がされます。

リセット後、印刷可能状態になるまで時間がかかる場合があります。

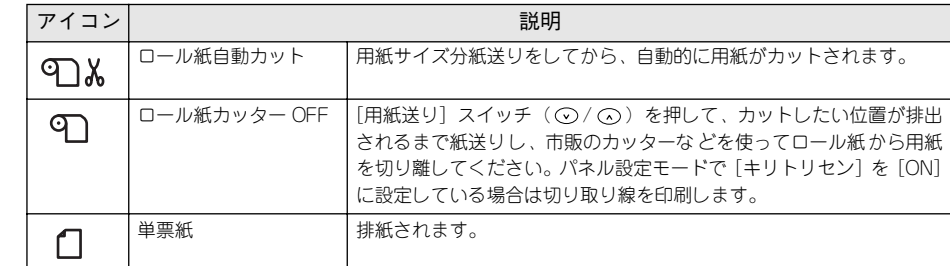

B プリントセンターまたはプリンタ設定ユーティリティを開きます。

s 本書 32 [ページ「プリンタの追加」](#page-33-0)

# **C** [プリント中]と表示されているプリンタをダブルクリックします。

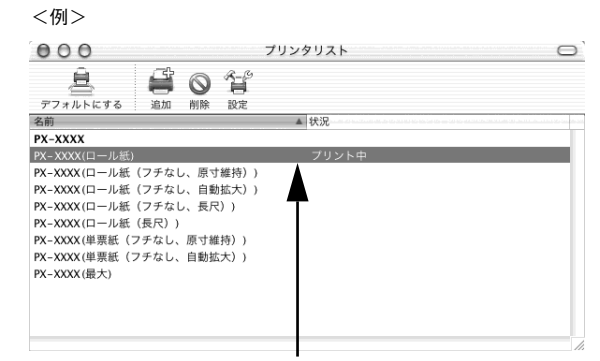

ダブルクリックします

#### 印刷中の書類をクリックし、[削除]ボタンをクリックします。

画面に印刷キャンセルに関するダイアログが表示される場合は、画面の指示に従って ください。これで印刷が正常に中止されます。

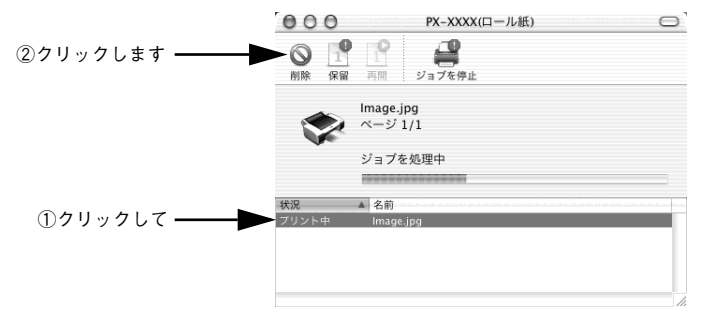

# インクカートリッジの交換

ここでは、インクカートリッジの交換方法について説明しています。

- ディスプレイにインクなしのアイコンが表示されているカートリッジを交換する場 合は、以下のページに進んでください。
- $\sqrt{\pi}$ 本書 49 [ページ「インクカートリッジの交換手順」](#page-50-0)
- 大量印刷前にインク残量を確認したい場合は、「インク残量のチェック」に進んでく ださい。

→ なくなったインクや、なくなりそうなインクを交換する場合は、以降の手順に<br>
ポイント 従って交換してください。

# 8 色モードと4色モードを切り替えるときは

8 色モードと 4 色モードを切り替える場合は、インクカートリッジの交換とは手順が 異なります。以下のページを参照してください。 s ユーザーズガイド(PDF)225 ページ「8 色 /4 色のインクチェンジ方法」

#### <span id="page-46-0"></span>インク残量のチェック

インク残量をチェックするには、コンピュータのモニタで確認する方法と、プリンタ の操作パネルで確認する方法があります。

#### コンピュータのモニタで確認するには

EPSON プリンタウィンドウ !3 によって、コンピュータのモニタ上でプリンタの状態 やインクの残量を確認することができます。

#### Windows の場合

通常の印刷時は、アプリケーションソフトからプリンタドライバのプロパティを開い て確認します。アプリケーションソフトからプリンタドライバのプロパティを開く方 法は、ソフトウェアによって異なります。各ソフトウェアの取扱説明書を参照してく ださい。以下 Windows XP に添付の「ペイント」の場合を説明します。

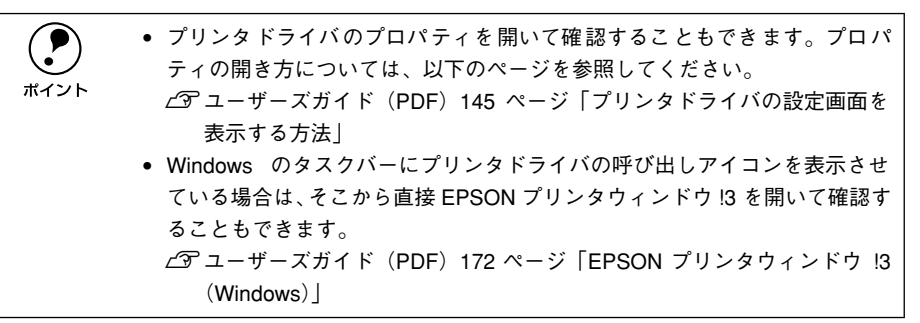

プリンタの電源をオンにします。 Mac OS 8/9 の場合 アプリケーションソフトの [ファイル] メニューから [印刷] をクリックして [印刷]<br>ダイアログを表示させます。 A プリンタの電源をオンにします。 ● アプリケーションソフトの [ファイル] メニューから [プリント](または [印刷]) を :<br>Elmage - ペイント ①クリックして 選択します。 新規(N)  $CrHN$  $Ctr1$ + $C$ ■3 [印刷] ダイアログの Ⅲ ボタンをクリックします。 上書き保存に  $C^{-1/16}$ 名前を付けて保存(A) カメラまたはスキャナから取り込み(C). ED刷ブレビュー(V) ページ設定(U) クリックします EPSON プリンタウィンドウ ②クリックします-スンカ料理 送信(E) 背景に設定 (並べて表示)(B) 背景に設定 (中央に表示)(K) EPSON <u>7 Hody</u> キャンセル  $A4$ 用紙トレイ 部 款: 1 プリンタ名に EPSON PX-6000 が選択されていることを確認して、[詳細設定] また<br>は「プロパティ]ボタンをクリックします。 インク残 量を Fine<br>ドライバによる色補正 確認します mission -<sub>Hala</sub>te.as:<br>
EPSON スーパーファイン紙 ● ■ ● カラー/白黒画像<br>
● ● カラー/白黒画像  $\overline{A}$  $\overline{5}$ -6 巻印刷  $\begin{array}{l} \mathbf{e} - \mathbf{e} \\ \mathbf{0} \text{ HMRRE} \end{array}$ 全校  $\frac{1}{2}$ Qオートフォトファイン15 O IFIERE ニプリンタの選択 b. E プリンタの追加 Acrobat<br>Distiller EPSON 更新 区 状能 進備完了 □ファイルへ出力(F) ■詳細設定(R) → — ②クリックします 場所 フリンタの検索(D).. クリックすると最新の状態を コメント 表示します ①確認して  $A^0, \ldots, A^0$  Sec. (2) ◎すべて① 部数(C):  $1 \quad 2$ PX-6000 が選 択され て ○現在のページ(U) ○選択した部分(I) インク残量を確認したらダイアログを閉じます。 **TERRIC** )ページ指定(g): | いない場合は、ここをク  $\frac{1}{\sqrt{2}}$  =  $\frac{1}{\sqrt{2}}$  =  $\frac{1}{\sqrt{2}}$  =  $\frac{1}{\sqrt{2}}$  =  $\frac{1}{\sqrt{2}}$  =  $\frac{1}{\sqrt{2}}$  =  $\frac{1}{\sqrt{2}}$  =  $\frac{1}{\sqrt{2}}$  =  $\frac{1}{\sqrt{2}}$  =  $\frac{1}{\sqrt{2}}$  =  $\frac{1}{\sqrt{2}}$  =  $\frac{1}{\sqrt{2}}$  =  $\frac{1}{\sqrt{2}}$  =  $\frac{1}{\sqrt{2}}$  =  $\frac{1}{\sqrt{2}}$ リックして選択します - 印刷(P) | キャンセル | 適用(A) Mac OS X の場合 Q → Windows 2000 の「ペイント」のように、[印刷] ダイアログ内で直接プリンタ<br>ホイント のプロパティを操作できる場合があります。 A プリンタの電源をオンにします。 **2 ハードディスクのアイコンをダブルクリックします。** [ユーティリティ] ダイアログを開いて、 [EPSON プリンタウィンドウ !3] ボタンをク<br>リックします。 ダブルクリックします lacintosh H 印刷設定  $75$ ①クリックし  $-662 -707$ C [アプリケーション]をクリックして、[EPSON Printer Utility]アイコンをダブルク EPSONブリンタウィンドウ!3: EPSON PX-xxx **ERSONATIVAN AVAILABLE** → 印刷できます。 ②クリックして 心静静のTR-体験を実示します リックします。 印刷できます。 /2966-6960  $\mathfrak{B}$ ノズルチェックハラーンを印刷してノズルの目詰まりを確認  $000$ ■ アプリケーション  $\circ$  $\begin{picture}(120,140)(-30,140)(-20,140)(-20,140)(-20,140)(-20,140)(-20,140)(-20,140)(-20,140)(-20,140)(-20,140)(-20,140)(-20,140)(-20,140)(-20,140)(-20,140)(-20,140)(-20,140)(-20,140)(-20,140)(-20,140)(-20,140)(-20,140)(-20,140)(-20,140)(-20,140)(-20,140$ ①クリックしてwak9d-matrichi  $\mathcal{A}$ se es 印刷がかすれたり汚れたら行ってください 1 / 38 項目選択、31.72 GB 空き キ'es7'S用#202 ② ダブ <sup>ル</sup> ク A-A 印刷ギャップの調整をします リックします EPSON PhotoQuicker3 for **EPSON Printer Utility** PIF DESIGNER フリンタ情報(P) 僧 フリンタのオフション情報を確認します 困ったときは A  $\circ$  $\odot$ 環境設定(C). ③インク残量を確認します Arrobat Reader 5.0 アドレスブック Safar EPSON  $\begin{array}{c}\n\text{array}\n\\ \hline\n\text{3}\n\\ \hline\n\text{2}\sqrt{2}\n\end{array}$ <br>DVD  $\overline{7}L$  $\triangle$  $rac{\text{Chess}}{\text{17}}$ 

 $\Box$ 

Netscape

Get 1

 $\bullet$ 

イメージキャプチャ

B

インク残量を確認したらダイアログを閉じます。

<span id="page-48-0"></span>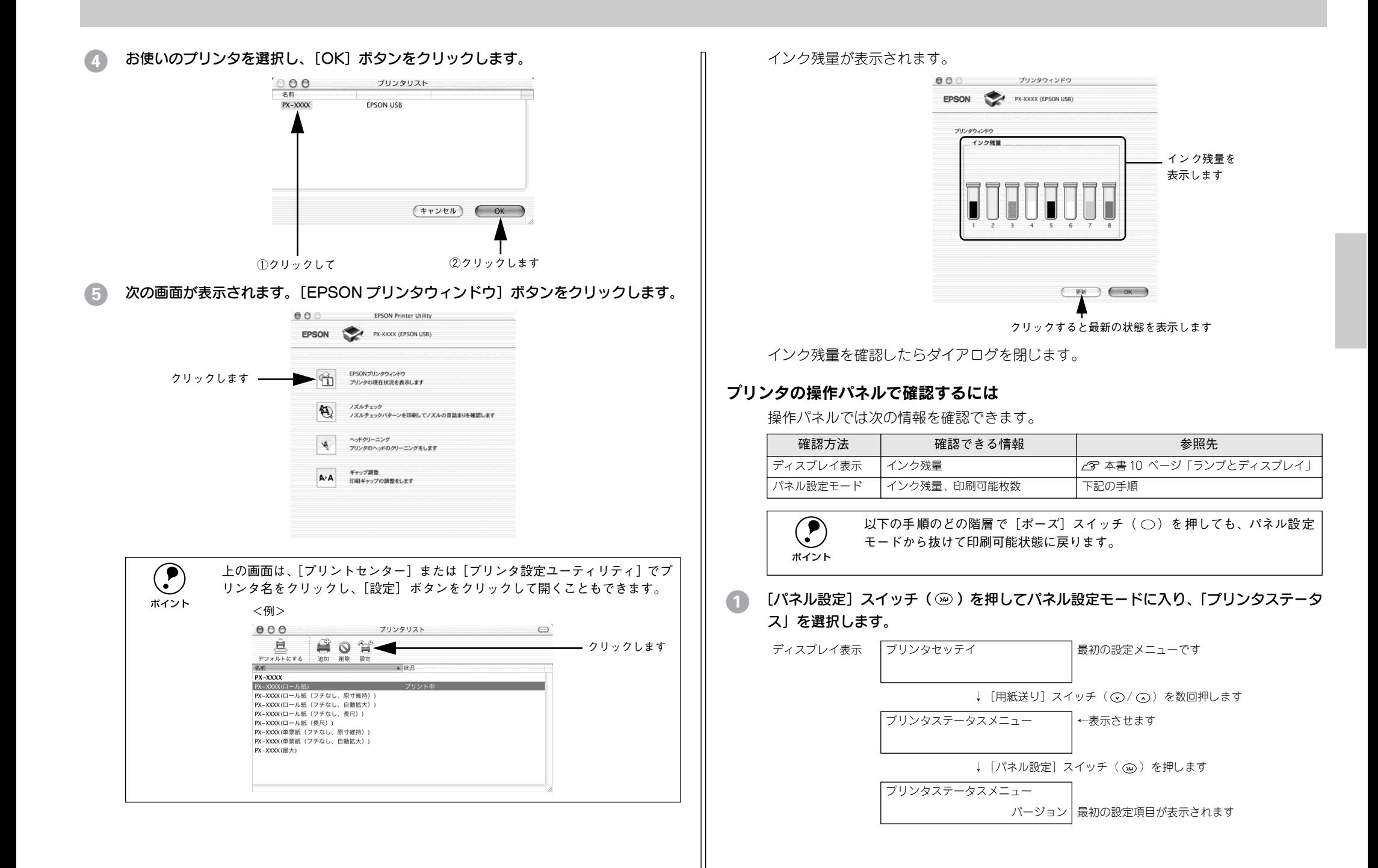

#### 「用紙送り〕スイッチ(◇/◇)を押して、知りたい情報項目を選択します。

• 各インクカートリッジで印刷可能な枚数を確認する場合 直前に印刷したページでのインクの消費量をもとに、各インクカートリッジであと 何枚印刷可能かを表示します。

> ↓「パネル設定] スイッチ ( ω ) を押します C へ進みます プリンタステータスメニュー インサツカノウマイスウ

• 各インクカートリッジのインク残量を確認する場合

↓ [パネル設定] スイッチ ( ω ) を押します C へ進みます プリンタステータスメニュー インクザンリョウ

**● そのほかの情報については、以下のページを参照してください。**<br>ポイント *state state state (PDF)* 204 ページ「[プリンタステータス] メニュー」

#### インク色を切り替えながら、印刷可能枚数またはインク残量を確認します。

● 印刷可能枚数の確認:② で「インサツカノウマイスウ」を選択した場合 直前に印刷したページでのインクの消費量をもとに、各インクカートリッジであと 何枚印刷可能かを表示します。以下の表示は 8色モードの場合です。

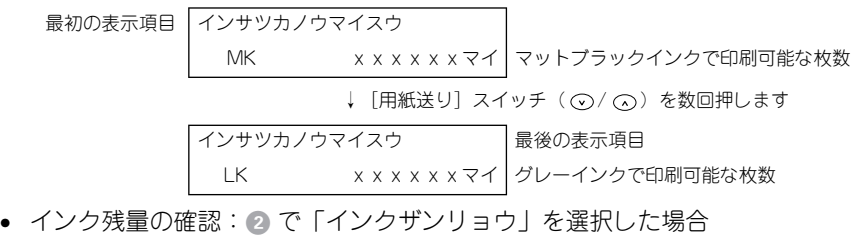

以下の表示は 8色モードの場合です。

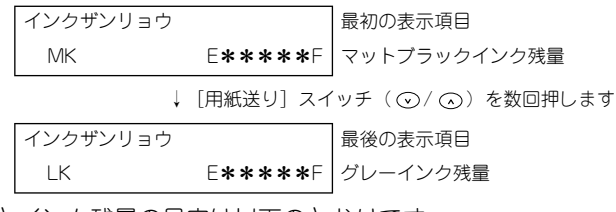

インク色の表示とインク残量の目安は以下のとおりです。

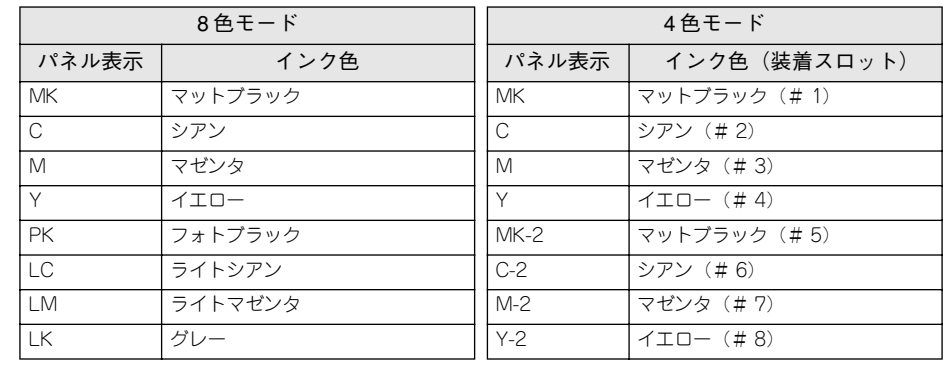

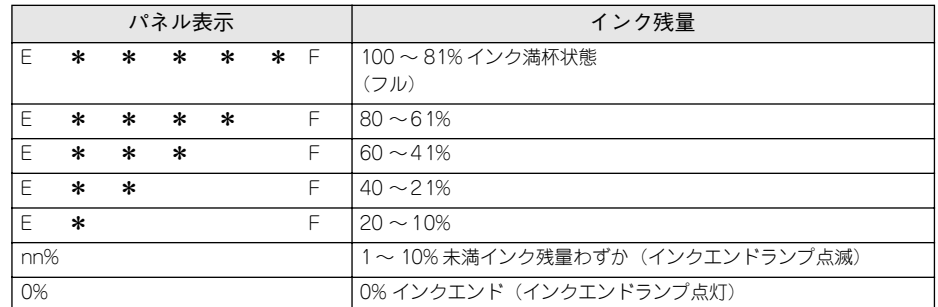

#### 必要な情報をすべて確認したら次へ進みます。

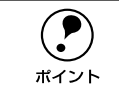

**(●)** さらに他の情報を知りたい場合は、[用紙選択] スイッチ( ⊙ )を1回押して<br>ホイント 上の階層へ抜け出し、② から ③ の手順を繰り返します。

#### ■ 操作をすべて終了したら、[ポーズ] スイッチ (○) を押してパネル設定モードから 抜けます。

# インクカートリッジの種類

本機で使用できるインクカートリッジの当社純正品は、下記のとおりです。

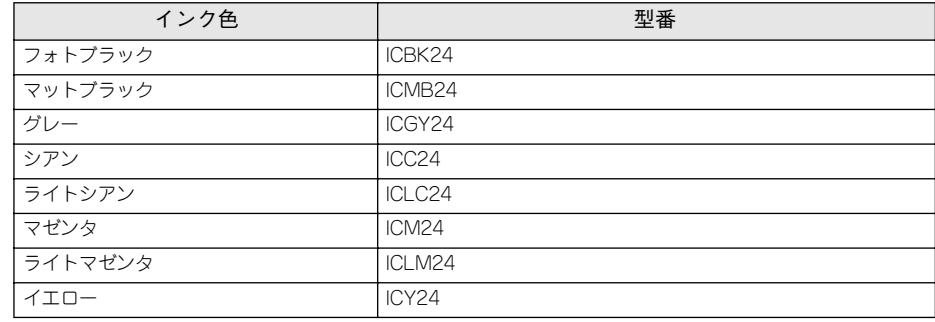

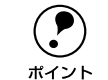

p 本製品に添付のプリンタドライバは、純正インクカートリッジの使用を前提に 調整されています。純正品以外をご使用になると、ときに印刷がかすれたり、 インクエンドが正常に検出できなくなるおそれがあります。

以降の手順では、8 色モードと4色モードの切り替えはできません。そのため、<br>必ず交換前と同じ種類のインクを装着してください。8 色モードと4 色モード<br>を切り替える場合は、以下のページを参照してください。 sユーザーズガイド(PDF)225 ページ「8 色 /4 色のインクチェンジ方法」

# 使用上のご注意

- インクカートリッジは、プリンタに装着後は良好な印刷品質を得るために6ヵ月以内 に使いきってください。
- インクカートリッジを寒い所から暖かい所に移した場合は、3時間以上室温に放置し てから使用してください。
- インクカートリッジは、個装箱に印刷されている有効期限までに使用することをお勧め します。期限を過ぎたものをご使用になると印刷品質に影響を与える場合があります。
- インクカートリッジを分解しないでください。
- 一度取り付けたインクカートリッジは強く振らないでください。カートリッジから インクが漏れることがあります。
- インクが手などに付いてしまった場合は、時間がたつと落ちにくくなるので、すぐ に石けんや水で洗い流してください。インクが目に入ったときは、すぐに水で洗い 流してください。万一、異状がある場合は、直ちに医師にご相談ください。
- インクカートリッジの緑色の基板部分(IC チップ)には触らないでください。正常 に動作・印刷ができなくなるおそれがあります。
- インクカートリッジのインク供給孔には触らないでください。インク供給部からイ ンクが漏れることがあります。

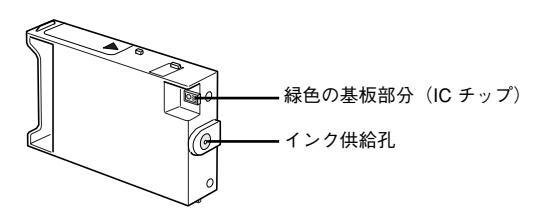

- インクカートリッジはICチップでインク残量などカートリッジ固有の情報を管理し ているため、途中で抜いても再使用可能です。
- インクカートリッジへのインクの補充はしないでください。インクカートリッジは IC チップにインク残量を記憶しています。このため、インクを補充しても IC チッ プ内の残量値が書き換わることはなく、使用できるインク量は変わりません。
- 使用途中で取り外したインクカートリッジは、インク供給部にほこりが付かないよ うに注意して、プリンタと同じ環境下で保管してください。袋などに入れていただ く必要はありません。インク供給孔内部には弁があるため、ふたや栓をしていただ く必要はありませんが、供給孔部で周囲を汚さないようにご注意ください。

• インクカートリッジを落とすなど、強い衝撃を与えないでください。カートリッジ からインクが漏れることがあります。

# 保管上のご注意

- インクカートリッジは、冷暗所で保管してください。
- インクカートリッジは、子供の手の届かないところに保管してください。また、イ ンクは飲まないでください。

# インク消費について

- インクは印刷時だけでなく次の場合にも消費されます。
- 電源オンなどのセルフクリーニング\*1 時
- プリントヘッドのクリーニング操作時
- \*1 セルフクリーニング:プリントヘッドの目詰まりを防ぐために、自動的にプリントヘッドをクリーニングす る機能。

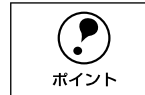

<br>
● モノクロ印刷などでブラック系のインクのみを使用している場合でも、クリー<br>
ポイント

# <span id="page-50-0"></span>インクカートリッジの交換手順

インクエンドランプの点滅は、インクが残り少ないことを示しています。インクがな くなるまで印刷できますが、早めに交換してください。8 個のインクカートリッジのう ち 1 個でもインクが終わると印刷ができなくなります。印刷の途中でインクが終わっ てしまった場合は、ディスプレイにインクなしのアイコンが表示されているインク カートリッジを交換することにより、印刷を続行することができます。

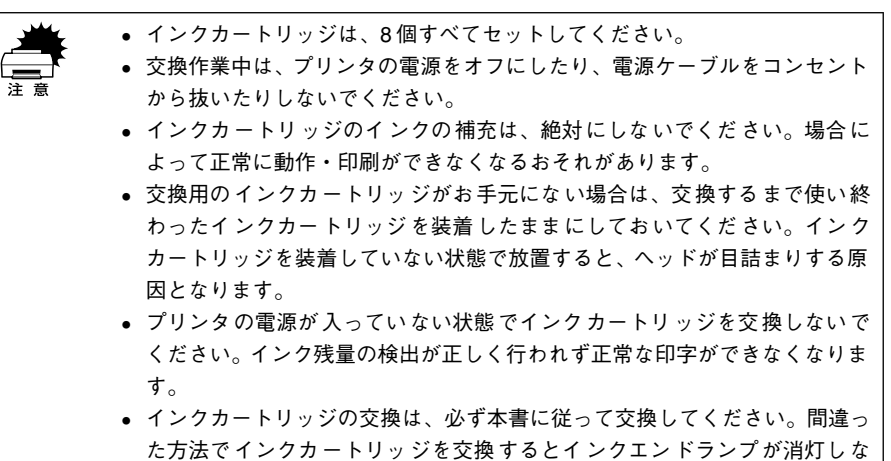

かったり、インク残量が正しく検知されないため、すぐにインクエンドラン プが点灯するなどの問題が発生する場合があります。

インクカートリッジは色によって装着するスロットが決まっています。スロット手前 のマークの色とインクの色を合わせて取り付けてください。

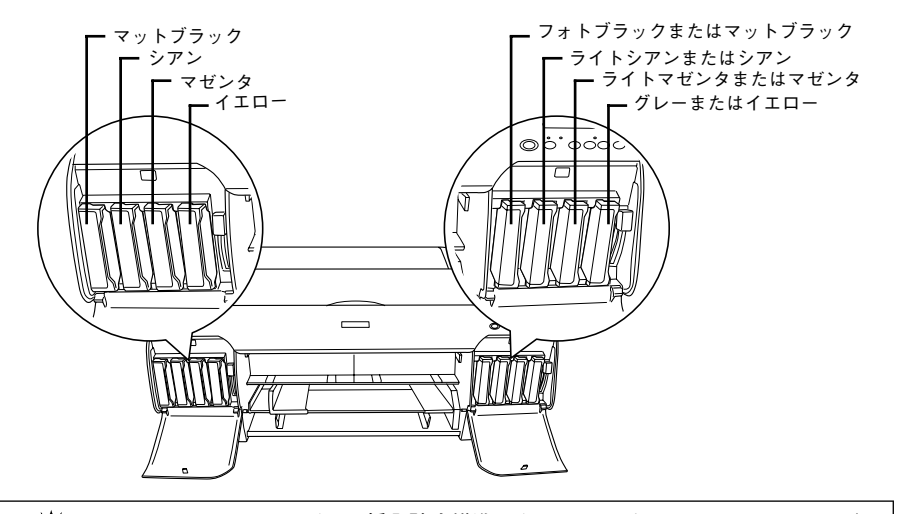

インクカートリッジは誤挿入防止構造になっています。スロットにスムーズに<br>挿入できない場合は、誤挿入の可能性があります。無理やり押し込んだりしな<br>いでください。

以降の説明は、左端のスロット #1 に装着したマットブラックインクカートリッジを交 換する場合を例にしています。その他のスロットに装着したインクカートリッジも同 様の手順で交換してください。

- プリンタの電源がオンになっていることを確認します。
- 左側のインクカートリッジ収納ボックスの○部分を押してカバーを開け、インクレ バーを上げます。

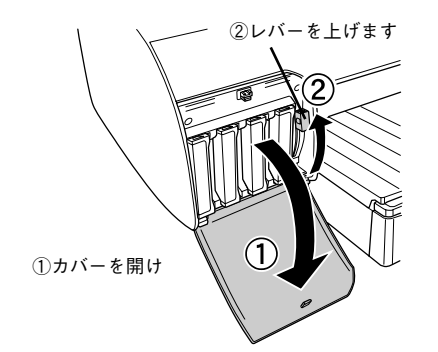

C カートリッジスロットからインクカートリッジを外します。

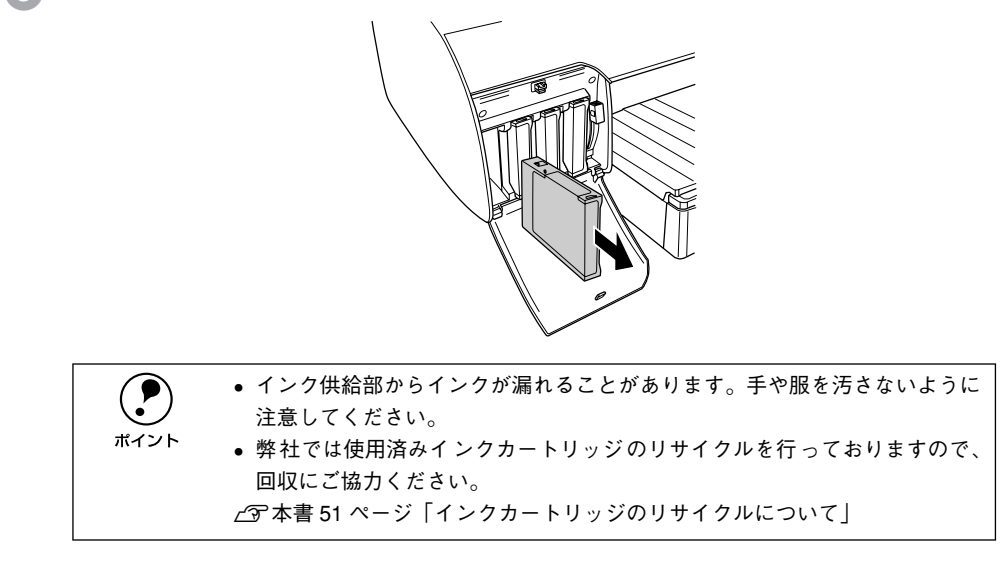

0. 新しいインクカートリッジを袋から出し、良好な印刷品質を得るために 2、3 回軽く振<br>ります。

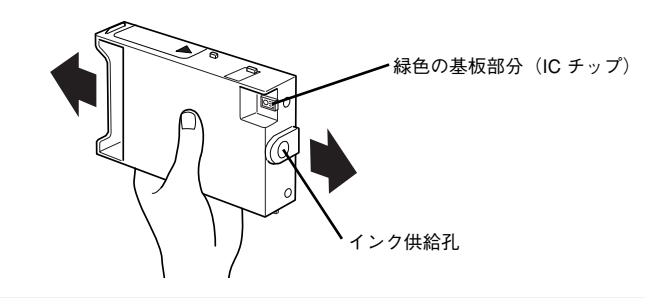

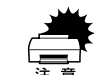

w • インクカートリッジの緑色の基板部分(IC チップ)には触らないでください。 正常に動作・印刷ができなくなるおそれがあります。

• インクカートリッジのインク供給孔には触らないでください。インク供給部 からインクが漏れることがあります。

#### カートリッジスロットにインクカートリッジを取り付けます。

- インクカートリッジの▲マークを上にして、プリンタ側に向けて挿入します。
- インクカートリッジはスロットの奥までしっかり挿入してください。インクカート リッジが挿入されると、操作パネルのインクエンドランプが消灯しますので、イン クエンドランプを確認してください。
- 色によって装着するスロットが決まっています。以下の図と表に従って装着してください。

w この手順では、8 色モードと <sup>4</sup> 色モードの切り替えはできません。そのため、 必ず交換前と同じ種類のインクを装着してください。8 色モードと <sup>4</sup> 色モード を切り替える場合は、以下のページを参照してください。 sユーザーズガイド(PDF)225 ページ「8 色 /4 色のインクチェンジ方法」

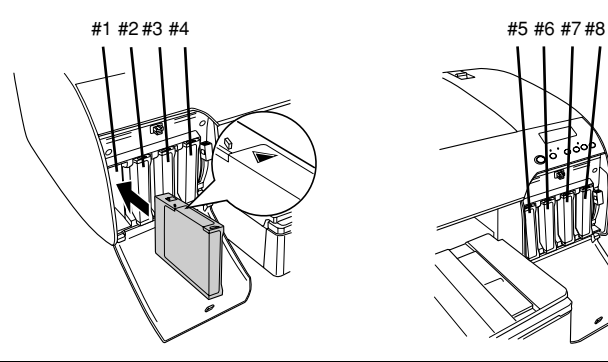

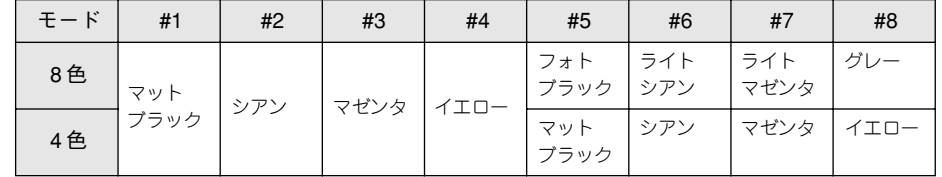

インクレバーを下げ、インクカートリッジ収納ボックスのカバーを閉じます。<br>レバーをしっかりと押し下げ、カバーが固定されるまでしっかり開じてください。

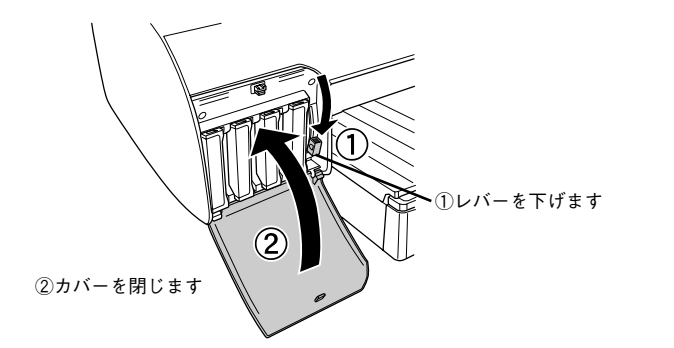

以上でインクカートリッジ交換作業が終了しました。印刷の途中でインクカートリッ ジを交換した場合は、印刷を再開してください。

# <span id="page-52-0"></span>インクカートリッジのリサイクルについて

弊社では環境保全活動の一環として、インクカートリッジリサイクルシステムを構築 し使用済インクカートリッジのリサイクル、再資源化を行っています。

#### インクカートリッジ登録「納品・回収」プログラム

ご登録いただいたお客様に対して直接、インクカートリッジの納品および回収させて いただくプログラムです。このほか、純正用紙などのお役に立つ情報をご提供させて いただきます。登録方法など詳細な情報につきましては、お買い求めいただいた販売 店にお問い合わせください。

#### 使用済みカートリッジ回収ポスト

「使用済みカートリッジ回収ポスト」を回収協力販売店に設置し、集まった使用済み カートリッジを定期的に回収しています。インクカートリッジ登録「納品・回収」プ ログラムをご利用いただけないお客様は、ぜひ回収ポストに入れてくださいますよう ご協力をお願いいたします。

# プリントヘッドの保護

本プリンタには、プリントヘッドを常に良好な状態に保ち、最良の印刷品質を得るた めの「セルフクリーニング機能」と「キャッピング機能」があります。

セルフクリーニングとは、プリントヘッドのノズルの目詰まりを防ぐために、自動的 にプリントヘッドをクリーニングする機能で、プリンタの電源投入時(ウォーミング) アップ時)などに定期的に行われます(8個のインクカートリッジすべてのインクを微 量吸引して、ノズルの乾燥を防ぎます)。

キャッピングとは、プリントヘッドの乾燥を防ぐために、自動的にプリントヘッドに キャップ(フタ)をする機能です。キャッピングは、次のタイミングで行われます。

- 印刷終了後(印刷データが途絶えて)、数秒経過したとき
- 印刷停止状態になったとき

プリントヘッドが図のように右端にあれば、キャッピングされています。

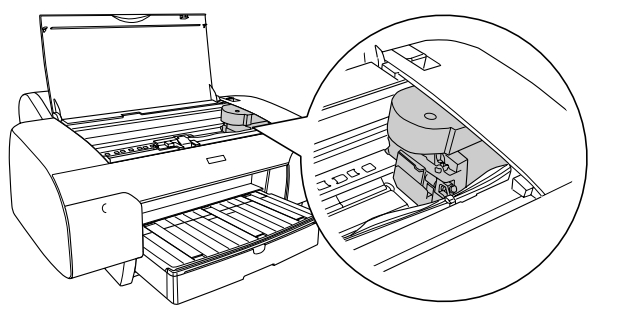

- <u>★ ◆</u> キャッピングされていない状態で長時間放置すると、印刷不良の原因になり<br>■ ます。プリンタを使用しないときは、プリントヘッドがキャッピングされて<br>注意 いることを確認してください。
	- 用紙が詰まったときやエラーが起こったときなど、キャッピングされていな いまま電源をオフにした場合は、再度電源をオンにしてください。しばらく すると、自動的にキャッピングが行われますので、キャッピングを確認した 後で電源をオフにしてください。
	- プリントヘッドは絶対に手で動かさないでください。
	- プリンタの電源がオンの状態で、電源ケーブルをコンセントから抜いたり、ブ レーカーを落とさないでください。キャッピングされない場合があります。

# <span id="page-54-0"></span>用紙の取り扱い

ここでは、本機で印刷できる用紙の詳細と印刷手順について説明しています。

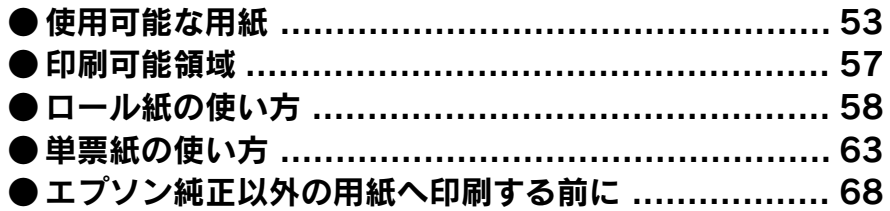

# <span id="page-54-1"></span>使用可能な用紙

本機には、プリンタの性能を十分に発揮させるために専用紙が用意されています。専 用紙を使用すれば従来のエプソンプリンタの高画質に加え、プロフェッショナル、業 務用途でも利用していただける優れた耐光性を持った印刷を行うことができます。専 用紙には質感の異なった用紙をいくつか用意しており、目的に合わせて選択していた だくことができます。

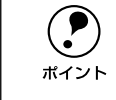

p 通常、写真やポスターなどの印刷物は照明(光源)の違いなどによって、色の 見え方が異なります。本機で印刷した結果につきましても、光源の種類によっ て色が異なって見える場合がありますのでご注意ください。光源には太陽光、 蛍光灯、白熱灯などの種類があります。

# 用紙の種類

本機では、単票紙またはロール紙に印刷します。ロール紙は内蔵のカッターにより印 刷後自動的にカットする事も可能です。

#### 印刷可能な用紙サイズ

- 単票紙サイズ :A4 <sup>~</sup> A2プラス (17× 24 インチ)
- ロール紙幅 :203mm <sup>~</sup> 432mm

詳しくは、本章での解説および以下のページを参照してください。 s ユーザーズガイド (PDF)302 ページ「用紙仕様」

用紙の種類と品質は印刷の仕上がりに大きく影響します。ご使用の前に用紙の取扱説 明書をお読みいただき、正しい取り扱いをしてください。

- - $\begin{pmatrix} \bullet \\ \bullet \end{pmatrix}$  高品質な印刷結果を得るためには、専用紙を使用する必要があります。普通<br>紙は試し印刷やレイアウト確認などの用途で使用してください。<br>ホイント = EMT + HELETTRALLAND ALT ALTERNALLAND FOR ALTERNALLAND
		- 用紙を大量に購入する場合は、必ず事前に試し印刷を行い、印刷の状態を確 認してください。
			- しわ、毛羽立ち、破れ、汚れなどのある用紙は使用しないでください。
			- 100g/㎡ 未満の薄手普通紙ロール(エプソン純正専用紙ロールを除く)はハ イテンションスピンドルにセットして使用することをお勧めします。ハイテ ンションスピンドルでないスピンドルを使用すると連続印刷時に用紙にし わが発生する場合があります。詳しい内容についてはロール紙の取扱説明書 をご覧ください。本機で使用可能なハイテンションスピンドルについては、 以下のページを参照してください。 s本書 58 [ページ「ロール紙のセット」](#page-59-1)
			- マット合成紙2 ロールはオプションのハイテンションスピンドルにセットし て使用してください。

# <span id="page-55-0"></span>エプソン純正専用紙

本機でご利用いただけるエプソン純正専用紙に関する最新の情報は、インターネットを使ってエプソン販売のホームページでご覧ください。 http://www.i-love-epson.co.jp

以下の表は、ロール紙と単票紙の表(エプソン純正専用紙の種類)の見方を説明しています。

| 特 長             | 各用紙種類の特長を説明します。                                                                  | スピンドル      | 使用するスピンドルを示します。<br>2 : 2インチスピンドル<br>:3インチスピンドル<br>2H:2 インチハイテンションスピンドル                                             |       | 一般的なオーバーラミネートフィルム加工可能かを示します  <br>(液体ラミネート、スプレーラミネート加工は含まれません)。 <br>  屋外に展示する場合はラミネート加工をしてください。<br>○:ラミネートできます。 |
|-----------------|----------------------------------------------------------------------------------|------------|----------------------------------------------------------------------------------------------------|-------|----------------------------------------------------------------------------------------------------|
| 用紙幅 /<br>サイズ    | 用紙サイズです。ただし、ロール紙の場合、用紙幅を記載します。<br>また、長さは用紙種類によって異なります。                           | 自動カット      | 本機の内蔵カッターでカットできるかを示します。<br>○:内蔵カッターでカットできます。<br>×:内蔵カッターでカットできません。印刷終了後にカッター<br>などでカットしてください。                      | ラミネート | △:ラミネート加工可能ですが、用紙表面の凹凸により微細<br>な反射ムラが牛じます。<br>×:ラミネートできません。<br>ー:用途が異なります。                                     |
| 厚み              | 用紙の厚さです                                                                          |            | ○:フチなし印刷の推奨用紙です。                                                                                                   |       |                                                                                                    |
| ドライバの<br>[用紙種類] | 用紙ごとにプリンタドライバで選択する [用紙種類] を示し<br>ます。使用する用紙と、「用紙種類]の設定を合わせないと高<br>品質な印刷結果は得られません。 | フチなし<br>印刷 | △:フチなし印刷を推奨しない用紙です。<br>一部の用紙でフチなし印刷できない場合がありますので、以<br>降の表でご確認ください。なお、一般の市販用紙の場合は、フ<br> チなし印刷できないサイズがありますのでご注意ください。 | 展示    | 展示可能な場所を示します。「屋内」は屋内のみ、「屋内外」は<br> 屋内・屋外に展示 可能なことを示します。屋外に展 示する場 <br>合はラミネート加工をしてください。                          |
| インク             | 8色と4色の各モードで印刷できるかを示します。<br>○:印刷できます。<br>×:印刷できません。                               |            | フチなし印刷については、以下のページを参照してください。<br>╭ବ 本書72 ページ「フチなし印刷するには丨                                                            |       |                                                                                                    |

#### ロール紙

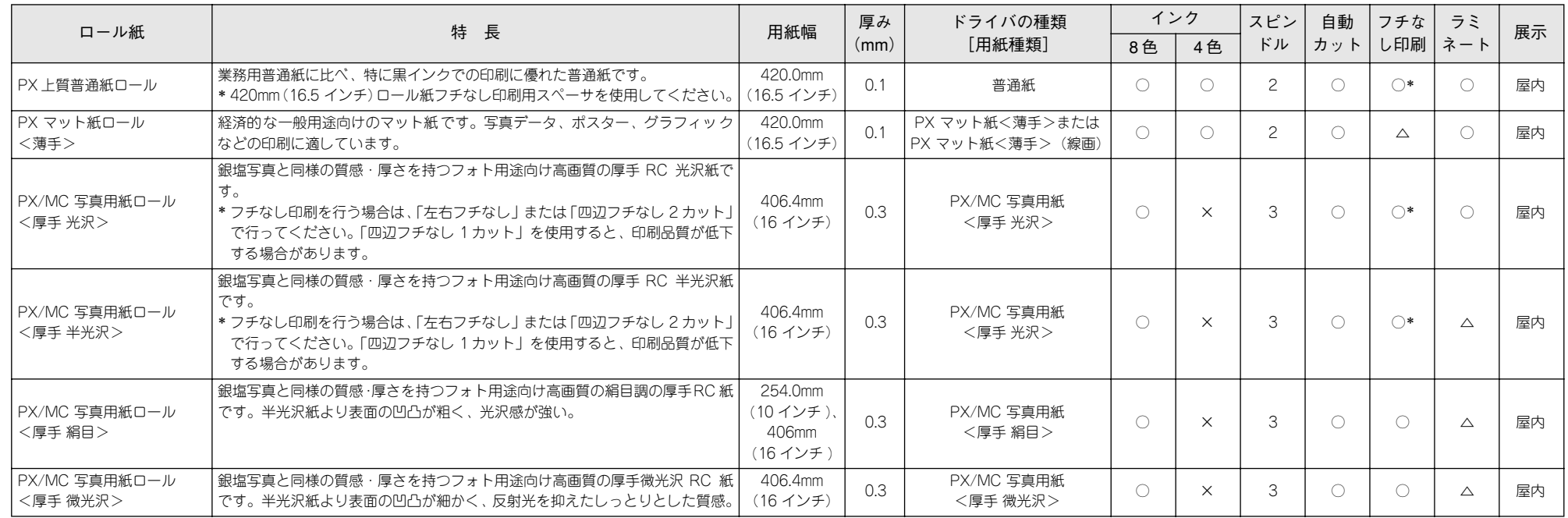

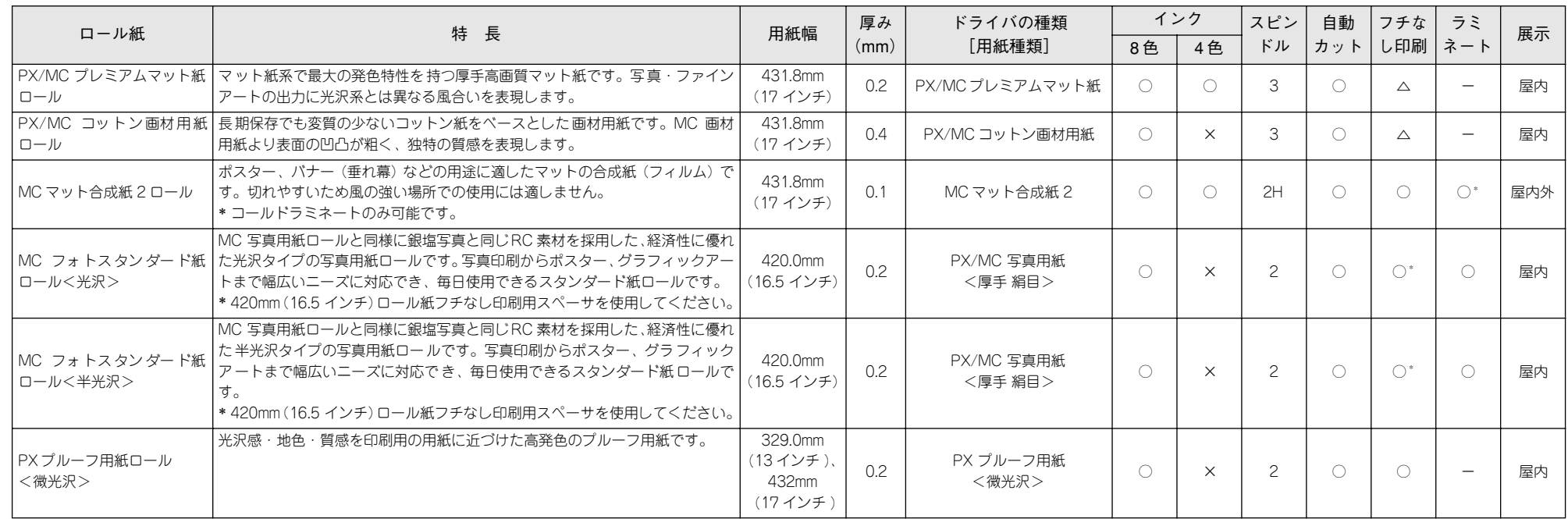

#### 単票紙

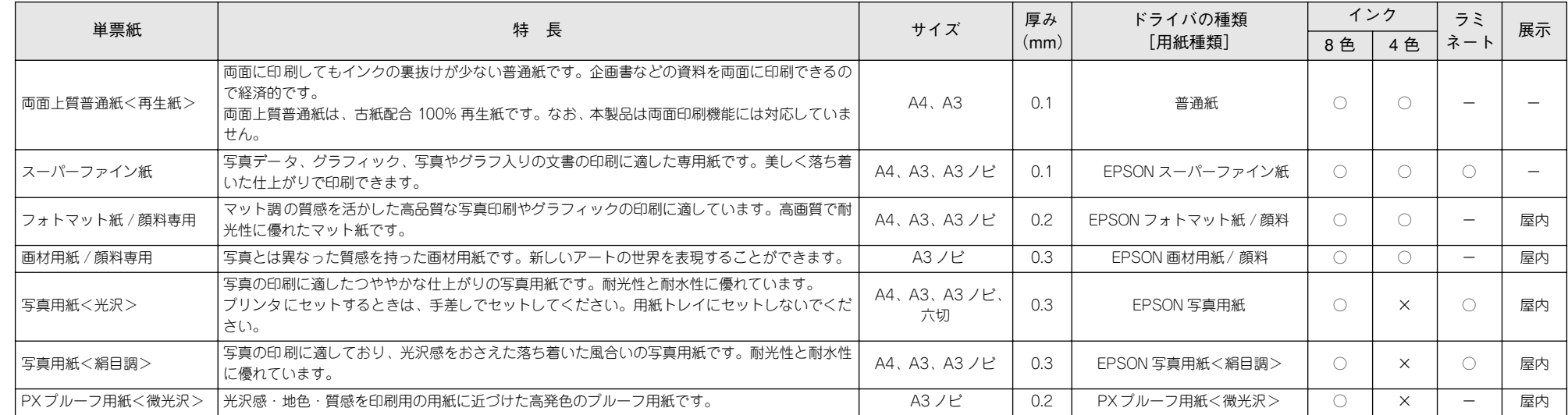

#### 単票紙の最大セット容量の目安

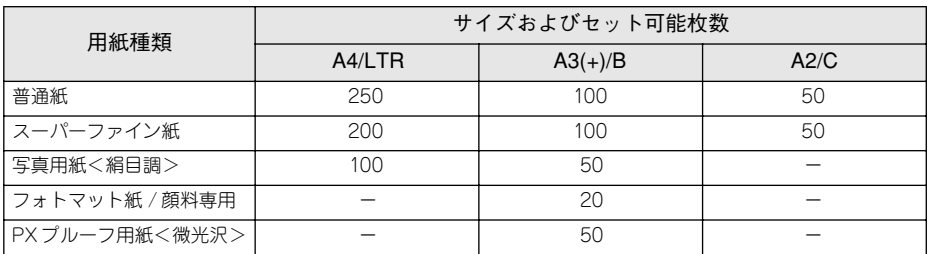

#### 一般の用紙

エプソン純正専用紙以外の用紙に印刷する場合やラスターイメージプロセッサ(RIP) を使用して印刷する場合の、用紙の種類や適切な設定に関する情報は、用紙の取扱説 明書をご覧いただくか、用紙の購入先または RIP の製造元にお問い合わせください。 本 機で通紙可能な用紙については、以下のページを参照してください。 s ユーザーズガイド(PDF)302 ページ「用紙仕様」

# 取り扱い上のご注意

用紙を取り扱う際には、以下の点に注意してください。

- 専用紙は一般室温環境下(温度 15 <sup>~</sup> 25 ℃、湿度 40 <sup>~</sup> 60%)でお使いください。
- 用紙を折り曲げたり、印刷面を傷付けたりしないように注意してください。
- 用紙の印刷面には触れないでください。手に付いた水分や油が、印刷品質に影響し ます。
- ロール紙は、用紙の端を持って取り扱ってください。または綿製の手袋を着用する ことをお勧めします。
- 単票紙は、温度や湿度などの環境の変化により、波打ったり、たわんでしまう場合 があります。その場合は平らな状態に修正してからセットしてください。
- 個装箱や個装袋は、用紙の保管時に使用しますのでなくさないでください。

# 保管時のご注意

用紙を保管する際は、以下の点に注意してください。

- 高温、多湿、直射日光を避けて保管してください。
- 開封後の単票紙は、個装袋に戻して個装箱に入れて水平な状態で保管してください。
- 使用しないロール紙は、スピンドルから取り外し、きちんと巻き直してから梱包さ れていた個装袋に包んで個装箱に入れて保管してください。長期間プリンタにセッ トしたまま放置すると、用紙品質が低下するおそれがあります。
- 用紙を濡らさないでください。

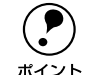

**◯● 印刷した用紙を保存する場合は、色合いを保つために、高温、多湿、直射日光**<br>ホイント を避けて、暗所に保存することをお勧めします。

# <span id="page-58-0"></span>印刷可能領域

本機で印刷できる領域は以下のとおりです。

#### ロール紙

ロール紙の余白は、パネル設定モードの[ロールシヨハク]の設定値により異なります。 sユーザーズガイド(PDF)201 ページ「ロールシヨハク」

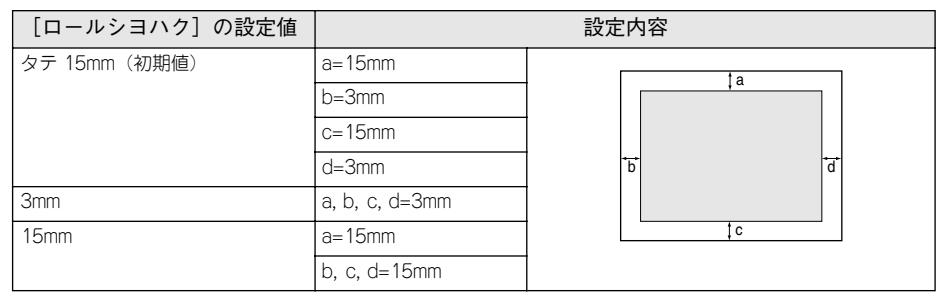

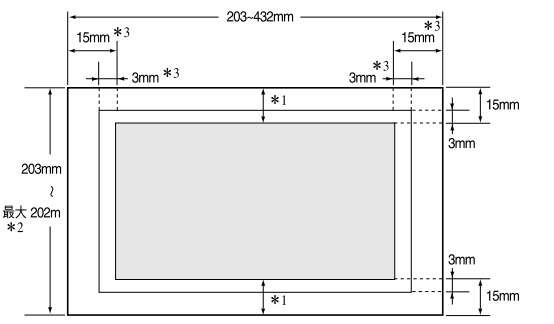

- \*1 プリンタドライバの「ロール紙 / 単票紙]で「ロール紙 長尺モード]の設定をした場合は、用紙上下の余白 が 0mm となります。
- \*2 プリンタドライバは 1117mm (Windows XP/2000/NT4.0 の場合は 15000mm)まで対応しています。そ れ以上の印刷をする場合は[ロール紙 長尺モード]を選択してください(ただし、長尺モードに対応した アプリケーションソフトを使用した場合に有効)。また、プリンタドライバの「用紙設定]で以下の用紙を 選択した場合や、「手動設定」ダイアログまたは「印刷設定」ダイアログの「スムージング(文字 / 輪郭) をチェックした場合は、長さが約半分になります。

「PX プルーフ用紙<微光沢>」、「EPSON 画材用紙 / 顔料」、「PX/MC コットン画材用紙」、「普通紙(線 画)」、「PX マット紙<薄手>(線画)」

\*3 左右フチなし印刷を行うと、左右マージンは 0mm になります。

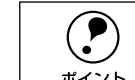

 $\begin{pmatrix} \bullet \\ \bullet \end{pmatrix}$  • ロール紙の最終端が芯から外れるときに印刷が乱れます。最終端には印刷領<br>
域がかからないように注意してください。<br>  $\pi$ イント へつちょ Qqqqq / = テヘ歯l ドナ 4 Fqqqq / = テト歯l ド + [[P] [[[[]

• 余白を 3mm に設定しても15mmに設定しても、印刷可能領域のサイズは変わ りません。余白を 15mm に設定すると、3mm に設定した場合に比べ、1 辺に つき12mmずつ余白が広く確保されますので、用紙サイズが大きくなります。

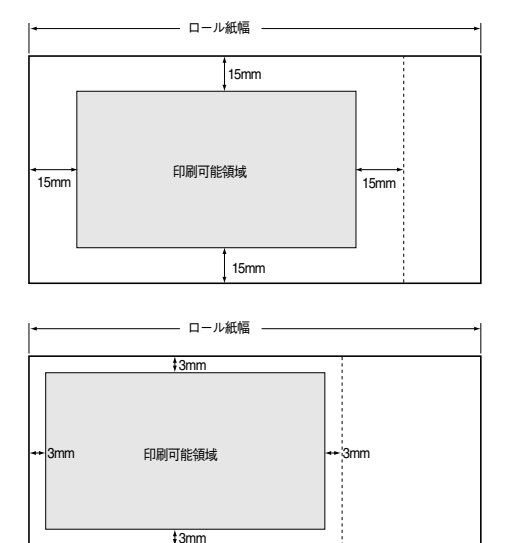

• ただし、余白15mm の設定で用紙幅いっぱいの印刷や自動回転をした場合 17 インチ幅のロール紙にA2 縦サイズの印刷をしたりA3横サイズの印刷をする 場合などは、印刷領域からはみ出した用紙右端のデータが印刷されなくなり ますので、注意してください。

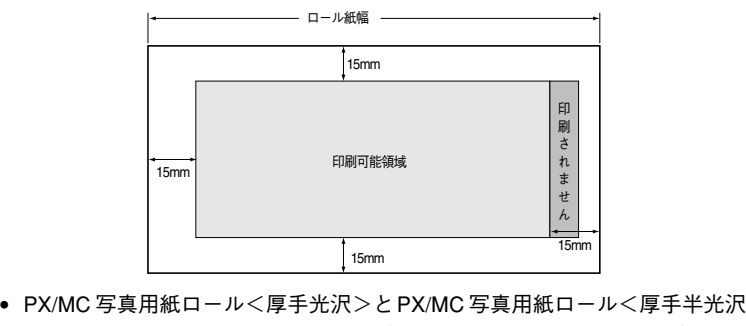

>に印刷する場合、用紙先端の余白は自動的に 20mm になります。プリンタ 本体のパネルで設定する「ロールシヨハク」の値にかかわらず、用紙先端の 余白は 20mm になります。

#### 単票紙

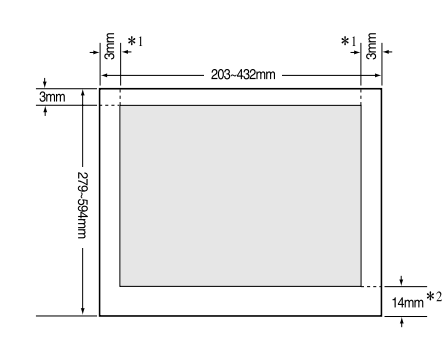

- \*1 左右フチなし印刷を行うと、左右マージンは 0mm になります。
- \*2 普通紙、普通紙(線画)、トレーシングペーパー(線画)PX マット紙<薄手>(線画)の単票紙の場合、プ リンタドライバの[印刷可能領域]で[最大]の設定をすると、用紙下端の余白は 3mm になります。

**(●)** 本機で印刷可能な単票紙の用紙長さは、用紙厚に関係なく最大 610mm です。<br>(印刷可能用紙長さ:279mm ~ 610mm)<br>ポイント しただし、用紙カセットから給紙可能な長さは A2 サイズ(594mm)までです。

それ以上の用紙は手差しでセットしてください。

# <span id="page-59-0"></span>ロール紙の使い方

# <span id="page-59-1"></span>ロール紙のセット

本機で使用可能なスピンドルは次のとおりです。使用するロール紙によって使用する スピンドルが異なりますので、エプソン純正専用紙については以下のページを参照し てください。

s 本書 54 [ページ「エプソン純正専用紙」](#page-55-0)

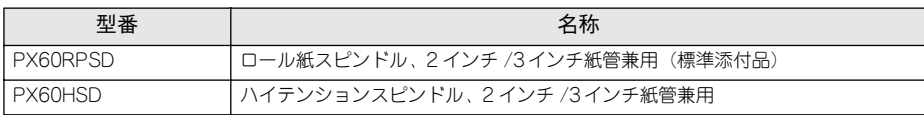

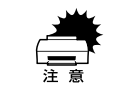

ロール紙に対応したスピンドルを使用しないと正常に印刷できません。どのス<br>ピンドルを使用するかについては本書またはロール紙の取扱説明書をご覧くだ<br>さい。誤った組み合わせで使用すると印刷品質に影響したり、プリンタが故障 する原因になります。

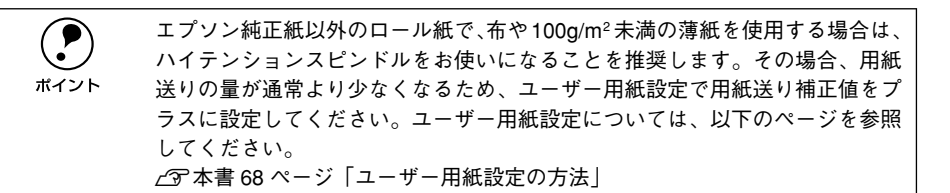

ここでは、ロール紙のセット手順について説明します。

● 2インチ/3インチ紙管兼用スピンドルをお使いの場合は、紙管サイズに合わせて青色の アタッチメントを取り付けまたは取り外します。

本機で使用するスピンドルは、2 インチ /3 インチ紙管兼用スピンドルです。出荷時は、 青色のアタッチメントは取り付けられています。

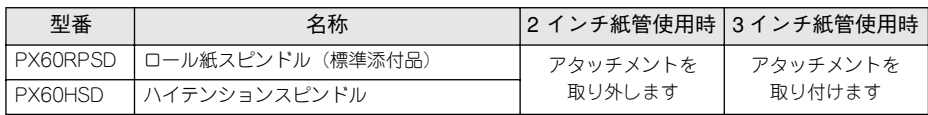

- 2インチ紙管使用時は、左右両方のフランジから青色のアタッチメントを取り外しま す。フランジ裏側のフック (2 箇所) を外側に開いて、アタッチメントをフランジ から引き抜きます。
- 3 インチ紙管使用時は、青色のアタッチメントを左右のフランジに取り付けます。青 色のアタッチメントのフック(2 箇所) をフランジの取り付け穴に差し込んで取り 付けます。

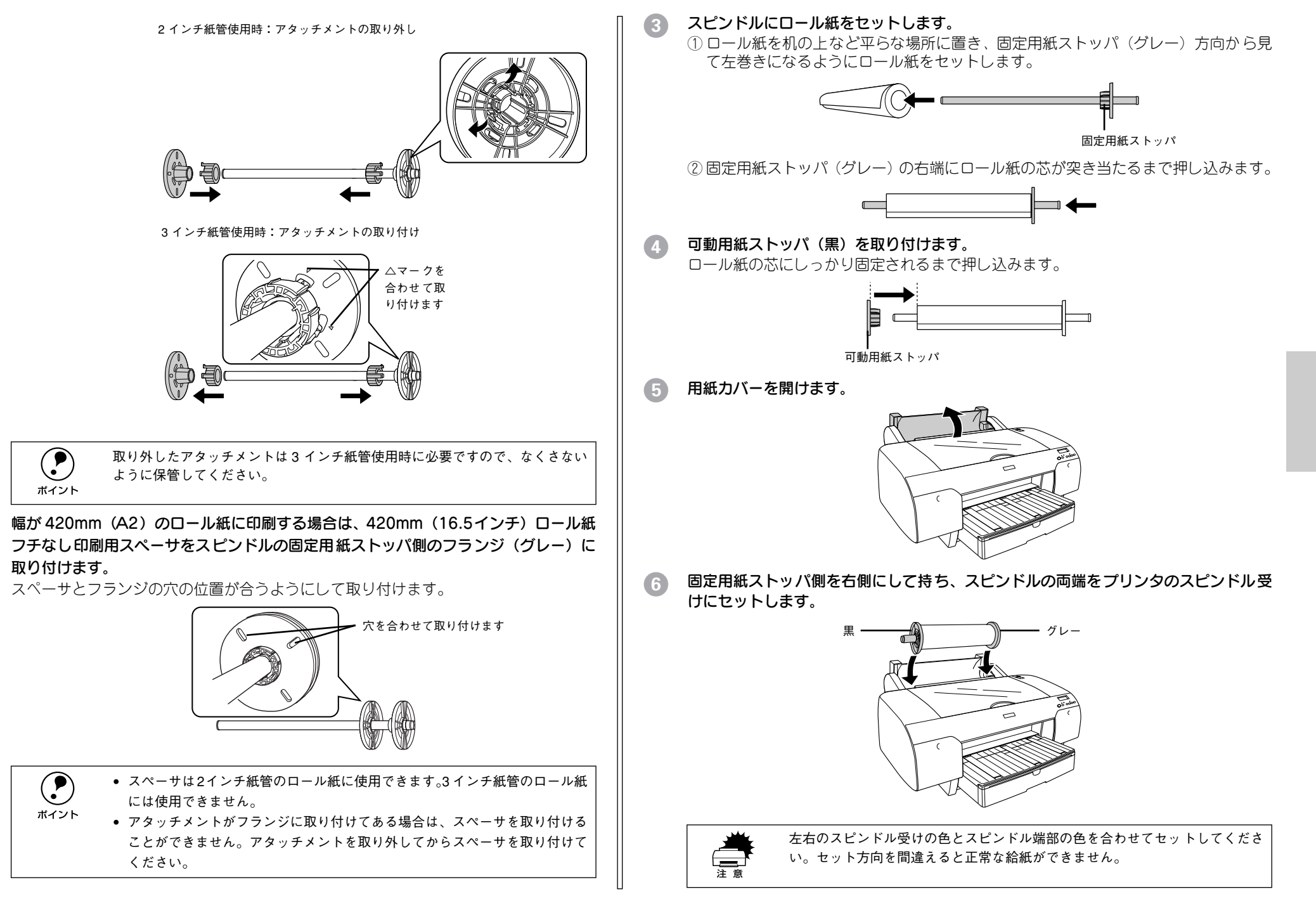

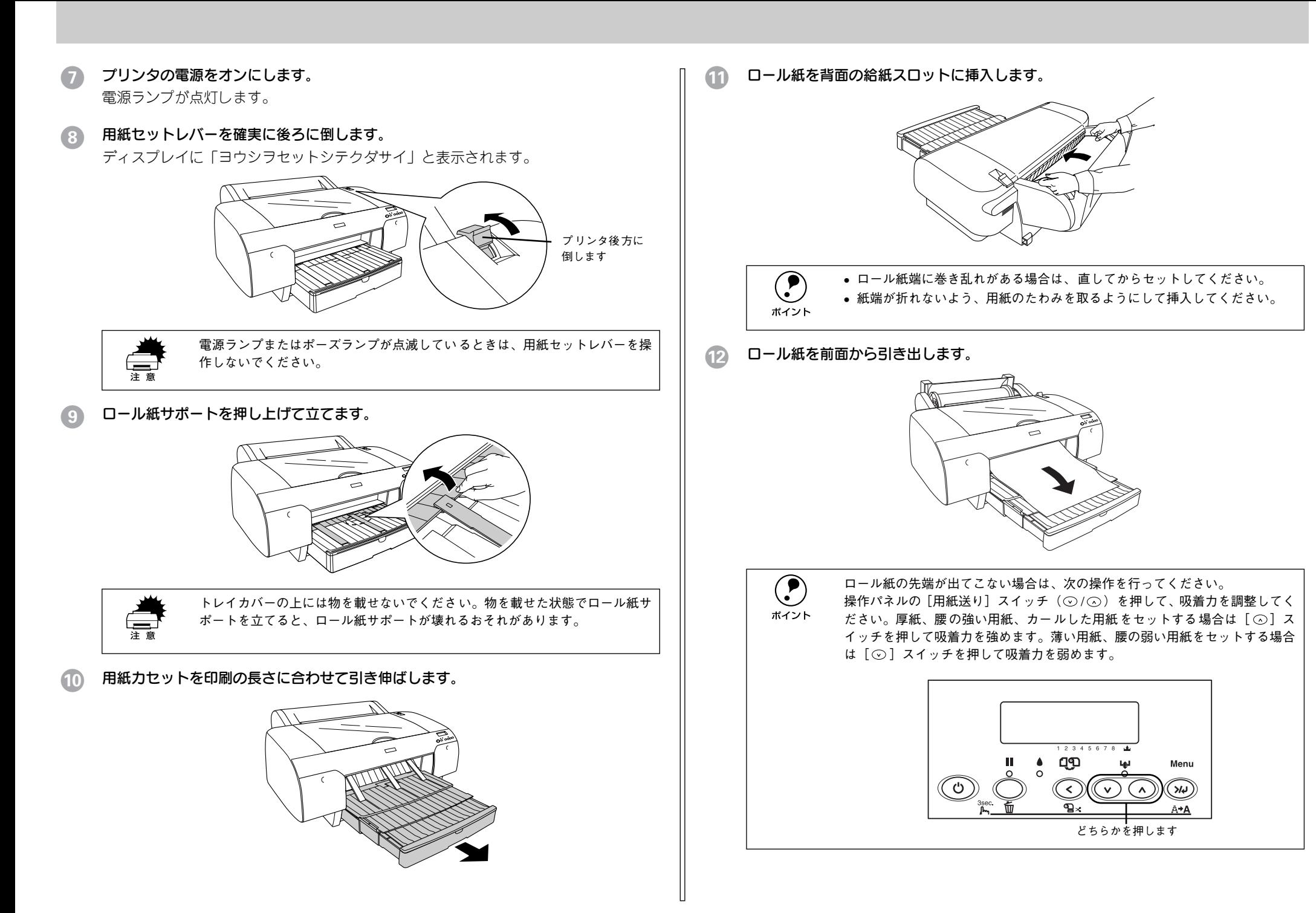

#### M ロール紙の先端を用紙セット位置に合わせます。

用紙先端の中央を持ち、スピンドルを持ってロール紙を少し巻き戻し、用紙のたわみ が生じないように、また左右に最も安定する状態で用紙セット位置にセットします。

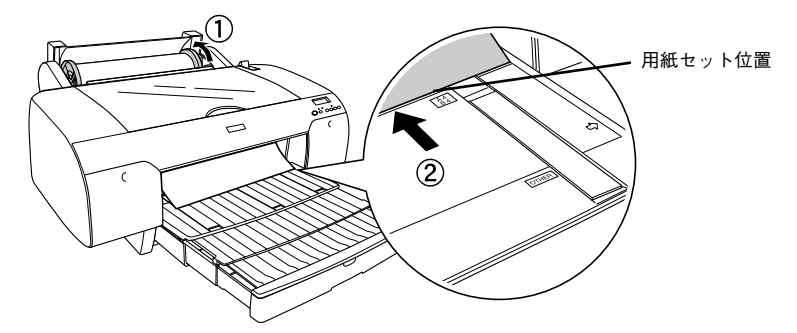

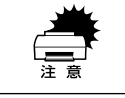

用紙が斜めにセットされると、正しく印刷できません。必ず用紙セット位置に<br>合わせてまっすぐにセットしてください。

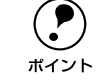

● コール紙の先端が用紙セット位置より長すぎたり短すぎると、用紙を巻き上げ<br>きれずにエラーとなります。ロール紙先端の用紙セット位置から 2cm 以内の引<br>ボイント き出し量で用紙をセットしてください。

用紙セットレバーを手前に戻してから、用紙カバーを閉じます。 「「ポーズ」スイッチヲオシテクダサイ」と表示されます。

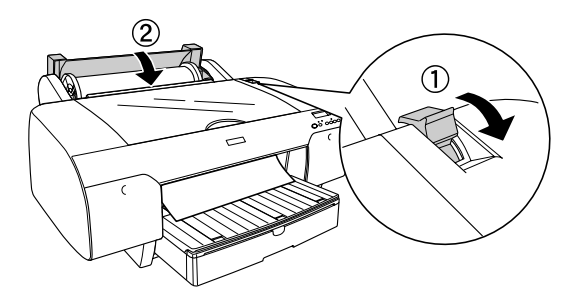

「ポーズ〕スイッチ(○)を押すか、そのまましばらく放置すると、ディスプレイに 表示されているアイコンによって、以下の動作を行います。

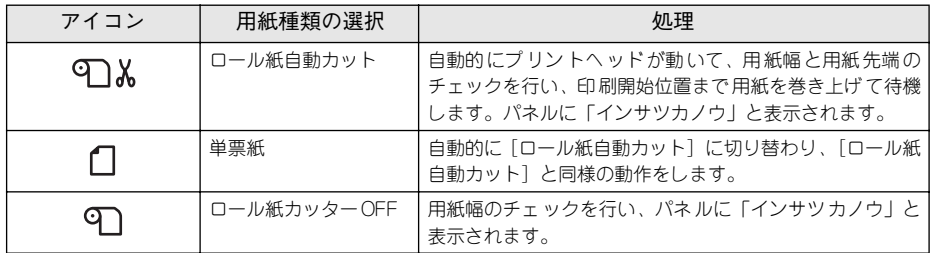

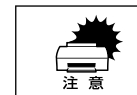

長期間ロール紙を使用しない場合は、ロール紙を巻き戻してプリンタから取り<br>外してください。

- $\bigodot$  ロール紙の先端に汚れや折れなどがある場合は、[用紙選択] スイッチ(①)<br>で [ロール紙自動カット] を選択し、[用紙選択] スイッチ(②)を3 秒押<br>
ポイント して、先端部をきれいに切り揃えてください。
	- 「用紙選択] スイッチ ( く) で「ロール紙自動カット] を選択すると、1 ペー ジごとにカットして印刷します。

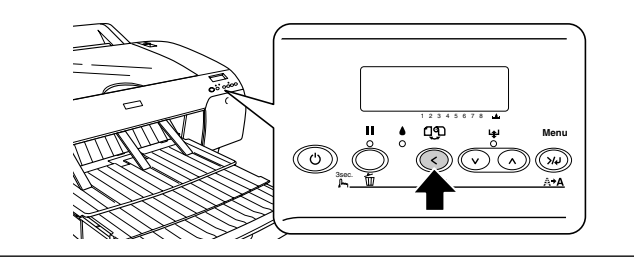

# ロール紙の交換

本機で使用可能なスピンドルについては、以下のページを参照してください。 s 本書 54 [ページ「エプソン純正専用紙」](#page-55-0) ここでは、ロール紙の取り外し手順と取り付け手順について説明します。

## A プリンタの電源をオンにします。

電源ランプが点灯します。

6 用紙セットレバーを確実に後ろに倒し、用紙カバーを開けます。 ディスプレイに「ヨウシヲセットシテクダサイ」と表示されます。

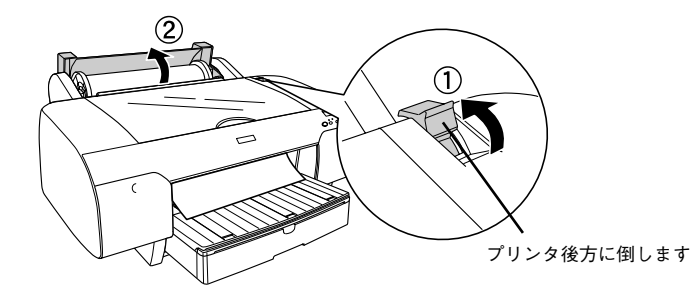

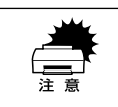

ポーズランプが点滅しているときは、用紙セットレバーを操作しないでくださ<br>い。

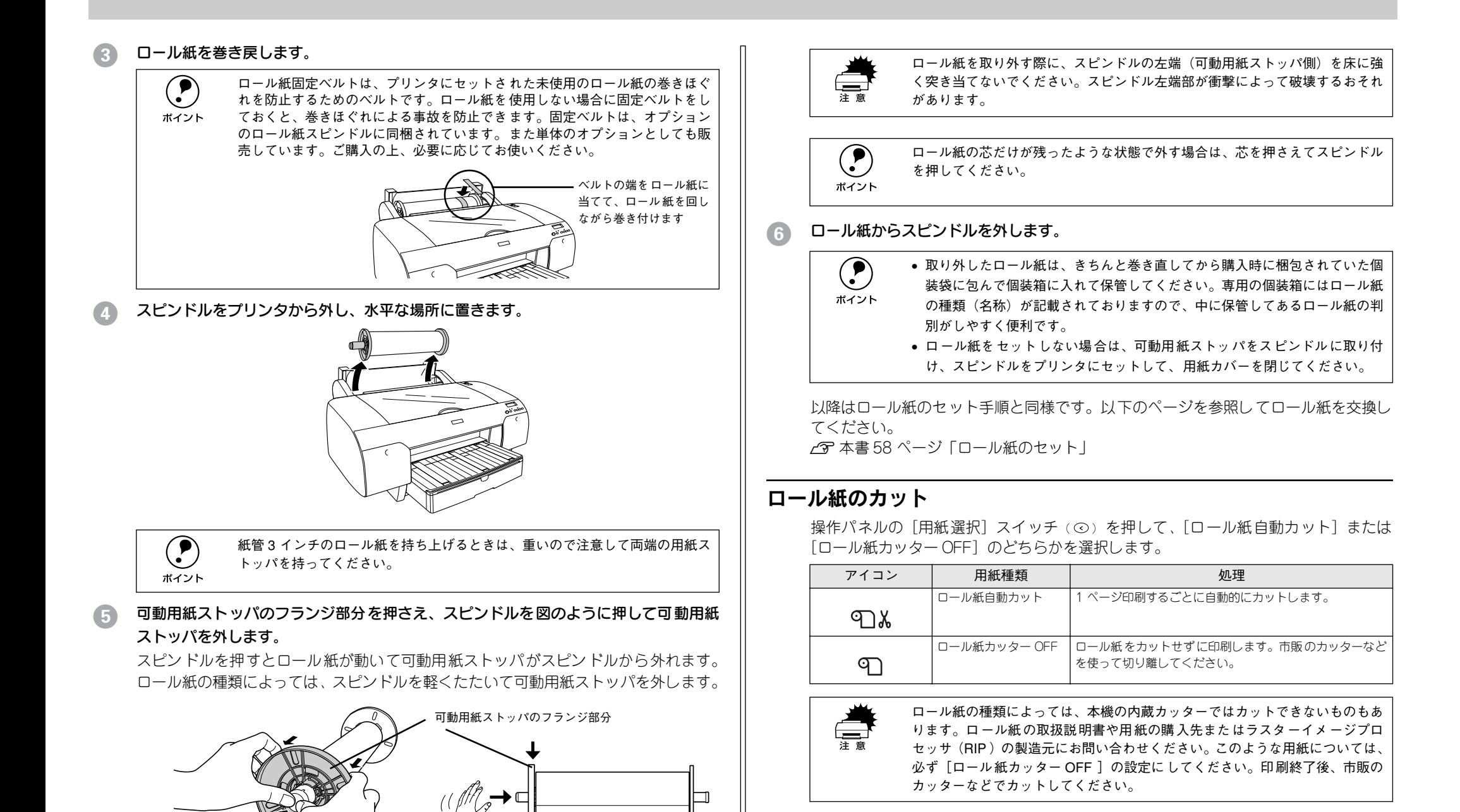

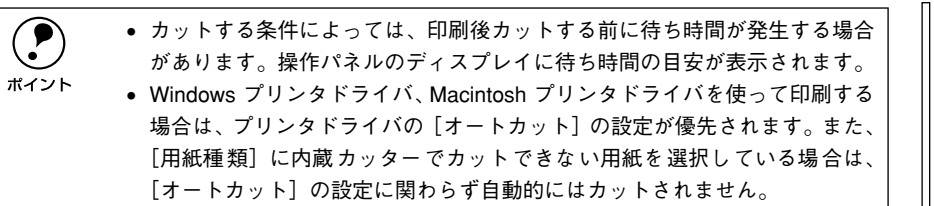

#### 「ロール紙自動カット]選択時の場合

印刷前に「用紙選択]スイッチ (の) で「ロール紙自動カット]を選択すると、1ペー ジ印刷するごとに自動的にカットされます。

#### 「ロール紙カッター OFF]選択時に内蔵カッターでカットする場合

印刷前に [用紙選択] スイッチ (⊙) で [ロール紙カッターOFF] を選択すると、ロー ル紙は自動的にはカットされません。次の方法で任意の場所でカットすることができ ます。

印刷終了後、[用紙送り] スイッチ( ◇ / ◇ ) を押して、カットしたい位置まで用紙 を送ります。

「用紙送り]スイッチ(の/へ)を押さない場合は、最終ページの用紙終端位置でカッ トされます。

- [用紙選択] スイッチ ( ⊙ ) で [ロール紙自動カット] に設定します。
- [用紙選択] スイッチ ( ⊙ ) を 3 秒以上押します。 ロール紙がカットされます。

# <span id="page-64-0"></span>単票紙の使い方

ここでは、単票紙のセット方法について説明します。単票紙のセット方法は、用紙トレ イへのセットと手差しでのセットの 2 種類があります。また、用紙トレイへのセット は、長さが A3 (420mm) 以上の用紙と A3 (420mm) より短い用紙でセット方法が異 なります。手差しへのセットは、厚紙とそれ以外の用紙でセット方法が異なります。

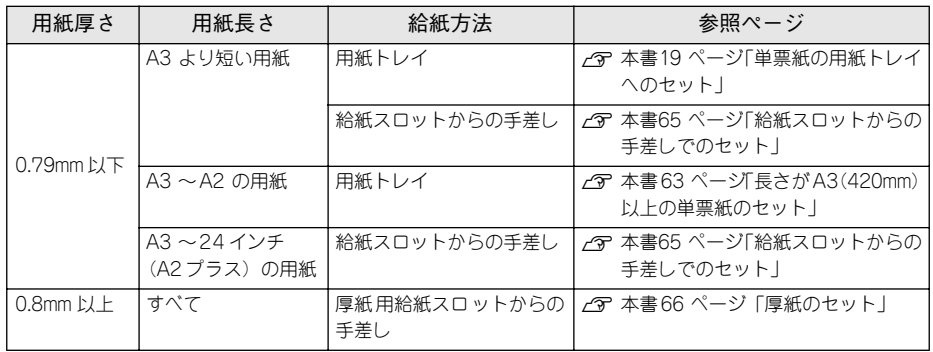

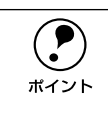

**● 単票紙は、温度や湿度などの環境の変化により、波打ったり、たわんでしま** う場合があります。その場合は、プリンタが用紙サイズを正しく認識できなばイント くなったり、正常に印刷できなくなってしまいます。用紙を平らな状態に修 正してからプリンタにセットしてください。開封後の単票紙は個装袋に戻し て水平な状態で保管し、印刷の直前に袋から取り出してお使いになることを お奨めします。

• ロール紙がセットされている場合は、ロール紙を巻き戻しておいてから単票 紙をセットしてください。

# 用紙トレイへの単票紙のセット

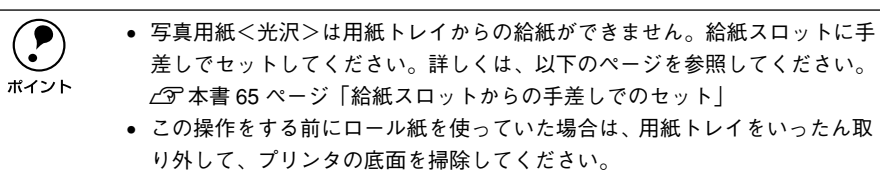

<span id="page-64-1"></span>長さが A3(420mm)以上の単票紙のセット

A プリンタの電源をオンにします。

● 操作パネルの [用紙選択] スイッチ ( ⊙ ) を押して ∩ (単票紙) を選択します。

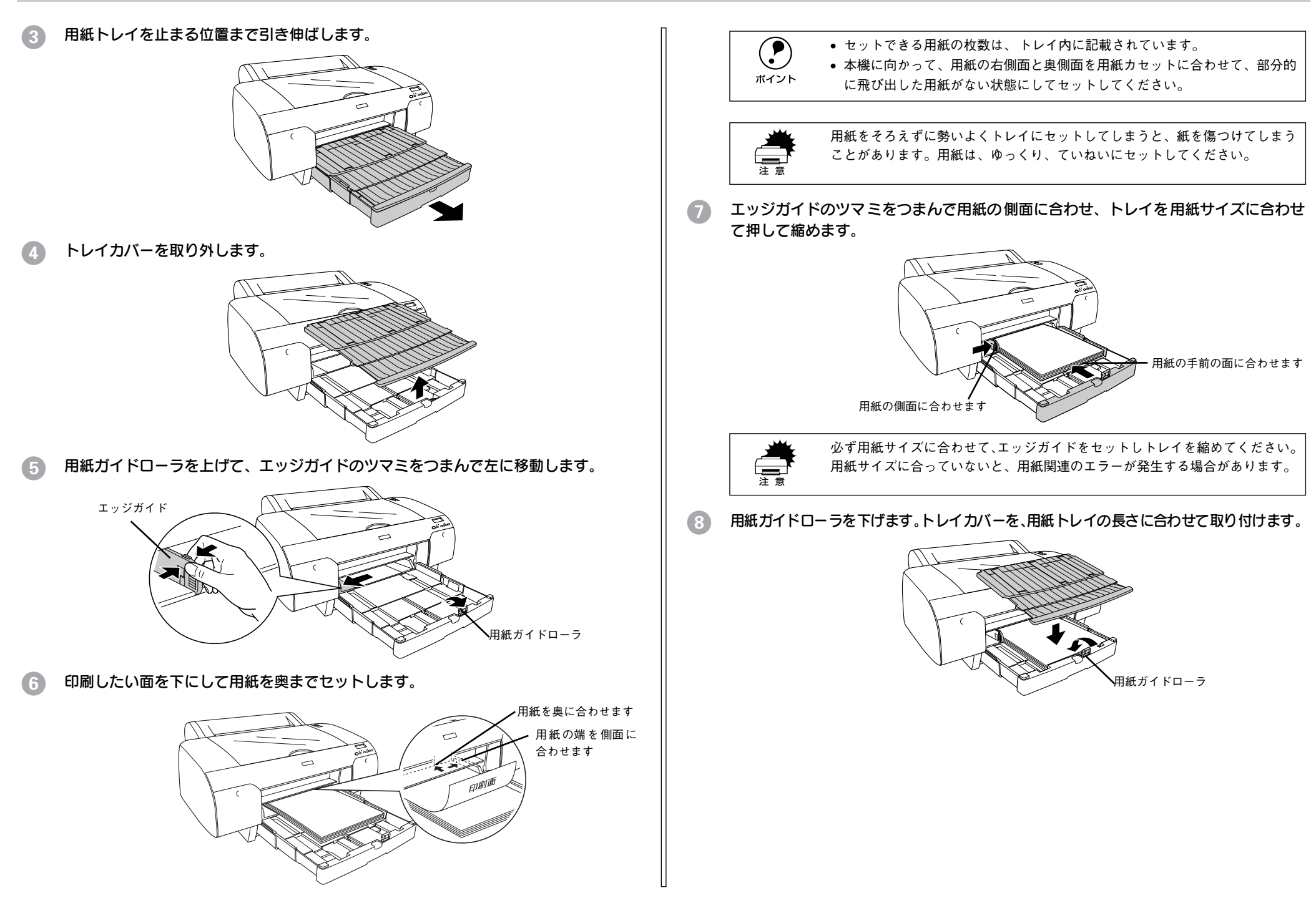

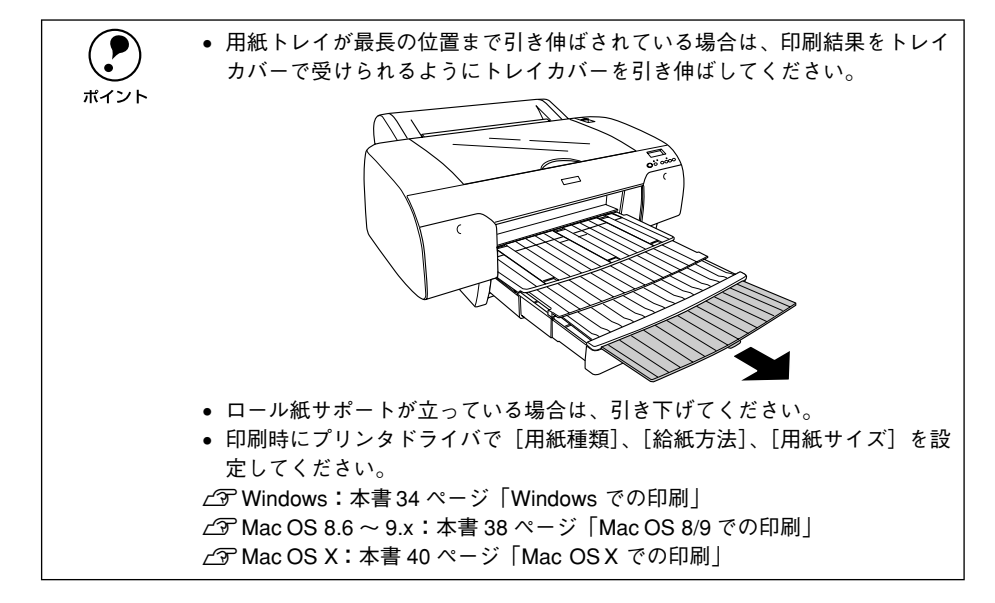

#### 長さが A3 (420mm) より短い単票紙のセット

長さが A3 (420mm) より短い単票紙の用紙トレイへのセット方法については、以下 のページを参照してください。 s本書 19 [ページ「単票紙の用紙トレイへのセット」](#page-20-0)

# <span id="page-66-0"></span>給紙スロットからの手差しでのセット

- A プリンタの電源をオンにします。
- 操作パネルの[用紙選択]スイッチ( ⊙)を押して 门 (単票紙)を選択します。
- C 印刷面を上にして用紙の右端をトップカバー後方の給紙スロットの右端に沿わせなが らセットし、自動的に給紙が始まるまで差し込んでいきます。

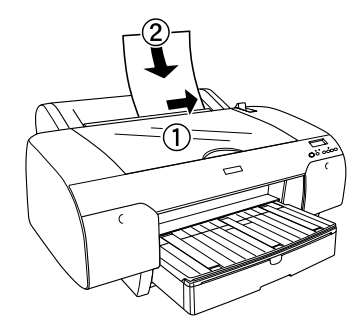

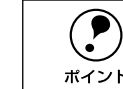

p • 給紙スロットに対して、用紙を垂直にセットし、奥に突き当たるまで差し込 んでください。

• 紙端が折れないよう、用紙のたわみを取るようにして挿入してください。

自動的にプリントヘッドが動いて、用紙幅と用紙先端のチェックを行い、印刷開始位 置まで用紙を移動させて待機します。パネルに「インサツカノウ」と表示されます。

## 用紙サイズに合わせて、用紙カセットを引き伸ばします。

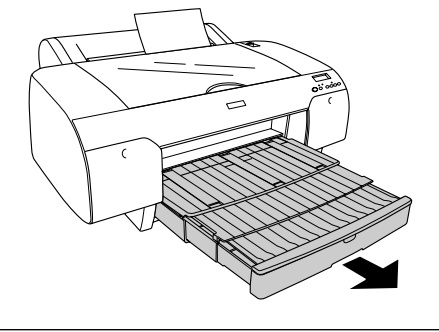

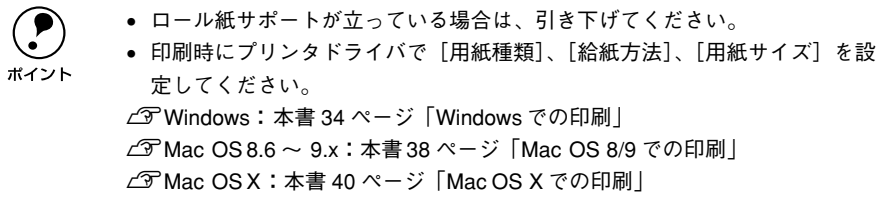

<span id="page-67-0"></span>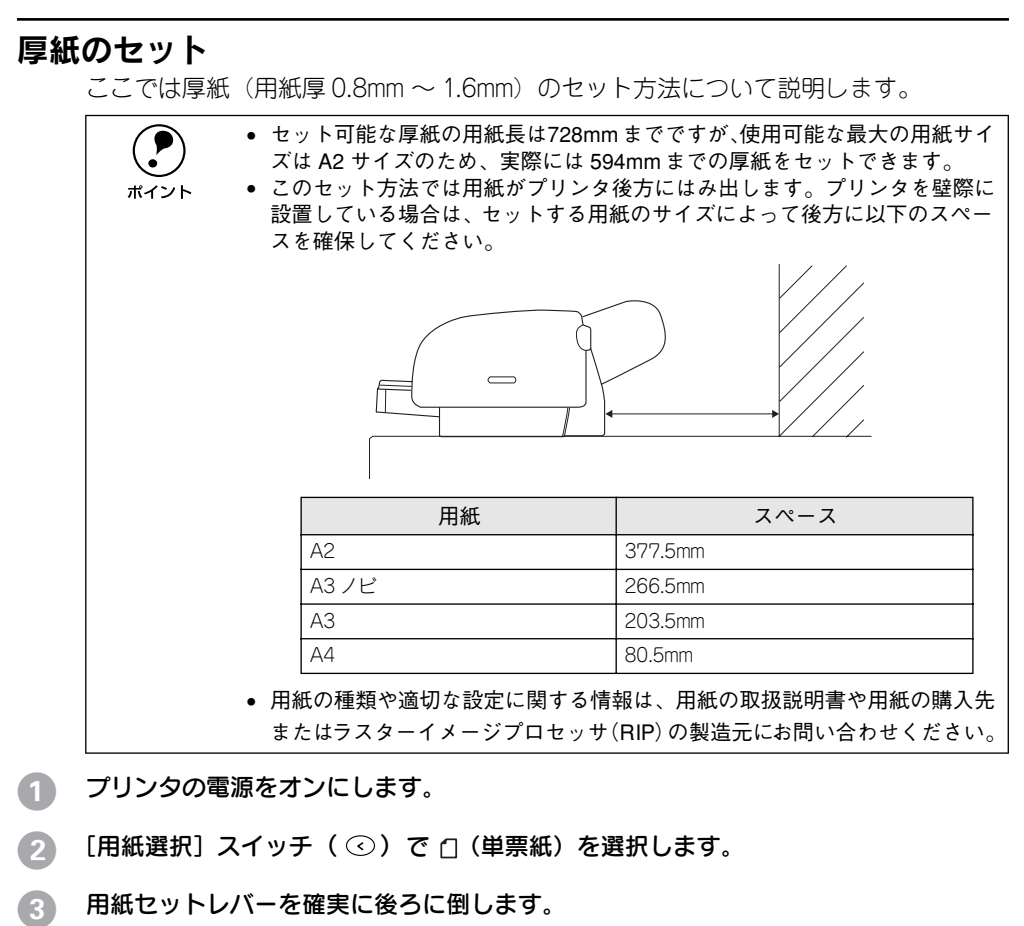

ディスプレイに「ヨウシヲセットシテクダサイ」と表示されます。

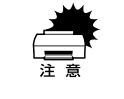

w ポーズランプが点滅しているときは、用紙セットレバーを操作しないでくださ い。また、印刷中は用紙セットレバーは固定され後方へ倒すことはできません。

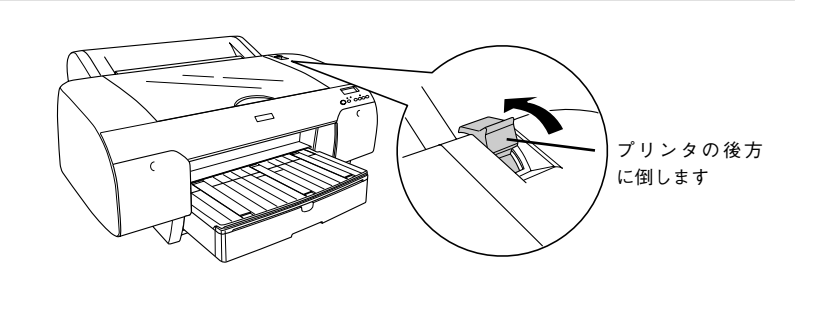

4 トップカバーを開けます。

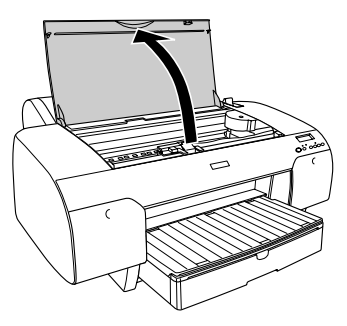

E 印刷面を上にして、用紙を前方の厚紙用給紙スロットからセットします。

ローラの上を通します

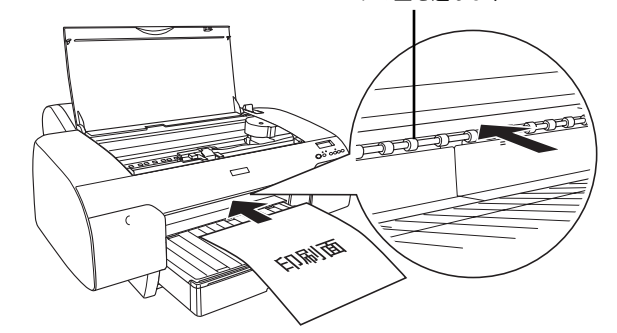

6 用紙をローラの下に通します。

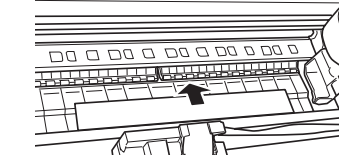

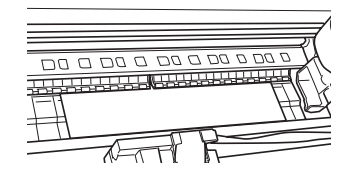

#### 用紙の先端を用紙セット位置に合わせます。

用紙サイズに合わせて、以下が表示されている位置まで先端を合わせます。 A4、B4 :A4 B4 Letter :LTR 上記以外のサイズ :OTHER

用紙セット位置

H トップカバーを閉じます。

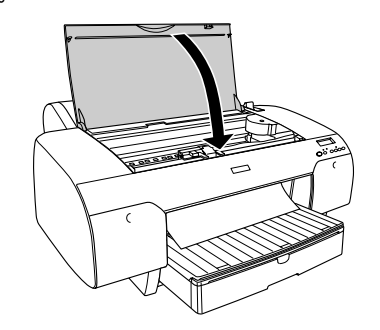

# 用紙セットレバーを手前に戻します。

「「ポーズスイッチ」ヲオシテクダサイ」と表示されます。

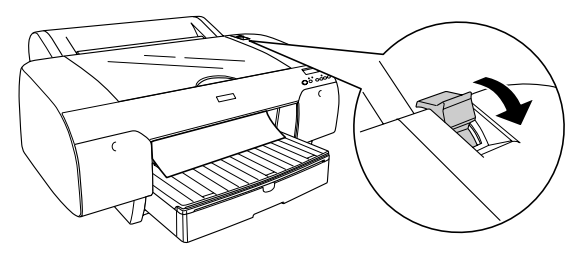

[ポーズ] スイッチ(○)を押すか、そのまましばらく放置すると、自動的にプリン トヘッドが動いて、用紙幅と用紙先端のチェックを行い、印刷開始位置まで用紙を移 動させて待機します。パネルに「インサツカノウ」と表示されます。

10 用紙サイズに合わせて用紙カセットを引き伸ばします。

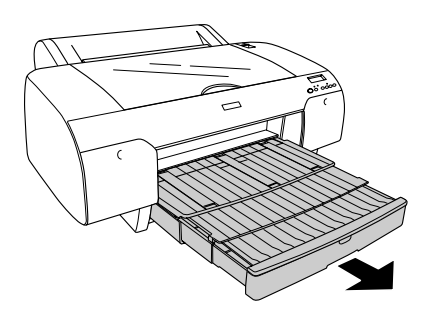

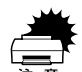

- エプソン純正以外の用紙に印刷する場合は、以下のページを参照してユー<br>ザー用紙設定を行ってから印刷をしてください。<br>∠67 本書 68 [ページ「ユーザー用紙設定の方法」](#page-69-1) • 印刷手順については、用紙の取扱説明書や用紙の購入先またはラスターイ
	- メージプロセッサ(RIP)の製造元にお問い合わせください。

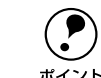

**● • ロール紙サポートが立っている場合は、引き下げてください。**<br>● • 印刷時にプリンタドライバで[用紙種類]、[給紙方法]、[用紙サイズ]を設<br>定してください。 sWindows:本書 34 [ページ「Windows](#page-35-0) での印刷」 sMac OS 8.6 <sup>~</sup> 9.x:本書 38 [ページ「Mac](#page-39-0) OS 8/9 での印刷」

sMac OS X:本書 40 [ページ「Mac](#page-41-0) OS X での印刷」

<span id="page-69-1"></span><span id="page-69-0"></span>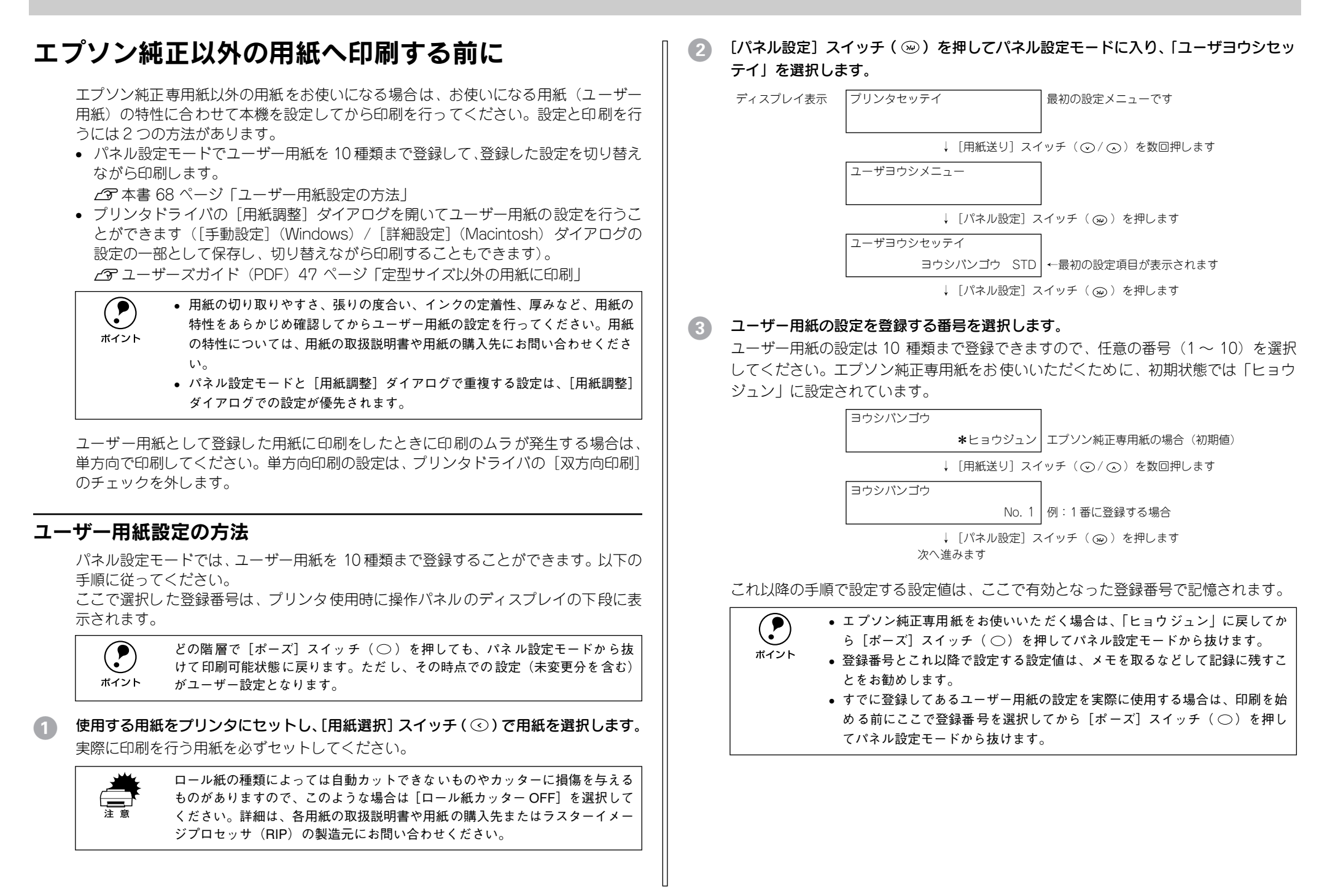

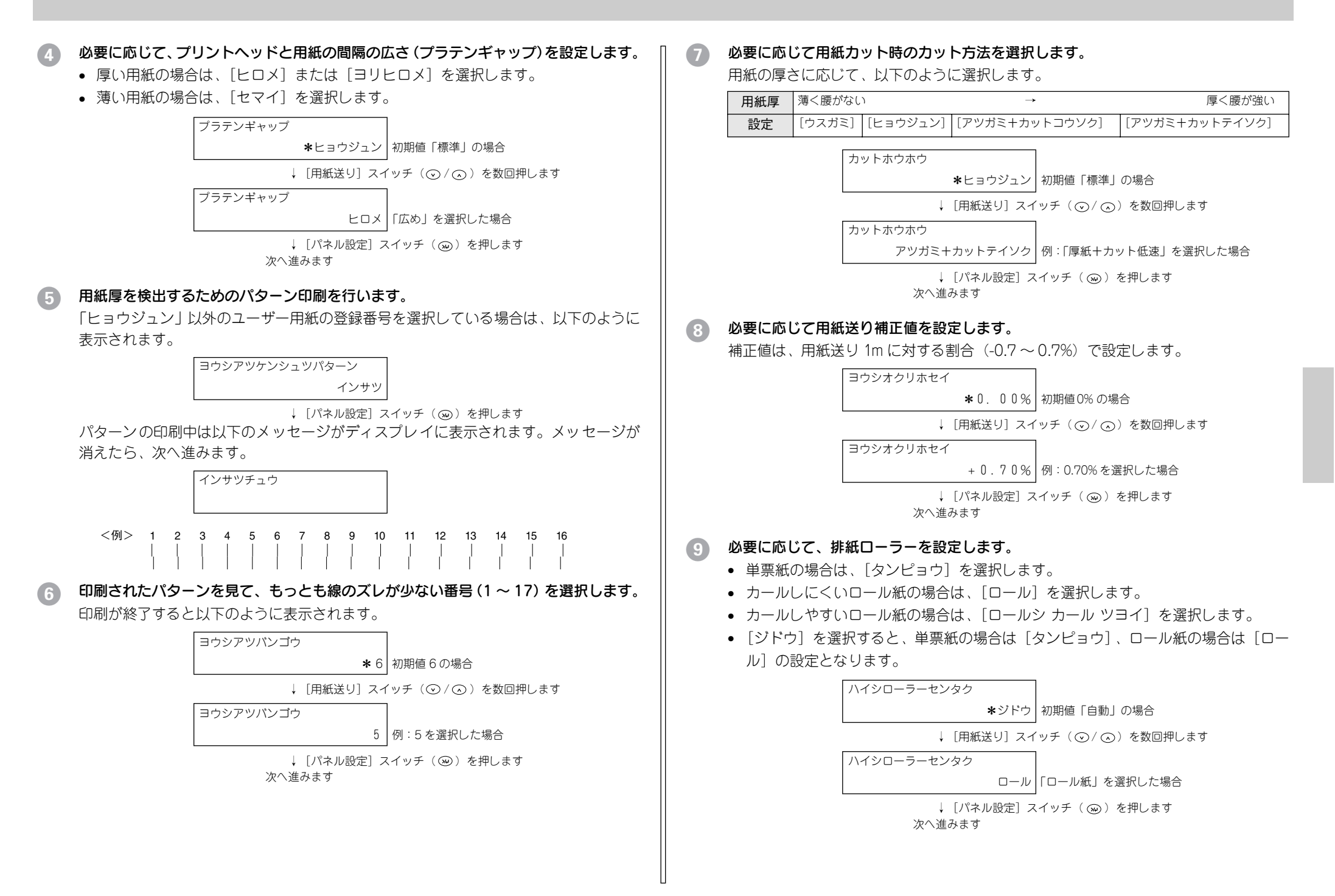

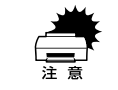

# <u>★ 単</u>票紙に印刷する場合は、絶対に[ロール]に設定しないでください。[ロー<br>├──── ル]の設定で単票紙に印刷すると、紙詰まりを起こし、プリントヘッドを破損<br><sup>注意</sup> するおそれがあります。

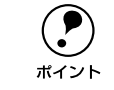

**← 単票紙で、印刷時に排紙ローラーの跡がついてしまう用紙の場合 は、[ロール シ カール ツヨイ] に設定してください。** 

#### 10 必要に応じて乾燥時間を設定します。

インクが乾燥するまでプリントヘッドの往復移動を停止する時間(乾燥時間0.0~10.0 秒)を設定できます。インク濃度や用紙によっては、インクが乾燥しにくい場合があ ります。このような場合は乾燥時間を長めに設定してください。

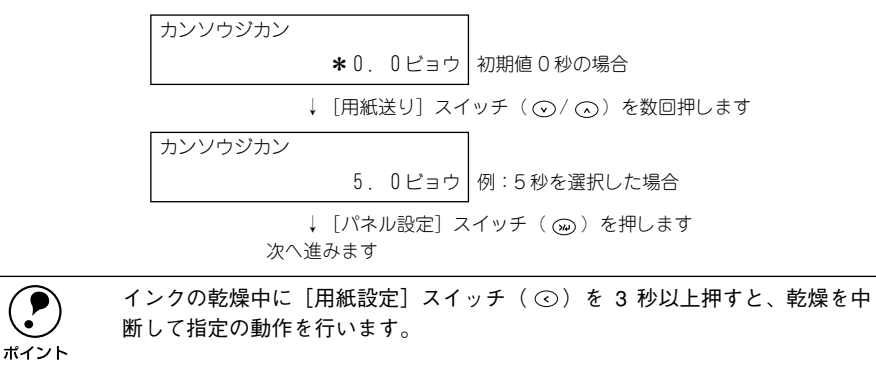

#### 11 必要に応じて吸着力を設定します。

用紙をプラテン上で安定させるための吸着力を選択します。ただし、ここで選択した 吸着力の設定は、ユーザー用紙の設定すべてに適用されます。

- 通常は[ヒョウジュン]のまま使用してください。
- 薄い用紙で、プリンタ内部に貼り付いてしまって印刷できないときのみ [-1] ~ [-4]のいずれかを選択します。[ヒョウジュン]が最も吸着力が強く、[-1]、[-2]、 [-3]、[-4]の順に吸着力が弱くなります。

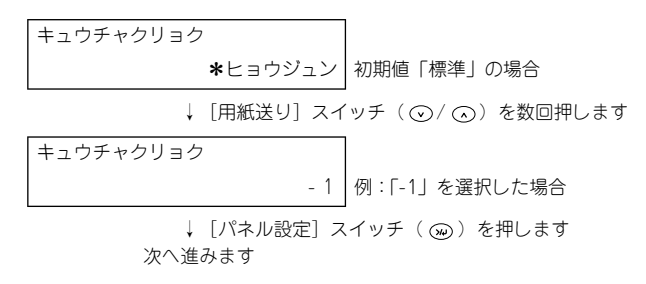

12 必要に応じて印字調整を設定します。

マイクロウィーブモードの調整を行います。[ヒョウジュン]が最も低い設定値で、[1]、 [2] の順に高くなります。

- 印字速度を優先する場合は、設定値を下げます。
- 印刷品質を優先する場合は、設定値を上げます。

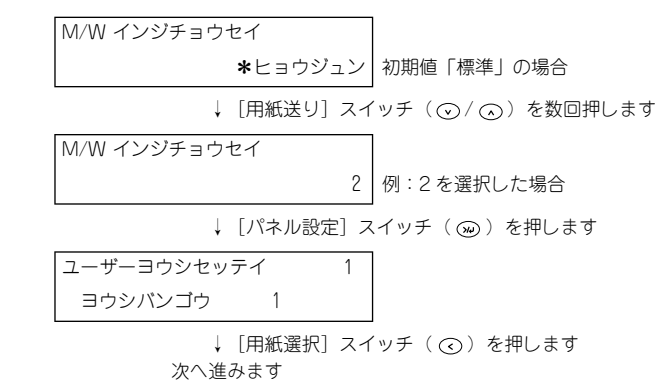

- ●13 操作をすべて終了したら、[ポーズ] スイッチ( ◯ )を押してパネル設定モードから 抜けます。
	- 以上でセットした用紙固有の情報が登録されました。セットした用紙に印刷する場 合は、続いて印刷を実行してください。
	- ユーザー用紙の設定は 10種類登録できます。ほかの設定を登録するには∩から手順 を繰り返してください。
	- 登録した複数のユーザー用紙の設定を使い分けるには、印刷を実行する前に、パネ ル設定モードの「ユーザヨウシセッテイ〕メニューに入り ◎ の「ヨウシバンゴウ] で登録番号(1 <sup>~</sup> 10)を選択してから印刷を実行してください。

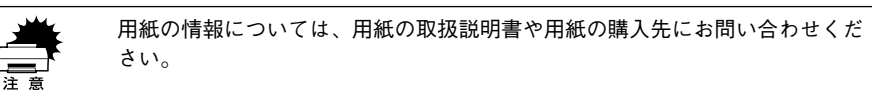
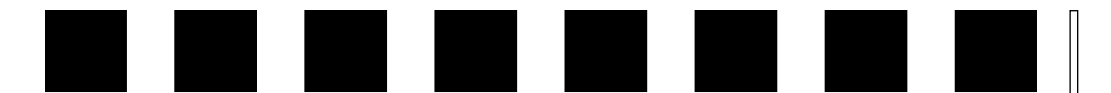

# こんなときは

ここでは、知っておくと便利な情報や、最低限お知らせしたいトラブルの対処方法を 説明しています。

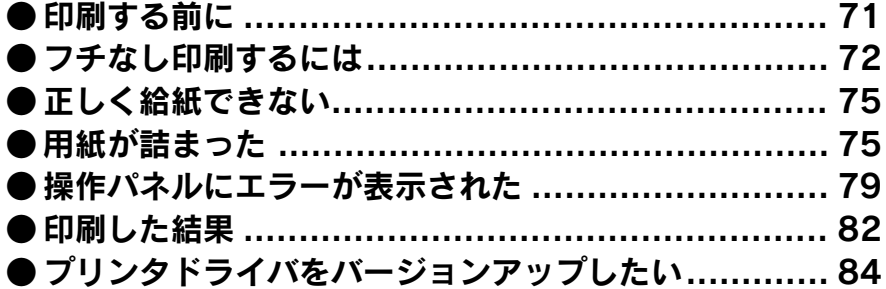

◯● 本書で説明する以外の困ったときの対処方法については、「ユーザーズガイド」<br>(PDF)を参照してください。<br>ポイント / ア本書 89 [ページ「ユーザーズガイド\(CD-ROM](#page-90-0) 収録)のもくじ」

# <span id="page-72-0"></span>印刷する前に

印刷を始める前に知りたい情報や設定手順について説明します。

## インク残量をチェックしたい

大量印刷前にインク残量を確認したい場合は、2 種類の方法があります。

- コンピュータのモニタで確認する方法
- プリンタの操作パネルで確認する方法
- 詳しくは以下のページを参照してください。 s 本書 45 [ページ「インク残量のチェック」](#page-46-0)

## 専用紙の最新情報を知りたい

本機でご利用いただけるエプソン純正専用紙については、以下のページを参照してく ださい。 s 本書 54 [ページ「エプソン純正専用紙」](#page-55-0) また、エプソン純正専用紙に関する最新の情報は、インターネットを使ってエプソン 販売のホームページでご覧ください。 http://www.i-love-epson.co.jp

# 純正紙以外の用紙に適した設定を登録したい

エプソン純正専用紙以外の用紙をお使いになる場合は、お使いになる用紙(ユーザー 用紙)の特性に合わせて本機を設定する必要があります。このユーザー用紙の設定は、 パネル設定モードの[ユーザヨウシセッテイ]メニューで 10 種類まで登録することが できます。

- エプソン純正専用紙をお使いの場合は、[ヒョウジュン]に戻してください。
- さまざまなユーザー用紙をお使いの場合は、用紙の特性を設定した登録番号(最大 10 種類) を切り替えながら使い分けます。

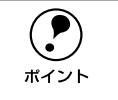

<span id="page-72-1"></span>p 用紙の切り取りやすさ、張りの度合い、インクの定着性、厚みなど、用紙の特 性をあらかじめ確認してからユーザー用紙の設定を行ってください。用紙の特 性については、用紙の取扱説明書や用紙の購入先にお問い合わせください。

手順の詳細は以下のページを参照してください。 s 本書 68 [ページ「エプソン純正以外の用紙へ印刷する前に」](#page-69-0)

# <span id="page-73-0"></span>フチなし印刷するには

通常の印刷では、プリンタの構造上どうしても用紙の四辺に余白ができてしまい、用 紙いっぱいに印刷することができません。本機のフチなし印刷機能を使用すると、用 紙の四辺にフチ(余白)のない印刷が可能になります。

以下の幅の用紙でフチなし印刷できます。

- 記号の意味は以下になります。
- ○:フチなし印刷可能です。
- △:フチなし印刷を推奨しない用紙です。
- ×:フチなし印刷できません。

#### フチなし印刷対応用紙<エプソン純正専用紙>

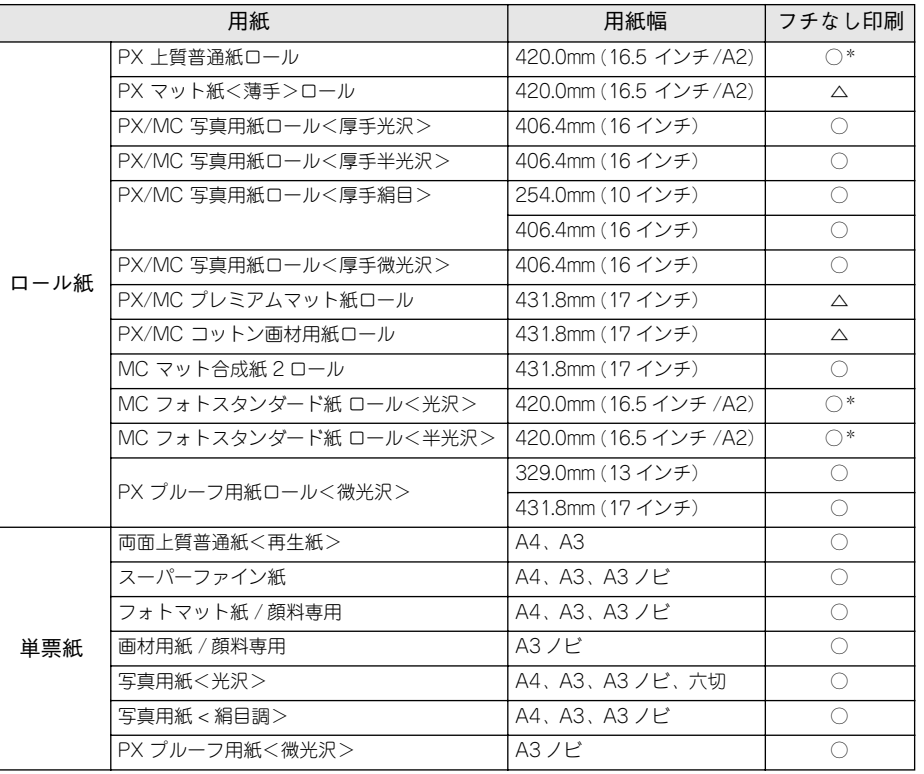

\*420mm (16.5 インチ) ロール紙フチなし印刷用スペーサを使用してください。

#### <span id="page-73-1"></span>フチなし印刷対応用紙サイズ<一般の用紙>

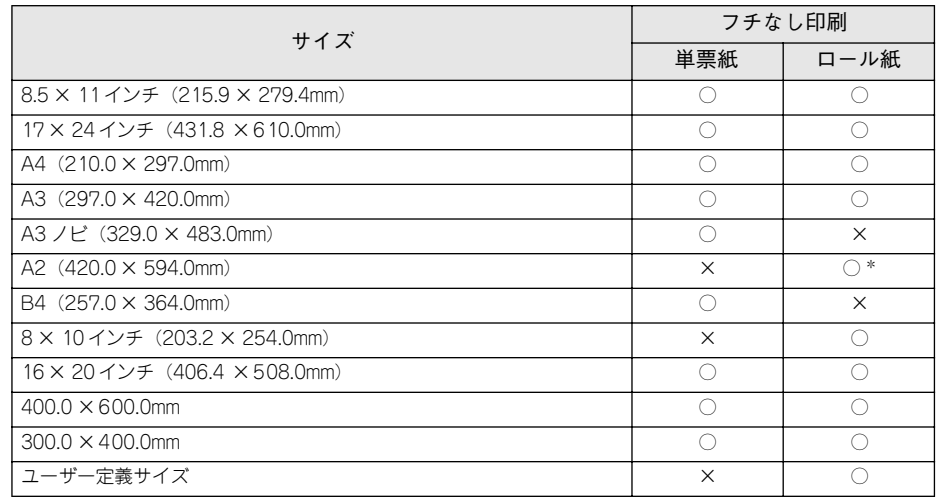

\*420mm (16.5 インチ) ロール紙フチなし印刷用スペーサを使用してください。

- p A2 サイズの単票紙にはフチなし印刷できません。
	- 幅が 420.0mm(A2)のロール紙にフチなし印刷する場合は、420.0mm(16.5
	- インチ)ロール紙フチなし印刷用スペーサをスピンドルに取り付ける必要が あります。詳しくは、以下のページを参照してください。 s本書 58 [ページ「ロール紙のセット」](#page-59-0)
		- 本機でご利用いただける 210.0mm、304.8mm、355.6mm、400.0mm 幅の EPSON 純正専用ロール紙はありません。
		- ロール紙幅より狭い用紙サイズの画像データを作成した場合、右側はフチな しとなるように手動でカットしてください。

ロール紙、単票紙ともに、用紙の種類によってはフチなし印刷ができません。以下の ページを参照して、フチなし印刷できる用紙をプリンタにセットしてプリンタドライ バで「用紙種類」を選択してください。 s本書 54 [ページ「エプソン純正専用紙」](#page-55-0)

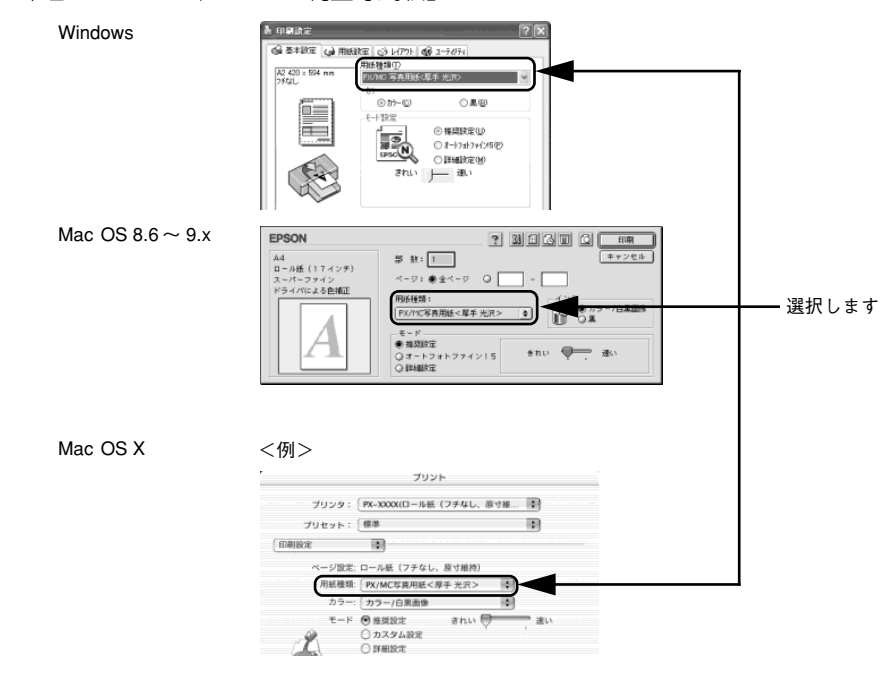

フチなし印刷を行うには、プリンタドライバで以下の設定をします。

- [フチなし]の設定をします。
- 「自動拡大]または「カスタム設定(原寸維持または寸法維持)]を選択します。
- [給紙方法]/[給紙装置]を選択します。
- [用紙サイズ]を選択します。
- ロール紙を使用する場合は、[オートカット]で[左右フチなし]、[四辺フチなし 1 カット]、[四辺フチなし 2 カット]のいずれかを選択します。

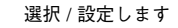

選択 / 設定します

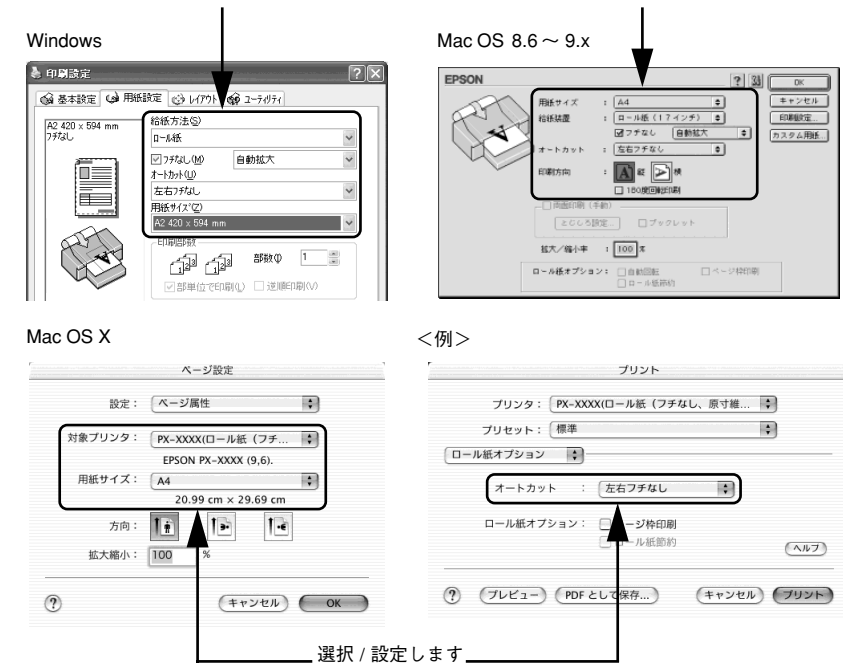

### [自動拡大]と[カスタム設定(原寸維持または寸法維持)]について

#### <span id="page-75-1"></span>自動拡大

印刷データを用紙サイズよりやや大きくなるように自動的に拡大し、用紙からはみ出 させることでフチなし印刷します。

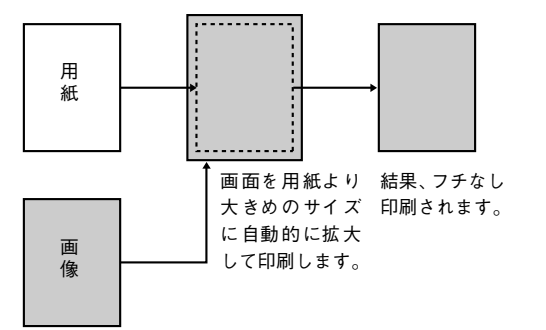

#### <span id="page-75-0"></span>カスタム設定(原寸維持または寸法維持)

用紙サイズより左右方向が 6mm 大きくなるように印刷データを作成しておき、印刷時 に左右それぞれを 3mm ずつカットすることでフチなし印刷します。

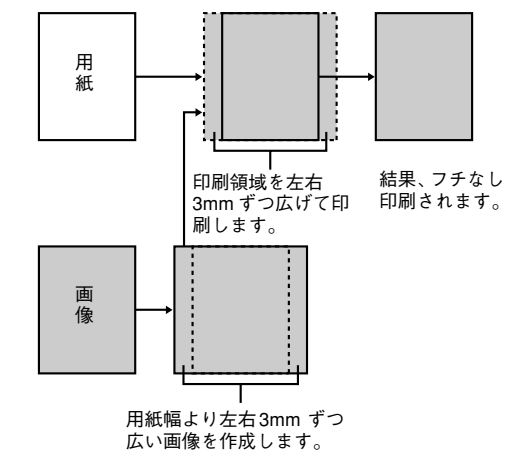

プリンタドライバの設定手順について、詳しくは以下のページを参照してください。  $\angle$  コーザーズガイド (PDF) 75 ページ「フチなし印刷」

#### ロール紙使用時の用紙カット動作について

ロール紙を使ってフチなし印刷を行う場合は、プリンタドライバの設定(「フチなし] /[オートカット])によって、用紙カット動作が以下のように異なります。 s ユーザーズガイド(PDF)75 ページ「フチなし印刷」

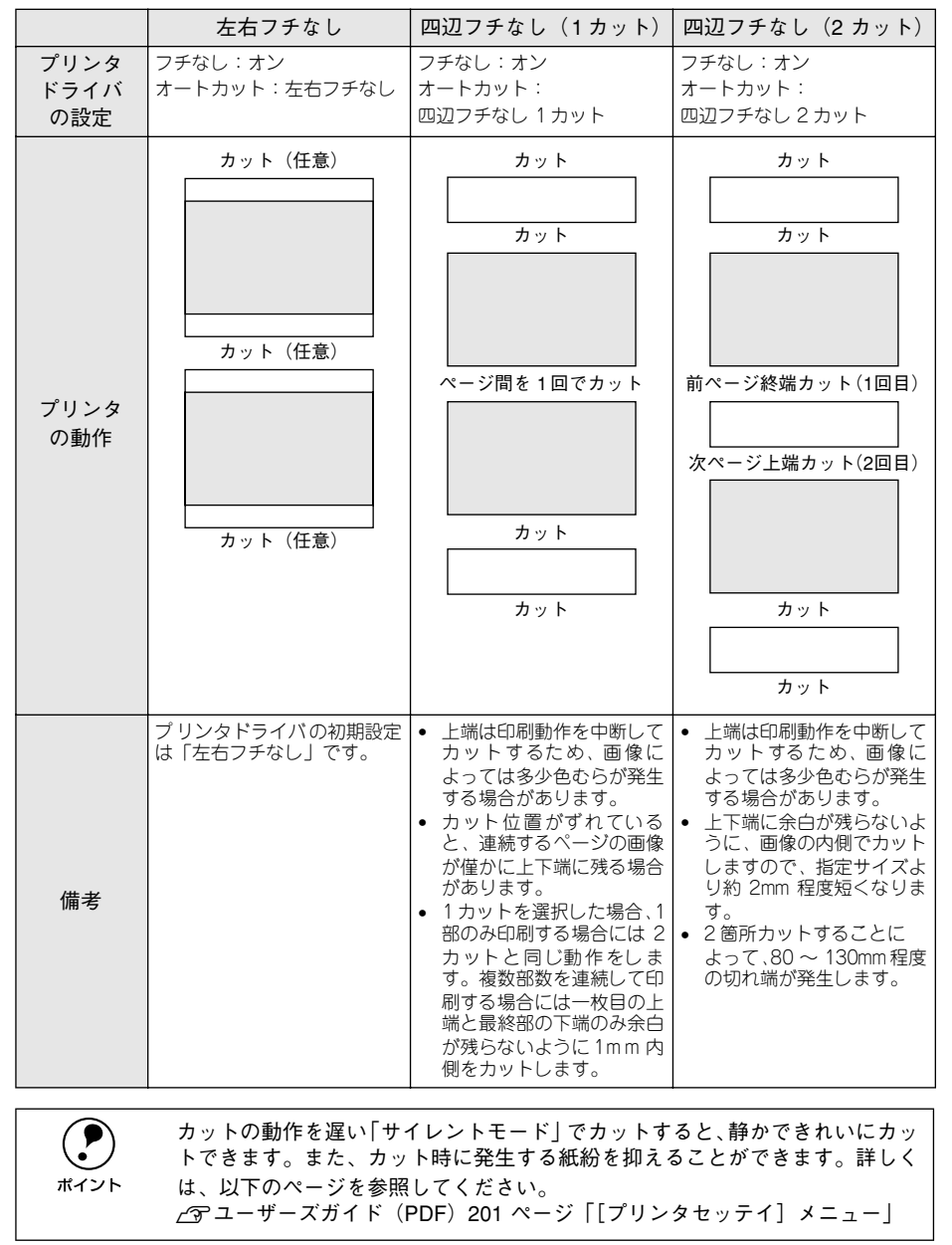

# <span id="page-76-0"></span>正しく給紙できない

プリンタに用紙が正しく送られない場合は、以下の対処をしてください。そのときの 状態により対処方法が異なります。

#### 用紙が送られない

用紙が送られない場合は、以下の設定を変更してください。

#### 吸引力を変更する

- プリンタドライバで「吸引力」を調整します。 sユーザーズガイド(PDF)131 ページ「[用紙調整]ダイアログ」
- プリンタの操作パネルで「キュウチャクリョク」を調整します。 sユーザーズガイド(PDF)207 ページ「[ユーザヨウシ]メニュー」

#### 用紙厚を変更する

- プリンタドライバで「用紙厚」を調整します。 sユーザーズガイド(PDF)131 ページ「[用紙調整]ダイアログ」
- プリンタの操作パネルで「ヨウシアツバンゴウ」を調整します。 sユーザーズガイド(PDF)207 ページ「[ユーザヨウシ]メニュー」

#### 「ヨウシガシャコウシテイマス」というメッセージが出る

用紙が斜めにセットされています。正しくセットし直してください。 s本書 58 ページ「ロール紙のセット」 s本書 63 ページ「単票紙の使い方」

### 印刷できない

以下のメッセージが表示された場合は[印刷を中止する]をクリックして、プリンタ ドライバの設定を変更してください。

 $f$ アユーザーズガイド(PDF) 189 ページ「プリンタ情報(Windowsのみ)」

sユーザーズガイド(PDF)237 ページ「プリンタドライバのインク情報更新(Mac OS8/9、Mac OS X)」

<例 Windows の場合>

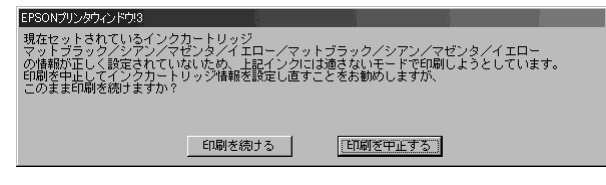

# <span id="page-76-1"></span>用紙が詰まった

用紙がプリンタ内部に詰まった場合は、詰まった用紙を取り除きます。ロール紙、用 紙トレイにセットした単票紙、給紙スロットから手差しでセットした単票紙、厚紙(前 方からセットした単票紙)で手順が異なります。

#### ロール紙が詰まった

- A ロール紙カバーを開き、給紙スロットにセットされている用紙を市販のカッターなど で切り取ります。
- **9 スピンドルをプリンタから外します。**

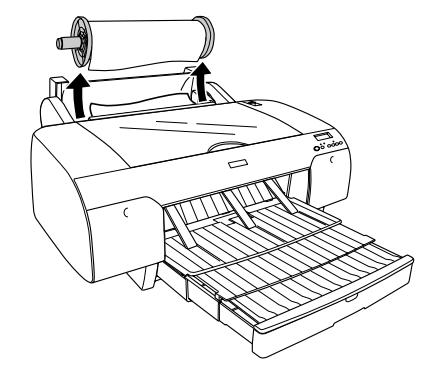

C 用紙セットレバーを後ろに倒します。

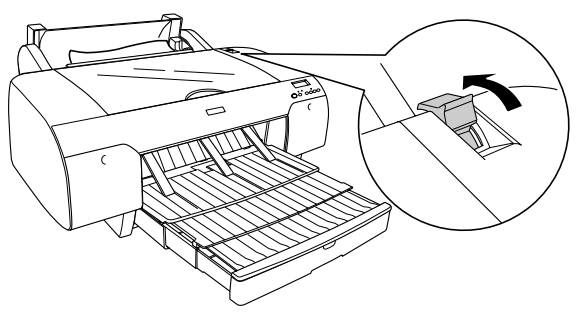

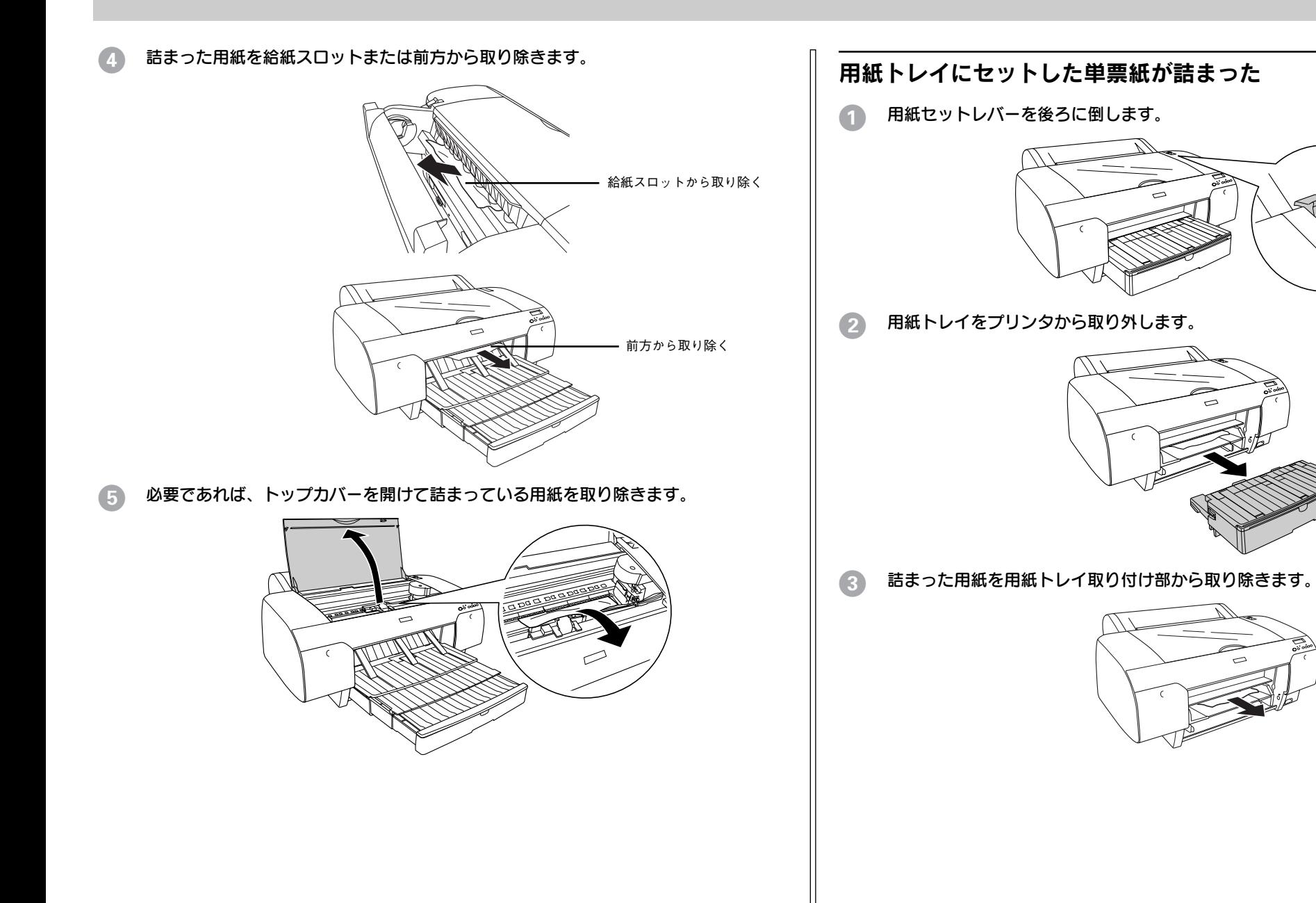

リアカバーのあたりに用紙が詰まっている場合は、リアカバー両端のノブを内側に引<br>いて取り外し、詰まった用紙を取り除きます。

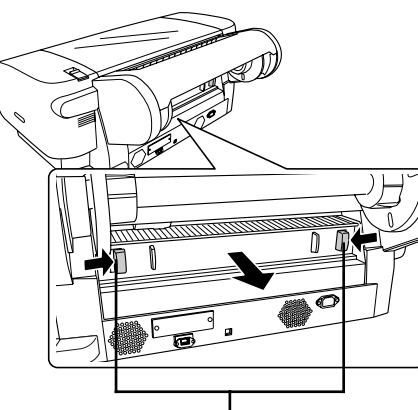

内側に引いて取り外します

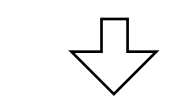

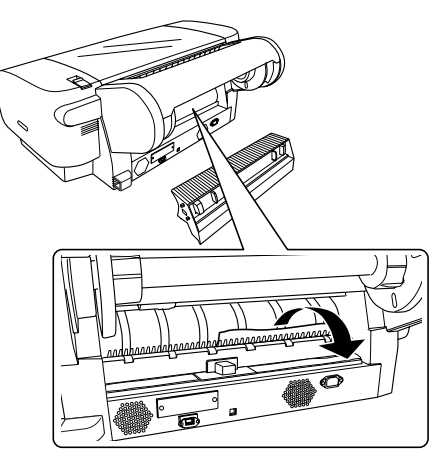

# 給紙スロットで手差しでセットした単票紙が詰まった

● 用紙セットレバーを後ろに倒します。

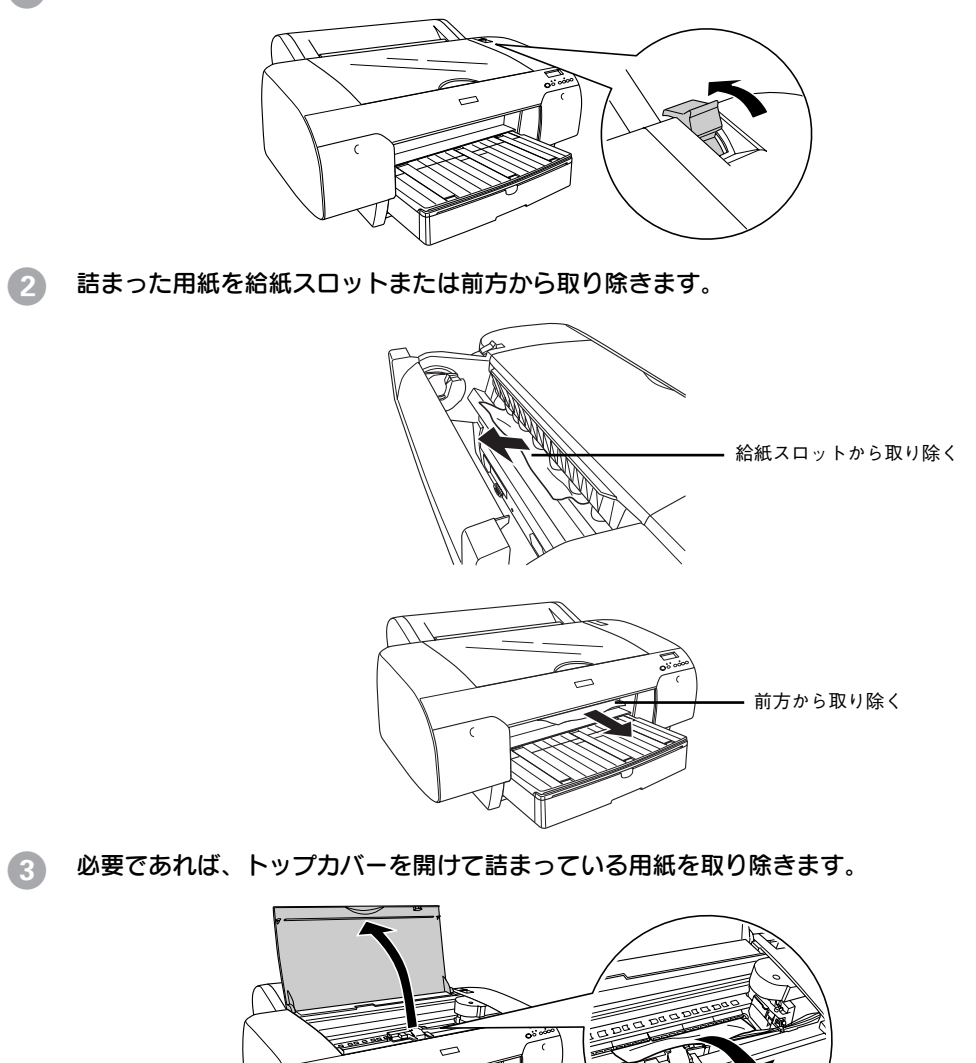

## 厚紙(前方からセットした単票紙)が詰まった

● 用紙セットレバーを後ろに倒します。

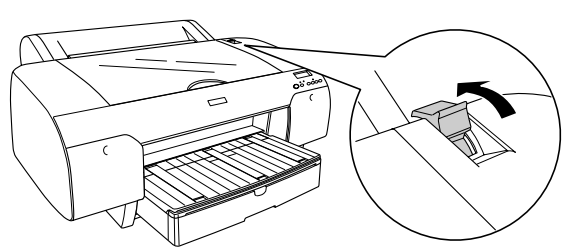

B 詰まった用紙を前方または後方から取り除きます。

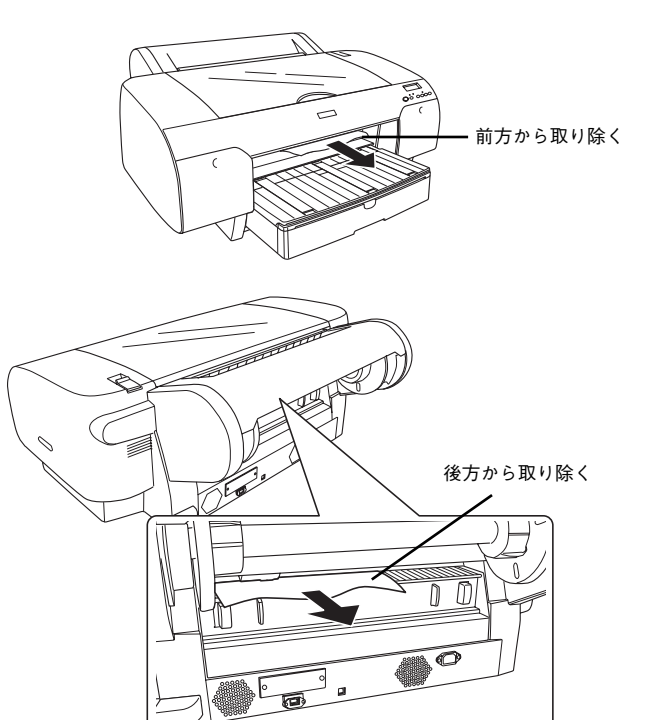

● 必要であれば、トップカバーを開けて詰まっている用紙を取り除きます。

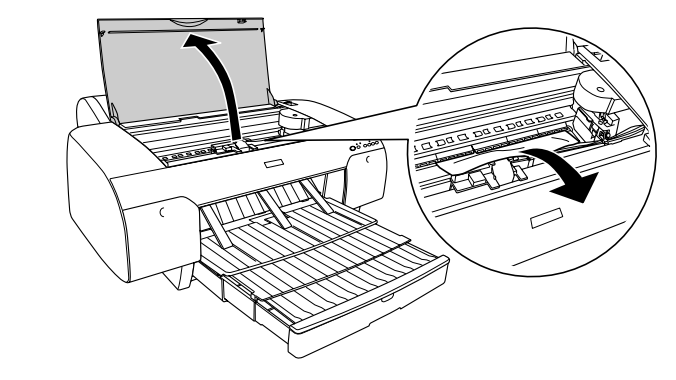

## 印刷データの消去

印刷を中止して用紙を取り除いても、現在稼動中のインターフェースで受信した印刷 データがプリンタに残っています。その場合は、[リセット] スイッチ(○)を3秒 以上押し、印刷データを消去(リセット)します。 リセット後、印刷可能状態になるまで時間がかかる場合があります。

# <span id="page-80-0"></span>操作パネルにエラーが表示された

表示されるメッセージには、プリンタ本体の状態に関するメッセージとエラーメッ セージの 2 種類があります。プリンタの状態に関するメッセージとその意味は以下の ページを参照してください。 sユーザーズガイド(PDF)197 ページ「操作パネルのメッセージ」

<span id="page-80-1"></span>プリンタにエラー(正常でない状態)が発生したときは、操作パネルのランプ表示と ディスプレイのメッセージでお知らせします。以下のメッセージ内容を確認し、必要 な処置してください。ランプ表示について詳しくは以下のページを参照してください。 s本書 9 [ページ「スイッチとランプについて」](#page-10-0)

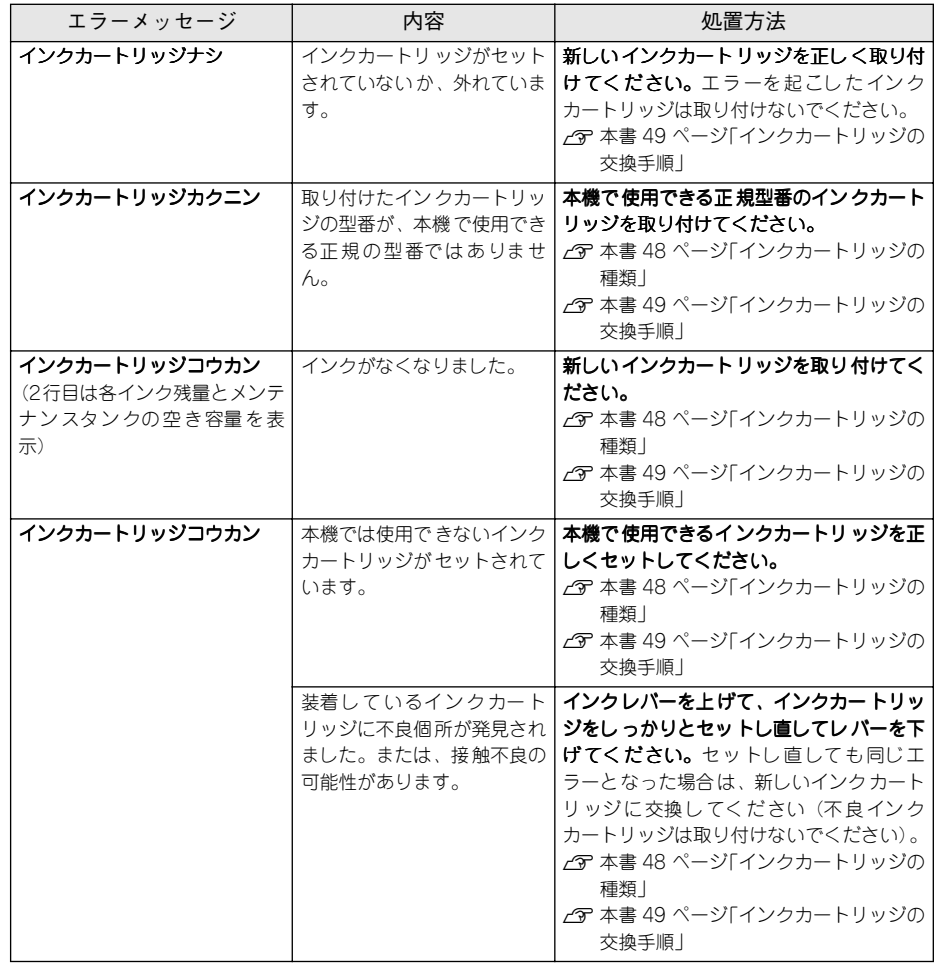

<span id="page-80-2"></span>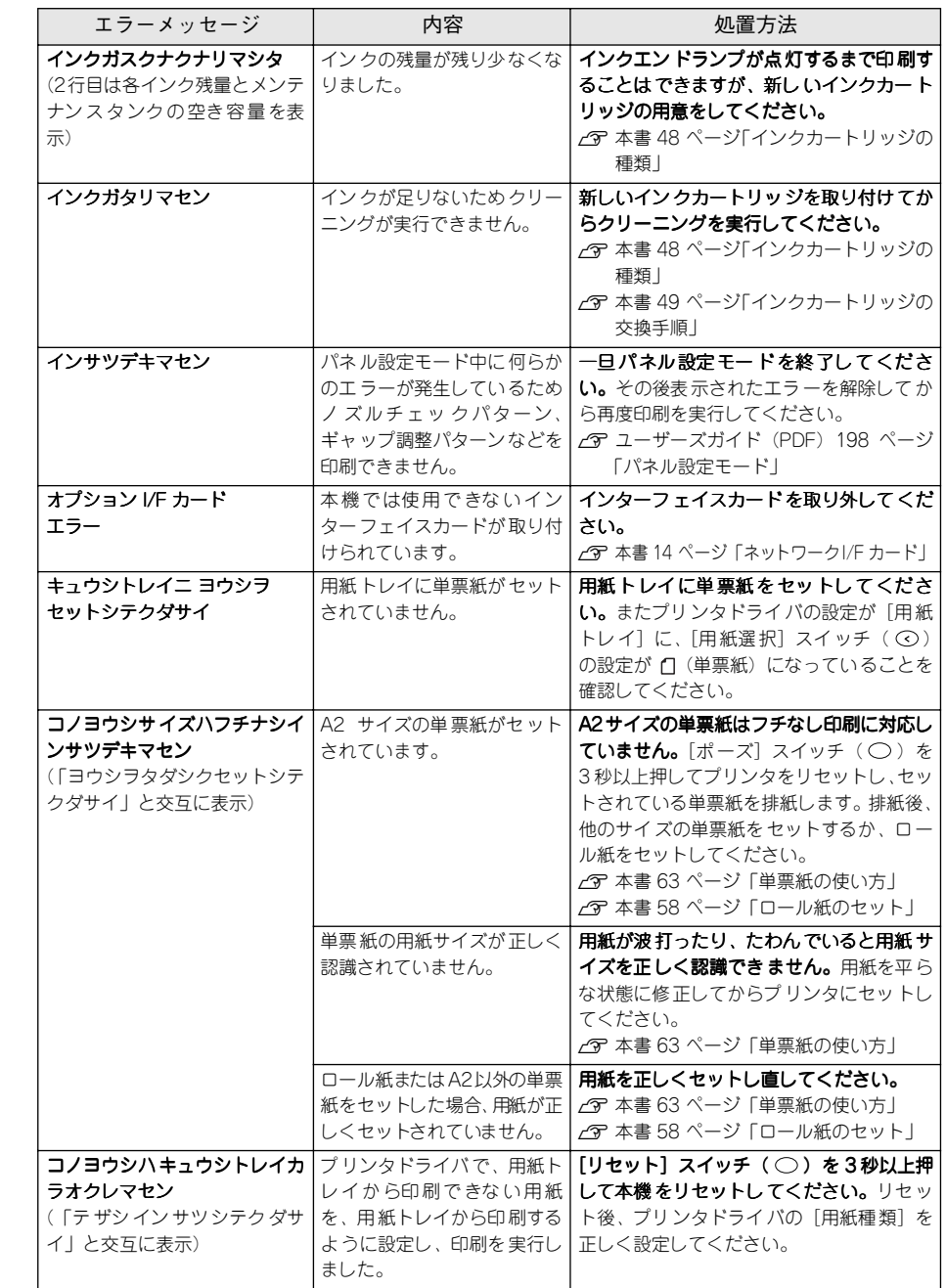

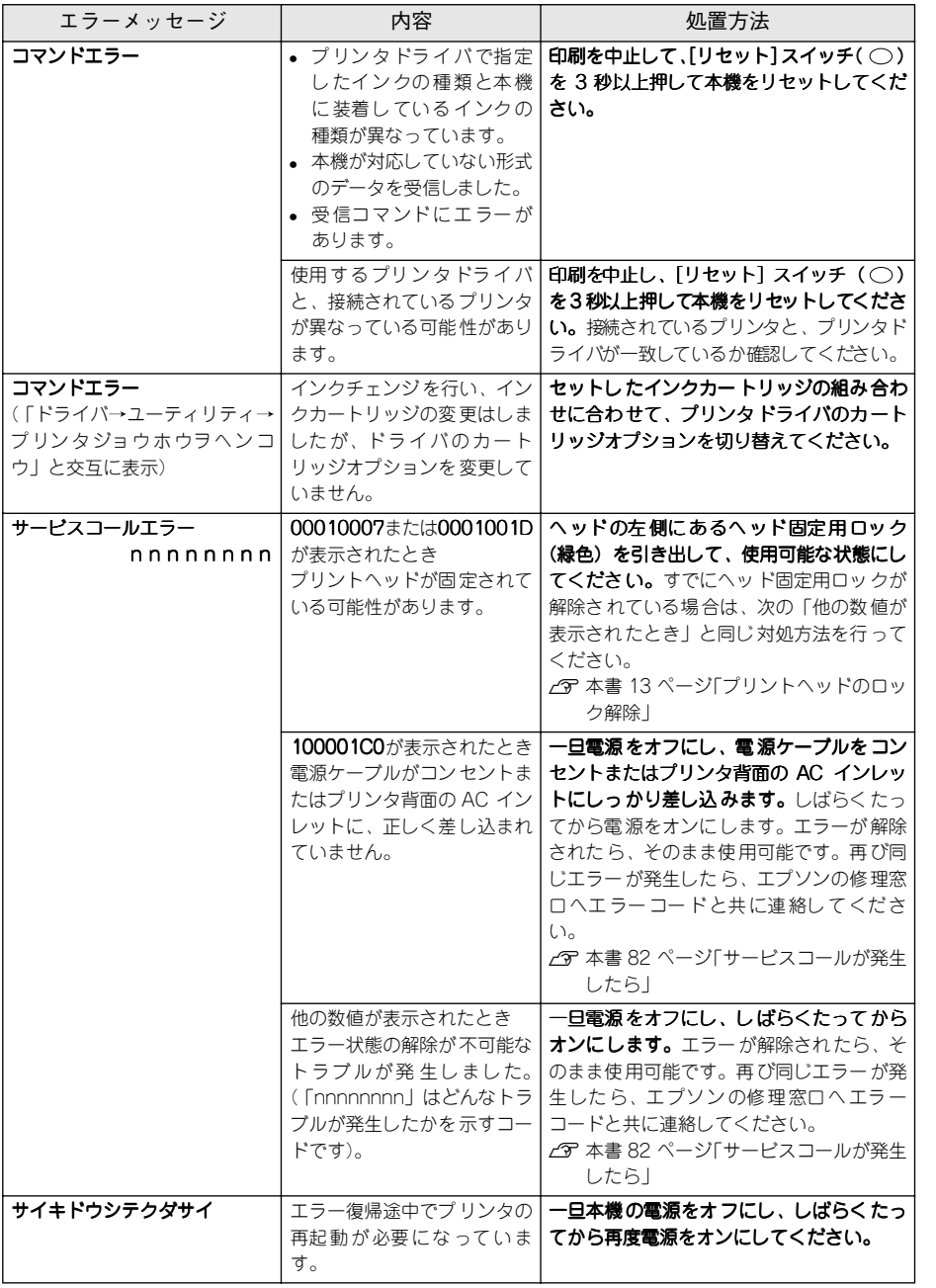

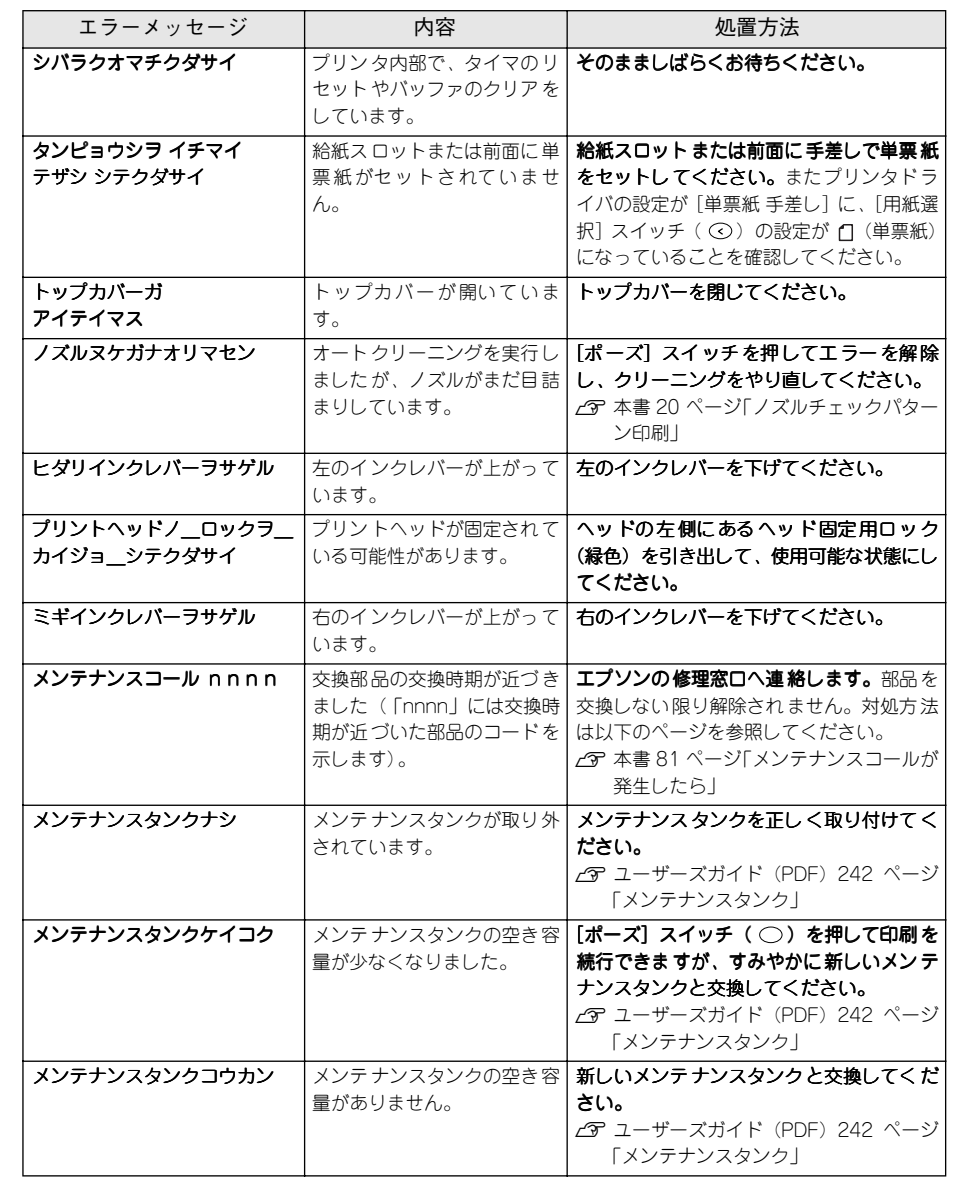

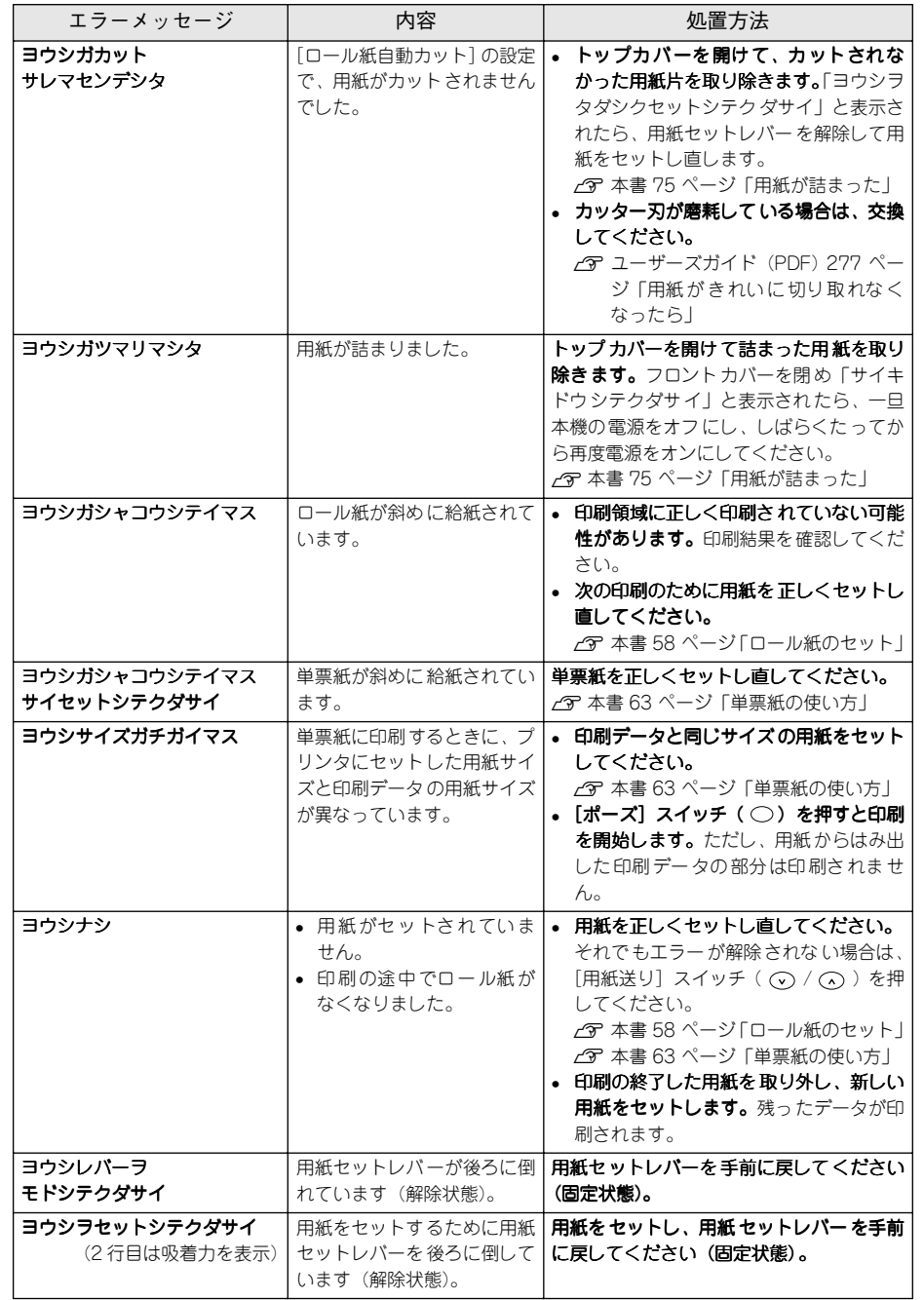

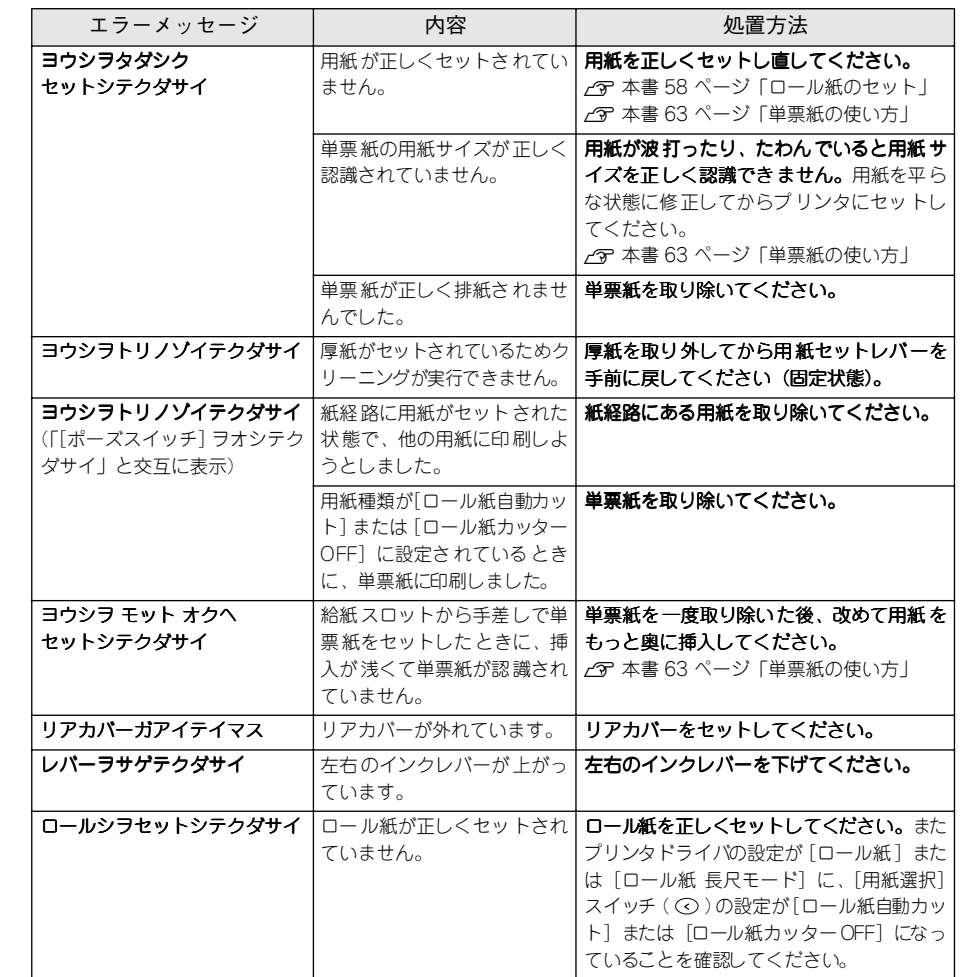

## <span id="page-82-0"></span>メンテナンスコールが発生したら

<span id="page-82-1"></span>メンテナンスコールは、本機の交換部品の交換時期が近づいたことを示すワーニング メッセージです。「メンテナンスコール nnnn」が発生した場合はすぐに本機を購入さ れた販売店またはエプソンの修理窓口に連絡してください。「nnnn」(数字)を必ず伝 えてください。エプソンの修理窓口については、巻末を参照してください。 メンテナンスコールが発生した状態で使い続けると、サービスコールが発生します。

#### <span id="page-83-1"></span>サービスコールが発生したら

- <span id="page-83-2"></span>サービスコールは以下の場合に表示されるエラーメッセージです。
- プリントヘッド固定用ロックが解除されていない
- 電源ケーブルがコンセントまたはプリンタ背面のACインレットに、正しく差し込ま れていない
- エラー状態の解除が不可能なトラブルが発生した

サービスコールが発生すると、プリンタは自動的に印刷を停止します。その場合は、ま ずヘッド固定用ロックが解除されているかどうか確認してください。ロックが解除さ れている場合は、一旦電源をオフにし、電源ケーブルがコンセントまたはプリンタ背 面の AC インレットに、正しく差し込まれているか確認します。電源プラグをしっか り差し込んでから再度電源をオンにしてください。サービスコールのメッセージが表 示されなくなった場合は、しばらくそのままお使いいただくことができます。再度同 じサービスコールのメッセージが表示されてプリンタが使用できなくなった場合は、 本機を購入された販売店またはエプソンの修理窓口に連絡してください。「nnnnnnnn」 (数字)は、どんなトラブルが発生したかを示すコードです。連絡の際には、必ずこの コード番号を伝えてください。エプソンの修理窓口については、巻末を参照してくだ さい。

# <span id="page-83-0"></span>印刷した結果

## 用紙にしわが発生する

用紙に合ったロール紙スピンドルを使用していますか? 用紙によってはオプションのハイテンションスピンドルを使用しないと正常に給紙で きないものがあります。用紙の取扱説明書をご覧ください。 s 本書 54 [ページ「エプソン純正専用紙」](#page-55-0)

#### 印刷品質が低下した

印刷品質が低下したと感じられたら、以下の説明をお読みください。

#### 印刷結果に白いスジが入る

● プリントヘッドのノズルが詰まっている可能性があります。 ノズルチェックパターンを印刷して色抜けやかすれがないか確認してください。色抜 けやかすれがある場合は、ヘッドクリーニングを行います。 s 本書 20 [ページ「ノズルチェックパターン印刷」](#page-21-0) また、オートノズルチェックとオートクリーニングを併用すると、印刷開始前に自動 的にノズルチェックを行い、ノズルが目詰まりしている場合は自動的にヘッドクリー ニングを行います。これを使えば、ヘッドクリーニングをし忘れることがなくなり、常 にノズルを目詰まりしない状態に保つことができます。 s ユーザーズガイド(PDF)201 ページ「[プリンタセッテイ]メニュー」

#### ● カラーデータをモノクロ印刷していませんか?

カラーデータを印刷する場合に、プリンタドライバで「インク]を「黒]に設定して モノクロ印刷すると、印刷結果に白いスジが入る場合があります。この場合は、アプ リケーションソフトでカラーデータをグレースケールデータに変換し、プリンタドラ イバで「インク」を「カラー / 白黒画像]に設定して印刷してください。アプリケー ションソフトでカラーデータをグレースケールデータに変換する方法については、お 使いのアプリケーションソフトの取扱説明書を参照してください。

#### プリンタドライバの「モード設定]で「推奨設定]を選択している場合、[速い]を選 択していませんか?

用紙種類や印刷データによっては、[速い]で印刷すると印刷結果に白いスジが入る場 合があります。この場合は、プリンタドライバの「モード設定]で「きれい]を選択 してください。

### [プラテンギャップ] を「ヤマイ]に設定してください。

[プラテンギャップ]が[ヒョウジュン][ヒロメ][ヨリヒロメ]に設定されていると、 印刷結果に白いスジが入ったり、かすれる場合があります。この場合は[プラテン ギャップ]を[セマイ]に設定してください。 sユーザーズガイド(PDF)201 ページ「[プリンタセッテイ]メニュー」

#### 明らかにおかしい色で印刷される

プリンタドライバの「用紙種類」で設定した用紙と、実際に印刷で使用した用紙が異 なっている可能性があります。

プリンタドライバの[用紙種類]の設定と、印刷で使用した用紙を確認してください。 異なっていた場合は、[用紙種類]の設定を印刷に使用した用紙に変更するか、[用紙 種類]で設定されている用紙を用意してください。

#### t プリントヘッドのノズルが詰まっている可能性があります。

ノズルチェックパターンを印刷して色抜けやかすれがないか確認してください。色抜 けやかすれがある場合は、ヘッドクリーニングを行います。 s本書 20 [ページ「ノズルチェックパターン印刷」](#page-21-0)

#### 印刷結果が濃すぎる / 薄すぎる

#### t 印刷の濃度調整が適正でない可能性があります。

プリンタドライバの「モード設定]で「詳細設定]を選択し、[設定変更]をクリック して[手動設定]画面を表示します。[用紙調整]をクリックして[用紙調整]画面を 表示し、[インク濃度]で濃度を変更できます。 濃度の変更の際は、以下の点に注意してください。

- [インク濃度]を調整することにより、色のバランスが崩れることがあります。
- 濃度を上げると、インクが乾きにくい、色がにじむなどの問題が起きる可能性があ ります。
- 濃度を下げると、粒状感が出るため画質が悪化する可能性があります。

#### 特定のインクが出ない / かすれる

t プリントヘッドのノズルが詰まっている可能性があります。 ノズルチェックパターンを印刷して色抜けやかすれがないか確認してください。色抜 けやかすれがある場合は、ヘッドクリーニングを行います。 s本書 20 [ページ「ノズルチェックパターン印刷」](#page-21-0)

#### 縦罫線が左右にガタガタになる

t プリントヘッドがずれたままで、ギャップ調整されていない可能性があります。 双方向印刷の場合、プリントヘッドが左右どちらに移動するときも印刷を行います。こ のとき、プリントヘッドのずれ(ギャップ)により、罫線がずれて印刷される場合が あります。双方向印刷をしていて縦の罫線がずれるときは、ギャップ調整をしてくだ さい。

s 本書 21 [ページ「ギャップ調整」](#page-22-0)

#### 文字がぼやける

● プリントヘッドがずれたまま、ギャップ調整しないで印刷している可能性があります。 プリントヘッドのずれ(ギャップ)により、文字の輪郭がはっきりしない場合があり ます。ギャップ調整をしてください。 s 本書 21 [ページ「ギャップ調整」](#page-22-0)

## データが途中で切れて印刷される

#### t コンピュータのメモリ不足が原因と思われます。

画像データが大きくなるほど、高性能なシステムが要求されます。特にメモリ容量は 重要な要素ですので、増設をお勧めします。推奨システムについては、以下のページ を参照してください。

s Windows:本書 26 [ページ「システム条件の確認」](#page-27-0) s Macintosh:本書 29 [ページ「システム条件の確認」](#page-30-0)

# フチなし印刷すると裏面が汚れる

t プリンタ内部の用紙経路にインクが付着していると思われます。

ロール紙をセットしている場合は、用紙セットレバーを後ろに倒して用紙を巻き戻し ます。フロントカバーを開け、プリンタ内部の用紙経路に付着したインクを拭き取っ てください。

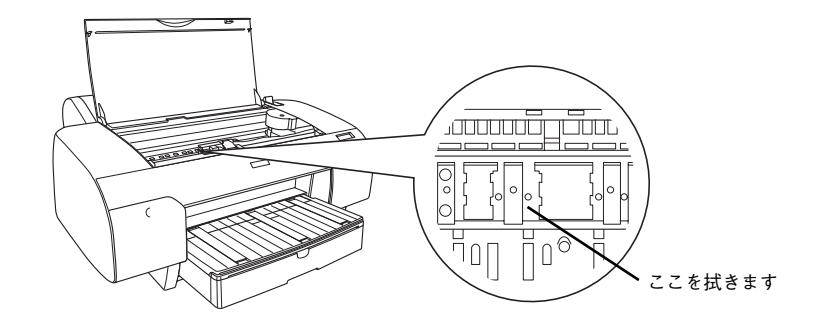

**● 印刷パターンや用紙によっては、用紙経路上にインクが付着していなくても、**<br>■ 用紙裏面の両端に汚れが薄く付着する場合があります。<br>™イント

# <span id="page-85-0"></span>プリンタドライバをバージョンアップしたい

<span id="page-85-1"></span>通常は本製品に同梱されているプリンタドライバで問題なくご利用いただけますが、 アプリケーションソフトなどのバージョンアップに伴い、プリンタドライバのバー ジョンアップが必要な場合があります。

### 最新ドライバの入手方法

最新のプリンタドライバは、下記の方法で入手してください。 ● インターネットの場合は、次のホームページの [ダウンロード] から入手できます。

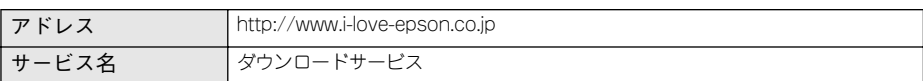

• CD-ROM での郵送をご希望の場合は、「エプソンディスクサービス」で実費にて承っ ております。

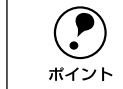

**(●)** 各種ドライバの最新バージョンについては、エプソン販売(株)のホームペー<br>ジにてご確認ください。ホームページの詳細については、本書巻末にてご案内<br>ポイント しております。

## ダウンロード・インストール手順

ホームページに掲載されているプリンタドライバは圧縮 \*1 ファイルとなっていますの で、次の手順でファイルをダウンロードし、解凍\*2 してからインストールしてください。 \*1 圧縮:1 つ、または複数のデータをまとめて、データ容量を小さくすること。

\*2 解凍:圧縮されたデータを展開して、元のファイルに復元すること。

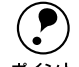

**(●)** インストールを実行する前に、旧バージョンのプリンタドライバを削除(アン<br>インストール)する必要があります。<br>ポイント ∠宇 ユーザーズガイド(PDF)161 ページ「プリンタドライバの削除」

● ホームページ上のダウンロードサービスから対象の機種を選択します。

## ● プリンタドライバをハードディスク内の任意のディレクトリへダウンロードし、解凍 してからインストールを実行します。

手順については、ホームページ上の[ダウンロード方法·インストール方法はこちら] をクリックしてください。

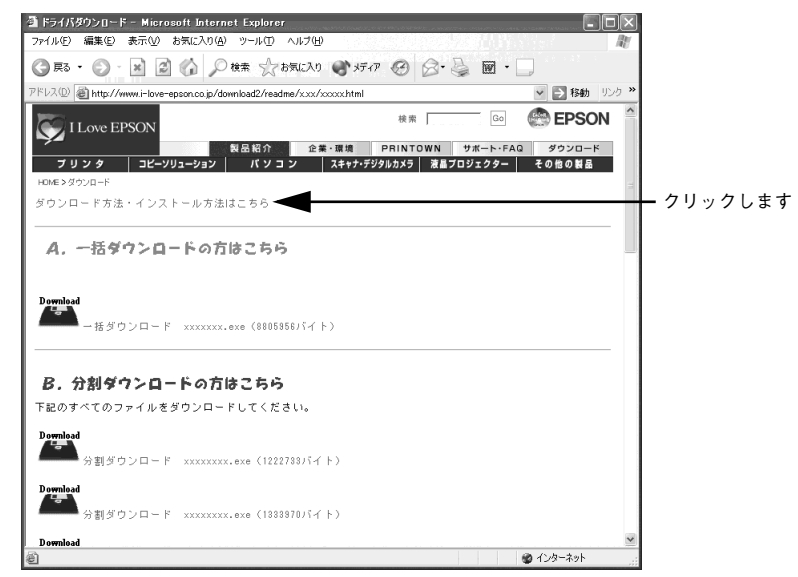

画面はイ ンターネッ トエクスプ ローラを使用 してエプソ ン販売の ホームページへ接続した場合です

# 付録

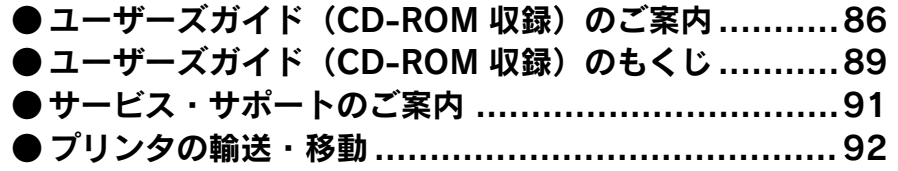

# <span id="page-87-0"></span>ユーザーズガイド(CD-ROM 収録)のご案内

ユーザーズガイドは、本機の詳細な情報が記載されたマニュアルで、PDF(Portable Document Format)形式で「PX-6000 プリンタソフトウェア」と書かれた CD- ROM に収録されています。

## Windows での PDF マニュアルの見方

- A Windowsを起動して、「PX-6000 プリンタソフトウェア」と書かれた CD-ROMをコ ンピュータにセットします。
- **タ** ウィルスチェックプログラムが動作していないことを確認し、[続ける]ボタンをク リックします。
- ●3 以下の画面が表示されたら[マニュアルを見る]をクリックします。

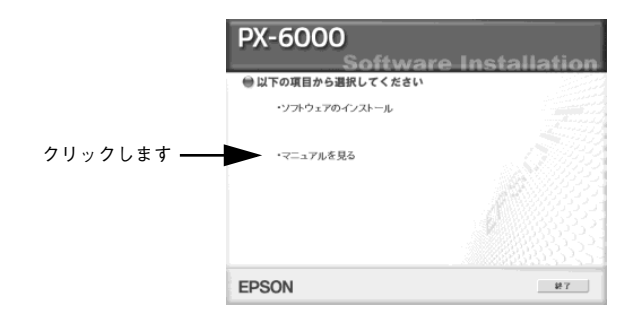

### ■ [ユーザーズガイドを見る]をクリックします。

Acrobat Reader または Adobe Reader が起動してPX-6000 ユーザーズガイドが表示 されます。

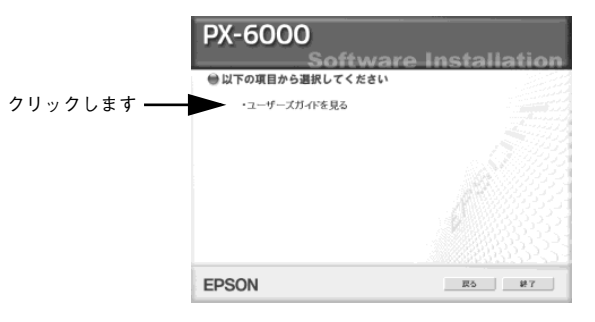

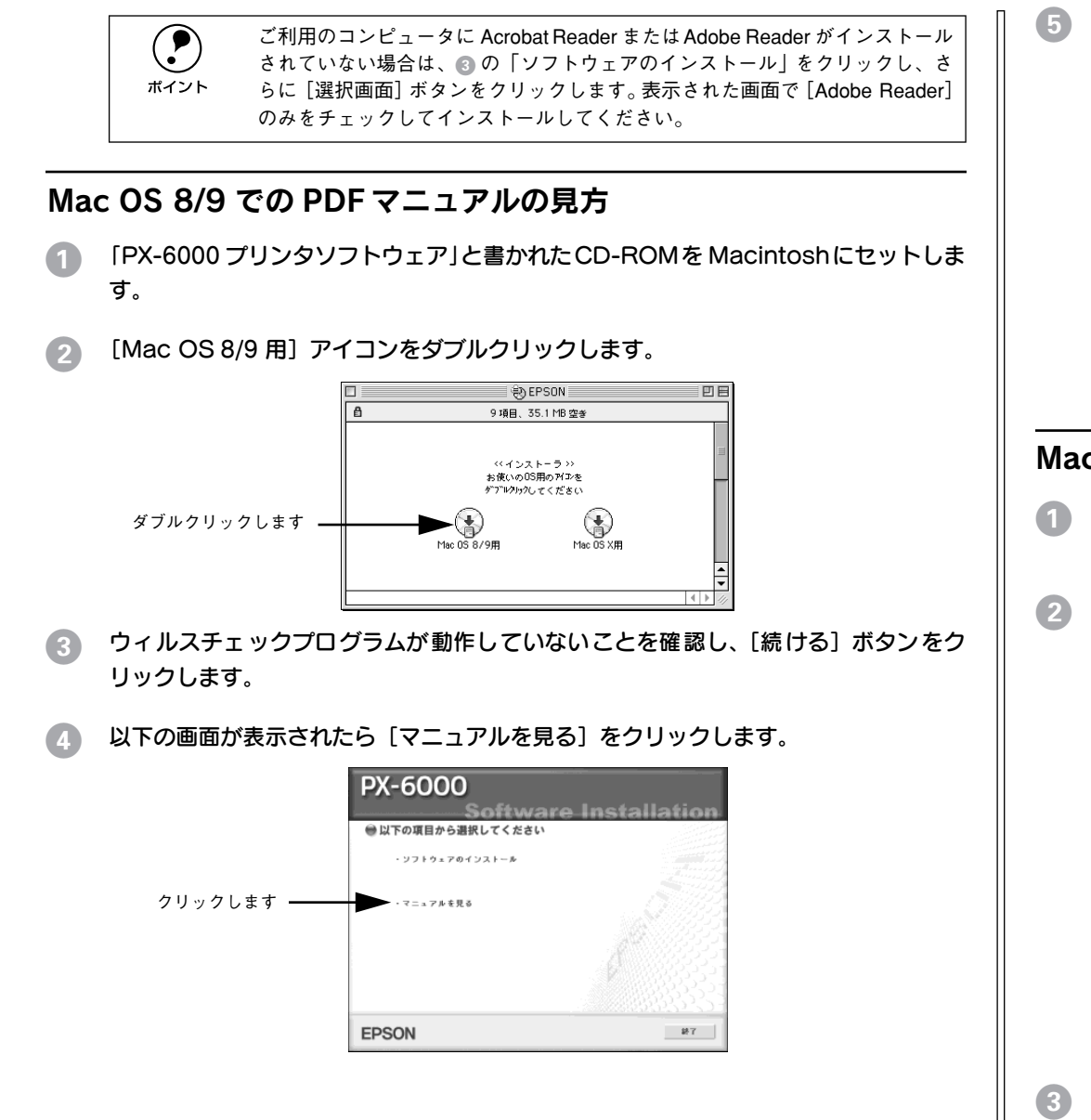

**E [ユーザーズガイドを見る]をクリックします。** 

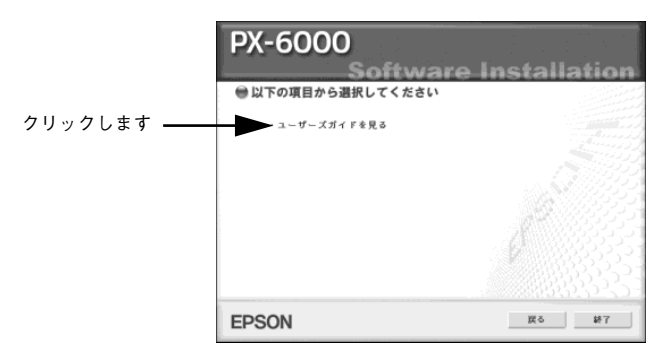

Acrobat ReaderまたはAdobe Readerが起動して、ユーザーズガイドが表示されます。

# Mac OS X での PDF マニュアルの見方

- A 「PX-6000 プリンタソフトウェア」と書かれた CD-ROMをMacintoshにセットしま す。
- **2 [Mac OS X 用] アイコンをダブルクリックします。**

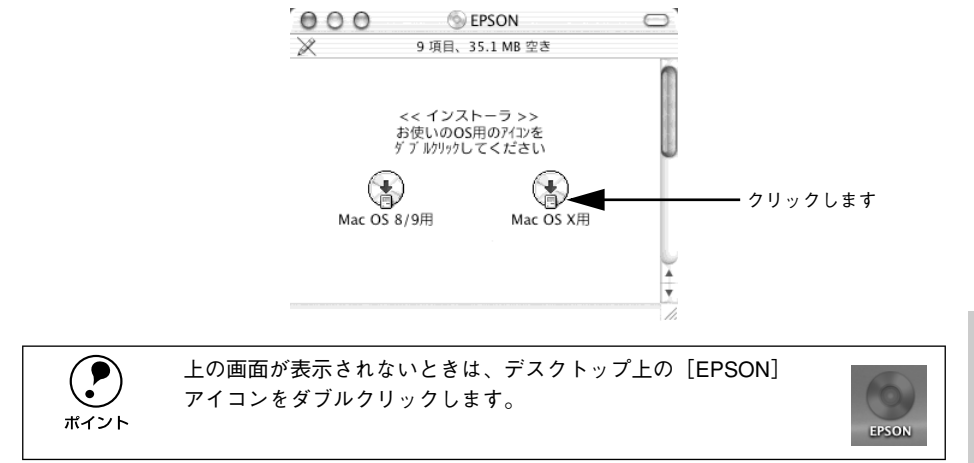

●● ウィルスチェックプログラムが動作していないことを確認し、[続ける]ボタンをク リックします。

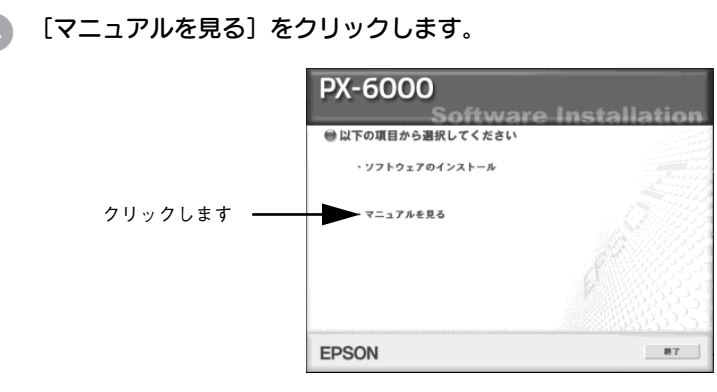

[ユーザーズガイドを見る]をクリックします。

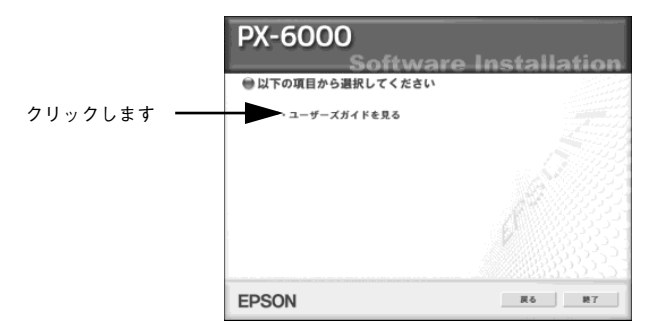

Acrobat ReaderまたはAdobe Readerが起動して、ユーザーズガイドが表示されます。

<span id="page-90-1"></span><span id="page-90-0"></span>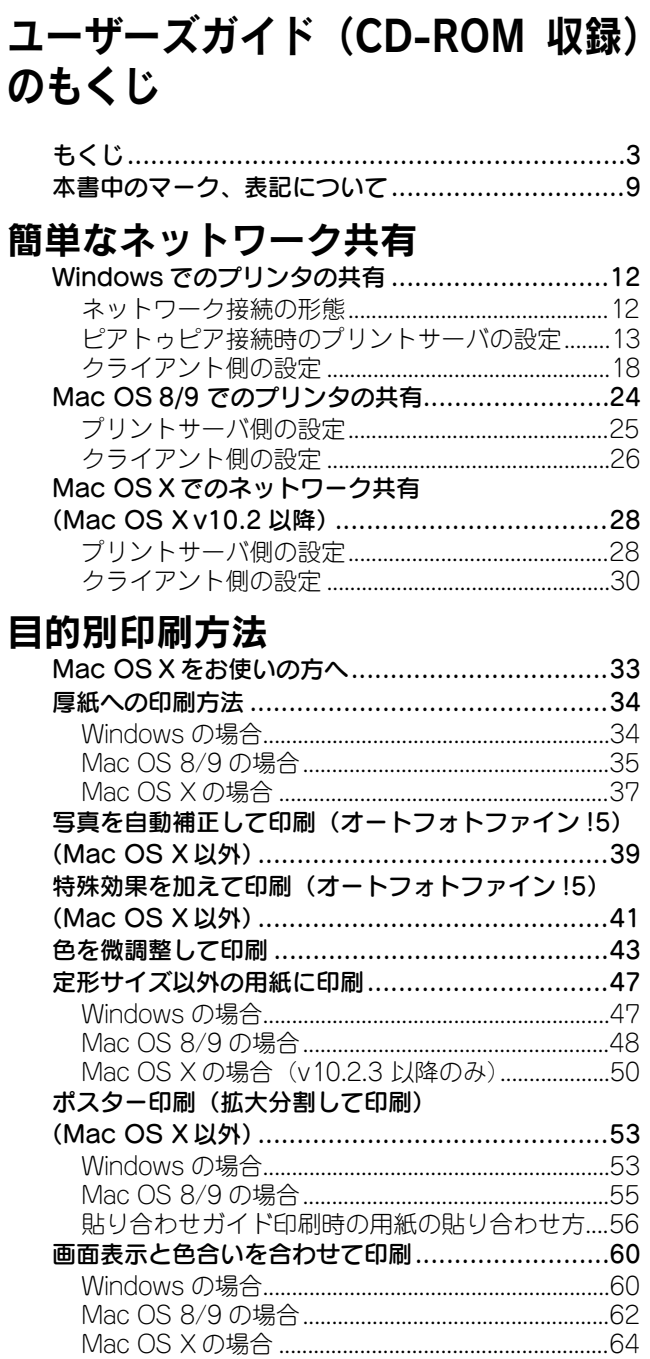

 $\Box$ 

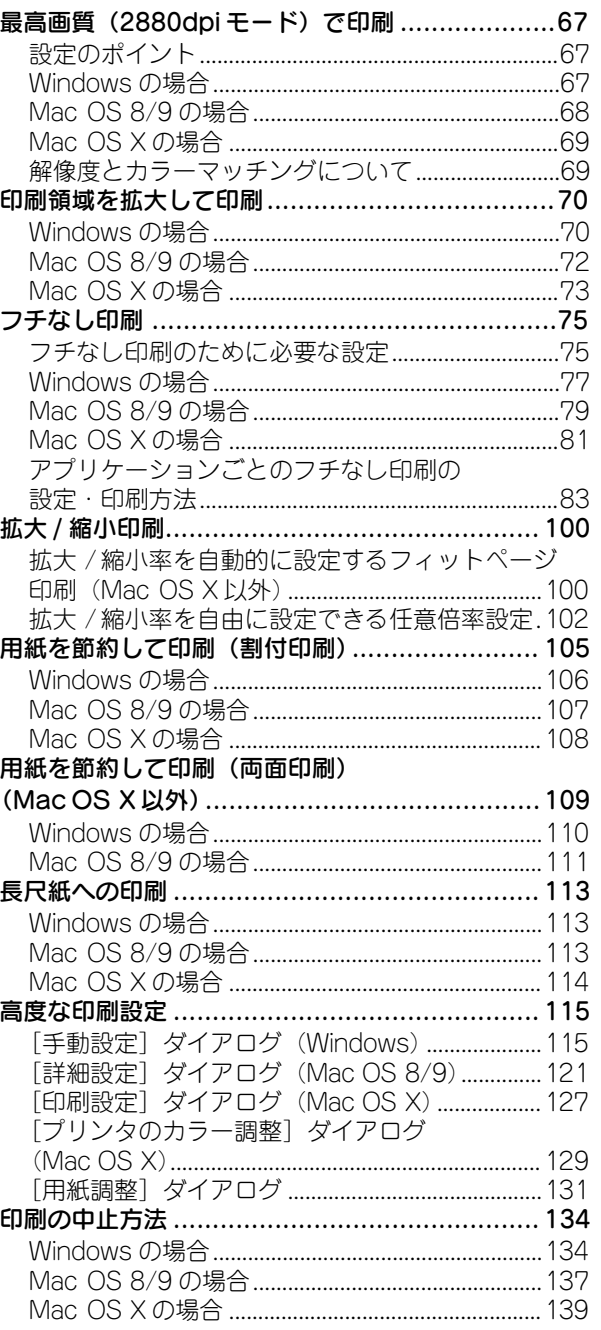

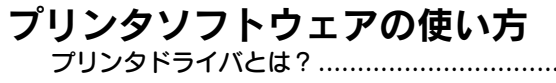

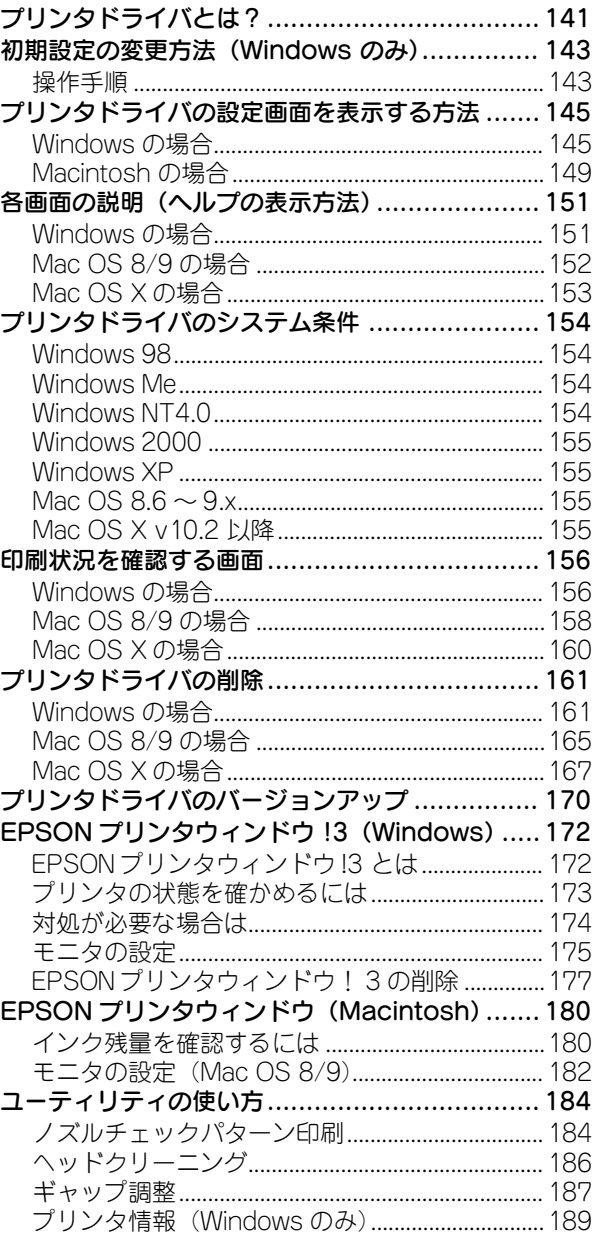

# 操作パネルの使い方

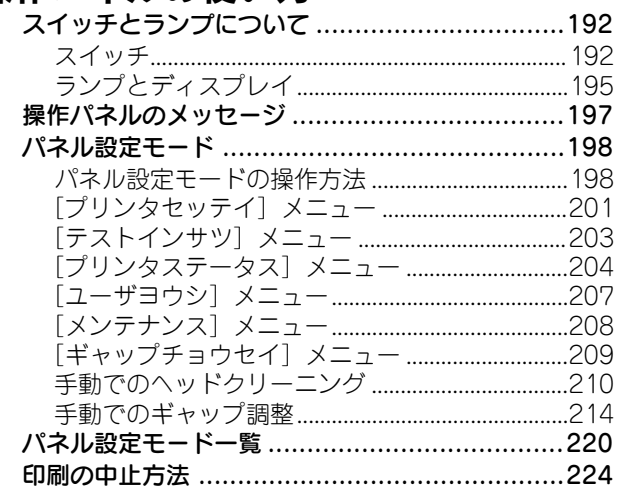

# 8色/4色のインクチェンジ方法

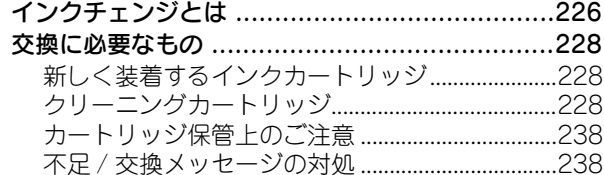

# オプションと消耗品

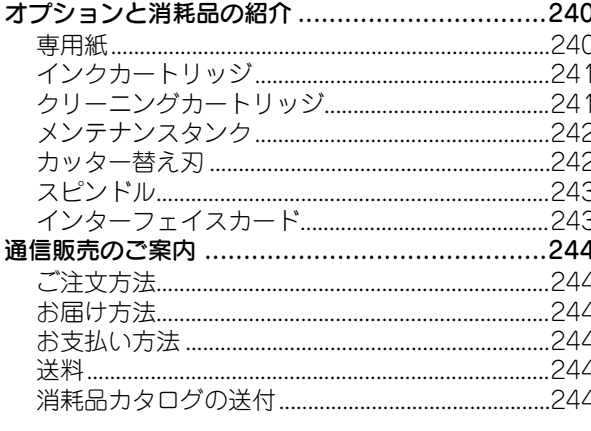

# 困ったときは

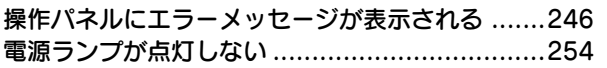

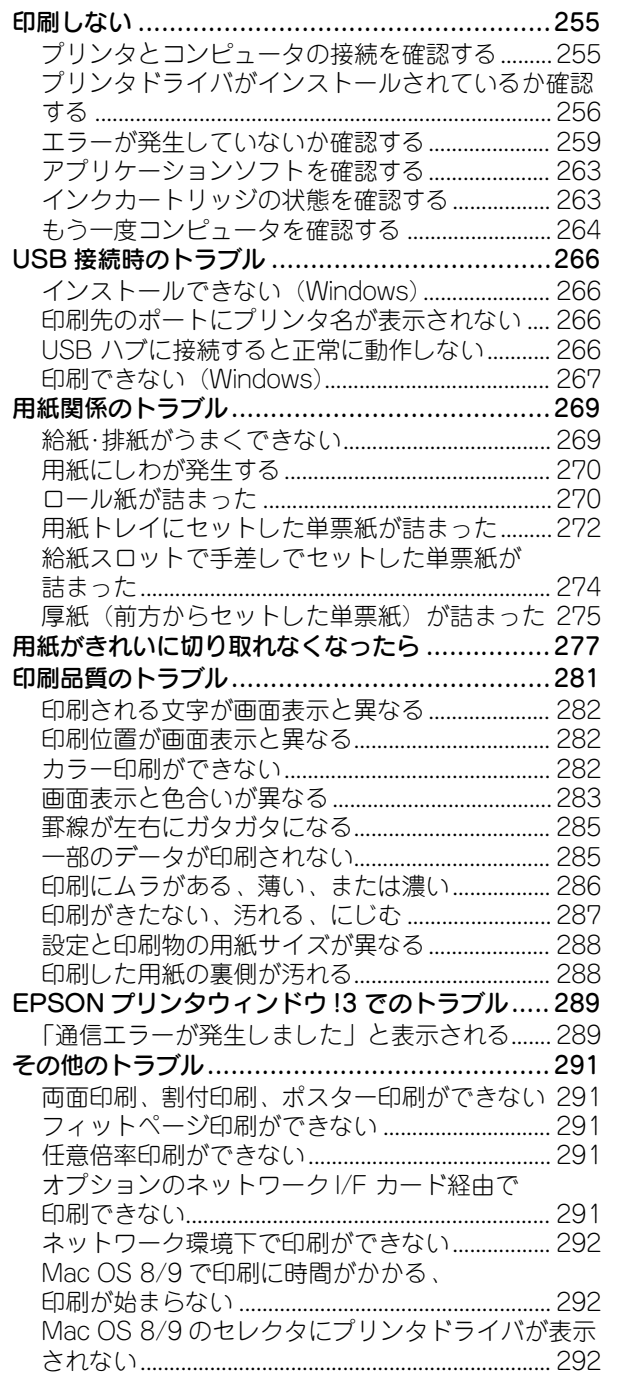

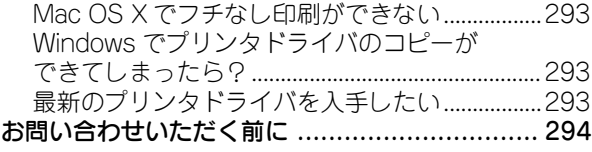

# 付録

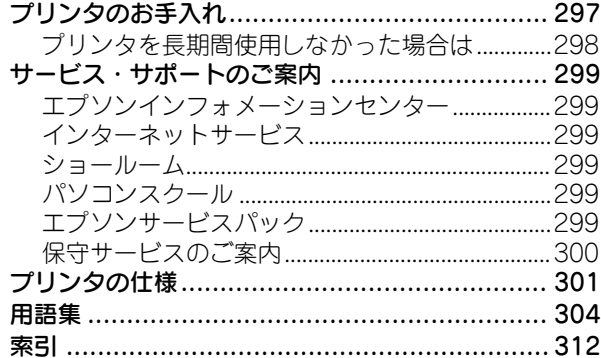

# <span id="page-92-0"></span>サービス・サポートのご案内

<span id="page-92-2"></span><span id="page-92-1"></span>弊社が行っている各種サービス・サポートをご案内いたします。

## エプソンインフォメーションセンター

EPSON プリンタに関するご質問やご相談に電話でお答えします。

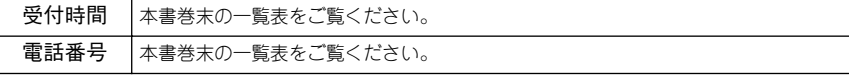

## インターネットサービス

EPSON 製品に関する最新情報などをできるだけ早くお知らせするために、インター ネットによる情報の提供を行っています。

アドレス http://www.i-love-epson.co.jp

#### ショールーム

EPSON 製品を見て、触れて、操作できるショールームです(東京・大阪)。

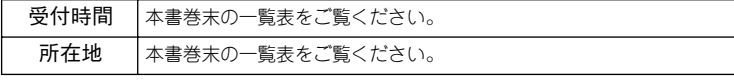

## パソコンスクール

エプソン製品の使い方、活用の仕方を講習会形式で説明する初心者向けのスクールで す。カラリオユーザーには"より楽しく"、ビジネスユーザーには"経費削減"を目的 に趣味にも仕事にもエプソン製品を活かしていただけるようにお手伝いします。 詳細はエプソン販売(株)のホームページにてご確認ください。

アドレス http://www.i-love-epson.co.jp

## エプソンサービスパック

エプソンサービスパックは、ハードウェア保守パックです。エプソンサービスパック 対象製品と同時にご購入の上、登録していただきますと、対象製品購入時から所定の 期間(3 年、4 年、5 年)、安心の出張修理サービスと対象製品の取り扱いなどのお問 い合わせにお答えする専用ダイヤルをご提供いたします。

- スピーディな対応:スポット出張修理依頼に比べて優先的に迅速にサービスエンジ ニアを派遣いたします。
- もしものときの安心:万一トラブルが発生した場合は何回でもサービスエンジニア を派遣し対応いたします。
- 手続きが簡単:エプソンサービスパック登録書を FAX するだけで契約手続きなどの 面倒な事務処理は一切不要です。
- 維持費の予算化:エプソンサービスパック規約内・期間内であれば、都度修理費用 がかからず維持費の予算化が可能です。

エプソンサービスパックは、エプソン製品ご購入販売店にてお買い求めください。

#### 保守サービスのご案内

「故障かな?」と思ったときは、あわてずに、まず以下のページをお読みください。そ して、接続や設定に間違いがないことを必ず確認してください。 s ユーザーズガイド(PDF)245 ページ「困ったときは」

#### 保証書について

保証期間中に、万一故障した場合には、保証書の記載内容に基づき保守サービスを行 います。ご購入後は、保証書の記載事項をよくお読みください。保証書は、製品の「保 証期間」を証明するものです。「お買い上げ年月日」「販売店名」に記入漏れがないか ご確認ください。これらの記載がない場合は、保証期間内であっても、保証期間内と 認められないことがあります。記載漏れがあった場合は、お買い求めいただいた販売 店までお申し出ください。保証書は大切に保管してください。保証期間、保証事項に ついては、保証書をご覧ください。

#### 保守サービスの受付窓口

エプソン製品を快適にご使用いただくために、年間保守契約をお勧めします。保守サー ビスに関してのご相談、お申込みは、次のいずれかで承ります。

- お買い求めいただいた販売店
- エプソンサービスコールセンターまたは修理センター(本書巻末の一覧表をご覧く ださい)

受付日時、受付時間については、本書巻末の一覧表をご覧ください。

#### 保守サービスの種類

エプソン製品を万全の状態でお使いいただくために、下記の保守サービスを用意して おります。詳細については、お買い求めの販売店または最寄りのエプソンサービスコー ルセンターまたは修理センターまでお問い合わせください。

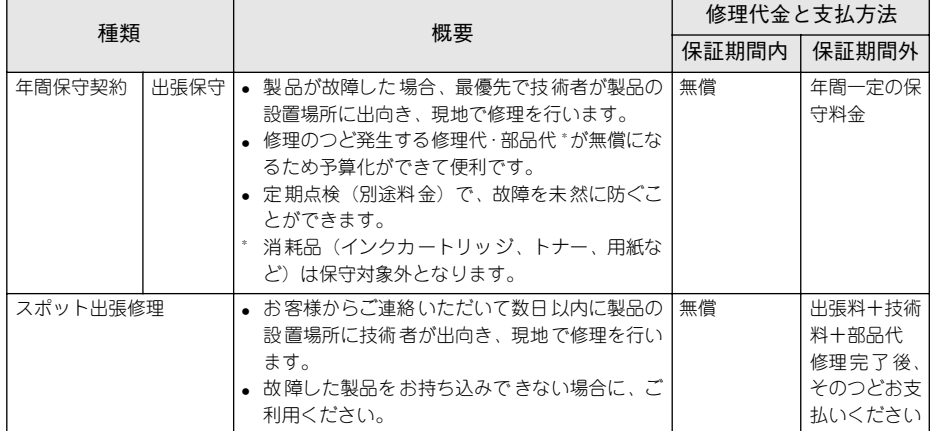

\* 定期交換に伴う出張基本料・技術料・部品代が、保証期間内・外を問わず有償となります。 (年間保守契約の場合は、定期交換部品のみ、有償となります。)

\* 当機種は、輸送の際に専門業者が必要となりますので持込保守および持込修理はご遠慮願います。

# <span id="page-93-0"></span>プリンタの輸送・移動

#### 輸送の方法

輸送の際は、震動や衝撃からプリンタ本体を守るために、保護材や梱包材を使用して 購入時と同じ状態に梱包する必要があります。輸送する場合は、本機をお買い上げい ただいた販売店にご相談ください。

#### 移動の方法

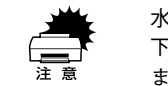

w 水平の状態で移動させてください。プリンタ本体を傾けたり立てかけたり、上 下を逆にしないでください。プリンタ内部でインクが漏れるおそれがあります。 また、移動後の正常な動作が保証できません。

- 電源をオンにし、用紙セットレバーを手前に戻します。
- 2 左右のインクレバーを上げます。
- 電源をオフにして、プリンタの電源が切れたことを確認してから電源ケーブルなどの ケーブル類をすべて取り外します。
- 4. スピンドルを取り外します。
- E トップカバーを開け、プリントヘッド固定用ロックを押してプリントヘッドを固定し、 トップカバーを閉じます。

#### 移動後の手順

移動後は以下の手順で本機を使用可能な状態にしてください。

- 4 据置場所に適した場所を確認します。 s 本書 4 [ページ「据置に適した場所」](#page-5-0)
- 2 電源ケーブルを取り付けます。 s 本書 15 [ページ「電源ケーブルの接続」](#page-16-0)
- プリントヘッド固定用ロックを解除します。 s 本書 13 [ページ「プリントヘッドのロック解除」](#page-14-0)
- 左右のインクレバーを下げプリントヘッドの目詰まりがないかをチェックします。 s 本書 20 [ページ「ノズルチェックパターン印刷」](#page-21-0)
- E ギャップ調整を行います。 s 本書 21 [ページ「ギャップ調整」](#page-22-0)

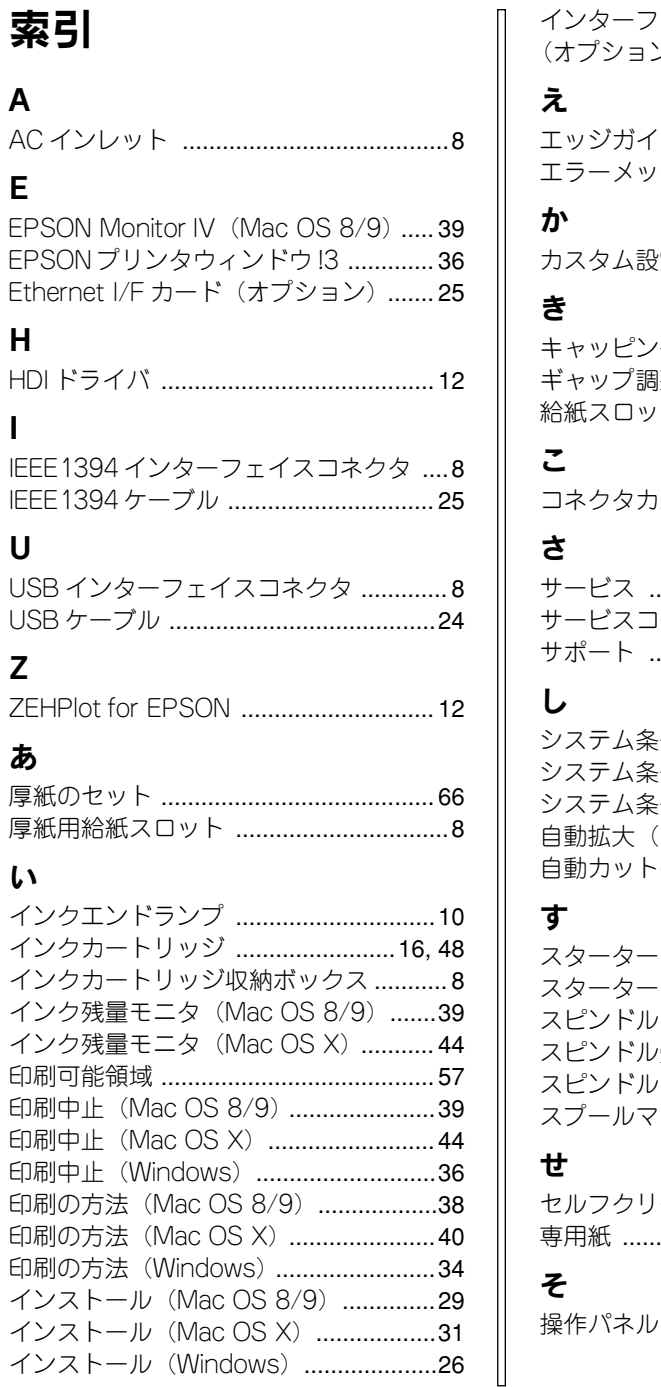

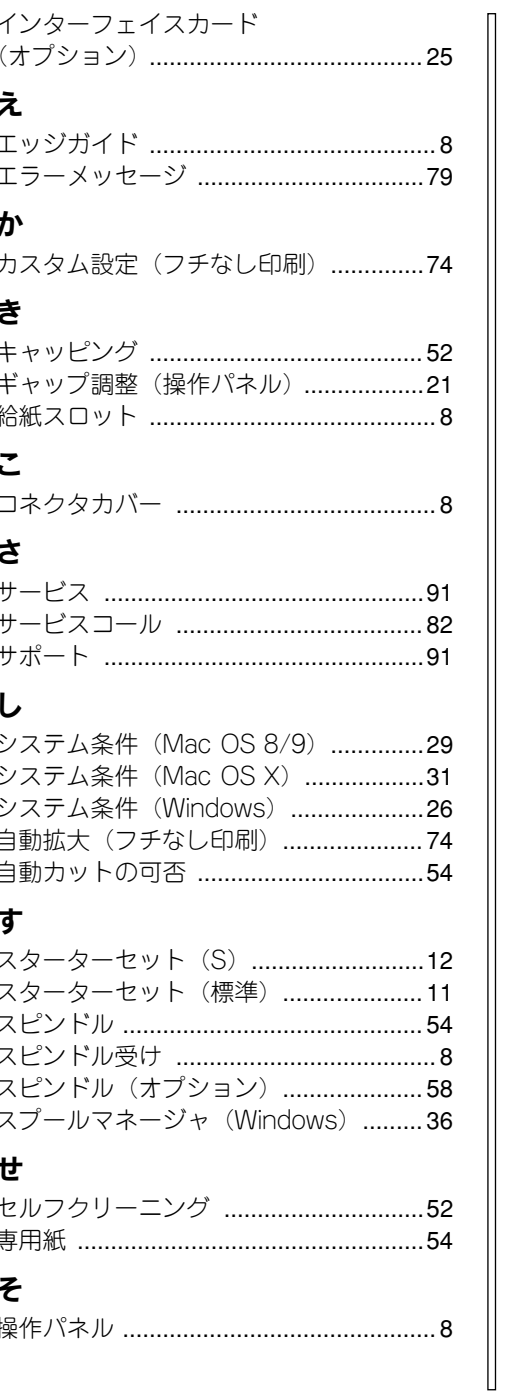

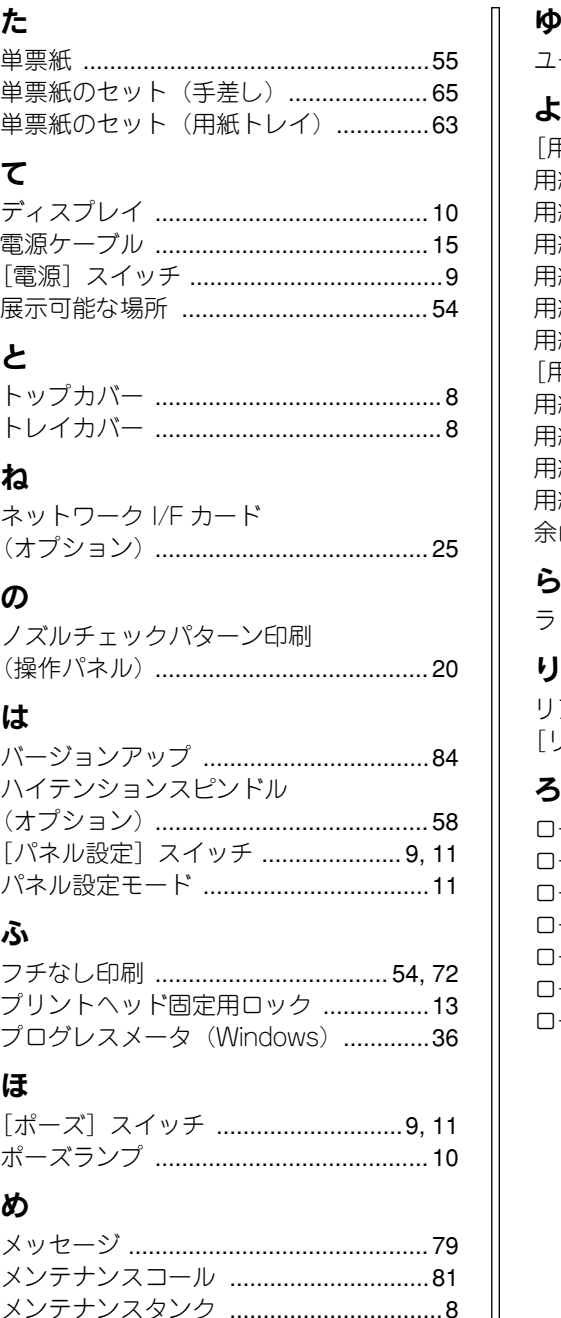

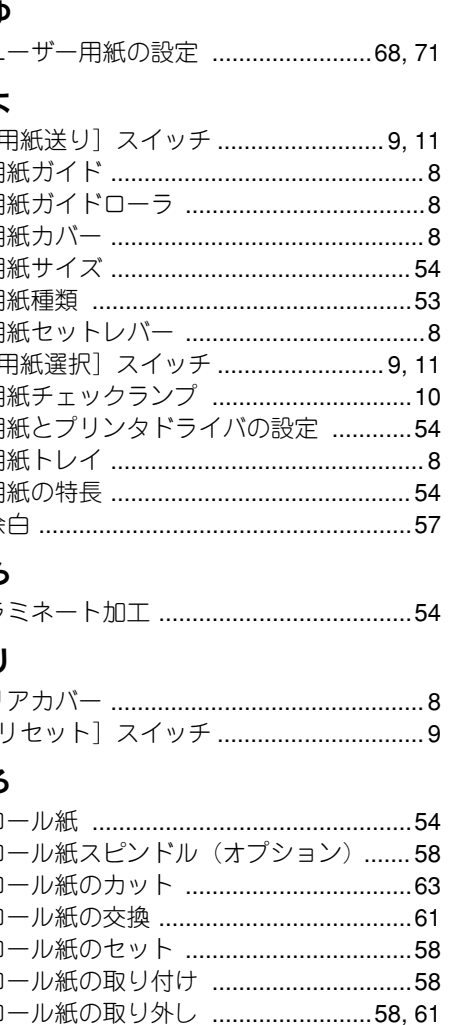

MEMO

MEMO

# 商標およびご注意

EPSON ESC/P はセイコーエプソン株式会社の登録商標です。

PC-9800 シリーズ、PC-9821 シリーズ、PC-98 NX シリーズ、PC-H98 は日本電気株式会社の商標です。 IBM PC、IBM は International Business Machines Corporation の商標または登録商標です。

Apple の名称、Macintosh、PowerMacintosh、iMac、PowerBook、AppleTalk、LocalTalk、EtherTalk、漢 字 Talk、TrueType、ColorSync は Apple Computer, Inc. の商標または登録商標です。

Microsoft、Windows、Windows NT は米国マイクロソフトコーポレーションの米国およびその他の国に おける登録商標です。

Adobe、PostScript、AdobeAcrobat は Adobe Systems Incorporated(アドビシステムズ社)の商標です。 その他の製品名は各社の商標または登録商標です。

## 本製品を日本国外へ持ち出す場合の注意

本製品(ソフトウェアを含む)は日本国内仕様のため、本製品の修理・保守サービスおよび技術サ ポートなどの対応は、日本国外ではお受けできませんのでご了承ください。 また、日本国外ではその国の法律または規制により、本製品を使用できないことがあります。このよ うな国では、本製品を運用した結果罰せられることがありますが、当社といたしましては一切責任を 負いかねますのでご了承ください。

# 複製が禁止されている印刷物について

紙幣、有価証券などをプリンタで印刷すると、その印刷物の使用如何に拘わらず、法律に違反し、罰 せられます。 (関連法律) 刑法 第 148 条、第 149 条、第 162 条 通貨及証券模造取締法 第 1 条、第 2 条 など

# 著作権について

写真、絵画、音楽、プログラムなどの他人の著作物は、個人的または家庭内その他これに準ずる限ら れた範囲内において使用することを目的とする以外、著作権者の承認が必要です。

# 雷波障害自主規制について -注意-

この装置は、情報処理装置等電波障害自主規制協議会(VCCI)の基準に基づくクラス <sup>B</sup> 情報技術装 置です。この装置は、家 庭環境で使用す ることを目的と していますが、この装 置がラジオやテ レビ ジョン受信機に近接して使用されると、受信障害を引き起こすことがあります。 取扱説明書に従って正しい取り扱いをしてください。 本装置の接続において指定ケーブルを使用しない場合、VCCI ルールの限界値を超えることが考えら れますので、必ず指定されたケーブルを使用してください。

# 瞬時電圧低下について

本装置は、落雷等による電源の瞬時電圧低下に対し不都合が生じることがあります。 電源の瞬時電圧低下 対策としては、交流無停電電源装置等を使用されることをお勧めします。(社団 法人 電 子情報技術産業協会(社団法人 日本電子工業振興協会)のパーソナルコンピュータの瞬時電 圧低下対策ガイドラインに基づく表示)

## 電源高調波について

この装置は、高調波抑制対策ガイドラインに適合しております。

# 国際エネルギースタープログラムについて

当社は国際エネルギースタープログラムの参加事業者として、本製品が国際エネルギースタープログ ラムの基準に適合していると判断します。

#### — ご注意 –

- ①本書の内容の一部または全部を無断転載することは固くお断りします。
- ②本書の内容については、将来予告なしに変更することがあります。
- ③本書の内容については、万全を期して作成いたしましたが、万一ご不審な点や誤り、記載漏れなど、お 気づきの点がありましたらご連絡ください。
- ④運用した結果の影響については、③項にかかわらず責任を負いかねますのでご了承ください。
- ⑤本製品がお客様により不適当に使用されたり、本書の内容に従わずに取り扱われたり、またはエプソ ンおよびエプソン指定の者以外の第三者により修理・変更されたこと等に起因して生じた障害等につ きましては、責任を負いかねますのでご了承ください。
- ⑥エプソン純正品および、エプソン品質認定品以外のオプションまたは消耗品を装着し、それが原因で トラブルが発生した場合には、保証期間内であっても責任を負いかねますのでご了承ください。この 場合、修理などは有償で行います。

トラブルチェック用印刷サンプル ※下の印刷サンプルを参照して現在の状態にあてはまるものがあれば、解説を確認して

ギャップ調整が必要と思われます。�

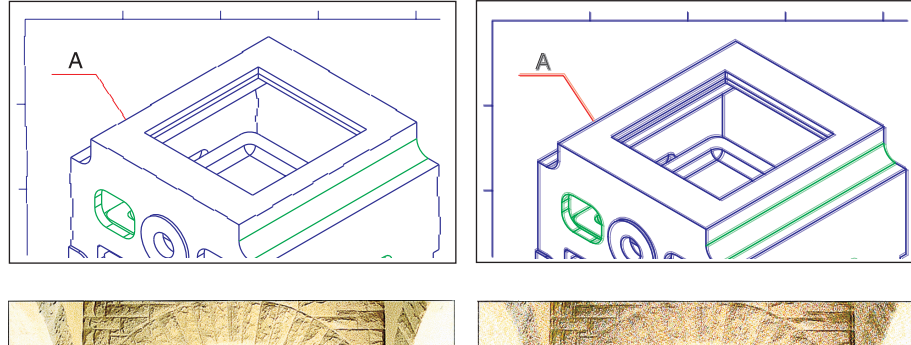

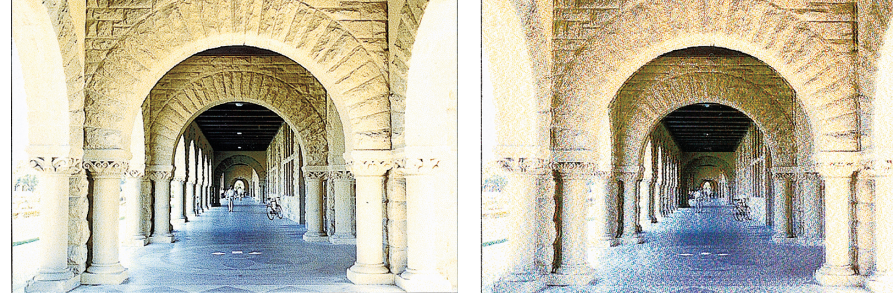

- 手順 で本書21ページ「ギャップ調整」 解説 2 ユーザーズガイド (PDF) 281ページ「印刷品質のトラブル」
- クリーニングが必要と思われます。�

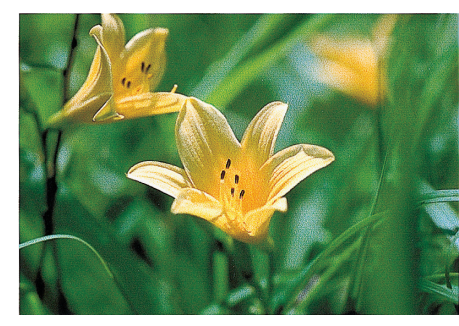

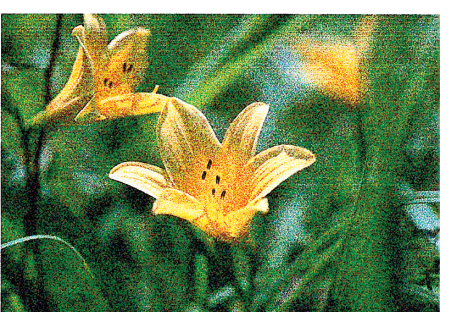

手順 で本書20ページ「ノズルチェックパターン印刷」 解説 2 ユーザーズガイド (PDF) 281ページ「印刷品質のトラブル」

インクカートリッジの状態およびプリンタドライバの設 定を確認する必要があると思われます。�

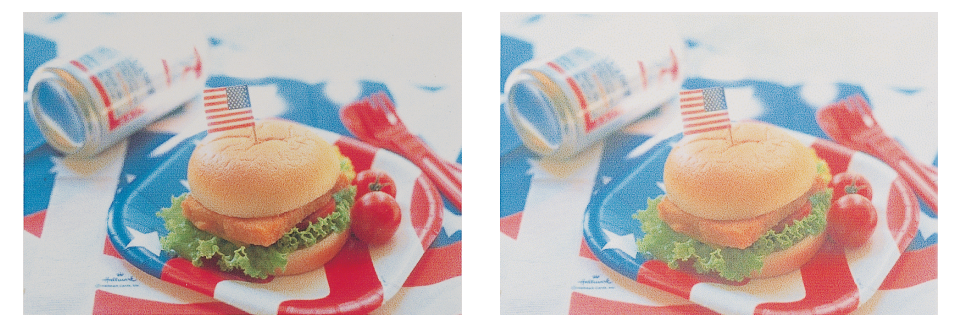

解説 タユーザーズガイド (PDF) 286ページ「印刷にムラがある、薄い、または濃い」

# 印刷している用紙を確認する必要があると思われます。�

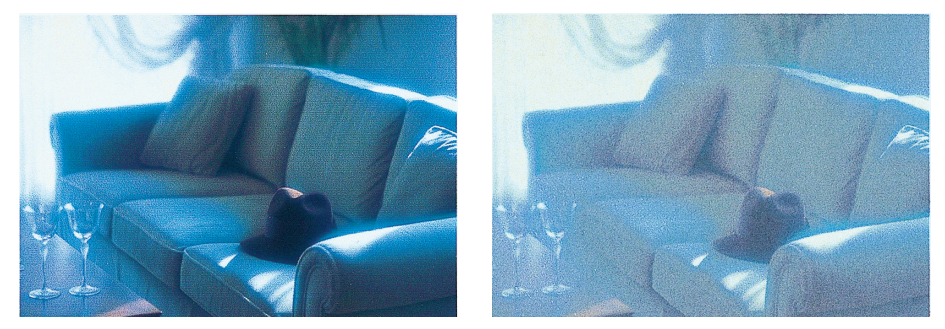

解説 グコーザーズガイド (PDF) 287ページ「印刷がきたない、汚れる、にじむ)

印刷方向を変更する必要があると思われます。�

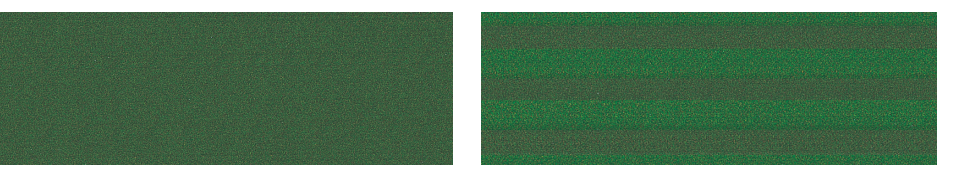

解説 <sub>グ</sub>マユーザーズガイド (PDF) 286ページ「印刷にムラがある、薄い、または濃い」

# **EPSC**

#### ●エプソン販売のホームページ「I Love EPSON」http://www.i-love-epson.co.jp

各種製品情報・ドライバ類の提供、サポート案内等のさまざまな情報を満載したエプソンのホームページです。

エプソンなら購入後も安心。皆様からのお問い合わせの多い内容をFAQとしてホームページに掲載しております。ぜひご活用ください。 http://www.i-love-epson.co.jp/faq/

●エプソンサービスコールヤンター

-<br>修理に関するお問い合わせ・出張修理・保守契約のお申し込み先

■ 0570-004141 【受付時間】9:00~17:30 月~金曜日(祝日·弊社指定休日を除く)

\*ナビダイヤルはNTTコミュニケーションズ(株)の電話サービスの名称です。

\*携帯電話·PHS端末·CATVからはご利用いただけませんので、(042) 582-6888までお電話ください。

\*新電電各社をご利用の場合、「0570」をナビダイヤルとして正しく認識しない場合があります。ナビダイヤルが使用できるよう、ご契約の新電電 会社へご依頼ください。

●修理品送付・持ち込み依頼先 \*ー部対象外機種がございます。詳レくは下記のエプソンサービス(株ホームページでご確認ください。 お買い上げの販売店様へお持ち込みいただくか、下記修理センターまで送付願います。

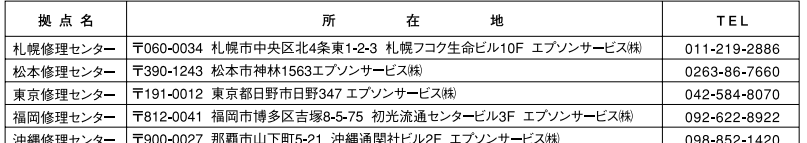

【受付時間】月曜日~金曜日 9:00~17:30 (祝日、弊社指定休日を除く)

\*予告なく住所・連絡先等が変更される場合がございますので、ご了承ください。

\*修理について詳しくは、エプソンサービス(株)ホームページhttp://www.epson-service.co.jpでご確認ください。

●ドアtoドアサービスに関するお問い合わせ先 \*-部対象外機種がございます。詳しくは下記のエプソンサービス(物ホームページでご確認ください。 ドアtoドアサービスとはお客様のご希望日に、ご指定の場所へ、指定業者が修理品をお引取りにお伺いし、修理完了後弊社からご自宅へ お届けする有償サービスです。\*梱包は業者が行います。

ドアtoドアサービス受付電話 20570-090-090 【受付時間】月~金曜日9:00~17:30(祝日、弊社指定休日を除く) \*ナビダイヤルはNTTコミュニケーションズ㈱の雷話サービスの名称です。

\*新電電各社をご利用の場合は、「0570」をナビダイヤルとして正しく認識しない場合があります。ナビダイヤルが使用できるよう、ご契約の 新雷雷会社へご依頼ください。

\*携帯電話・PHS端末・CATVからはナビダイヤルをご利用いただけませんので、下記の電話番号へお問い合わせください。

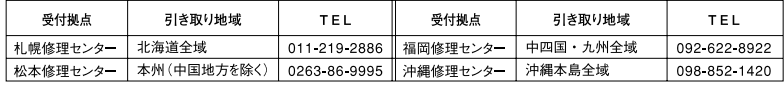

【受付時間】月曜日~金曜日9:00~17:30 (祝日、弊社指定休日を除く)※松本修理センターは365日受付可。

\*平日の17:30~20:00および、土日、祝日、弊社指定休日の9:00~20:00の電話受付は0263-86-9995 (365日受付可)にて日通諏訪支店で 代行いたします。\*ドアtoドアサービスについて詳しくは、エプソンサービス(株)ホームページhttp://www.epson-service.co.jpでご確認ください。

●エプソンインフォメーションセンター 製品に関するご質問·ご相談に電話でお答えします。 札幌(011)222-7931 仙台(022)214-7624 東京(042)585-8555 名古屋(052)202-9531 大阪(06)6399-1115

広島 (082) 240-0430 福岡 (092) 452-3942 【受付時間】月~金曜日9:00~20:00 土日祝日10:00~17:00 (1月1日、弊社指定休日を除く) ●購入ガイドインフォメーション 製品の購入をお考えになっている方の専用窓口です。製品の機能や仕様など、お気軽にお電話ください。

(042) 585-8444 【受付時間】月~金曜日 9:00~17:30 (祝日、弊社指定休日を除く)

●FAXインフォメーション EPSON製品の最新情報をFAXにてお知らせします。

札幌(011)221-7911 東京(042)585-8500 名古屋(052)202-9532 大阪(06)6397-4359 福岡(092)452-3305

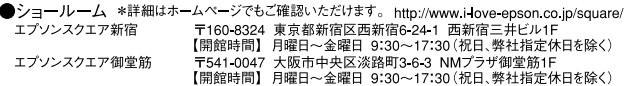

#### **• MyEPSON**

エプソン製品をご愛用の方も、お持ちでない方も、エプソンに興味をお持ちの方への会員制情報提供サービスです。お客様にピッタリの おすすめ最新情報をお届けしたり、プリンタをもっと楽しくお使いいただくお手伝いをします。製品購入後のユーザー登録もカンタンです。 さあ、今すぐアクセスして会員登録しよう。

カンタンな質問に答えて インターネットでアクセス! http://myepson.i-love-epson.co.jp/ 会員登録。

●エプソンディスクサービス

各種ドライバの最新バージョンを郵送でお届け致します。お申込方法・料金など、詳しくは上記FAXインフォメーションの資料でご確認ください。 ●消耗品のご購入

お近くのEPSON商品取扱店及びエプソンOAサプライ株式会社 (ホームページアドレス http://www.epson-supply.co.jp/ またはフリーダイヤル0120-251528)でお買い求めください。

エプソン販売 株式会社 〒160-8324 東京都新宿区西新宿6-24-1 西新宿三井ビル24階

セイコーエプソン株式会社 〒392-8502 長野県諏訪市大和3-3-5

©セイコーエプソン株式会社 2004 Printed in Japan 04.XX-XX XXX

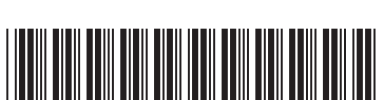

\*404470401

П

 $\overline{\mathbf{u}}$ 

**ŠOZ** 

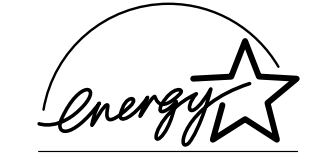

当社は国際エネルギースタープロ グラムの参加事業者として、本製 品が国際エネルギースタープログ ラムの基準に適合していると判断 します。

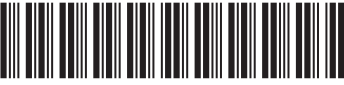